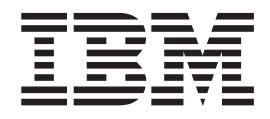

# IBM Endpoint Manager for Remote Control Administrator's Guide

*Version 9.1.0*

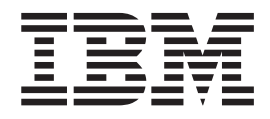

# IBM Endpoint Manager for Remote Control Administrator's Guide

*Version 9.1.0*

**Note**

Before using this information and the product it supports, read the information in ["Notices" on page 333.](#page-340-0)

## **Contents**

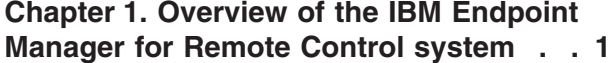

## **[Chapter 2. Setting a secure environment 3](#page-10-0)**

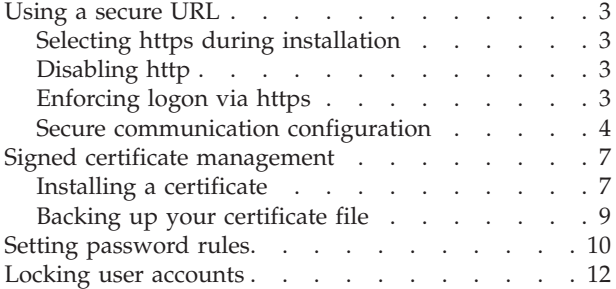

## **[Chapter 3. Accessing the IBM Endpoint](#page-22-0) [Manager for Remote Control Server](#page-22-0)**

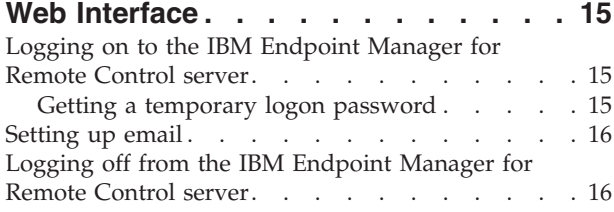

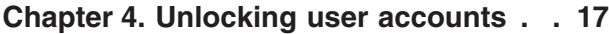

## **[Chapter 5. Managing targets and target](#page-26-0)**

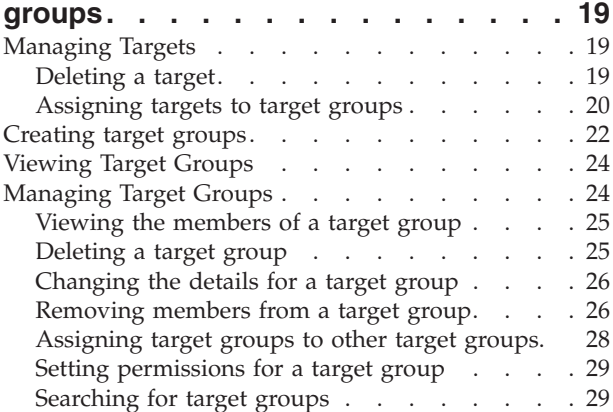

## **[Chapter 6. Managing users and user](#page-38-0)**

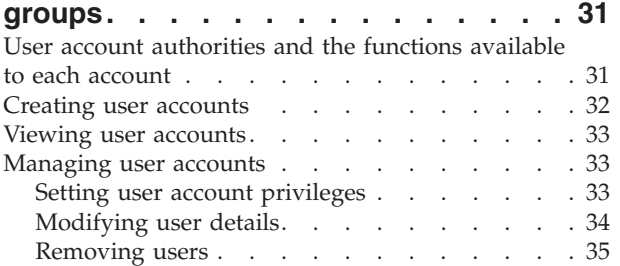

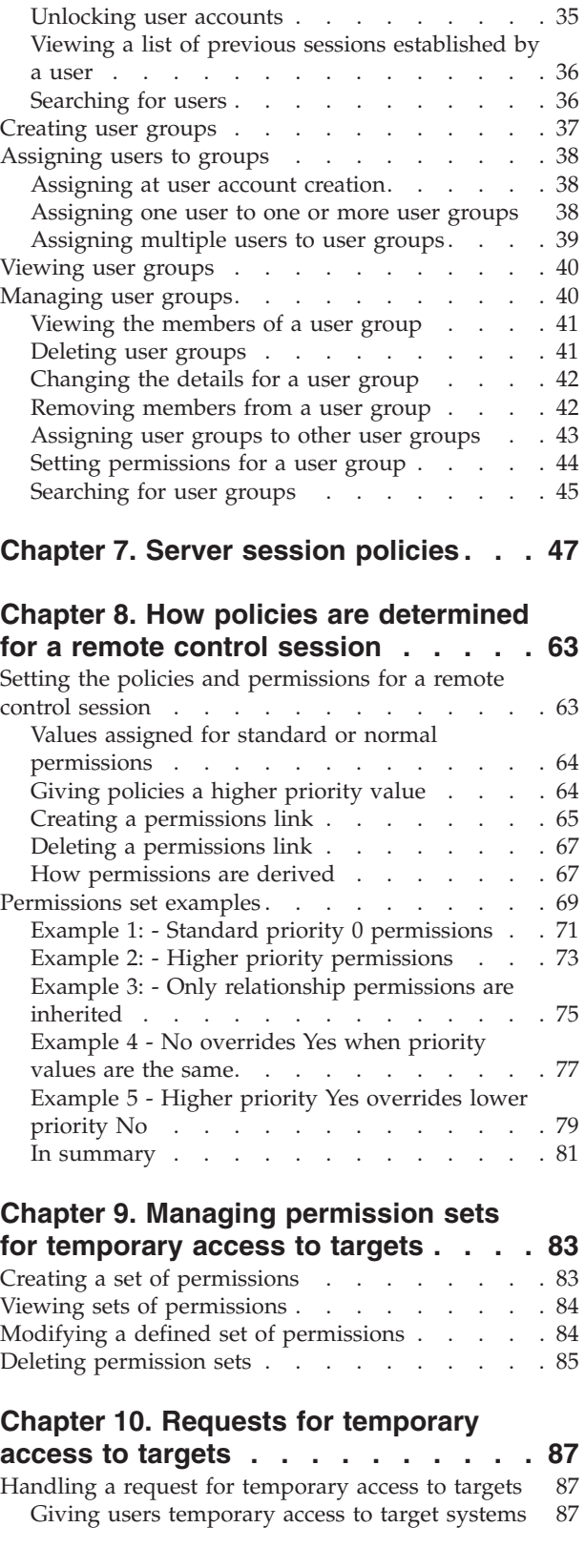

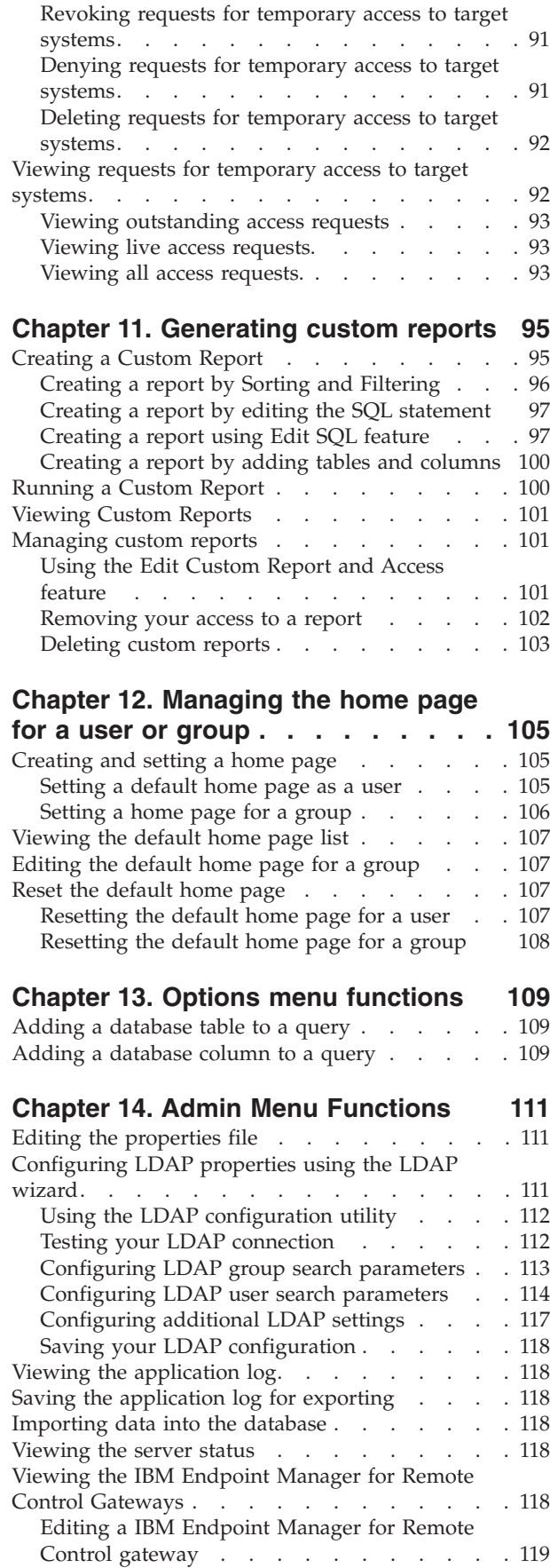

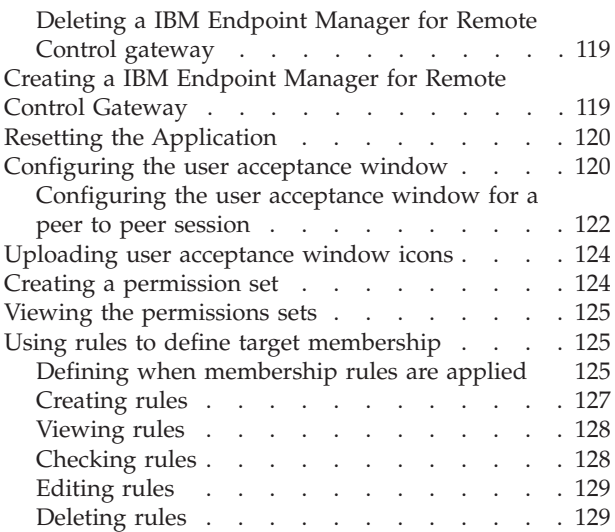

## **[Chapter 15. Remotely installing the](#page-138-0)**

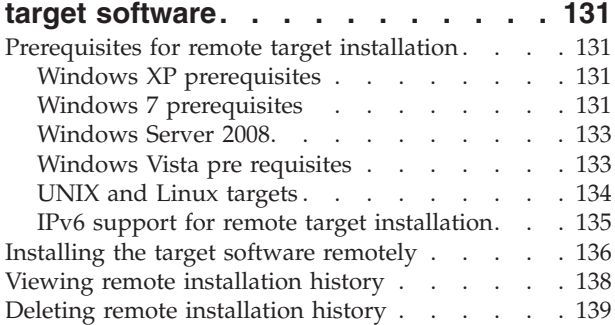

## **[Chapter 16. Ensuring targets are](#page-148-0)**

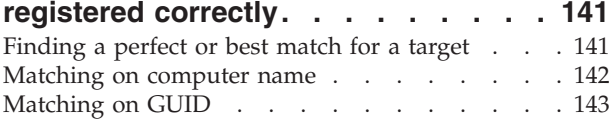

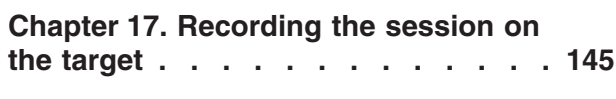

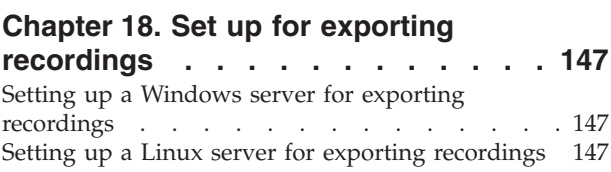

**[Chapter 19. Audit log distribution. . . 149](#page-156-0)**

## **[Chapter 20. Accessing targets on](#page-158-0)**

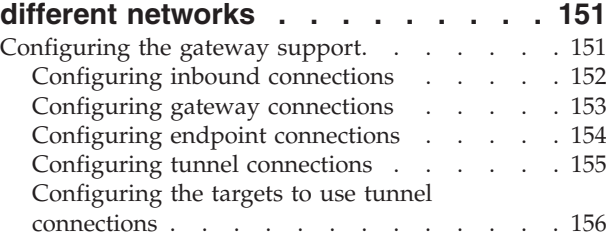

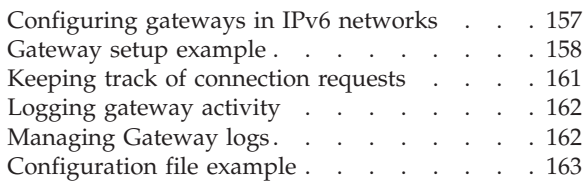

## **[Chapter 21. Editing the properties](#page-178-0)**

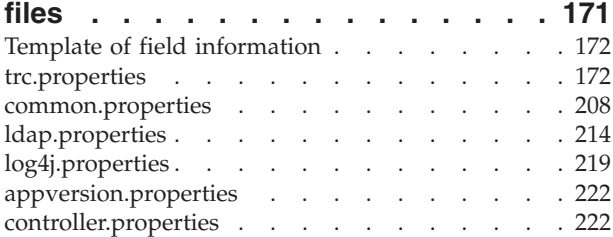

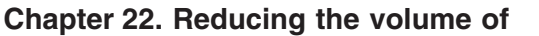

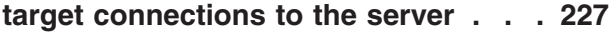

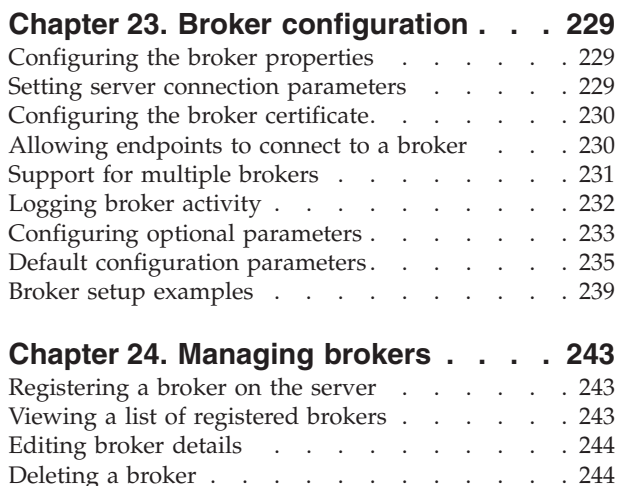

## **Chapter 25. Certificate management** 245

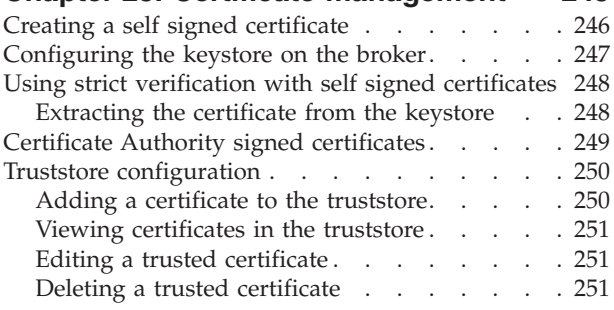

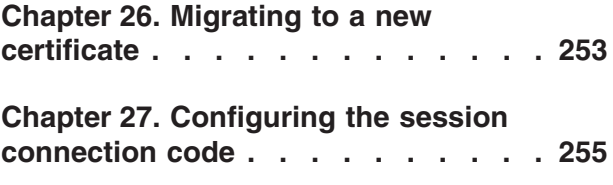

## **[Chapter 28. Target registration before](#page-264-0)**

**[a remote control session](#page-264-0) . . . . . . [257](#page-264-0)**

## **[Chapter 29. Configuring target](#page-266-0)**

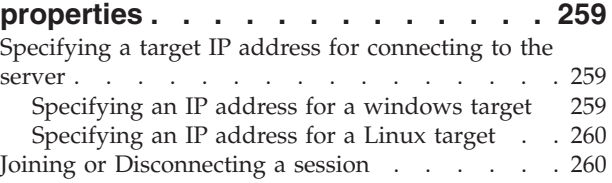

## **[Chapter 30. Importing data from other](#page-268-0)**

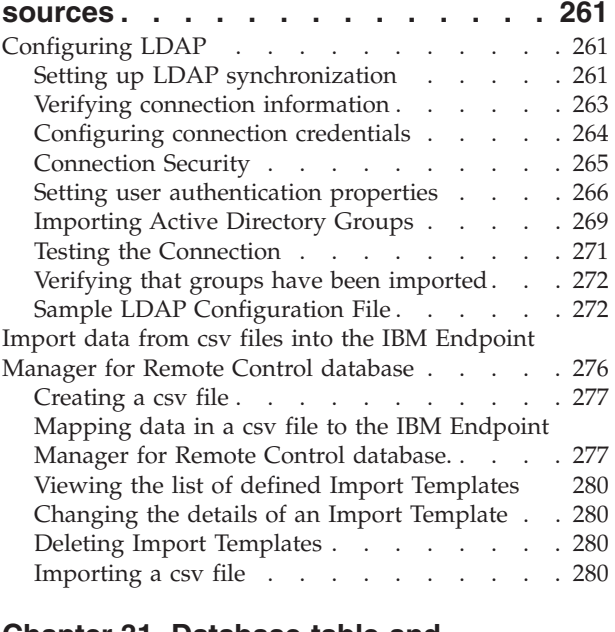

## **[Chapter 31. Database table and](#page-290-0)**

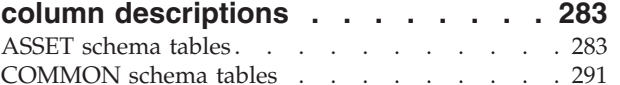

## **[Chapter 32. Troubleshooting and Help 305](#page-312-0)**

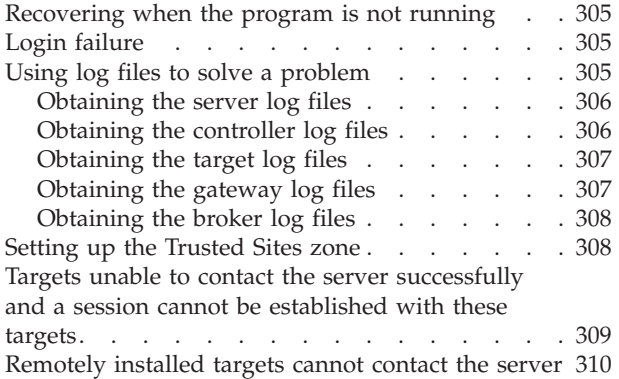

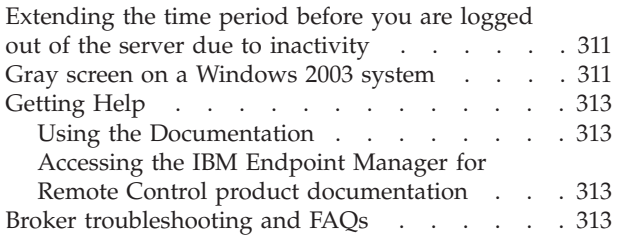

## **[Appendix A. Gateway sample](#page-324-0)**

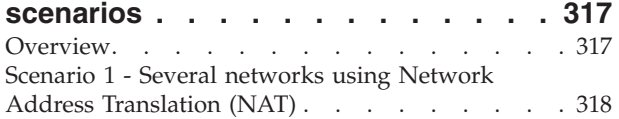

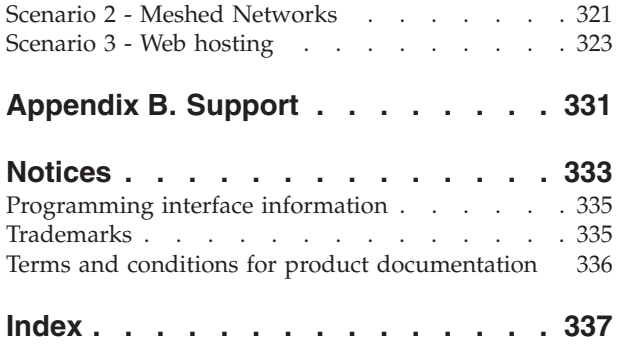

## <span id="page-8-0"></span>**Chapter 1. Overview of the IBM Endpoint Manager for Remote Control system**

The IBM® Endpoint Manager for Remote Control system includes the following main components:

#### **IBM Endpoint Manager for Remote Control Target**

The target is installed on every computer that you want to control remotely with IBM Endpoint Manager for Remote Control. It listens for connection requests that come from the controller. The target can also be used to start a remote control session over the internet, by using a broker.

Targets that are outside of your intranet can be configured to register their details with the server. Sessions with these targets are managed by server policies. The targets must be deployed with the **Managed** property set to Yes. The **ServerURL** and **BrokerList** properties must also be configured. Targets can also be configured so that they do not send their details to the server. These targets are classed as unregistered targets. There are two ways to configure unregistered targets. You can install the target software and set the **Managed** property to No. The **BrokerList** property must also be set. You can also use the on-demand target features to start a remote control session with a computer that does not have any target software preinstalled. Server policies are used to manage the on-demand sessions. The target software is deleted at the end of the session.The IBM Endpoint Manager for Remote Control target can run in Windows, Linux, and Solaris operating systems.

#### **IBM Endpoint Manager for Remote Control Controller**

Can be installed by using the Fixlet or installer that is provided for use in peer to peer sessions. It can also be launched in context from the remote control server or the IBM Endpoint Manager console. In all instances, the controller can be used to allow the user to control a remote computer on which the remote control target is installed. The controller delivers an interface to several actions, available to the controller user, like remote control, guidance, chat, file transfer, collaboration, and many more. IBM Endpoint Manager for Remote Control controller supports JRE versions: Sun 1.6, Oracle 1.6, 1.7 or IBM® 1.5, 1.6, 1.7.

#### **IBM Endpoint Manager for Remote Control Server**

A web application that manages all the deployed targets that are configured to be in managed mode and to point to the IBM Endpoint Manager for Remote Control Server 's URL. The server is a web application that can be deployed on an existing WebSphere® server, or installed through the installer package along with an embedded version of WebSphere. The server listens for HTTP or HTTPS connections by default. When it is installed with the embedded WebSphere option, it listens on ports 80 and 443. When it is deployed on top of an existing WebSphere server, the IBM Endpoint Manager for Remote Control server listens on ports 9080 and 9443. The server requires a database server: embedded Derby, only for proof of concept deployments, DB2®, SQL Server, and Oracle are the supported options. Additionally, it can also be configured to synchronize and authenticate user and group data from an LDAPv3 server, like Active Directory or Tivoli Directory Server. This deployment scenario has the same networking characteristics as peer to peer. Therefore, direct TCP connectivity is required between all the controllers and all the targets.

However, the IBM Endpoint Manager for Remote Control server provides a method of centralized, and finer, policy control, where targets can have different policies that are determined by the user who is trying to start the remote control session. The Server also provides for centralized audit and storage of full session automatic recordings. In this scenario, the controller is not a stand-alone application.but is started as a Java™ Web Start application from the IBM Endpoint Manager for Remote Control server's web interface to start the remote control session.

**Note:** Peer to peer and managed are not exclusive modes. The IBM Endpoint Manager for Remote Control target can be configured in the following ways.

- Configured to be strictly managed.
- v Configured to fail back to peer to peer mode when the server is not reachable.
- Configured to accept both peer to peer and managed remote control sessions.

The following components can be used only in managed mode:

#### **IBM Endpoint Manager for Remote Control CLI tools**

Are always installed as part of the target component but it is also possible to install them separately. The CLI provides command-line tools for the following tasks:

- Script or integrate the launch of managed remote control sessions.
- Run remote commands on computers with the managed target installed.

#### **IBM Endpoint Manager for Remote Control Gateway**

A service that is installed in computers in secure network boundaries, where there is strict control of traffic flows between the secure networks. For example, the firewall at the boundary allows only traffic between a pair of specific IP address and ports. In these scenarios, a network of gateways can be deployed. The gateway routes and tunnels the remote control traffic from the controller that is sitting in a particular network zone, to the target that is in a different network zone. The gateway is a native service that can be installed on a computer that has a Windows or Linux operating system installed. It does not have a default listening port, although 8881 is a usual choice, and can be configured for multiple incoming listening ports and outgoing connections.

#### **IBM Endpoint Manager for Remote Control Broker**

A service that is installed in computers typically in a DMZ so that computers out of the enterprise network, in an Internet cafe or at home, can reach it. The IBM Endpoint Manager for Remote Control broker receives inbound connections from the controller and the target and tunnels the remote control session data between the two components. The broker is a native service that can be installed on a Windows or a Linux computer. It does not have a default listening port, but 443 is a recommended option because usually this port is open for outbound connections and has fewer issues with content filtering than, for example, 80 would have.

## <span id="page-10-0"></span>**Chapter 2. Setting a secure environment**

By default, IBM Endpoint Manager for Remote Control is configured for http access and https with a default self-generated certificate. Learn how to configure more advanced security parameters for your environment.

## **Using a secure URL**

## **Selecting https during installation**

During a server installation, when you are using the server installer, you can enable https. Selecting to enable https changes the URL property that is passed to the target. The https server url is sent to the target. However, http is still enabled.

The **secure.url** property is prefilled during the installation with the secure url.

When you select the https check box, the following property is set

#### **url=secure.url**

When you do not select the https check box the property is set as:

#### **url=regular http address**

where regular http address is the server IP address that is used for http access.

## **Disabling http**

If during the server installation you select to use https, you can also disable http completely on the web server by setting the **Server Port on Webserver** field in the installer screens, or the **HTTP port** field in the **IBM Endpoint Manager for Remote Control Server Installer Wizard**, to 0.

## **Enforcing logon via https**

Currently the logon page can be accessed and posted by using http or https. To force https, the webserver on http must be disabled. You can disable http by specifying port 0 for the http port in the server installer, during the installation. There are also properties in the trc.properties file that you can use to force logons from the server GUI to use https.

enforce.secure.weblogon=

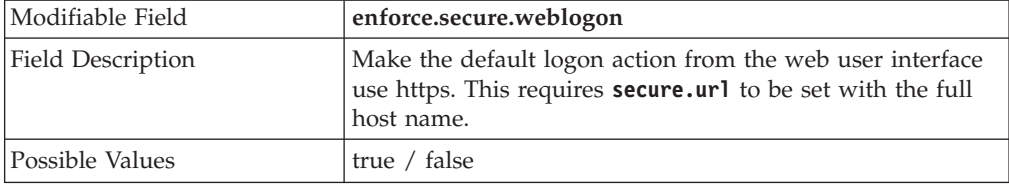

<span id="page-11-0"></span>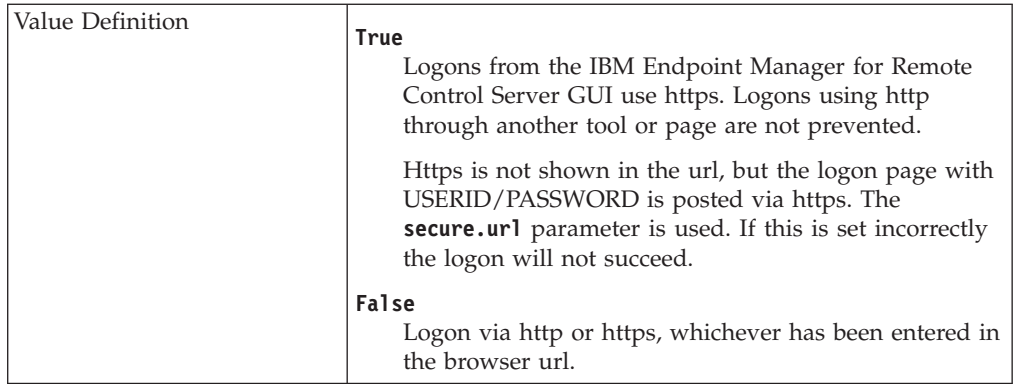

#### enforce.secure.alllogon=

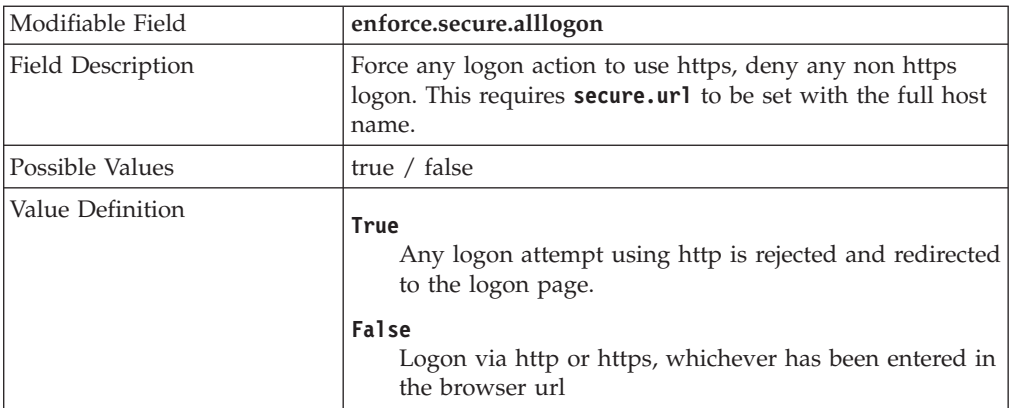

The difference between the parameters is as follows. Use the **enforce.secure.weblogon** parameter to ensure that the user ID and password are passed from the logon page and posted over https regardless of the url. However you can still logon using http either via a custom page or another tool. Use **enforce.secure.alllogon** to restrict this behaviour. The logon link rejects any non https connection, when **enforce.secure.alllogon** is set.

#### **Note:**

- 1. The **secure.url** property must be set with a proper host name, not localhost.
- 2. The session after the logon, remains in https. Unless other enforce.secure parameters have been set, there is nothing to stop a user using http for the duration of the session.

## **Secure communication configuration**

You can use the following properties in trc.properties to control, how secure communications is enforced.

secure.url=

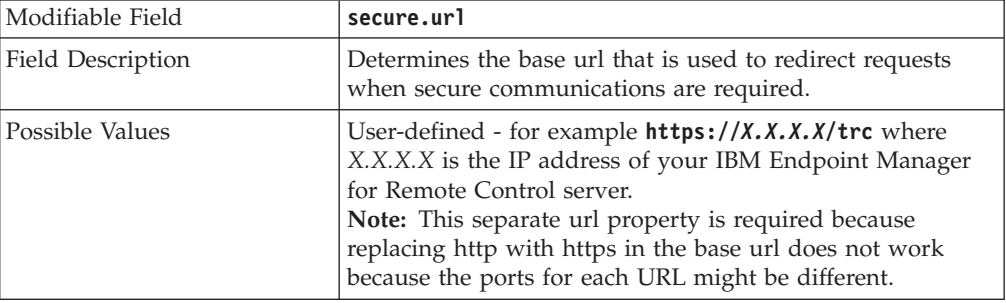

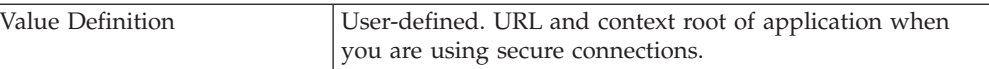

#### enforce.secure.web.access=

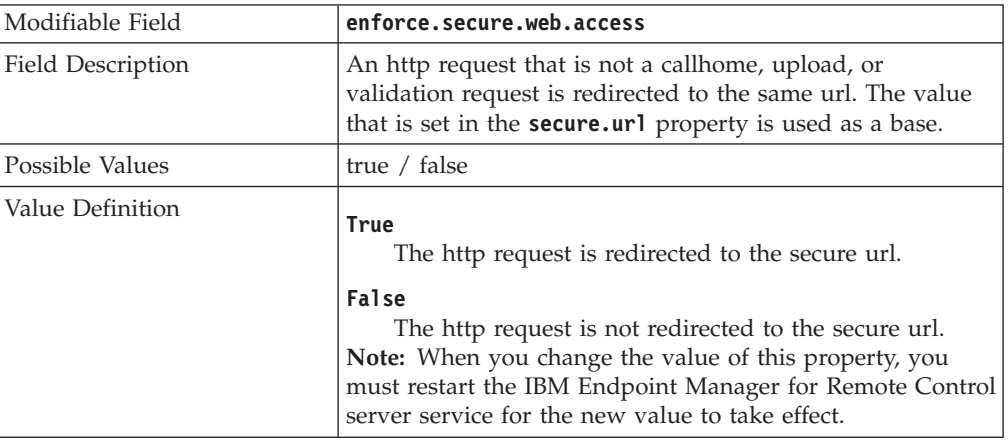

enforce.secure.endpoint.callhome=

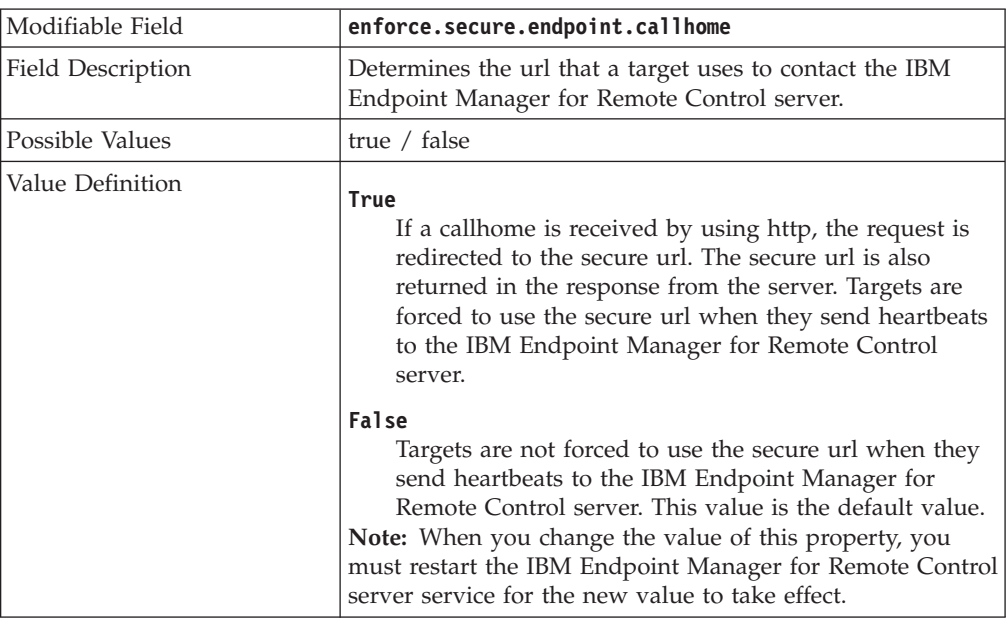

enforce.secure.endpoint.upload=

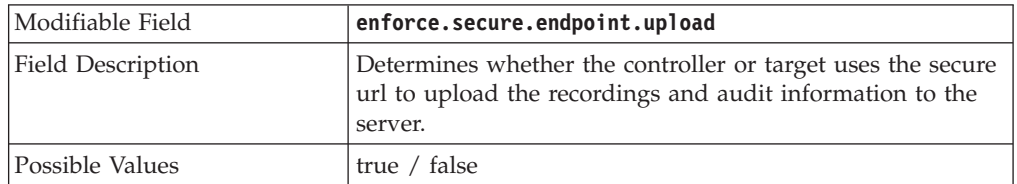

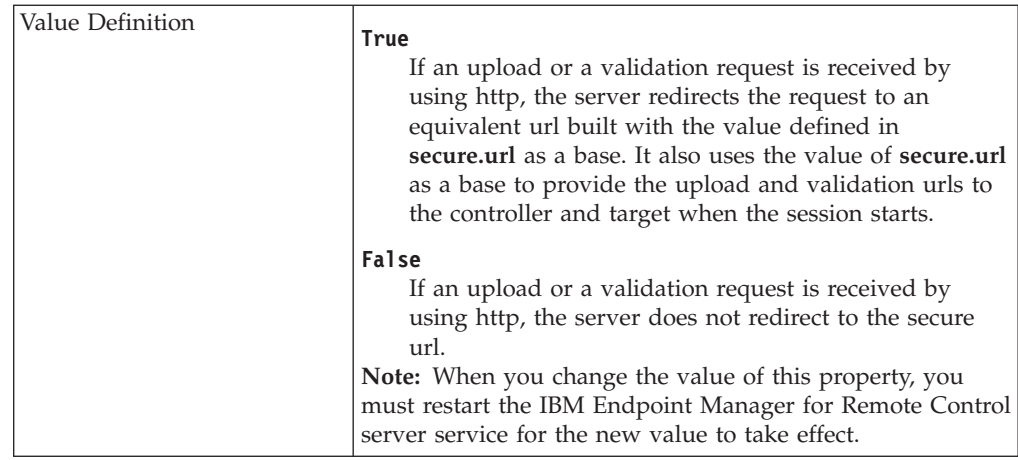

The following examples consider scenarios that reflect different security requirements that you might have about communications with the IBM Endpoint Manager for Remote Control Server:

• All endpoint and user communications with the server must be encrypted with SSL

#### **Configuration**

- Set **secure.url** in the trc.properties file to contain the https url.
- Set the three enforce.secure properties to true by editing the trc.properties file
- The Target and CLI do not need to be explicitly configured to use the https url, but doing so avoids the first redirection.
- All user communications with the server must be encrypted with SSL. Endpoint *communications that are not CallHomes must be encrypted. For example, audit and recording uploads or validating session requests.*

#### **Configuration**

- Configure the regular non https url to be used by the callhomes in the url property in the trc.properties file.
- Configure the https url to be used by the users, endpoint uploads, and the API in the **secure.url** property
- enforce.secure.web.access = true.
- enforce.secure.endpoint.callhome = false.
- enforce.secure.endpoint.upload = true.
- Target and CLI tools are configured with the http url.
- v *All user communications with the server must be encrypted with SSL. Endpoint communications do not need to be encrypted.*

#### **Configuration**

- Configure the regular non-https url to be used by the endpoints callhome and uploads in the url property in the trc.properties file.
- Configure the https url to be used by the users and the API in the **secure.url** property.
- enforce.secure.web.access = true.
- enforce.secure.endpoint.callhome = false.
- enforce.secure.endpoint.upload = false.
- Target and CLI tools are configured with the http url .
- v *No need for enforcement other than via the regular configuration options (url property and ServerURL)*

#### **Configuration**

The new properties keep their default values:

- secure.url = https://localhost/trc
- enforce.secure.web.access = false
- enforce.secure.endpoint.callhome = false
- enforce.secure.endpoint.upload = false

## <span id="page-14-0"></span>**Signed certificate management**

By default, IBM Endpoint Manager for Remote Control creates a self-signed certificate for the website.

You can change the default certificate by installing your own certificate. For more information about installing a certificate see, "Installing a certificate."

The default certificate is in the following directory.

```
Windows systems
```
\[*installdir*]\wlp\usr\servers\trcserver\resources\security

#### **Linux systems**

/[*installdir*]/wlp/usr/servers/trcserver/resources/security

where [*installdir*] is the IBM Endpoint Manager for Remote Control installation directory.

The file name is key.jks and has a default password of **TrCWebAS**.

The configuration for the certificate file is stored in the ssl.xml file in the following directory.

#### **Windows systems**

\[*installdir*]\wlp\usr\servers\trcserver

#### **Linux systems**

/[*installdir*]/wlp/usr/servers/trcserver

where [*installdir*] is the IBM Endpoint Manager for Remote Control installation directory. Any changes to the ssl.xml file are overwritten by configuration changes when you reinstall or upgrade the IBM Endpoint Manager for Remote Control server, or rerun **trcsetup.cmd**.

## **Installing a certificate**

To install a certificate in IBM Endpoint Manager for Remote Control you can either use an existing P12 or JKS keystore or import an existing certificate into the existing keystore.

Any changes that are made to the certificate configuration are overwritten if you reinstall or upgrade the IBM Endpoint Manager for Remote Control server. Choose the appropriate method to install a certificate for IBM Endpoint Manager for Remote Control. You can also configure the SSL certificate by using the server installer. For more information about configuring the SSL certificate during installation, see the IBM Endpoint Manager for Remote Control Installation Guide

1. To use an existing keystore, complete the following steps:

a. Edit the ssl.xml file.

- b. Locate the **<keystore/>** parameter. Set appropriate values for your certificate keystore.
	- **id** The default value is **defaultKeyStore**. You can change the value to an id of your choice or keep the default value.

#### **password**

The default value is **TrCWebAS**. Replace the password with the password for the existing certificate store. You can enter the password in plain text, or encode the password by using the securityUtility tool. Use the following command to encode your password. For example, on a Windows system use securityUtility.bat.

#### **[installdir]\wlp\bin\securityUtility encode**

where *[installdir]* is the IBM Endpoint Manager for Remote Control server installation directory. Enter your password. Use the generated string for the password parameter.

#### **location**

Enter the absolute path to the existing keystore. The value can be the path to a jks file or a p12 file.

- **type** Determines the type of keystore file. If you are using a p12 file use **PKCS12**. If you are using a jks file, you do not need to define a type value.
- c. Save the file.
- d. Restart the IBM Endpoint Manager for Remote Control server.
- 2. To generate a signed certificate, complete the following steps:
	- a. Open a command line window.
	- b. Go to the IBM Endpoint Manager for Remote Control installation directory.
	- c. Change to the java\jre\bin subdirectory on a Windows system or the java/jre/bin subdirectory on a Linux system.
	- d. Run **ikeyman.sh** on a Linux system or **ikeyman.exe** on a Windows system.
	- e. In the GUI window select **Key Database File** > **Open**.
	- a. Go to the \[*installdir*]\/wlp/usr/servers/trcserver/resources/security directory, where [*installdir*] is the IBM Endpoint Manager for Remote Control installation directory.
	- b. Select **key.jks**. This file is the default keystore.
	- c. Click **open**.
	- d. Enter the password TrCWebAS.
	- e. Carry out the appropriate procedure to install the certificate.
		- Create a certificate request
			- 1) Select **Create** > **Create New Certificate Request**.
			- 2) Provide a **Key Label** name. The name is displayed in the GUI.
			- 3) Type in any additional optional information as required.
			- 4) Click **OK**.
			- 5) A certreq.arm file is generated and saved to the location specified. This file must be sent to the certificate authority to be signed and a cert.arm file is returned.
			- 6) When you receive the signed certificate, select **Receive**.
			- 7) Browse to your cert.arm signed file.
- 8) Click **OK**.
- <span id="page-16-0"></span>• Externally sign the existing certificate
	- 1) Select **Recreate Request**.
	- 2) A certreq.arm file is generated and saved to the location specified. This file must be sent to the certificate authority to be signed and a cert.arm file is returned.
	- 3) When you receive the signed certificate, select **Receive**.
	- 4) Browse to your cert.arm signed file.
	- 5) Click **OK**.
- 3. You can see a second certificate listed. Delete the default certificate.
- 4. Save and overwrite the key.jks file. When you are prompted for the password, type TrCWebAS.
- 5. Restart the server. The https port is signed with the correct certificate.

## **Backing up your certificate file**

Back up your certificate file if you are upgrading your IBM Endpoint Manager for Remote Control server and you previously manually installed a certificate.

The following information applies only when you previously used the server installer to install the IBM Endpoint Manager for Remote Control server with an embedded WebSphere Application Server 8.5 Liberty Profile.

If you are using the default keystore and key.jks file, back up the following file and directory.

Windows systems

```
\[installdir]\wlp\usr\servers\trcserver\resources\security\key.jks
```
Linux systems

/[*installdir*]/wlp/usr/servers/trcserver/resources/security/key.jks

where [*installdir*] is the IBM Endpoint Manager for Remote Control server installation directory.

If the default keystore file is not in the default directory or you changed the default keystore password, also back up the ssl.xml file. The file is in the following location.

Windows systems

\[*installdir*]\wlp\usr\servers\trcserver\ssl.xml

Linux systems

/[*installdir*]/wlp/usr/servers/trcserver/ssl.xml

where [*installdir*] is the IBM Endpoint Manager for Remote Control installation directory.

**Note:** If yourkey.jks file is not in the default keystore directory, but is still within the IBM Endpoint Manager for Remote Control server installation directory you must back up the key.jks file.

## <span id="page-17-0"></span>**Setting password rules**

You can use properties in the trc.properties file to create a set of password rules. The rules can define the type of passwords that can be created, how the passwords must be created, and whether the passwords must be periodically changed. password.encrypt=

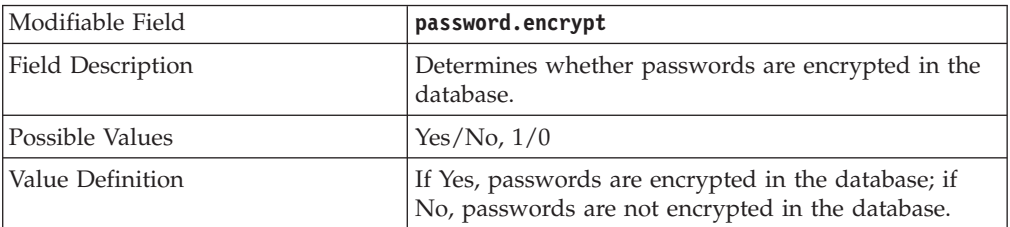

#### password.reuse=

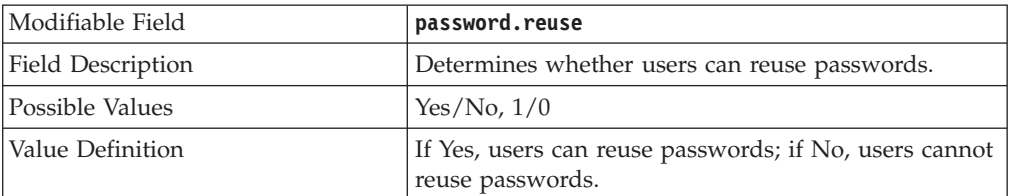

#### expire.new.password=

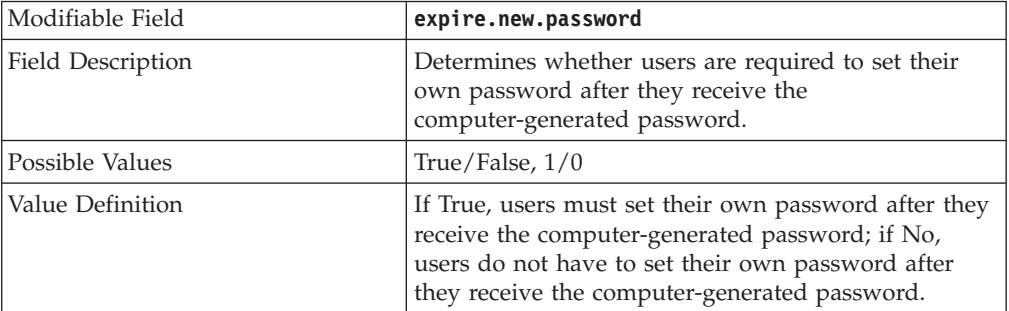

#### password.timeout=

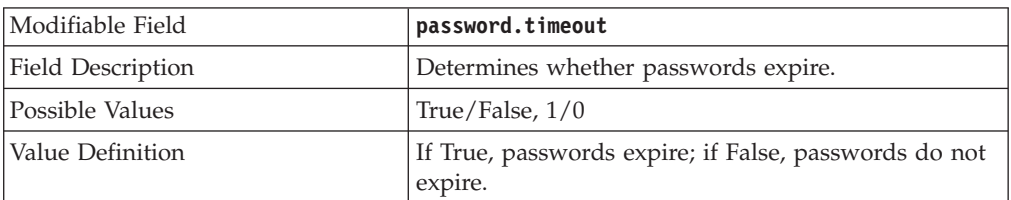

#### password.timeout.period=

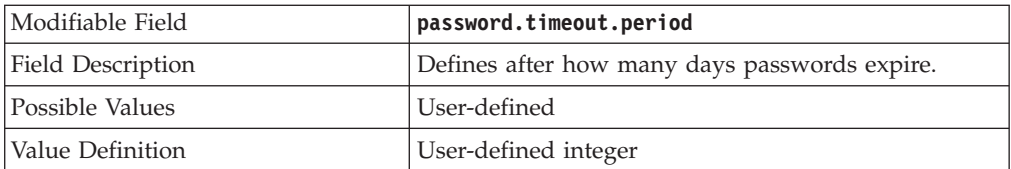

password.period=

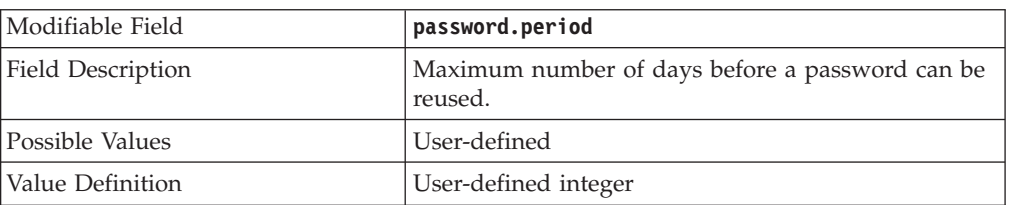

#### password.check=

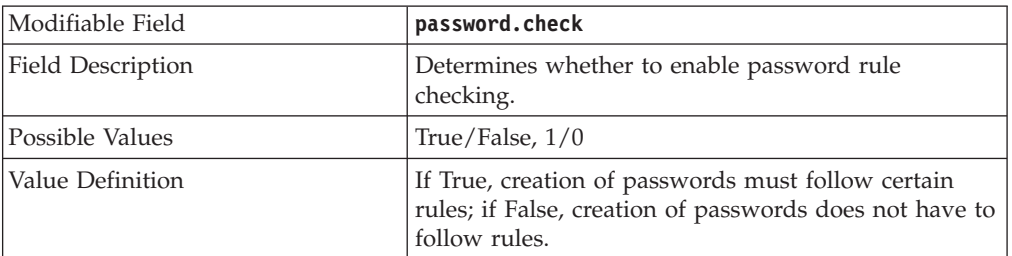

password.must.have.non.numeric=

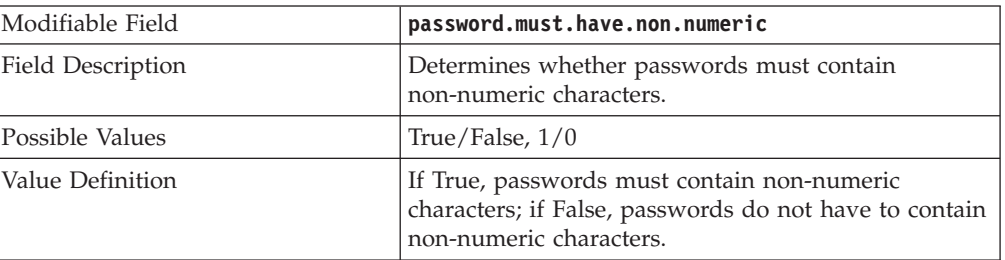

#### password.must.have.numeric=

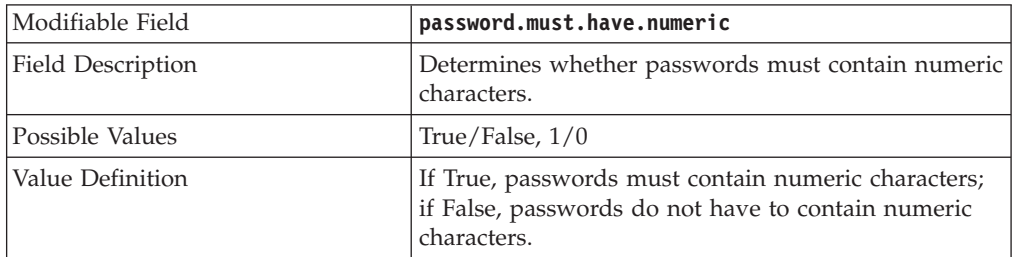

password.must.have.non.alphanumeric=

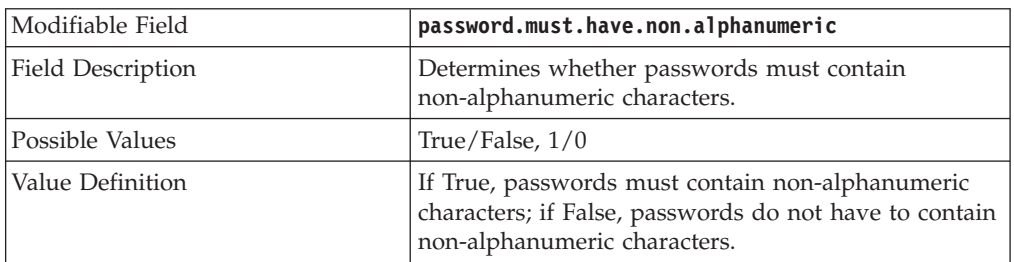

#### password.min.length=

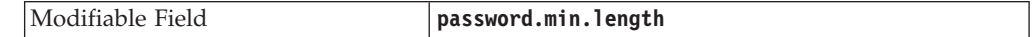

<span id="page-19-0"></span>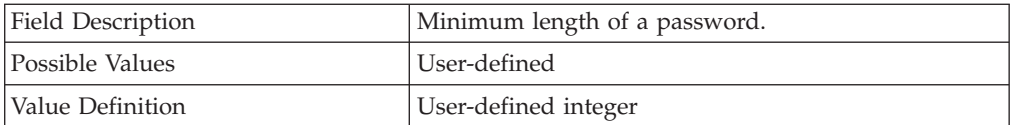

password.max.length=

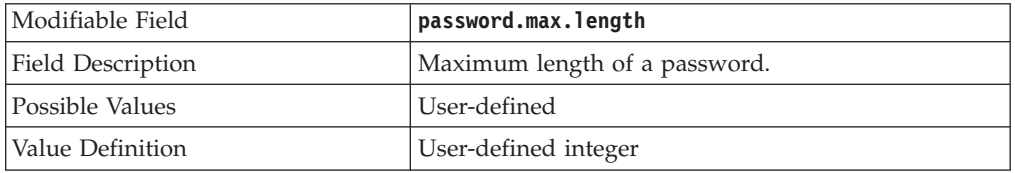

password.max.matching.sequential.chars=

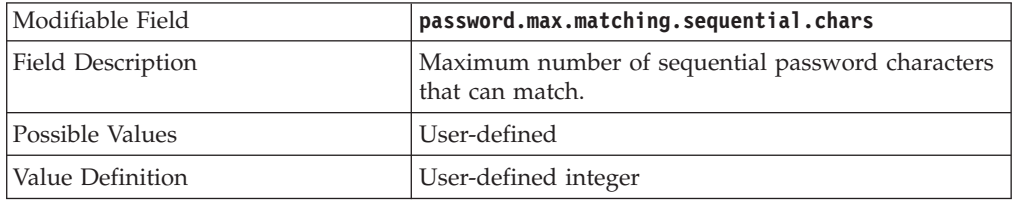

password.max.previous.chars=

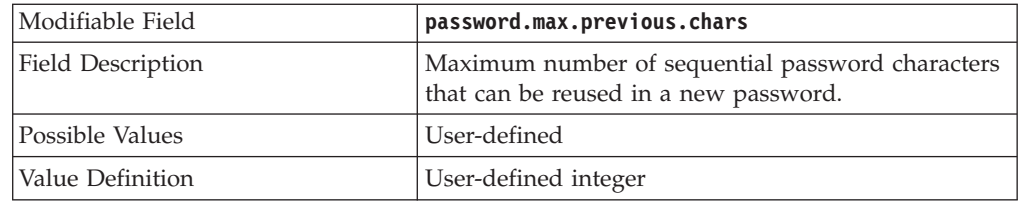

## **Locking user accounts**

To prevent anyone trying to guess a username and password combination, you can lock users accounts after a number of unsuccessful log on attempts. When an account is locked with a time period enabled, when the time period expires, a user can log on again with the correct password. However if an incorrect password is entered another time, the account is locked again after a single attempt. If the account is locked and a user attempts to log on during the lockout period, the expiry time will start from the last attempt, even when the attempt was made during a locked out phase. This is for security reasons, so that an administrator can see if an attempt is being made to hack an account; the failed count is increasing and the last time of failure recorded. You can use the following properties to lock user accounts, set a period of time for the lock and specify machines that the locked account can be used on.

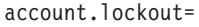

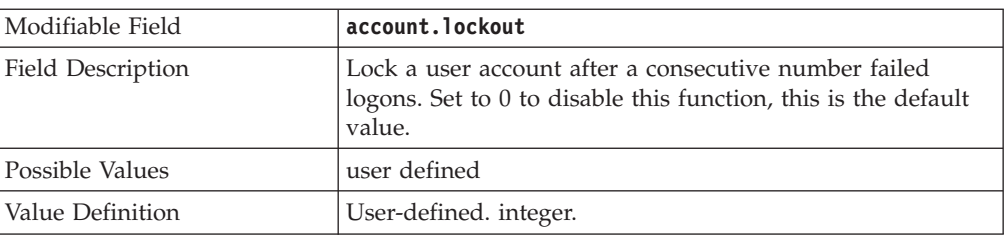

account.lockout.timeout=

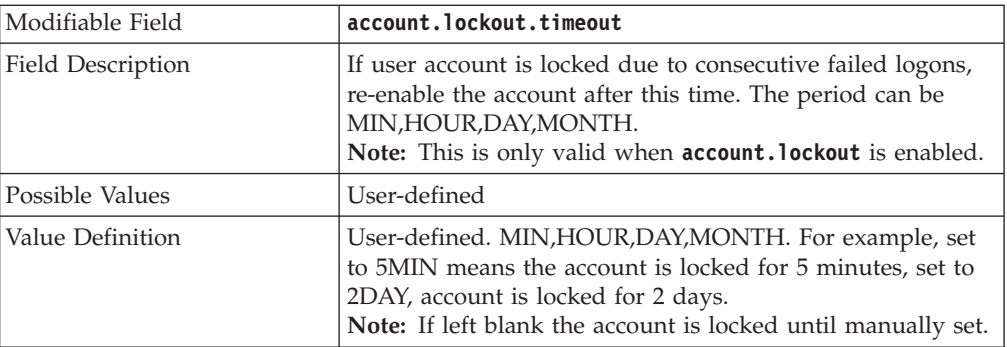

account.lockout.allowlogonfrom=

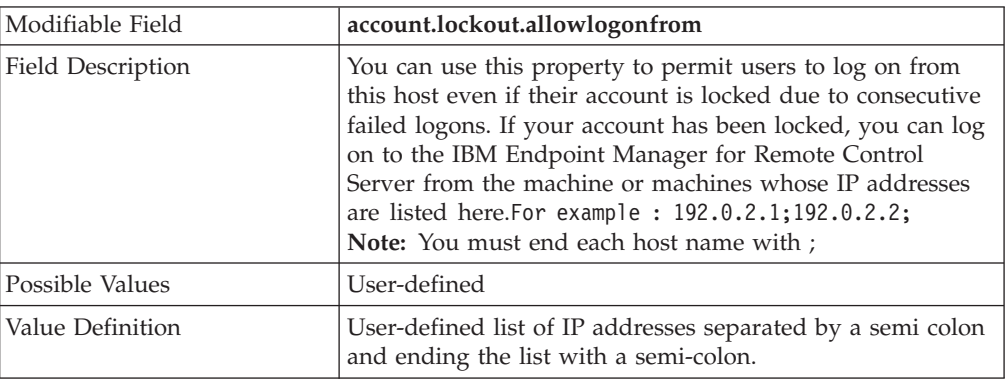

Examples of usage:

**account.lockout** = 0

**account.lockout.timeout** = X

The account is not locked after unsuccessful log on attempts because:

**account.lockout**=0

**account.lockout** = 3

**account.lockout.timeout** =

After three successive failed logons for an account, the account is locked, and requires a reset via the database or the server UI using an administrator account. This is a manual reset because **account.lockout.timeout** is not assigned a value.

**account.lockout** = 3

**account.lockout.timeout** = 1HOUR

After three successive failed logons for an account, the account is locked for a duration of 1hour, but could be reset via the database or the serverUI using an administrator account.

**account.lockout** = 3

**account.lockout.timeout** =

#### **account.lockout.allowlogonfrom**=1.1.1.1;

After three successive failed logons for an account, the account is locked, and requires a reset via the database or the server UI using an administrator account, or the user can logon from a machine with the IP address set in **account.lockout.allowlogonfrom** and the lockout is ignored.

When a user account has been locked, you can unlock the account using the **Unlock locked userid** menu item. See [Chapter 4, "Unlocking user accounts," on](#page-24-0) [page 17.](#page-24-0)

When a user uses the forgotten password on the logon page, a password is emailed to the registered user for the account. However if the account is locked, it remains locked. This is a security precaution to prevent an attacker having unlimited attempts to guess a password. You can use the property **account.lockout.reset.onemailpassword** to automatically unlock an account in this scenario.

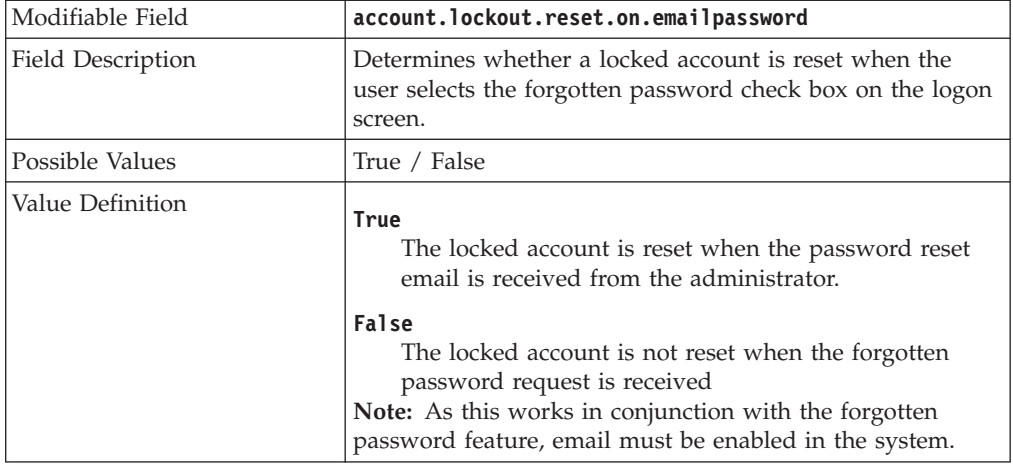

account.lockout.reset.on.emailpassword=

## <span id="page-22-0"></span>**Chapter 3. Accessing the IBM Endpoint Manager for Remote Control Server Web Interface**

After you install the IBM Endpoint Manager for Remote Control Server software and the IBM Endpoint Manager for Remote Control Target software, you can logon to the server application. For more information about installing and configuring the server and target software, see the *IBM Endpoint Manager for Remote Control Installation Guide*.

## **Logging on to the IBM Endpoint Manager for Remote Control server**

To use the IBM Endpoint Manager for Remote Control Server, log on to the server user interface.

1. In a web browser type http://*SERVERNAME*/trc.

*SERVERNAME*: This is the name of your IBM Endpoint Manager for Remote Control Server. If you do not have this name, contact your IBM Endpoint Manager for Remote Control System Administrator.

2. Enter a valid ID and password. Invalid or missing IDs and passwords generate an error message.

If you are an Administrator, and this is your first time logging on, the default Admin ID is admin and password is password. After you log on for the first time, you must change your password.

Password rules are set in the trc.properties file in the set of variables starting with **password.** For more information about password rules, see the *IBM Endpoint Manager for Remote Control Administrator's Guide*.

3. Click **Logon**.

The IBM Endpoint Manager for Remote Control Server UI is displayed.

## **Getting a temporary logon password**

If you forget your password, you can use the forgotten password option on the server logon screen.

The temporary password is sent to you in an email. This function is available when email has been set up and enabled in the system. You can enable email functions at installation or by editing the trc.properties file. For more information, see the IBM Endpoint Manager for Remote Control Installation Guide and the IBM Endpoint Manager for Remote Control Administrator's Guide.

**Note:** If email **AND** LDAP are enabled, the forgotten password option is not displayed.

To obtain a temporary password, complete the following steps on the logon screen:

- 1. Enter your ID.
- 2. Click **Forgotten password**.
- 3. Click **Logon**. A message is displayed: A new password has been sent to your registered email address
- 4. Logon with your ID and temporary password. The Edit details screen is displayed where you can change your password.
- 5. Type and confirm your new password.
- 6. Click **Submit**.

Your new password is saved. When email is enabled, you can contact the System Administrator using the link on the logon screen.

## <span id="page-23-0"></span>**Setting up email**

To use the email function, a mail server must be installed and set up. By editing the **trc.properties** file, you can enable the email function by editing the following variables:

#### **email.enabled**

Set to true to enable email function.

#### **smtp.server**

Set this to the address of the mail server.

#### **smtp.authentication**

Set to true if you want the SMTP server to authenticate with the smtp ID and password. Set to false if no authentication is required.

#### **smtp.userid**

User IDfor the SMTP server.

**smtp.password**

Password for the SMTP server.

## **Logging off from the IBM Endpoint Manager for Remote Control server**

To log off from the IBM Endpoint Manager for Remote Control server UI, select **Sign Out**. The welcome screen is displayed.

## <span id="page-24-0"></span>**Chapter 4. Unlocking user accounts**

When a user account is locked you can unlock the account by using the **Unlock locked userid** feature.

When a user logs on to the IBM Endpoint Manager for Remote Control server with an incorrect password, their user account is locked if the number of failed logon attempts exceeds the value assigned to the **account.lockout** property in the trc.properties file. For more information about this property, see ["trc.properties"](#page-179-0) [on page 172.](#page-179-0)

To unlock the user account for one or more users, complete the following steps:

- 1. Choose the appropriate method to unlock users.
	- a. To unlock users using the search utility.
		- v Click **Users** > **Search**
		- The Search User screen is displayed
		- v Enter the user information to be used in the search
		- v Click **Submit**
		- Select the required user and go to step 2
	- b. To unlock users using the All Users report
		- v Click **Users** > **All users**.
		- The list of all defined users is displayed.
		- Select the required users.
- 2. Choose the appropriate action to unlock the users.
	- v Click **Users** > **Unlock locked userid**.
	- v Select **Unlock locked userid** from the Action list on the left.

The user account for the selected users is unlocked and they are able to make another logon attempt.

The following additional user information is also displayed on the Change details screen when you are editing user details, if the **account.lockout** property in the trc.properties file is enabled. For more information about editing user details, see ["Modifying user details" on page 34.](#page-41-0)

#### **Last failed logon**

Shows the date and time of the last failed logon attempt by this user.

#### **Failed logons**

Shows the number of failed logons since the last successful logon or since the user's account was unlocked by an administrator.

#### **Account locked**

Displays Yes or No depending on whether the user's account has been locked because they have reached the limit of consecutive failed logons defined by the **account.lockout** property in the trc.properties file.

## <span id="page-26-0"></span>**Chapter 5. Managing targets and target groups**

In the IBM Endpoint Manager for Remote Control system, targets are endpoints that you install the target software on. The target software identifies the computers to the IBM Endpoint Manager for Remote Control Server to receive connection requests, and pass information to and from the server. For more information about installing the target software, see the *IBM Endpoint Manager for Remote Control Installation Guide*.

The targets periodically report back to the IBM Endpoint Manager for Remote Control Server to let the server know that they are still active and, in particular, when their state changes. For example, when a user logs on, when a remote control session is taking place or when the system powers on or shuts down.

When a target is first installed and made known to the server it is automatically assigned to the default target group and given a default set of policies. You can decide which set of policies and permissions must be assigned to the target by making it a member of any relevant target groups. Target groups are created and assigned specific permissions that are combined with user group permissions to determine what the target users can do during remote control sessions.

**Note:** Only a user with Administrator authority sees the **Target Groups** menu.

## **Managing Targets**

The following actions are available for Administrators to use on targets. For more information about the features that all users can use on targets, see the *IBM Endpoint Manager for Remote Control Console User's Guide*

#### **Delete Target**

Use this feature to delete one or more targets from the IBM Endpoint Manager for Remote Control Server

#### **Manage Group Membership**

Use this feature to add a target to a target group.

## **Deleting a target**

You can remove targets from the IBM Endpoint Manager for Remote Control Server by using the **Delete target** option.

- v If the target is still active and it has the IBM Endpoint Manager for Remote Control Target service running, it can report back to the server again and it's details are uploaded to the server, to be displayed in the All Targets list
- v If it does report back, any policies or permissions that were set previously are reset and it is no longer a member of any previously assigned target groups

Removing the target software or stopping the **IBM Endpoint Manager for Remote Control - Target** service on the target prevents it from uploading details again.

To delete one or more targets complete the following steps:

- 1. Choose the appropriate method to delete targets:
	- a. To delete a target by searching for targets, complete the following steps:
		- 1) Click **Targets** > **Search**
- <span id="page-27-0"></span>2) In the search field, enter information about the required target. For example : serial number, computer name, model number, IP address
- 3) Click **Submit**.
- 4) Select the required targets from the list and go to step 2
- b. To delete a target using the All Targets report, complete the following steps:
	- 1) Click **Targets** > **All targets**.
	- 2) The list of all defined targets is displayed.
	- 3) Select the required targets.
- 2. Choose the appropriate action to delete the target.
	- v From the **Targets** menu select **Delete target**.
	- v Select **Delete target** from the Actions list on the left.
- 3. On the **Confirm deletion screen** click **Submit**.

The targets are deleted. Use the **delete.target.auth** property in the trc.properties file to change the user authority required to carry out this action. For more information about this property, see [Chapter 21, "Editing the properties](#page-178-0) [files," on page 171.](#page-178-0)

## **Assigning targets to target groups**

When targets are registered in the server, they can then be assigned to target groups. The policies and permissions that are set for the groups are used to determine what the target members can or cannot do during a remote control session.

You can use the **Manage group membership** feature to add targets to target groups thus making them members of the selected groups. This action must be performed after a new target is made known to the server. For more information about creating target groups, see ["Creating target groups" on page 22.](#page-29-0) For more information about how policies and permissions are granted for remote control sessions, see [Chapter 8, "How policies are determined for a remote control](#page-70-0) [session," on page 63.](#page-70-0)

You can also assign targets to target groups by creating target membership rules. The rules can be used to automatically assign targets to specific groups when they contact the IBM Endpoint Manager for Remote Control server. For more information about target membership rules, see ["Using rules to define target](#page-132-0) [membership" on page 125.](#page-132-0)

#### **Assigning a target to target groups**

After a target has registered with the IBM Endpoint Manager for Remote Control Server you can assign it to one or more target groups. When the target takes part in a remote control session, the policies and permissions that are defined for these groups are considered when the final session policies are derived. For more information about how policies are set for a session, see [Chapter 8, "How policies](#page-70-0) [are determined for a remote control session," on page 63.](#page-70-0)

To add a target to one or more target groups, complete the following steps:

- 1. Choose the appropriate step to select a target:
	- a. Select by using the search utility
		- 1) Click **Targets** > **Search**
		- 2) In the search field, type in some specific or non-specific information about the targets.

For example : serial number, computer name, model number, IP address

- 3) Click **Submit**
- 4) Select a target and go to step 2
- <span id="page-28-0"></span>b. Select by using the All targets report
	- 1) Click **Targets** >**All targets**. The list of all defined targets is displayed. 2) Select a target.
- 2. Choose the appropriate way to select Manage Group Membership
	- v Select **Targets** > **Manage Group Membership**.
	- v Select **Manage Group Membership** from the Actions list on the left.

The manage group membership screen is displayed listing all defined target groups and sub groups.

3. From the group list, select the target groups that the target will become a member of. Any groups with a + sign can be expanded to select sub groups also.

**Note:** A target can be a member of multiple target Groups. To create target groups, see ["Creating target groups" on page 22](#page-29-0)

4. Click **Submit**.

The target is now a member of the selected target groups.

#### **Assigning multiple targets to target groups**

You can assign multiple targets to target groups and also change their current group membership.

For example, targets used by the one department might need to be in the same target group. You can select all of these targets and assign them to the relevant target group or groups at the same time, which is more efficient than assigning each target individually.

Assign multiple targets to target groups by using one of the following options that can be used when you define the group tree hierarchy.

#### **replace**

The selected targets become members of the group or groups that you select within manage group membership. Their membership to any other groups is replaced by the target groups that are selected here.

For example: Target1 and target2 are members of targetgroup1 and targetgroup2. Select these targets from the target list and then select **Manage Group Membership**. From the list of groups that are displayed, select targetgroup3 and the replace option. Target1 and target2 are no longer members of targetgroup1 or targetgroup2 and are only members of targetgroup3.

**add** The selected targets are now also members of the group or groups that you select within manage group membership.

> For example: In the example that is used in the replace option, if targetgroup3 is selected with the add option, target1 and target2 are now members of targetgroup1, targetgroup2, and targetgroup3.

**delete** The selected targets are removed from the groups that you select within manage group membership.

<span id="page-29-0"></span>For example: Target1 and target2 are members of targetgroup1 and targetgroup2. Select these targets from the target list and then select **Manage Group Membership**. Select targetgroup2 from the group list in manage group membership along with the delete option. Target1 and target2 are still members of targetgroup1 but are no longer members of targetgroup2.

To assign multiple targets to one or more target groups, complete the following steps:

- 1. Choose the appropriate method for selecting a target
	- a. Select by using the search utility
		- v Select **Targets** > **Search**.
		- Type in some relevant information for retrieving the target data.
		- v Click **Submit**.
		- Select the targets and then go to step 2.

You can click **Reset** to clear the value that is entered in the search field.

- b. Select by using the All targets report.
	- v Click **Targets** > **All targets**.
	- Select the relevant targets from the list.
- 2. Choose the appropriate way to select **Manage Group Membership**
	- v Click **Targets** > **Manage Group Membership**.
	- v Select **Manage Group Membership** from the Actions list on the left.

The Manage User Group Membership screen is displayed listing all defined target groups and sub groups.

- 3. From the group list, select the relevant target groups. Any groups with  $a + sign$ can be expanded to select sub groups also.
- 4. Select one of the following options:
	- v **replace current group membership**
	- add to current group membership
	- v **delete from current group membership**
- 5. Click **Submit**.

The group membership for the multiple selected targets is defined by the option that is selected in step 4.

## **Creating target groups**

Use target groups to assign similar policies and permissions to multiple targets. The policies are effective during remote control sessions.

For more information about starting remote control sessions, see the *IBM Endpoint Manager for Remote Control Installation Guide*. When a new target is defined in the IBM Endpoint Manager for Remote Control Server, it automatically becomes a member of the default target group, however the Administrator must assign the target to relevant target groups.

A target can be a member of multiple groups. Policies and permissions are defined for a target group when it is created. A permissions link **must** be created between the target group and a user group. The policies and permissions that are defined in the permission link and any other links that are defined in the group hierarchy, are

used to derive the set of policies for the session. For more information about deriving session policies, see [Chapter 8, "How policies are determined for a remote](#page-70-0) [control session," on page 63.](#page-70-0)

To create target groups, complete the following steps:

- 1. Click **Target Groups** > **New Target group**. The Edit Target Group screen is displayed. Use the screen to define the target group name and select the policies and permissions that are required for the target group.
- 2. Type in a name for the target group, for example, testtargets.
- 3. Type in an optional description for the target group.
- 4. For **Heartbeat interval**, type in the number of minutes that the target members of this group wait before they contact the IBM Endpoint Manager for Remote Control Server.
- 5. Use **Lock target on disconnect** to determine whether the target computers that belong to this target group are locked automatically when a remote control session ends.

**Set to Yes**

The target is locked when a remote control session with it ends.

**Set to No**

The target is not locked when a remote control session with it ends.

6. Select the value for **Automatically reset the console after a Remote Desktop console session:**

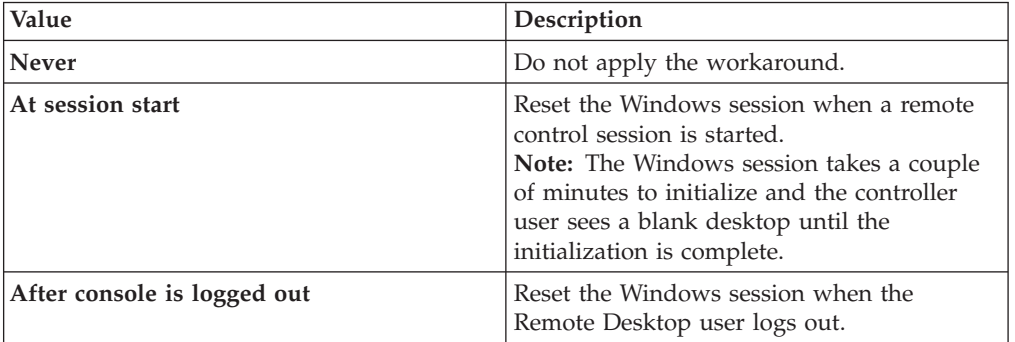

For more information about this attribute, see ["Gray screen on a Windows 2003](#page-318-0) [system" on page 311.](#page-318-0)

**Note:** The attribute is not set to any value by default.

7. Select the permission settings for the target group. The settings are classed as the standard or normal set for the group. On initial display, the screen shows the default values for the permissions that you can accept or change to your own requirements

The Permission settings for the group can be defined in the following ways:

- v To **accept the given default** permission settings, click **Submit**.
- v To **assign an already defined set** of standard or normal permissions, select the template name from the pull-down
	- The Policy list is populated with the values saved for the selected permission set.
	- Click **Submit**.
- v To **define a new standard set** of permissions complete the following steps
	- a. Click **Edit Settings**, the policy values are now available for selection.

<span id="page-31-0"></span>b. For each Policy in the list select the required permission or enter a value

**Note:** For more information about server policies, see [Chapter 7, "Server](#page-54-0) [session policies," on page 47.](#page-54-0)

- **Yes** The policy is valid for members of this target group and therefore its value is considered when the permissions are combining in Manage Permissions.
- **No** The policy is not valid for members of this target group but its value is also considered when the permissions are combined in Manage Permissions.

#### **Not Set**

No value is set and therefore it is not considered when the permissions are combined in Manage Permissions because this option is overridden by all others. For more information about how permissions are assigned, see [Chapter 8, "How policies are](#page-70-0) [determined for a remote control session," on page 63.](#page-70-0)

- c. The new permissions set can be saved in the following ways:
	- **Save existing template**

Select this option to save the changes to the template name that is displayed in the template list.

– **Save as new template named**

Select this option to save the changes to a new template.

d. Click **Submit**.

## **Viewing Target Groups**

When target groups have been created, you can view a list of all defined groups. To view all target groups click **Target Groups** > **All target groups**.

The list of all defined Target Groups is displayed.

## **Managing Target Groups**

When Target Groups have been created, there are various actions you can perform from the All Target Groups report.

#### **Viewing the members of a target group**

View a list of targets belonging to the selected group.

#### **Deleting target groups**

Delete the selected target groups.

#### **Changing the details for a target group.** Edit the selected target groups details.

#### **Removing members from a target group.**

- Remove one or more selected members from a target group
- Remove All members from the selected target group

#### **Setting permissions for a target group.**

Define a relationship between a selected user group and target group that will determine what permissions they have during a remote control session.

#### <span id="page-32-0"></span>**Assigning target groups to other target groups.**

Create a group hierarchy so that target groups can be made members of other target groups

#### **Searching for target groups.**

Search for a target group.

## **Viewing the members of a target group**

You can see what targets have been assigned to a target group by using the List Members function.

To list all members of a selected target group, complete the following steps :

- 1. Choose the appropriate method for selecting all target groups
	- a. Select using the search utility
		- Follow the steps in "Searching for target groups" on page 29 then return to here
		- Select the required target group then go to step 2
	- b. Select using the All Target groups report
		- v Click **Target groups** > **All target groups**.
		- The list of all defined target groups is displayed.
		- Select the required target group.
- 2. Choose the appropriate way to select List Members.
	- v Select **Target Groups** > **List Members**
	- v Select **List members** from the Action list on the left

The list of members for the selected target group is displayed, showing any target groups as well as targets that are members of the selected group.

#### **Note:**

1. Click **Cancel** from the List Members screen to return to the previously displayed screen

## **Deleting a target group**

You can remove target groups that are no longer required by using the Delete target group function.

To delete one or more target groups, complete the following steps :

- 1. Choose the appropriate method for selecting the groups.
	- a. Delete using the search utility
		- Follow the steps in ["Searching for target groups" on page 29](#page-36-0) to display the required target groups.
		- Select the required target groups then go to step 2
	- b. Delete using the All Target groups report.
		- v Click **Target groups** > **All Target groups**.
		- The list of all defined target groups is displayed.
		- Select the required target groups.
- 2. Choose the appropriate method for deleting the groups.
	- v Select **Target Groups** > **Delete Group**.
	- v Select**Delete Group** from the Action list on the left.

<span id="page-33-0"></span>3. On the **Confirm deletion screen** click **Submit** .

The target groups are deleted.

**Note:** Click **Cancel** on the Confirm Deletion screen to return to the previously displayed screen and the target groups are not deleted.

## **Changing the details for a target group**

After you have created a target group you can change the details or policies and values for the group by using the Edit Group function.

**Note:** It is important to note that if the policy values are changed for a group, the new policies will only be valid for this group when any **NEW** permissions links, between this target group and a user group, are created in manage permissions. For creating permissions links, see [Chapter 8, "How policies are determined for a](#page-70-0) [remote control session," on page 63.](#page-70-0) Any existing links already defined in manage permissions for this target group, will keep the policy values that were set for the group when the link was created.

To edit a target groups details, complete the following steps :

- 1. Choose the appropriate method for selecting the group.
	- a. Select using the search utility
		- Follow the steps in ["Searching for target groups" on page 29](#page-36-0) for displaying the required groups.
		- Select the required Target Group then go to step 2.
	- b. Select using the All Target groups report
		- v Click **Target groups** > **All target groups**.
		- The list of all defined target groups is displayed.
		- Select the required target group.
- 2. Choose the appropriate method for selecting Edit Group.
	- v Click **Target Groups** > **Edit Group**.
	- v Select **Edit Group** from the Action list on the left.

The Edit Target Group screen is displayed. For details of the requirements for this screen see ["Creating target groups" on page 22.](#page-29-0)

- 3. Change the required information.
- 4. Click **Submit** .

The updated groups details are saved.

#### **Note:**

1. Click **Cancel** to return to the previously displayed screen.

## **Removing members from a target group**

When targets or target groups have been assigned to target groups you can remove them from the group.

Removing members from a target group can be done in two ways

- Remove one member from a Target Group
- Remove All members from a Target group

## **Removing one member from a target group**

To remove one member from a target group, complete the following steps :

- 1. To select the target that you want to remove from the target group, Choose the appropriate method for :
	- a. Select using the search utility.
		- v Click **Targets** > **Search**
		- v In the search field, type in some specific or non-specific information about the required target
			- for example : serial number, computer name, model number, IP address
		- v Click **Submit**.
		- Select the required target then go to step 2.
	- b. Select using the All targets report
		- v Click **Targets** > **All targets**.
		- The list of all defined targets is displayed.
		- Select the required target.
- 2. Choose the appropriate method for selecting Manage Group Membership.
	- v Click **Targets** > **Manage Group Membership**.
	- v Select **Manage Group Membership** from the Action list on the left.
- 3. Deselect the target group that you want to remove the target from.
- 4. Click **Submit**.

The target is no longer a member of the selected target group.

#### **Note:**

- 1. Click **Cancel** to return to the previously displayed screen and the target is still be a member of the selected target Group.
- 2. The above steps remove a target from a target group, the same steps would apply for removing a target group from a target group.

**Note:** You can confirm the removal by performing List Members on the selected target group. see ["Viewing the members of a target group" on page 25.](#page-32-0) The selected target, is not displayed in the list.

#### **Removing all members from a target group**

To remove all members from a target Group, complete the following steps :

- 1. Choose the appropriate method for selecting the target group.
	- a. Select using the search utility.
		- Follow the steps in ["Searching for target groups" on page 29](#page-36-0) to display the required target group.
		- Select the target group then go to step 2.
	- b. Select using the All target groups report
		- v Click **Target groups** > **All target groups**
		- The list of all defined target groups is displayed.
		- Select the required target group.
- 2. Choose the appropriate method for removing the members.
	- v Select **Target Groups** > **Remove all members**.
	- v Select **Remove all members** from the Action list on the left.
- 3. Press **Submit** to confirm.

<span id="page-35-0"></span>All members are removed from the selected target group.

**Note:** You can confirm the removal by performing List Members on the selected target group. see ["Viewing the members of a target group" on page 25.](#page-32-0) The members list should be empty.

## **Assigning target groups to other target groups.**

Use the Manage Group Membership function to assign target groups to other target groups thus creating a group hierarchy. Target groups are assigned the permissions and policies of the direct target groups they are a member of and these are known as their standard or normal set of permissions. For more details of how policies and permissions are granted via the Policy Engine, see [Chapter 8,](#page-70-0) ["How policies are determined for a remote control session," on page 63.](#page-70-0)

To add target groups to target groups complete the following steps :

- 1. Choose the appropriate method for displaying the target groups.
	- a. Select using the search utility
		- 1) To Search for a target group follow steps in ["Searching for target](#page-36-0) [groups" on page 29](#page-36-0) to display the target groups.
		- 2) Select the required target group then go to step 2.
	- b. Select using the All Target Groups report
		- 1) Click **Target Groups** > **All Target Groups**.
		- 2) The list of all defined target groups is displayed.
		- 3) Select the required target group.
- 2. Choose the appropriate method for selecting Manage Group Membership.
	- v Click **Target Groups** > **Manage Group Membership**.
	- v Select **Manage Group Membership** from the Actions list on the left.

The manage Group Membership screen is displayed listing all defined target groups and sub groups.

3. From the group list select the required target groups that the selected target group should become a member of.

#### **Note:**

- a. The group hierarchy can be created with target groups being members of target groups therefore some target groups in the list may have a plus sign in front of them which can be expanded. You can expand it to show the target group members of this target group. For details of how the group hierarchy is used, when determining the policies and permissions that are assigned when a remote control session is requested, see [Chapter 8, "How](#page-70-0) [policies are determined for a remote control session," on page 63](#page-70-0)
- b. A target group can be a member of multiple target groups. For creating target groups see ["Creating target groups" on page 22](#page-29-0)
- c. You can assign multiple target groups to other target groups at the same time, see ["Assigning multiple targets to target groups" on page 21](#page-28-0) and follow this procedure selecting multiple target groups.
- 4. Click **Submit**.

The target group becomes a member of the selected target groups.

**Note:**
1. Click **Cancel** to return to the previously displayed screen and the target group is not assigned to the selected target groups.

# **Setting permissions for a target group**

Use the manage permissions action to create a permissions link between a user group and a target group. This link defines the policies and permissions that are granted in a remote control session between user and target members of these groups. For details of this function and how the policies and permissions are determined for a remote control session, see [Chapter 8, "How policies are](#page-70-0) [determined for a remote control session," on page 63.](#page-70-0)

# **Searching for target groups**

You can use the Search utility to access specific target groups or find a target group using non specific information. To search for a target group, complete the following steps :

1. Click **Target Groups** > **Search**. The Search Target Group screen is displayed.

The input field is used to enter the target group information that is used in the search, this can be all or part of the target group name or description associated with the target group.

- If the target group name is known, type this into the Search Target groups field for the quickest search.
- v If part of the name or description is known, for example if Test is part of the name, type this in.
- 2. Click **Submit**.
- v If any matching target groups are found, the following information is displayed
	- If the target group name was entered, the details for that target group is displayed.
	- If non specific information was entered, a list of any target groups with this information as part of their details is displayed.

**Note:** The information entered is not case sensitive - Test will also match on test

v If no matching target groups are found, a message is displayed and the target group list is blank.

**Note:**

- 1. Click **Reset** on the Search screen to clear values or return to previous values on the input screen.
- 2. Click **Cancel** on the Search screen to return to the previously displayed screen.
- 3. If nothing is entered in the input field and Submit is clicked, the list of all target groups is displayed.

# <span id="page-38-0"></span>**Chapter 6. Managing users and user groups**

IBM Endpoint Manager for Remote Control Server is designed to accommodate three types of user authorities: user, super user and administrator. A variety of IBM Endpoint Manager for Remote Control Server functions can be carried out by each user account type, with the administrator having the most comprehensive privileges.

# **User account authorities and the functions available to each account**

Three types of user accounts can be created in the IBM Endpoint Manager for Remote Control server UI. The user accounts are user, super user, and administrator. The administrator account has the most authority. Administrators can do more advanced tasks. All types of authority can take part in remote control sessions, taking over and controlling target systems and are known as controller users. A user with administrator authority can also carry out Server admin functions and is known as a Server Admin User.

The following table illustrates each user account and highlights the authority that is given to each account.

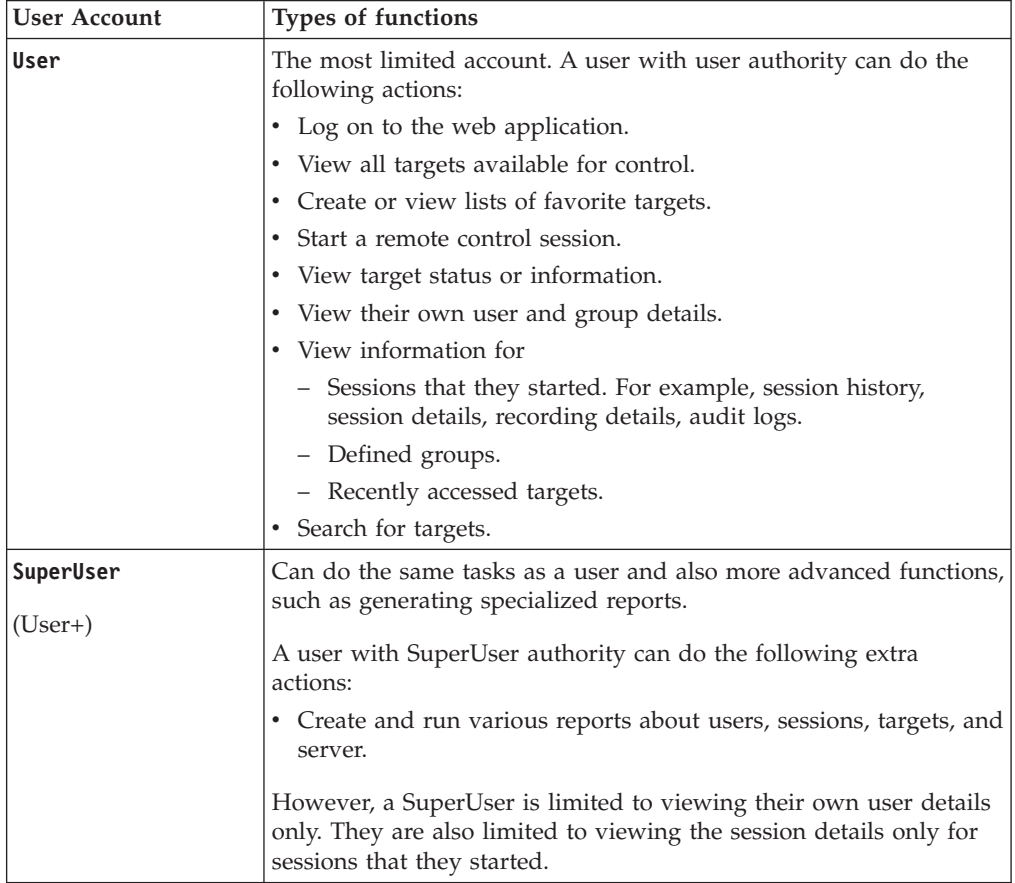

<span id="page-39-0"></span>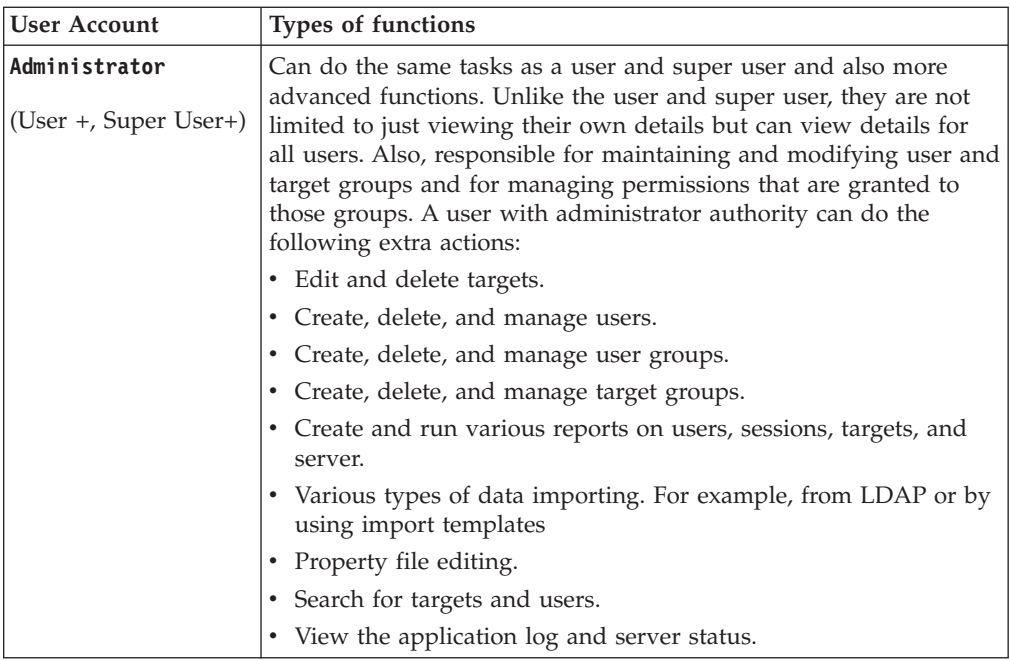

# **Creating user accounts**

To create a new user, complete the following steps:

- 1. Click **Users** > **New** The **Add User** screen is displayed.
- 2. Type in the relevant information for the new user.

**Note:** The fields marked with a star are mandatory fields.

## **User ID**

Type in a unique ID for the user.

## **Email address**

Type in a valid email address for the user.

## **Forename**

Type in a given name for the user.

## **Surname**

Type in a surname for the user.

## **Password**

Type in a unique password that conforms to your defined password rules and then retype the password for confirmation. Password rules are defined in the trc.properties file. For details, see ["trc.properties"](#page-179-0) [on page 172.](#page-179-0)

- 3. From the Authority list, select the authority level to assign to the new user. For more information about user account authorities, see ["User account authorities](#page-38-0) [and the functions available to each account" on page 31.](#page-38-0)
- 4. Select the groups that the new user is a member of.
- 5. Click **Submit**.

## **Note:**

1. Click **Reset** to clear or change back to previous values any changes made to the input screen.

2. Click **Cancel** to return to the previous screen and the user is not created.

## **Viewing user accounts**

When user accounts have been created, you can view the list of all user accounts.

To view all user accounts click **Users** > **All Users** .

The *All Users* screen is displayed listing all users defined in the system.

## **Managing user accounts**

When user accounts have been created, you can manage these accounts and carry out various actions on them. These include the following actions.

#### **Setting user account privileges**

Edit a user details and change their user authority.

## **Modifying user details**

Edit a users details.

#### **Removing users**

Deleting user accounts.

## **Unlocking user accounts**

Unlocking user accounts that have been locked due to too many incorrect logon attempts.

### **Viewing a list of previous sessions established by a user**

Viewing the session history list for a specific user.

## **Searching for users**

Searching for one or multiple users.

## **Setting user account privileges**

As an administrator you can set the authority for other user accounts. The types of privileges given to a user depends on the types of operations the user needs to accomplish. For information about the types of user accounts and the functions associated with each account, see ["User account authorities and the functions](#page-38-0) [available to each account" on page 31.](#page-38-0)

To set the authority level of a user account, complete the following steps :

- 1. Choose the appropriate method for displaying the user.
	- a. To select the user using the search utility
		- Follow the steps in ["Searching for users" on page 36](#page-43-0) to display the required users.
		- Select the user then go to step 2
	- b. To select the user using the All User report
		- v Click **Users** > **All users**
		- The list of all defined users is displayed
		- Select the required user.
- 2. Choose the appropriate method for selecting Edit User.
	- v Click **Users** > **Edit User**
	- v Select **Edit User** from the Action list on the left

The **Change Details** screen is displayed.

- 3. From the Authority pull down, select the authority level to assign to the account.
- 4. Click **Submit**.

## **Note:**

- 1. Click **Reset** to clear or change back to previous values, any changes made to the input screen
- 2. Click **Cancel** to return to the previously displayed screen

# **Modifying user details**

After a user has been created you can modify the users details. You can do this by selecting the user from the All Users Report or by using the search utility, then using the Edit user function to make the required changes. If there are many users defined in the system, using the search utility will provide a quicker route to the required user.

To modify a users details, complete the following steps :

- 1. Choose the appropriate method for displaying the user.
	- a. To modify using the search utility
		- Follow the steps in ["Searching for users" on page 36](#page-43-0) to display the required user.
		- Select the user then go to step 2
	- b. To modify using the All User report
		- v Click **Users** > **All users**.
		- v The list of all defined users is displayed.
		- Select the required user.
- 2. Choose the appropriate method for selecting Edit User.
	- v Click **Users** > **Edit User**.
	- v Select **Edit User** from the Action list on the left.

The Edit User screen is displayed.

3. Change the relevant information For details of the requirements for the Edit Details screen, see ["Creating user accounts" on page 32.](#page-39-0) The following additional user information is also displayed if the **account.lockout** property in the trc.properties file is enabled.

### **Last failed logon**

Shows the date and time of the last failed logon attempt by this user.

#### **Failed logons**

Shows the number of failed logon attempts made by the user.

**Note:** If this user account has been locked previously due to the number of allowed failed logon attempts being exceeded, the number shown for failed logons denotes the number of failed attempts since the last time the account was unlocked.

## **Account locked**

Displays Yes or No depending on whether the users account has been locked because they have reached the limit of consecutive failed logons defined by the **account.lockout** property in the trc.properties file.

**Note:** The User ID is unique and therefore cannot be changed.

4. Click **Submit**

## **Note:**

- 1. Click **Reset** to clear or change back to previous values any changes made to the input screen
- 2. Click **Cancel** to return to the previously displayed screen

# **Removing users**

After users have been created you can remove them if they are no longer required. Use the Delete user function to remove them. If there are many users defined in the system, using the search utility will provide a quicker route to the required users.

To remove one or more users, complete the following steps :

- 1. Choose the appropriate method for displaying the users.
	- a. To remove users using the search utility
		- Follow the steps in ["Searching for users" on page 36](#page-43-0) to display the required users.
		- Select the users then go to step 2
	- b. To remove users using the All Users report
		- v Click **Users** > **All users**.
		- v The list of all defined users is displayed.
		- Select the required users.
- 2. Choose the appropriate method for deleting the users.
	- v Click **Users** > **Delete User**.
	- v Select **Delete User** from the Action list on the left.
- 3. On the **Confirm deletion screen** click **Submit** .

The users are deleted.

**Note:** Click Cancel on the Confirm deletion screen to return to the previously displayed screen and the users are not deleted.

# **Unlocking user accounts**

When a user logs on to IBM Endpoint Manager for Remote Control with an incorrect password their user account is locked if the number of failed logon attempts exceeds the value assigned to the **account.lockout** property in the trc.properties file. For more details of this property, see ["trc.properties" on page](#page-179-0) [172.](#page-179-0) Once the user account is locked you can unlock the account by using the **Unlock locked userid** function.

To unlock the user account for one or more users, complete the following steps :

- 1. Choose the appropriate method for displaying the users.
	- a. To unlock users using the search utility
		- v Follow the steps in ["Searching for users" on page 36](#page-43-0) for diaplying the required users.
		- Select the required user then go to step [2 on page 36](#page-43-0)
	- b. To unlock users using the All Users report
		- v Click **Users** > **All users**.
		- The list of all defined users is displayed.
- Select the required users.
- <span id="page-43-0"></span>2. Choose the appropriate method for unlocking the user account.
	- v Click **Users** > **Unlock locked userid**.
	- v Select **Unlock locked userid** from the Action list on the left.

The user account for the selected users are unlocked and they are able make a new logon attempt.

# **Viewing a list of previous sessions established by a user**

You can view a list of all previous sessions that one or more selected users has taken part in using the Session history function.

To view a list of previously established sessions by specific users, complete the following steps :

- 1. Choose the appropriate method for displaying the users.
	- a. To select a user using the search utility
		- Follow the steps in "Searching for users" to display the required users.
		- Select the required user then go to step 2.
	- b. To select a user or users using the All Users report
		- v Click **Users** > **All users**.
		- v The list of all defined users is displayed.
		- Select the required users.
- 2. Choose the appropriate method for viewing the session history.
	- v Click **Users** > **Session history**.
	- v Select **Session history** from the Action list on the left.

The Session History screen is displayed listing the sessions that have been started by the selected users, with the most recent session first in the list.

## **Searching for users**

You can use search for users and view a summary list in the search results. To search for a user, complete the following steps.

- 1. Click **Users** > **Search**.
- 2. The Search User screen is displayed
- 3. The input field is used to enter the user information to be used in the search.
	- v Type the users's email address in the **Search Users** field for the quickest search.
	- You can type all or part of the name or any other detail that is known.
- 4. Click **Submit**.
- Any users that match the search criteria are shown. To view the details for any of the users, click their name in the search results.
	- If the email address was entered, the summary details for that user are shown.
	- If non-specific information was entered, a list of any users with this information as part of their details is displayed. For example, if you typed Scot, a list of users with Scot somewhere in their details is listed.

Users with Forename - Scot Email - a**scot**@example.com **Note:** The information that is entered is not case-sensitive. Scot can also match with scot.

<span id="page-44-0"></span>v If no matching users are found, a message is displayed and the user list is blank

## **Note:**

- 1. Click **Reset** on the Search screen to clear or change back to previous values, any changes that are made to the input screen
- 2. Click **Cancel** on the Search screen to return to the previous screen.

# **Creating user groups**

You can create groups of users in IBM Endpoint Manager for Remote Control Server. User groups are used for grouping together users who will have the same permissions and access during a IBM Endpoint Manager for Remote Control , remote control session. For details of establishing and performing remote control sessions, see the IBM Endpoint Manager for Remote Control Controller User's Guide .

When a new user is defined in IBM Endpoint Manager for Remote Control Server they automatically become a member of the DefaultGroup. You can also assign the user to other user groups.

#### **Note:**

- 1. A user can be a member of multiple groups.
- 2. It is important to note that, although policies and permissions are defined for the user group when it is created, this is not the set of policies that is applied in a remote control session between members of this user group and members of a target group. A permissions link **MUST** be created between the user group and a target group and it is the policies and permissions defined in this link, as well as any other links defined in the group hierarchy, that are used to derive the set of policies for the session. For more details, see [Chapter 8, "How](#page-70-0) [policies are determined for a remote control session," on page 63.](#page-70-0)

To create a user group complete the following steps :

- 1. Click **User Groups** > **New User group** The **Edit User Group** screen is displayed. This screen is used to define the user group name and select the policies and permissions required for the user group.
- 2. Type in a name for the user group.
- 3. Type in an optional description for the user group.
- 4. Select the required permission settings for the user group. These settings are classed as the standard or normal set for the group. The default or shipped values for the permissions are displayed and you can accept or change these to your own requirements.

You can define the Permission settings for a group in one of three ways.

- a. To **accept the given default** permission settings click **Submit**.
- b. To **assign an already defined set** of standard or normal permissions, select the template name from the pull down.
	- The Policy list is populated with the values saved for the selected permission set.
	- v Click **Submit**.
- c. To **define a new standard set** of permissions :
	- 1) Click **Edit Settings**, the policy values are now available for selection.

2) For each Policy in the list select the required permission or enter a value.

**Note:** For definitions and default and possible values for these policies, se[eChapter 7, "Server session policies," on page 47.](#page-54-0)

- **Yes** This policy is valid for members of this user group and therefore its value is considered when combining the permissions in Manage Permissions.
- **No** This policy will not be valid for members of this user group but its value will also be considered when combining the permissions in Manage Permissions.

#### **Not Set**

No value is set and therefore it is not considered when combining the permissions in Manage Permissions as this option is overridden by all others. For details of how permissions are assigned, see [Chapter 8, "How policies are determined for a](#page-70-0) [remote control session," on page 63.](#page-70-0)

- 3) The new permissions set can be saved in one of two ways
	- v **Save existing template**

Select this option if you want to save the changes made to the template name that is displayed in the template list.

v **Save as new template named**

Select this option if you want to save the changes made to a new template. Enter a name for the new template.

4) Click **Submit**.

#### **Note:**

1) Click **Cancel** to return to the previously displayed screen and the user group is not created.

## **Assigning users to groups**

When user groups have been created, you can add users to these groups. This can be done in a number of ways.

- Assigning the user to a group when the user account is being created.
- v Selecting one or more users then using the Manage Group Membership action.

## **Assigning at user account creation**

When you are creating a new user, a list of all user groups is displayed on the Add user screen and you can select the groups that the new user has to be made a member of. For more details of creating users, see ["Creating user accounts" on](#page-39-0) [page 32.](#page-39-0)

## **Assigning one user to one or more user groups**

To add a user to one or more user groups complete the following steps :

- 1. Choose the appropriate method for displaying the user.
	- a. Select using the search utility.
		- Follow the steps in ["Searching for users" on page 36](#page-43-0) to display the required user.
		- Select the user then go to step [2 on page 39.](#page-46-0)
- <span id="page-46-0"></span>b. Select using the All Users report
	- v Click **Users** > **All users**.
	- The list of all defined users is displayed.
	- Select the required user.
- 2. Choose the appropriate method for selecting **Manage Group Membership**.
	- v From the Users menu select **Manage Group Membership.**
	- v Select **Manage Group Membership** from the Actions list on the left.

The **Manage User Group Membership** screen is displayed displaying all defined user groups and sub groups.

- 3. From the group list select the required user groups that the user has to be assigned to. Any groups with a + sign can be expanded to select sub groups also.
- 4. Click **Submit**.

The user is a member of the selected groups.

#### **Note:**

1. Click **Cancel** to return to the previously displayed screen.

# **Assigning multiple users to user groups**

As well as assigning one user to one or more user groups you can also assign multiple users to user groups.

Users working in the same department may need to be in the same user group. You can select all of these users together then assign them to the relevant user group or groups at once, which is more efficient and less time consuming than assigning each user individually.

Do this by using one of the three following options when defining the group tree hierarchy.

#### **replace**

The selected users become members of the groups you select within manage group membership. Their membership to any other groups is replaced by the user groups that are selected here.

For example: user1 and user2 are members of usergroup1 and usergroup2. Select the users from the user list and then select manage group membership is selected. From the list of groups that are displayed, select usergroup3 and the replace option. user1 and user2 are no longer members of usergroup1 or usergroup2 and are only members of usergroup3.

**add** The selected users are now also members of the groups that you select within manage group membership.

> For example: in the example used in the replace option, if usergroup3 is selected with the add option, user1 and user2 are now members of usergroup1, usergroup2 and usergroup3.

**delete** The selected users are removed from the groups that you select within manage group membership.

For example: user1 and user2 are members of usergroup1 and usergroup2. Selected these users from the user list, then select manage group membership is selected. usergroup2 is selected from the group list within manage group membership along with the delete option. user1 and user2 are still members of usergroup1 but are no longer members of usergroup2.

To assign multiple users to one or more user groups complete the following steps :

- 1. Choose the appropriate method for selecting multiple users
	- a. Select using the search utility
		- v Select **Users** > **Search**.
		- Type in some relevant information for retrieving the user data.
		- v Click **Submit**.
		- Select the required users then go to step 2.

#### **Note:**

- 1) Click **Reset** to clear the value entered into the search field.
- 2) Click **Cancel** to return to the previously displayed screen and the search is not performed.
- b. Select using the All users report.
	- v Click **Users** > **All users**.
	- Select the required users from the list.
- 2. Choose the appropriate method for selecting **Manage Group Membership**
	- v Click **Users** > **Manage Group Membership**.
	- v Select **Manage Group Membership** from the Actions list on the left.

The Manage User Group Membership screen is displayed listing all defined user groups and sub groups.

- 3. From the group list select the required user groups. Any groups with  $a + sign$ can be expanded to select sub groups also.
- 4. Select one of the following options :
	- v **replace full group membership**
	- v **add to current group membership**
	- v **delete from current group membership**
- 5. Click **Submit**.

The group membership for the multiple users is defined by the option selected in step 4.

## **Viewing user groups**

When user groups have been created you can view a list of all groups.

To view all user groups click **User Groups** > **All User groups**.

The All User Groups screen is displayed.

## **Managing user groups**

When user groups have been created, you can manage these groups and carry out various actions on them.

**Viewing the members of a user group**

View a list of Users belonging to the selected Group

**Deleting user groups**

Delete the selected user Groups

**Changing the details for a user group.** Edit the selected user groups details

#### **Removing members from a user group.**

- v Remove one or more selected members from a user group.
- Remove All members from the selected user group.

## <span id="page-48-0"></span>**Setting permissions for a user group.**

Define a relationship between a selected user group and target group to determine the permissions they have during a remote control session.

## **Assigning user groups to other user groups.**

Create a group hierarchy by assigning user groups to other user groups.

## **Searching for user groups.**

Search for user groups

# **Viewing the members of a user group**

Use the List Members function to view a list of users and users groups that are members of a specific user group.

To list all members of a selected user group, complete the following steps :

- 1. Choose the appropriate method for displaying the user group
	- a. Select using the search utility.
		- Follow the steps in ["Searching for user groups" on page 45](#page-52-0) to display the user group.
		- Select the required user group then go to step 2
		- b. Select using the All User Groups report
			- v Click **User groups** > **All User Groups**.
			- The list of all defined user groups is displayed.
			- Select the required user group.
- 2. Choose the appropriate method for listing the group members.
	- v Click **User Groups** > **List Members**
	- v Select **List members** from the Action list on the left.

The list of members for the selected user group is displayed showing any user groups as well as users that are members of the selected group.

## **Note:**

1. Click **Cancel** from the List Members screen to return to the previously displayed screen.

# **Deleting user groups**

To delete one or more user groups, complete the following steps :

- 1. Choose the appropriate method for displaying the user groups.
	- a. Delete using the search utility.
		- Follow the steps in ["Searching for user groups" on page 45](#page-52-0) to display the user groups.
		- Select the required user groups then go to step 2
	- b. Delete using the All User groups report
		- v Click **User groups** > **All user groups**.
		- The list of all defined user groups is displayed.
		- Select the required user groups.
- 2. Choose the appropriate method for deleting the user groups.
	- v Click **User Groups** > **Delete User group**.
- v Select **Delete User group** from the Action list on the left.
- 3. On the Confirm deletion screen click **Submit** .

The user groups are deleted.

**Note:** Click **Cancel** on the Confirm Deletion screen to return the application to the previously displayed screen and the user groups are not deleted.

# **Changing the details for a user group**

You can use the Edit Group function to edit the details or policies and values for the selected user group.

**Note:** It is important to note that if the policy values are changed for a group, the new policies will only be valid for this group when any **NEW** permissions links, between this user group and a target group, are created in manage permissions. For creating permissions links, see [Chapter 8, "How policies are determined for a](#page-70-0) [remote control session," on page 63.](#page-70-0) Any existing links already defined in manage permissions for this user group, will keep the policy values that were set for the group when the link was created.

To edit a user groups details, complete the following steps :

- 1. Choose the appropriate method for selecting the user group.
	- a. Select using the search utility.
		- Follow the steps in ["Searching for user groups" on page 45](#page-52-0) to display the user group.
		- Select the required user group then go to step 2
	- b. Select using the All User groups report.
		- v Click **User groups** > **All user groups**.
		- The list of all defined user groups is displayed.
		- Select the required user group.
- 2. Choose the appropriate method for editing the group.
	- v From the **User Groups** > **Edit Group**.
	- v Select**Edit Group** from the Action list on the left.

The Edit User Group screen is displayed. For details of the requirements for this screen see ["Creating user groups" on page 37.](#page-44-0)

- 3. Change the required information.
- 4. Click **Submit** .

## **Note:**

1. Click **Cancel** to return to the previously displayed screen

# **Removing members from a user group**

When users or user groups have been assigned to user groups you can also remove them from the group.

Removing members from a user group can be done in two ways

- Remove one member from a user group.
- Remove all members from a user group.

## **Removing one member from a user group**

To remove one member from a user group, complete the following steps :

- 1. Choose the appropriate method for selecting a user.
	- a. Select using the search utility ( may provide a quicker route )
		- 1) Follow the steps in ["Searching for users" on page 36](#page-43-0) to display the user.
		- 2) Select the required user then go to step 2.
	- b. Select using the All User report
		- 1) Click **Users** > **All users**.
		- 2) The list of all defined users is displayed.
		- 3) Select the required user.
- 2. Choose the appropriate method for selecting **Manage Group Membership**.
	- v Click **Users** > **Manage Group Membership**.
	- v Select **Manage Group Membership** from the Action list on the left.
- 3. Deselect the user group that you want to remove the user from.
- 4. Click **Submit**

The user is no longer a member of the selected user group.

## **Note:**

1. Click **Cancel** to return to the previously displayed screen and the user remains a member of the selected user group.

**Note:** Use the List Members function on the selected user group to confirm the removal. For more details, see ["Viewing the members of a user group" on page 41.](#page-48-0)

## **Remove all members from a user group**

To remove all members from a user group, complete the following steps :

- 1. Choose the appropriate method for selecting a user group :
	- a. Select using the search utility
		- Follow the steps in ["Searching for user groups" on page 45](#page-52-0) to display the user groups.
		- Select the required user group then go to step 2
	- b. Select using the All User groups report
		- v Click **User groups** > **All user groups**.
		- The list of all defined user groups is displayed.
		- Select the required user group.
- 2. Choose the appropriate method for removing all members.
	- v Click **User Groups** > **Remove all members**.
	- v Select **Remove all members** from the Action list on the left
- 3. Press **Submit** to confirm.

All members are removed from the selected user group.

**Note:** Use the List Members function on the selected user group to confirm the removal. For more details, see ["Viewing the members of a user group" on page 41.](#page-48-0)

# **Assigning user groups to other user groups**

Use the **Manage Group Membership** function to make user groups members of other user groups to create a group hierarchy. User groups are assigned the

permissions and policies of the user groups they are a member of and these are known as the standard or normal set of permissions. For more details of how policies and permissions are granted, see [Chapter 8, "How policies are determined](#page-70-0) [for a remote control session," on page 63.](#page-70-0)

To add user groups to user groups complete the following steps :

- 1. Choose the appropriate method for displaying the user group.
	- a. Select using the search utility.
		- 1) To search for a user group follow steps in item ["Searching for user](#page-52-0) [groups" on page 45](#page-52-0) to display the group.
		- 2) Select the required user group then go to step 2
	- b. Select using the All User Groups report.
		- 1) Click **User Groups** > **All User Groups**.
		- 2) The list of all defined user groups is displayed.
		- 3) Select the required user group.
- 2. Choose the appropriate method for selecting Manage Group Membership.
	- v Select **User Groups** > **Manage Group Membership**.
	- Select **Manage Group Membership** from the Actions list on the left.

The Manage Group Membership screen is displayed listing all defined user groups and sub groups.

3. From the group list select the required user groups that the selected user groups will become a member of.

#### **Note:**

- a. A group hierarchy can be created with user groups being members of user groups. Some user groups in the list might have a plus sign next to their name. Click the group names to show its user group members. For details of how the group hierarchy is used when determining the policies and permissions that are assigned when a remote control session is requested, see [Chapter 8, "How policies are determined for a remote control session,"](#page-70-0) [on page 63.](#page-70-0)
- b. A user group can be a member of multiple user groups. For creating user groups, see ["Creating user groups" on page 37.](#page-44-0)
- c. Multiple user groups can be assigned to user groups at the same time.
- 4. Click **Submit**.

The user group is now a member of the selected user groups.

## **Note:**

1. Click **Cancel** on the Manage Group Membership screen to return to the previously displayed screen. The user group is not assigned to the selected user groups.

# **Setting permissions for a user group**

Use the Manage Permissions function to create a permissions link between a user group and a target group. This link is used to define the policies and permissions that are granted in a remote control session between user and target members of these groups. For details of this function and how the policies and permissions are determined for a remote control session, se[eChapter 8, "How policies are](#page-70-0) [determined for a remote control session," on page 63.](#page-70-0)

# <span id="page-52-0"></span>**Searching for user groups**

You can use the Search utility to find specific user groups or find a user group using non specific information. To search for a user group, complete the following steps :

1. Click **User Groups** > **Search**. The Search User Group screen is displayed.

Enter the user group information to be used in the search, this can be all or part of the user group name or description associated with the user group.

- v If the user group name is known, type this into the Search User groups field for the quickest search
- v If part of the name or description is known, for example if Test is part of the name, type this in
- 2. Click **Submit**
- v If any matching user groups are found, the following is displayed
	- If the user group name was entered, the details for that target group is displayed
	- If non specific information was entered, a list of any user groups with this information as part of their details is displayed.

**Note:** The information entered is not case sensitive - Test will also match on test

v If no matching user groups are found, a message is displayed and the user group list is blank

## **Note:**

- 1. Click **Reset** on the Search screen to change the input screen values back to their previous values.
- 2. Click **Cancel** on the Search screen to return to the previously displayed screen.
- 3. If nothing is entered in the input field and Submit is clicked, the list of all user Groups is displayed

# <span id="page-54-0"></span>**Chapter 7. Server session policies**

You can configure the following session policies on the IBM Endpoint Manager for Remote Control Server to determine what actions and features are available during a remote control session. The policies can be configured initially when you create a user or target group. However, the permission links set up between the user and target groups determine what policies and permissions are finally derived for the session.

For more information about groups and policies, see the following sections.

- ["Creating user groups" on page 37](#page-44-0)
- ["Creating target groups" on page 22](#page-29-0)
- [Chapter 8, "How policies are determined for a remote control session," on page](#page-70-0) [63](#page-70-0)

## **Policy list definitions**

## **Security policies**

## **Reboot**

To send a restart request to the target computer so that it can be restarted remotely. Determines whether **Reboot** is available as a session mode option on the start session screen. For more information about session types, see the IBM Endpoint Manager for Remote Control Controller User's Guide.

#### **Set to Yes**

**Reboot** is shown as an option on the start session screen.

#### **Set to No**

**Reboot** is not shown as an option on the start session screen.

## **Allow multiple Controllers**

To enable collaboration so that multiple controllers can join a session. Determines the availability of the collaboration option on the controller window. For more information about collaboration sessions that involve multiple participants, see the IBM Endpoint Manager for Remote Control Controller User's Guide.

## **Set to Yes**

The collaboration icon is available for selection in the controller window.

## **Set to No**

The collaboration icon is not active in the controller window.

## **Allow local recording**

To make and save a local recording of the session in the controlling system. Determines the availability of the record option on the controller window. For more information about recording sessions, see the IBM Endpoint Manager for Remote Control Controller User's Guide.

#### **Set to Yes**

The record option is available for selection in the controller window.

#### **Set to No**

The record option is not active in the controller window.

## **Set target locked**

Determines whether the local input and display is locked for all sessions. Therefore, the target user cannot use the mouse or keyboard on the target while in a remote control session.

#### **Set to Yes**

The target screen is blanked out when the session is started, preventing the target user from interacting with the screen while in the session. The target desktop is still visible to the controller user in the controller window.

#### **Set to No**

The target screen is not blanked out when the session is started and the target user is able to interact with the screen.

#### **Allow input lock**

Determines whether the controller user can lock the local input and display of the target when in a remote control session. Determines the visibility of the Enable Privacy option on the controller window.

#### **Set to Yes**

The Enable Privacy option is available in the **Perform Action in target** menu in the controller window. For more details of the controller window functions, see the IBM Endpoint Manager for Remote Control Controller User's Guide.

## **Set to No**

The Enable Privacy option is not available in the **Perform Action in target** menu in the controller window.

## **Connect at Logon**

Determines whether a session can be started when no users are logged on at the target.

#### **Set to Yes**

Session is established with the target.

#### **Set to No**

Session is not established and a message is displayed.

## **Use Encryption**

Determines whether to encrypt the data that is being transmitted.

#### **Disable Panic Key**

Determines whether the Pause Break key can be used by the target user to automatically end the remote control session.

### **Set to Yes**

The target user cannot use the Pause Break key to automatically end the remote control session.

#### **Set to No**

The target user can use the Pause Break key to automatically end the remote control session.

## **Enable On-screen Session Notification**

Determines whether a semi-transparent overlay is shown on the target computer to indicate that a remote control session is in progress. Use this policy when privacy is a concern so that the target user is clearly notified when somebody is remotely viewing or controlling their computer.

#### **Set to Yes**

The semi-transparent overlay is shown on the target screen with

the text **IBM Endpoint Manager for Remote Control**. The type of remote control session that is in progress is also displayed. The overlay does not intercept keyboard or mouse actions, therefore the user is still able to interact with their screen.

### **Set to No**

The overlay is not shown on the target computer.

**Note:** This policy is only supported on targets that have a Windows operating system installed.

### **Allow input lock with visible screen**

This property works along with **Allow input lock** and on its own. Use **Allow input lock with visible screen** to lock the target users mouse and keyboard during a remote control session.

## **Set to Yes**

The **lock target input** menu item is enabled in the **Perform action in target** menu, in the controller window. Select **lock target input** to lock the target users mouse and keyboard during a remote control session. The target screen is still visible to the target user.

## **Set to No**

The lock target input menu item is not enabled in the **Perform action in target** menu in the controller window.

**Note:** If Enable Privacy is selected, during a session, the remote user input is automatically locked. It is not possible to enable privacy without also locking the input.

## **Display screen on locked target**

Works along with **Set target locked**, which you can use to enable privacy mode at session startup. You can use **Display screen on locked target** to determine whether the target user can view their screen or not during a remote control session, when privacy mode is enabled.

## **Set to Yes**

In privacy mode, the target screen is visible to the target user during the session, but their mouse and keyboard control is locked.

#### **Set to No**

In privacy mode, the target screen is not visible to the target user and the privacy bitmap is displayed during the session. The target users mouse and keyboard input is also disabled.

**Note:** For **Display screen on locked target** to take effect set **Set target locked** to Yes.

## **Denied Program Execution List**

To specify a list of programs that a controller user cannot run on the target during an active session with the target. These programs must be entered as a comma-separated list. The following points must be noted.

#### **Note:**

- 1. This feature works only on the following operating systems
	- Windows 2000, all editions
	- Windows XP, 32-bit editions only
- v Windows Server 2003, 32-bit editions only
- 2. The programs can be entered with or without a path defined. For example

c:\notepad.exe or notepad.exe are both acceptable.

3. Any program with a space in its name must be enclosed in double quotation marks.

my prog.exe should be entered as "my prog.exe"

- 4. If you enter any of the IBM Endpoint Manager for Remote Control specific programs in the list, for example trc\_dsp, trc\_base or trc\_gui, they are ignored.
- 5. If any of the programs that are listed are already running on the target when the session is started, they continue to run. However, any new instances of the program are not started.

## **Inactivity timeout**

Number of seconds to wait until the connection ends if there is no session activity. Set this value to 0 to disable the timer so that the session does not end automatically. The minimum timeout value is 60 seconds. Therefore, a value  $>0$  and  $< 60$  times out automatically at 60 seconds and values  $> 60$ timeout when the value is reached. The default value is 0.

**Note:** Set the value to 0 for sessions that do not involve sending or receiving information from the controller to the target. For example in Monitor sessions.

### **Auditing**

## **Force session recording**

All sessions are recorded and the session recordings are uploaded and saved to the server.

#### **Set to Yes**

A recording of the session is saved to the server when the session ends. A link for playing the recording is also available on the session details screen.

#### **Set to No**

No recording is stored and therefore no link is available on the session details screen.

## **Local Audit**

Use to create a log of auditable events that take place during the remote control session. The log is created on both the controller and target computer.

#### **Set to Yes**

The trcaudit log file is created and stored on the controller computer in the home directory of the currently logged on user.

The log can be viewed on a Windows target computer by using the event viewer. To access the Application Event Viewer click **Start** > **Control Panel** > **Administrative Tools** > **Event Viewer** > **Application**. On a Linux target, the events are stored in the messages file that is in the /var/log directory.

#### **Set to No**

No log is created or stored on the controller or target computer.

### **Force session audit**

A log of auditable events is automatically stored on the server. Determines the visibility of these events on the session details screen.

#### **Set to Yes**

Controller and target events that took place during the session are displayed on the session details screen.

## **Set to No**

Controller and target events are not displayed on the session details screen.

## **Keep session recording in the target system**

Determines whether a copy of the session recording that was done on the target and successfully uploaded to the IBM Endpoint Manager for Remote Control Server is also saved on the target system. The location of the saved recording is determined by the location that is set in the target property **RecordingDir**.

**Note:** This policy is only valid if **Record the session in the target system** is set to Yes.

### **Set to Yes**

If **Record the session in the target system** is set to Yes and the session recording is successfully uploaded to the IBM Endpoint Manager for Remote Control Server, a copy of the recording is also saved on the target system.

## **Set to No**

If **Record the session in the target system** is set to Yes and the session is recorded, a copy of the recording is not saved on the target system.

## **Record the session in the target system**

Determines whether the session recording is done on the target system instead of the controller, when the **Force session recording** policy is also set to Yes.

## **Set to Yes**

The session is recorded on the target and uploaded to the IBM Endpoint Manager for Remote Control Server.

**Note:** If **Force session recording** is set to **No**, session recording is not performed.

### **Set to No**

The session is recorded on the controller and uploaded to the IBM Endpoint Manager for Remote Control Server.

### **Control**

## **Enable true color**

Determines whether true color is used as the initial color depth to display the target desktop, in the controller window at the start of a session. Used along with **Lock color depth**.

#### **Set to Yes**

The target desktop is displayed in true color 24-bit mode at the start of the session.

### **Set to No**

The target desktop is displayed in 8-bit color mode at the start of the session. This value is the default value.

## **Allow registry key lookup**

Determines the availability of the Enter key item in the **Registry keys** menu on the controller window, during a guidance and active session.

#### **Set to Yes**

The **Enter key** option is available in the **Registry keys** menu. Use the Enter key option to enter a registry key and lookup the value that is defined for it on the target. For more information about the **Registry keys** menu, see the IBM Endpoint Manager for Remote Control Controller User's Guide.

## **Set to No**

The Enter key option is not available and the controller user cannot find out the values of the targets registry keys.

#### **View registry key list**

Determines the availability of the defined registry keys list in the **Registry keys** menu on the controller window.

#### **Set to Yes**

The list of up to 10 registry keys, which can be defined in the trc.properties file, is visible in the **Registry keys** menu. The controller user can select one to view the value for it on the target. For more information about editing the properties files, see [Chapter 21, "Editing the properties files," on page 171.](#page-178-0)

**Note:** If you set this policy to Yes, you must make sure that you define registry keys in the trc.properties file. Otherwise, if you click the menu item, nothing is shown.

### **Set to No**

The defined list of registry keys is not visible in the **Registry keys** menu.

## **Enable user acceptance for system information**

Use this policy to display the user acceptance window on the target computer when the controller user selects to view the target system information.

#### **Set to Yes**

When the controller user clicks the system information icon in the controller window, the user acceptance window is displayed. The target user must accept or refuse the request to view the target system information. If the target user clicks accept, the target system information is displayed in a separate window on the controller system. If they click refuse, a message is displayed on the controller and the system information is not displayed.

### **Set to No**

The target system information is displayed automatically when the controller user clicks the system information icon.

#### **Enable user acceptance for file transfers**

Use this policy to display the user acceptance window on the target computer when the controller user wants to transfer a file from the target to the controller system.

## **Set to Yes**

The acceptance window is displayed in the following two cases. The target user must accept or refuse the file transfer.

v If the controller user selects **pull file** from the file transfer menu on the controller window.

**Note:** The target user must select the file that is to be transferred, after they accept the request.

v If the controller user selects **send file to controller** from the **Actions** menu in the target window

#### **Set to No**

The acceptance window is not displayed and files are transferred automatically from the target to the controller system when requested.

## **Enable user acceptance for mode changes**

Use this policy to display the user acceptance window on the target computer when the controller user selects a different session mode.

#### **Set to Yes**

The user acceptance window is displayed each time the controller user selects a new session mode. The target user must accept or refuse the request.

#### **Set to No**

The user acceptance window is not displayed and the session mode is changed automatically.

### **Enable user acceptance for incoming connections**

Use this policy to display the user acceptance window on the target computer when a remote control session is requested. The target user must accept or refuse the session.

## **Note:** This policy works along with **Acceptance Grace Time** and **Acceptance timeout action**.

#### **Set to Yes**

The acceptance window is displayed and the target user has the number of seconds defined for **Acceptance Grace time** to accept or refuse the session.

## **Note:**

- 1. The target user can also select a different session mode on the User Acceptance window.
- 2. The target user can hide any running applications by choosing the **Hide applications** option on the acceptance window. For more information about hiding applications, see the IBM Endpoint Manager for Remote Control Controller User's Guide.
- 3. When set to Yes, the Acceptance Grace time must be  $> 0$  to give the target user time to accept or refuse the session

## **Accept**

The session is established.

#### **Refuse**

The session is not started and a message is displayed.

#### **Set to No**

The session is started automatically and the User Acceptance window is not displayed on the target.

#### **Run post-session script**

Determines whether a user-defined script is run after the remote control session finishes.

## **Set to Yes**

When a remote control session ends, the user-defined script is run. The following must be done to set up the script (see Run pre-session script for details of defining scripts).

The script must be given the following name.

## **post\_script. {ext}**

Where {ext} is **.cmd** on a Windowssystem and **.sh** in UNIX or Linux systems.

The script must be placed in the following directory on the target.

### **Windows systems**

\%SYSTEMROOT%\scripts

Where *SYSTEMROOT* is the relevant Windows operating system directory.

### **UNIX or Linux systems** /etc/scripts

**Note:** This directory must be owned by root and have the permissions 700 so that root can read, write or execute. All other users must have no permissions, otherwise the script will not run and it fails. The success or failure of the execution of this script is logged by the target into the audit log.

## **Set to No**

No script is run after the session.

#### **Run pre-session script**

Determines whether a user-defined script is run before the remote control session starts. The script is run just after the session is allowed but before the controller user has access to the target. This policy is connected to **Pre-script fail operation**. The outcome of running the script and the continuation of the session is determined by the value that is set for**Pre-script fail operation**.

#### **Set to Yes**

When a Remote Control Session is requested the defined script is run before the Controller user has access to the target.

### **Defining Pre and Post scripts**

The script development is free from any constraint, except for the need to allow their unattended execution and to use exit codes that can be correctly interpreted by IBM Endpoint Manager for Remote Control. Pre-scripts and post-scripts are supported on the following operating systems.

- Windows (XP, 2003, Vista, 7)
- Linux (SLES, RHLE)

When you develop scripts, you must adhere to the following rules:

- Define the scripts as batch files on a Windows system (with extension .cmd) and as shell files on a Linux system (with extension .sh).
- On Windows systems, the scripts must be named pre\_script.cmd and post\_script.cmd. On Linux systems they must be named pre\_script.sh and post\_script.sh.
- Copy the scripts into a directory that is called scripts that is in the installation directory of the IBM Endpoint Manager for Remote Control target. Make sure that they are executable just by root to avoid security exposures in Linux.

**Note:** This directory must be owned by root and have the permissions 700 so that root can read, write or execute. All other users must have no permissions, otherwise the script will not run and it fails. The success or failure of the execution of this script is logged by the target into the audit log.

• The pre-script and post-scripts are run with system privileges and without validation to protect them from unauthorized access.

**Note:** The installer creates the script directory with access just for administrators and **localsystem** on a Windows system and for read/write/execute just for root on a Linux system.

- Ensure that the scripts end within 3 minutes. If they run for longer, they cannot return a valid execution code. The administrator at the controller is notified that the timeout elapsed and an error occurred. The execution code indicates whether the script did run.
- Define a non-negative (greater than or equal to  $0$ ) exit code for the script to indicate that the script ran with success and a negative exit code to indicate that it ran with errors. Whenever an error occurs a message is reported to the controller. The exit code is shown and session fails to start.

## **Environment Variables**

You can use the following environment variables in the pre-script and post-script.

- **RC\_TIVOLI\_ADMIN\_NAME= Tivoli\_administrator\_name** Where Tivoli\_administrator\_name specifies the Tivoli<sup>®</sup> administrator name on the controller as provided by the server.
- **RC\_TIVOLI\_ADMIN\_LOGIN = Tivoli\_administrator\_name** Where Tivoli administrator name specifies the Tivoli administrator name on the controller as provided by the server.

## **RC\_ACTION= action**

Where action specifies the following actions:

- **0** No actions
- **1** Remote Control (Active, Guidance or Monitor)
- **2** File Transfer
- **3** Chat
- **4** Reboot

## **RC\_GRACE\_PERIOD= duration**

Where duration specifies the number of seconds to wait for the target user to respond before an activity starts or times out.

## **RC\_PROCEED\_IF\_TIMEOUT= timeout**

Where timeout determines whether to start a session if the target user does not respond within the grace period. Possible values are:

- **1** Starts the session if the grace period times out.
- **0** Cancels the session if the grace period times out.

#### **RC\_STARTUP\_STATE = startup\_state**

Where startup state specifies the initial state of a Remote Control action. Possible values are:

- **0** The action is started in monitor state (Monitor or Guidance).
- **1** The action is started in active state (Active).

## **RC\_CHANGE\_STATE= change\_state**

Where change\_state determines whether the target user can change the state during a Remote Control session. Possible values are:

- **0** Not enabled
- **1** Enabled (user can change from Active to Monitor/Guidance or vice versa).

## **Set to No**

No script is run before the session.

#### **Allow clipboard transfer**

Determines the availability of the **clipboard transfer** icon in the controller session window. For more information about this feature, see the IBM Endpoint Manager for Remote Control Controller User's Guide.

## **Set to Yes**

The clipboard transfer icon is available for use in the controller window. The controller user can transfer the clipboard content between the controller and the target.

## **Set to No**

The clipboard transfer icon is not available for use in the controller window.

## **Allow session handover**

The master controller in a collaboration session can use this feature to hand over control of the session to a new controller. Determines the availability of the **Handover** option on the collaboration control panel. For more information about the hand over function, see the IBM Endpoint Manager for Remote Control Controller User's Guide.

#### **Set to Yes**

The **Handover** option is displayed in the collaboration control panel.

**Set to No**

The **Handover** option is not displayed in the collaboration control panel.

## **Enable user acceptance for collaboration requests**

Use this policy to display the user acceptance window on the target computer when another controller requests to join a collaboration session. For more information about joining a collaboration session, see the IBM Endpoint Manager for Remote Control Controller User's Guide.

#### **Set to Yes**

The user acceptance window is displayed on the target computer after the master controller accepts to share the session for collaboration. The target users response determines whether the additional controller is allowed to join the session.

### **Accept**

The additional controller joins the collaboration session.

#### **Refuse**

A refusal message is displayed on the controller and the additional controller cannot join the collaboration session.

#### **Timeout**

If the target user does not respond to the user acceptance within the time defined in **Acceptance Grace Time** a refusal message is displayed to the additional controller. The additional controller does not join the collaboration session.

## **Set to No**

The user acceptance window is not displayed on the target machine. After the master controller accepts to share the session for collaboration, the additional controller joins the session.

## **Stop screen updates when screen saver is active**

Stops the target from sending screen updates when it detects that the screen saver is active.

#### **Set to Yes**

While the screen saver is active on the target system, the target stops transmitting screen updates. A simulated screen saver is displayed on the controller computer so that the controller user knows that a screen saver is active on the remote screen. The controller user can close the screen saver by pressing a key or moving the mouse.

### **Set to No**

No simulated screen saver is displayed in the session window. The target screen is displayed as normal and the target continues to transmit screen updates.

## **Enable user acceptance for local recording**

Use this feature to display the user acceptance window when a controller user clicks the record icon on the controller window. The target user can accept or refuse the request to make a local recording of the remote control session.

## **Set to Yes**

When the controller user clicks the record icon on the controller window, a message dialog is displayed. If the target user clicks **Accept**, the controller

user can select a directory to save the recording to. If the target user clicks **Refuse**, a recording refused message is displayed to the controller.

**Note:** After the target user accepts the request for recording, if the controller user stops and restarts local recording, the acceptance window is not displayed.

## **Set to No**

When the controller user clicks the record icon on the controller window, the message window is not displayed. The controller user can select a directory to save the recording to.

#### **Hide windows**

Determines whether the **Hide windows** check box is displayed on the user acceptance window when **Enable user acceptance for incoming connections** is also set to Yes.

## **Set to Yes**

The **Hide windows** check box is displayed on the user acceptance window.

### **Set to No**

The **Hide windows** checkbox is not displayed on the user acceptance window.

## **Remove desktop background**

Determines whether a desktop background image can be removed from view during a remote control session.

#### **Set to Yes**

The desktop background image on the target is not be visible during a remote control session.

## **Set to No**

The desktop background image on the target is visible during a remote control session.

## **Lock color depth**

Determines whether the color depth that a remote control session is started with can be changed during the session. Used along with **Enable true color**.

#### **Set to Yes**

The initial color depth, for the remote control session, is locked and cannot be changed during the session. The **Enable true color** icon is disabled in the controller window.

### **Set to No**

The initial color depth can be changed during the session.

#### **Pre/post - script fail operation**

Action to take if the pre-script or post-script execution fails. A positive value or 0 is considered a successful run of the pre-script or post-session script. A negative value, script that is not found or not finished running within 3 minutes is considered a failure.

**Abort** If the pre-script or post-script run is a fail, the session does not continue.

#### **Proceed**

If the pre-script or post-script run is a fail, the session continues.

## **Acceptance timeout action**

Action to take if the user acceptance window timeout lapses. The target user did not click accept or refuse within the number of seconds defined for **Acceptance Grace time**.

**Abort** Session is not established. The default value is Abort.

## **Proceed**

Session is established.

## **Acceptance Grace Time**

Sets the number of seconds to wait for the target user to respond before a session starts or times out. Used along with **Enable User Acceptance for incoming connections**.

**Note:** If **Enable user acceptance for incoming connections** is set to Yes, Acceptance Grace Time must be set to a value >0 to give the target user time to respond.

## **Configuration**

## **File Transfer**

Determines whether File Transfer is available as a session mode on the start session window so that files can be sent or received during the session. For more information about File Transfer session mode, see the IBM Endpoint Manager for Remote Control Controller User's Guide.

## **Set to Yes**

File Transfer is available as a session mode in the start session window.

#### **Set to No**

File Transfer is not available as a session mode in the start session window.

## **Allow chat in session**

Determines whether chat functions are available while in a remote control session and the also the availability of the chat icon in the controller window. For details of the Chat function, see the IBM Endpoint Manager for Remote Control Controller User's Guide.

#### **Set to Yes**

Chat icon is available for selection in the controller window.

#### **Set to No**

Chat icon is disabled in the controller window.

**Active** Determines whether the target system can take part in active sessions. Also determines whether Active is available as a session mode on the start session window. For more information about the Active session mode, see the IBM Endpoint Manager for Remote Control Controller User's Guide.

#### **Set to Yes**

Active is available as a session mode in the start session window.

#### **Set to No**

Active is not available as a session mode in the start session window.

## **Guidance**

Determines whether the target system can take part in guidance sessions. Also determines whether Guidance is available as a session mode on the

start session window. For more information about the Guidance session mode, see the IBM Endpoint Manager for Remote Control Controller User's Guide.

## **Set to Yes**

Guidance is available for selection as a session mode in the start session window.

## **Set to No**

Guidance is not available for selection as a session mode in the start session window.

#### **Monitor**

Determines whether the target system can take part in monitor sessions. Also determines whether Monitor is available as a session mode on the start session window. For more information about the Monitor session mode, see the IBM Endpoint Manager for Remote Control Controller User's Guide.

#### **Set to Yes**

Monitor is available for selection as a session mode in the start session window.

#### **Set to No**

Monitor is not available for selection as a session mode in the start session window.

**Chat** Determines whether the target system can take part in chat only sessions. Also determines whether Chat is available as a session mode on the start session window. For more information about the Chat session mode, see the IBM Endpoint Manager for Remote Control Controller User's Guide.

#### **Set to Yes**

Chat is available as a session mode in the start session window.

#### **Set to No**

Chat is not available as a session mode in the start session window.

#### **File Transfer Actions**

Determines the actions that can be carried out on a file during a File Transfer session. If no value is set, the file transfer action is determined by the **default.rc\_def\_ft\_actions** property in the trc.properties file.

#### **Set to Send**

You can transfer files only to the target during a File Transfer session.

#### **Set to Pull**

You can transfer files only from the target during a File Transfer session.

#### **Set to Both**

You can transfer files to and from the target during a File Transfer session.

## **Allow file transfer in session**

Controls the transfer of files while in an Active session. Its value determines the availability of the **Send file** / **Pull file** options in the **File Transfer menu** within the Controller window. For more information about transferring files, see the IBM Endpoint Manager for Remote Control Controller User's Guide.

## **Set to NONE**

The Send file and Pull file options are not available for selection. No file transfers can be initiated.

## **Set to BOTH**

The Send file and Pull file options are available. Files can be transferred to the target and transferred from the target. This value is the default value.

## **Set to PULL**

Only the Pull file option is available. Files can be transferred only from the target.

## **Set to SEND**

Only the Send file option is available. Files can be transferred only to the target.

## **Policy List Values**

*Table 1. Policy acceptable and default values.*

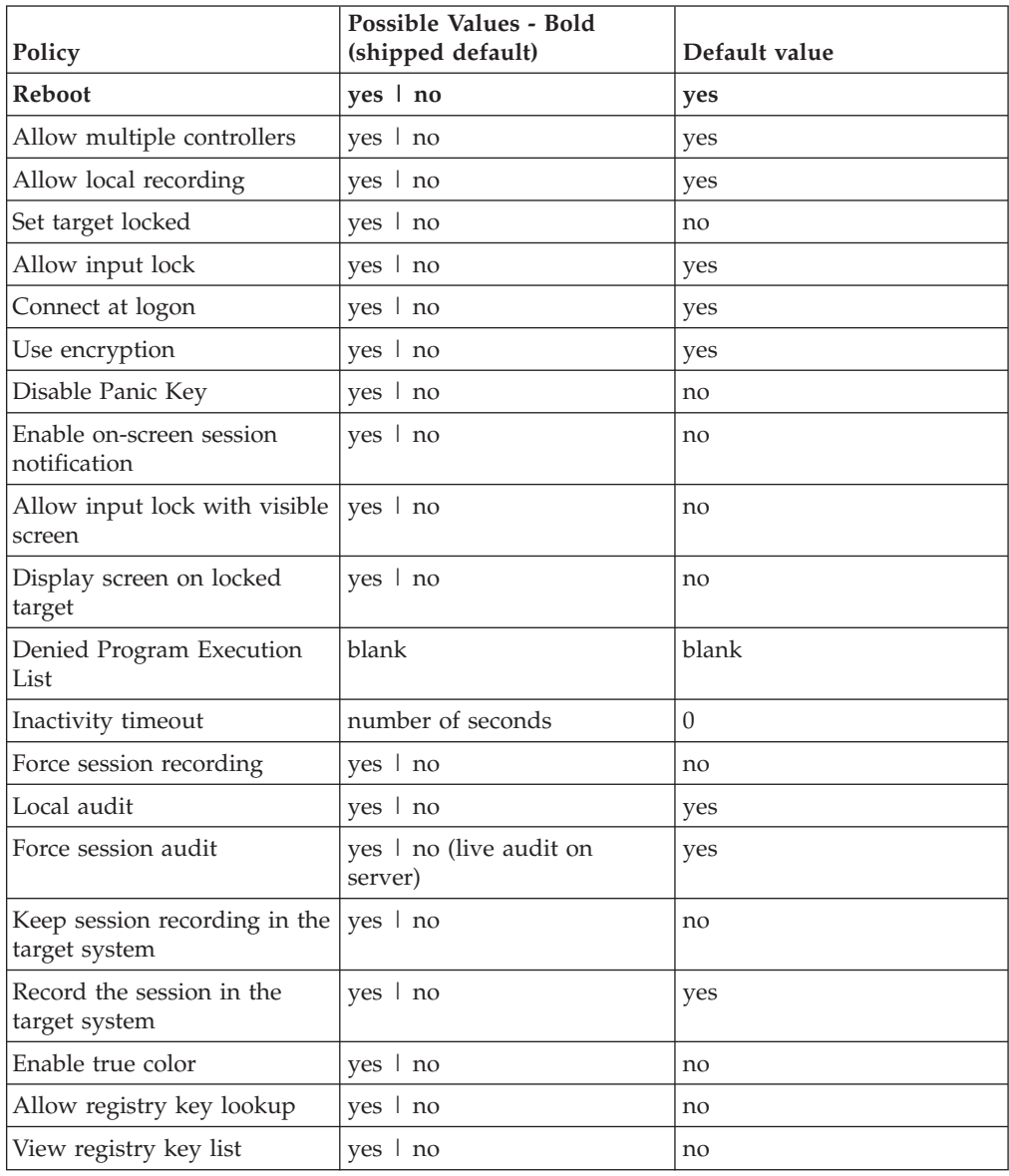

| Policy                                               | Possible Values - Bold<br>(shipped default) | Default value |
|------------------------------------------------------|---------------------------------------------|---------------|
| <b>Reboot</b>                                        | yes   no                                    | yes           |
| Enable user acceptance for<br>system information     | yes   no                                    | no            |
| Enable user acceptance for<br>file transfers         | yes   no                                    | no            |
| Enable user acceptance for<br>mode changes           | yes   no                                    | no            |
| Enable user acceptance for<br>incoming connections   | yes   no                                    | no            |
| Run post-session script                              | yes   no                                    | no            |
| Run pre-session script                               | yes   no                                    | no            |
| Allow clipboard transfer                             | yes   no                                    | yes           |
| Allow session handover                               | yes   no                                    | yes           |
| Enable user acceptance for<br>collaboration requests | yes   no                                    | no            |
| Stop screen updates when<br>screen saver is active   | yes   no                                    | no            |
| Enable user acceptance for<br>local recording        | yes   no                                    | no            |
| Hide windows                                         | yes   no                                    | no            |
| Remove desktop background                            | yes   no                                    | no            |
| Lock color depth                                     | yes   no                                    | no            |
| Pre / post -script fail<br>operation                 | abort   proceed                             | abort         |
| Acceptance timeout action                            | abort   proceed                             | abort         |
| Acceptance Grace Time                                | number of seconds                           | 45            |
| File transfer                                        | yes   no                                    | yes           |
| Allow chat in session                                | yes   no                                    | yes           |
| Active                                               | yes   no                                    | yes           |
| Guidance                                             | yes   no                                    | yes           |
| Monitor                                              | yes   no                                    | yes           |
| Chat                                                 | yes   no                                    | yes           |
| File transfer actions                                | pull   send   both                          | both          |
| Allow file transfer in session                       | none   pull   send   both                   | both          |

*Table 1. Policy acceptable and default values. (continued)*

# <span id="page-70-0"></span>**Chapter 8. How policies are determined for a remote control session**

When a remote control session is requested, a number of factors have to be considered when determining what permissions and policies are applied to the session. The policies and permissions for the various entities involved in the session are considered. These entities are user, user groups to which the user belongs, target, and target groups to which the target belongs. These different sets of policies have to be resolved following rules of precedence. The result is a single set of policies and permissions for each session.

Users and targets are assigned to groups that have policies and permissions defined. The permissions defined in these groups are known as their standard or normal set of permissions.

Due to the group hierarchy that can be set up, users and targets can be members of groups and user groups and target groups can also be members of other groups. This means that when a remote control session is requested, the permissions sets that are defined for immediate user to target group relationships, and permissions sets defined for relationships between parent and grandparent groups are all considered when determining the policies for the session.

When all required user and target groups have been created and their membership has been defined, you should create relationships between the user and target groups. This will determine what policies and permissions are applied during a remote control session. Use the Manage Permissions function to create these links between the groups.

**Note:** It is important for you to set up these groups and relationships in a way that will not lead to unexpected policy values.

# **Setting the policies and permissions for a remote control session**

.

Creating permissions links between user groups and target groups is a fundamental part of the IBM Endpoint Manager for Remote Control application. These links are used when determining what policies and permissions are considered when resolving the final set of policies to be applied to a remote control session. When a user group or target group is created, a set of permissions is defined for the group, known as the standard or normal set. Use Manage Permissions to create a permissions link to combine the standard set of policies for the user group and standard set of policies for the target group. This standard permissions link has all of the policies set to priority **0**. You can then enable or disable the relevant policies. These standard permissions can also be overridden by selecting a **1** or **5** priority value to create a new set of permissions which will only be valid for the particular user group and target group combination that is selected. This will avoid the requirement for setting up a user and target group permissions link for every relationship needed.

**Note:** It should be noted that after a permissions link has been created between a user group and target group, the only way to change the policies for a session between members of these two groups is to edit this link. Editing the policies,

through the Edit group function, will have no affect on the policies and permissions defined in the existing link in Manage Permissions. It will only affect the policies considered for the group when any **NEW** permissions links are created.

# **Values assigned for standard or normal permissions**

When you select a user group and a target group to set up a permissions link, the rules governing the values applied automatically in manage permissions, are defined as follows :

**Yes**

- 1. applied when **both** user group and target group have a policy value, in their standard permissions template, set to **Yes**
- 2. applied if one group has a policy value in their standard permissions template set to **Yes** and the other group set to **Not Set**. Standard Yes overrides Not Set
- **No** applied when either group has a **No** policy value set in their standard permissions template

For example : user group UG1

Guidance policy set to Yes Monitor policy set to Yes Reboot policy set to No

Members of UG1 can carry out Guidance and Monitor Sessions but are not allowed to perform a Reboot of the target.

For example : target group TG1

Guidance policy set to Yes Monitor policy set to Not Set Reboot policy set to Yes

Members of TG1 can accept Guidance and Monitor Sessions and are allowed to accept a Reboot request.

So using the example user and target group above, the following policy values, would be automatically applied to the standard permissions set when UG1 and TG1 are selected on the Manage Permissions screen.

 $UG1 \leftrightarrow TG1$ 

*Table 2. Standard Permissions*

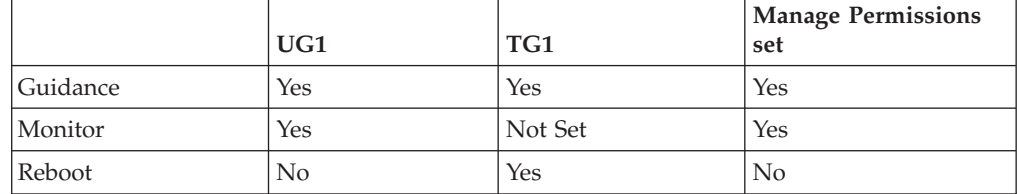

# **Giving policies a higher priority value**

Use the Manage Permissions function to apply a higher priority to policy permissions, to override the standard permissions set to satisfy the specific needs of your environment at any given time. The purpose of this is to avoid the requirement of having to set up a user group and target group permissions combination for every relationship needed. Higher priority permissions override
<span id="page-72-0"></span>standard permissions if multiple permissions sets are found within the group hierarchy, when the policies for a session are being determined. There are three values that can be assigned to policies.

- **0** This is the standard or normal value that is automatically assigned to the policies when a link is created between a user group and a target group.
- **1** This value can be used to override any priority 0 policies when there are multiple permissions sets to be considered for a session.

If there is a group hierarchy and one of the permissions links has a policy set to priority 0 No, this policy is set to No when a session is established. To set the policy to Yes, when a session is established, select priority 1 Yes in one of the permissions links. A priority 1 Yes overrides a priority 0 No.

**5** This value will override all other priority values when there are multiple permissions sets to be considered for a session.

# **Creating a permissions link**

After user groups and a target groups have been defined, create a link between them to define a set of policies to be considered when a remote control session is requested between the user and target members of these groups.

To create this link, complete the following steps :

**Note:** The procedure given here selects the target group first, it can also be performed by selecting the user group first.

- 1. Click **Target groups** > **All Target groups** or use the search facility. For more details, see ["Searching for target groups" on page 29](#page-36-0)
- 2. Select the required target group. For example, DefaultTargetGroup.
- 3. Click **Manage Permissions**. The Manage Permissions screen is displayed.
- 4. Choose the appropriate method for creating the permissions link.
	- v Using the Group Browser. Use this option the first time a permissions link is created.
		- Click the selector button next to user group then select the required user group from the list. For example, DefaultGroup.
		- Click the selector button.
		- Click the selector button next to target group then select the required target group from the list. For example, DefaultTargetGroup.
		- Click the selector button.
	- Using an Existing profile.
		- Select **Existing Profile**
		- Select the required user to target group link from the list.
		- Click the selector button.

The set of permissions and their selected values, derived from the combination of standard policies defined for the selected user and target group, is displayed.

5. To activate the policies click the **Enabled** checkbox at the top of the Enabled Column to enable all of the policies or click the enabled checkbox next to each required policy. If not all of the policies are required deselect the enabled checkbox **next to each non required policy.**

**Note: It is important to note that all required policies MUST be enabled before saving the permissions link, as any policy not enabled will lose it's** **current value when the permissions link is saved. You should reassign a value to the policy if it is enabled, within the permissions link, in the future.**

- <span id="page-73-0"></span>6. Set the required priority for each enabled policy.
	- **0** This is the lowest priority and is automatically assigned when creating the permissions link.
	- **1** This value will override a priority 0 policy when the policies and permissions are being determined for a remote control session.
	- **5** This is the highest priority. This value will override any existing 0 and 1 priority policies when the policies and permissions are being determined for a remote control session.
- 7. Set or enter a value for the enabled properties. For definitions and values for the policies, see [Chapter 7, "Server session policies," on page 47.](#page-54-0)

#### **Set to Yes**

The policy is in effect during a remote control session depending on the priority that is set for it.

#### **Set to No**

The policy is not in effect during a remote control session depending on the priority that is set for it.

- 8. If the policy set is not required to be always in effect, you can create a schedule to define when it is used. To create a schedule for the policies, go to step 9 otherwise click **Submit** and these policies are now active.
- 9. From the Repeat Schedule list, select the required options then click **Submit**

#### **Once Only**

Policies are only valid from the Start date and start time till the End date and end time.

- a. Type in a Start date, in the format **yyyy-mm-dd** or select the calendar icon to select the required date.
- b. Type in a Start time in the format **hh:mm:ss**.
- c. Type in an End date, in the format **yyyy-mm-dd** or select the calendar icon to select the required date.
- d. Type in an End time in the format **hh:mm:ss**.
- **Daily** Policies are valid every day between the selected Start time and the End time from the Start date till the End date.
	- a. Type in a Start date, in the format **yyyy-mm-dd** or select the calendar icon to select the required date.
	- b. Type in an End date, in the format **yyyy-mm-dd** or select the calendar icon to select the required date.
	- c. Type in a Start time in the format **hh:mm:ss**.
	- d. Type in an End time in the format **hh:mm:ss**.

#### **Weekly**

Policies are valid every week on the selected days, between the selected Start time and End time from the Start date till the End date

- a. Type in a Start date, in the format **yyyy-mm-dd** or select the calendar icon to select the required date.
- b. Type in a Start time in the format **hh:mm:ss**
- c. Type in an End date, in the format **yyyy-mm-dd** or select the calendar icon to select the required date.
- d. Type in an End time in the format **hh:mm:ss**.

e. Select the required days.

### **Note:**

a. Click **Cancel** on the Manage Permissions screen to return to the previously displayed screen and the Permissions link is not created.

# **Deleting a permissions link**

After you have created permissions links you can delete them by completing the following steps :

- 1. Click **Target groups** > **All Target groups** or use the search function to search for target groups. For more details, see ["Searching for target groups" on page](#page-36-0) [29.](#page-36-0)
- 2. Select the required target group. For example, DefaultTargetGroup.
- 3. Click **Manage Permissions**.
- 4. Click **Existing Profile**.
- 5. Select the required link from the Existing Profile list.
- 6. Click x, to the right of the existing profiles list.
- 7. On the Confirm deletion screen click **Submit**.

The selected permissions link is deleted.

**Note:** It is important to note that it is the link between the user group and target group that is deleted, the policies and permissions that are set specifically for the user group and target group are not affected when the permissions link is deleted.

# **How permissions are derived**

.

When a request for a remote control session is initiated, all of the groups to which the user and target belong to is determined. The following can be true for these groups.

- v **No grandparent group** present. Any parent groups found for the user and target only have user or target members.
- v **Grandparent group present**. Due to the group hierarchy created through manage group membership, any parent groups found have user, target, user group and target group members.

The next thing that is determined is what permissions links have been created between any of these group. Using the set of rules defined below, the permissions for the session are derived.

• No grandparent group - this can be broken into two categories

### **user and target are only members of one user and target group** the policies for the session are set from the one permissions link that is defined for their parent user group and target group combination.

### **user and target are also members of other user and target group** the policies for the session are derived from comparing the multiple

permissions links that are defined for any parent user group and target group combinations.

v **Grandparent group present** - the policies for the session are derived from comparing the multiple permissions links that are defined for any parent user group and target group combinations **AND** any permissions links defined for any grandparent groups.

Where multiple permissions links are present within the group hierarchy, the value set for each enabled policy, within each link, is checked and the rules governing the policy permissions for the session are defined as follows :

#### **Priority 5 No**

If a policy in any of the relevant permissions links has this value set, the value set for the session is priority 5 No. This value overrides all other values.

### **Priority 1 No**

This value is set for the session if are no priority 5 values set in any existing permissions links.

#### **Priority 0 No**

This value is set for the session if there are no priority 1 or 5 values set for any of the existing permissions links.

### **Priority 5 Yes**

This value is set for the session if there are **no** priority 5 No values set for any of the existing permissions links. Priority 5 Yes overrides any lower priority No.

### **Priority 1 Yes**

This value is set for the session if there are no priority 5 values or priority 1 no values set for any of the existing permissions links.

### **Priority 0 Yes**

This value is set for the session if there are no higher priority values set or a priority 0 No set for any of the existing permissions links.

## **Setting non binary policies**

The non binary policies are not handled in the same way as the binary policies.

- Denied Program Execution List
- Inactivity timeout
- Pre Script Fail Operation
- Acceptance Timeout Action
- Acceptance Grace Time
- Allow File Transfer in Session

There are no specific rules for these policies BUT the following should be noted

- v If there are multiple values for these set within permissions links, within the group hierarchy, the final set of policies will inherit one of these values BUT it is not defined which one.
- More importantly, if a policy is **NOT** defined in any permissions links in the group hierarchy, default values, defined in the trc.properties file (see ["trc.properties" on page 172](#page-179-0) ) will be assigned .

**Note:** If non binary policies have been enabled in the group hierarchy but no values have been assigned to them, the values defined in trc.properties will **NOT** be assigned, therefore it is important to note that if you enable a non binary policy you should also assign a value to it.

# **Permissions set examples**

The following examples show how the permissions are determined for a session involving the following entities,

4 user groups U1 – U4 5 target groups T1 – T5 users X and Y

targets A and B

The following gives the actions and steps that would be required to set up the users, targets, user groups and target groups used in the examples, to show how policies and permissions are derived for a session.

- 1. Create the required users X and Y
	- a. Click **Users** > **New**.

b. You would then enter relevant details for user X and click **Submit**.

The above steps would be repeated for user Y.

- 2. Create the required user group U1 to U4
	- a. Click **User groups** > **New user group**.
	- b. Type in U1 for the group name.
	- c. Click Submit to accept the default template.

The above steps would be repeated for group U2, U3 and U4.

- 3. Assign user or user group members to the user group
	- Make user X a member of group U3
		- a. Click **Users** > **Search**.
		- b. Type in the userid or some other relevant information for user X.
		- c. Select the entry for user X then click **Manage Group Membership**.
		- d. In the user group list select U3 then click **Submit**.

**Note:** Make sure that U3 is the only user group that is selected.

- Make user Y a member of group U4
	- a. Click **Users**.
	- b. Click **Search** then type in the userid or some other relevant information for user Y.
	- c. Select the entry for user Y then click **Manage Group Membership**.
	- d. In the user group list select U4 then click **Submit**.

**Note:** Make sure that U4 is the only user group that is selected.

- Make groups U3 and U4 members of U2
	- a. Click **User groups**.
	- b. Click **Search** then type in U.
	- c. Click **Submit**
	- d. Select the entries for U3 and U4 then click **Manage Group Membership**
	- e. In the user group list select U2.

**Note:** Make sure that U2 is the only user group that is selected.

- f. Select **add to current group membership**.
- g. Click **Submit**.
- Make U2 a member of U1
	- a. Click **User groups**.
	- b. Click **Search** then type in U2.
	- c. Click **Submit**.
	- d. Select the entry for U2 then click **Manage Group Membership**.
	- e. In the user group list select U1 then click **Submit**.
- 4. Create the required target groups T1 to T5
	- a. Click **Target groups** > **New target group**.
	- b. Type in T1 for the group name.
	- c. Click **Submit** to accept the default template.

The above steps would be repeated for group T2, to T5.

- 5. After the target software has been installed on target A and B and targets have made themselves known to the server, assign target or target group members to target groups
	- Make target A a member of group T4
		- a. Click **Targets**.
		- b. Click **Search** then type in the serial number or some other relevant information for target A.
		- c. Select the entry for target A then click **Manage Group Membership**.
		- d. In the target group list select T4 then click **Submit**.

**Note:** Make sure that T4 is the only target group that is selected.

- Make target B a member of group T5
	- a. Click **Targets**.
	- b. Click **Search** then type in the serial number or some other relevant information for target B.
	- c. Select the entry for target B then click **Manage Group Membership**.
	- d. In the target group list select T5 then click **Submit**.

**Note:** Make sure that T5 is the only target group that is selected.

- Make group T4 and T5 members of T2
	- a. Click **Target groups**.
	- b. Click **Search** then type in T.
	- c. Click **Submit**.
	- d. Select the entries for T4 and T5 then click **Manage Group membership**.
	- e. In the target group list select T2.

**Note:** Make sure that T2 is the only target group that is selected.

- f. Select **add to current group membership**.
- g. Click **Submit**.
- Make T2 and T3 members of T1
	- a. Click **Target groups**.
	- b. Click **Search** then type in T.
	- c. Click **Submit**.
	- d. Select the entries for T2 and T3 then click **Manage Group Membership**.

e. In the target group list select T1

**Note:** Make sure that T1 is the only target group that is selected.

- f. Select **add to current group membership**.
- g. Click **Submit**.
- 6. Permissions links would then be created between specific user and target group remembering to enable all required policies- We will create the links in each example below.

The following figure shows the group hierarchy that we have created.

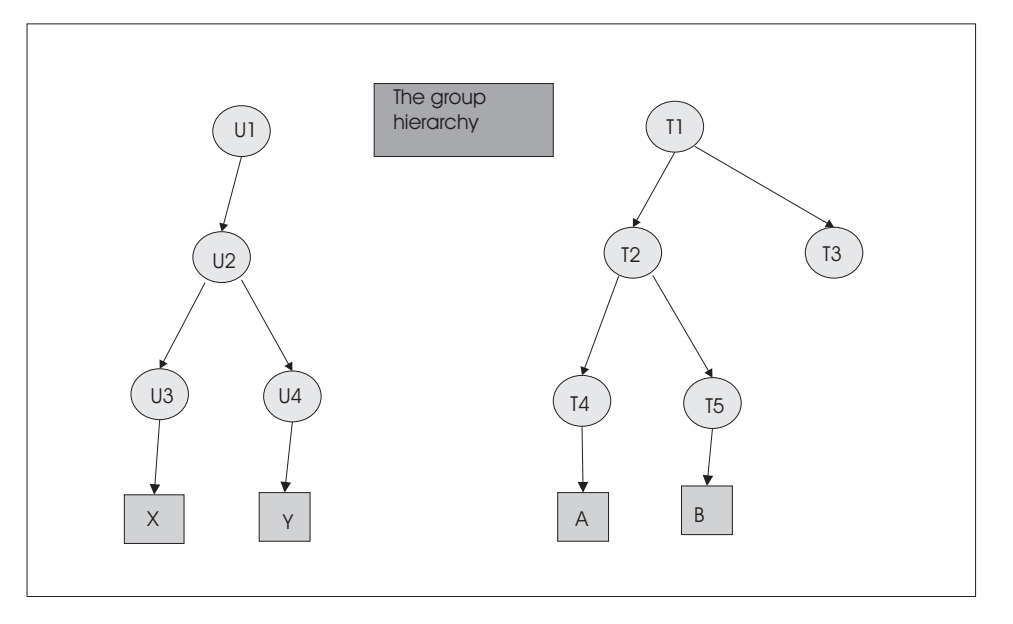

*Figure 1. Group tree diagram*

# **Example 1: - Standard priority 0 permissions**

When the groups are created, a standard permissions template is defined for U1 and T1. To change any values for the group, use the **Edit group** action. In this example, edit the values for U1, set Chat to Yes and everything else to No. In group T1 Chat and Monitor are set to Yes and everything else to No.

### Edit user group U1

- 1. Click **User groups**.
- 2. Select **Search**
- 3. Type in U1 in the input field.
- 4. Click **Submit**.
- 5. Select the entry for U1 and click **Edit group**.
- 6. Click **Edit Settings**.
- 7. Select **Yes** for Chat, everything else select **No**.
- 8. Select **Save as new template named** and type in **AllowChat** for the template name.
- 9. Click **Submit**.

### Edit target group T1

- 1. Click **Target groups**.
- 2. Select **Search**.
- 3. Type in T1 in the input field.
- 4. Click **Submit**.
- 5. Select the entry for T1 and click **Edit group**.
- 6. Click **Edit Settings**.
- 7. Select **Yes** for Chat and Monitor, everything else select **No**.
- 8. Select **Save as new template named** and type in **AllowChatMonitor** for the template name.
- 9. Click **Submit**.

Within the Manage Permissions action when a relationship between U1 and T1 is created, because there are no higher priority permission values enabled, the set that is created for the U1  $\div$ T1 combination has all enabled policies set to priority 0.

Create the Permissions link

- 1. Click **Target groups** > **All target groups**.
- 2. Select T1.
- 3. Click **Manage Permissions**.
- 4. The Manage Permissions screen is displayed.
- 5. Click the **Group Browser** button if not selected.
- 6. Click the selector button next to user group then select U1.
- 7. Click the selector button.
- 8. Click the selector button next to target group then T1.
- 9. Click the selector button.
- 10. The set of permissions and their selected values, which are derived from the combination of standard policies that are defined for U1 and T1, is displayed.
- 11. Click the **Enabled** check box to make the policies available.
- 12. Click **Submit**

The following figure shows the group hierarchy and permissions links

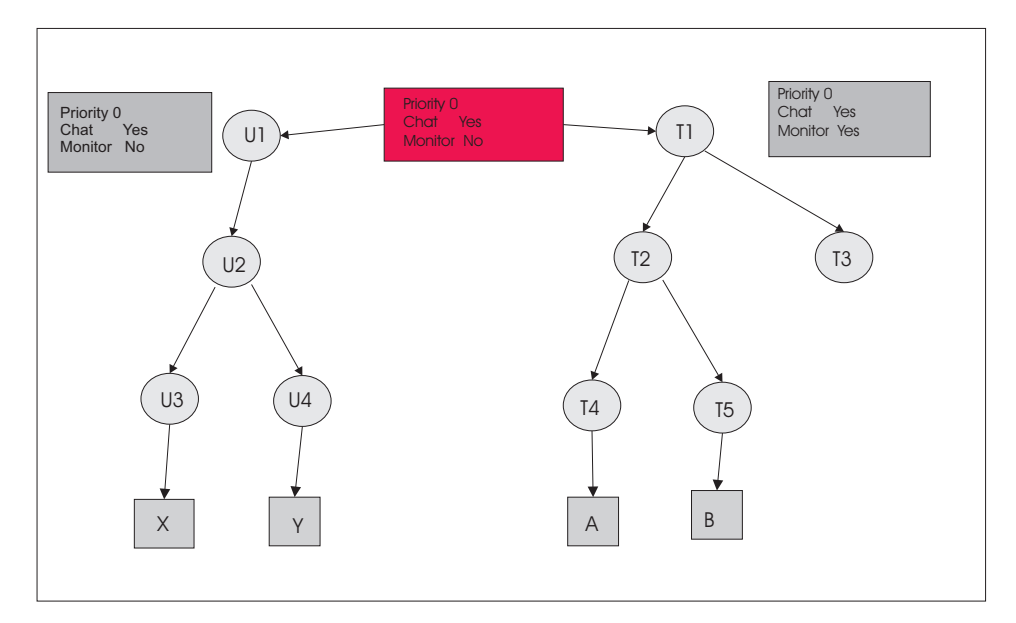

*Figure 2. Standard priority 0 permissions*

# **Determining session permissions for example 1**

user X is a member of group U3, U2 and U1

user Y is a member of group U4, U2 and U1

target A is a member of group T4, T2 and T1

target B is a member of group T5, T2 and T1

Using Figure 2 and the policy engine process explained above, there are parent and grandparent groups, however there is only **one** permissions link defined in the group hierarchy between U1 and T1. It is the policies and their values within this link that are assigned for a remote control session. The resultant permissions set will allow users X and Y to only initiate Chat sessions with targets A and B.

**Note:** Monitor is set to No because the priority 0 No value that was set for group U1 overrides the priority 0 Yes value that was set for group T1.

# **Example 2: - Higher priority permissions**

When group U4 and T4 were created, the default template was accepted as the standard set of permissions. Create a relationship in Manage Permissions between U4 and T4 and select a higher priority No for Chat and higher priority Yes for Monitor.

Create the Permissions link

- 1. Click **Target groups** > **All target groups**.
- 2. Select T4
- 3. Click **Manage Permissions**.
- 4. The Manage Permissions screen is displayed.
- 5. Click the **Group Browser** button if not selected.
- 6. Click the selector button next to user group then select U4 (group list must be expanded to show this).
- 7. Click the selector button.
- 8. Click the selector button next to target group then T4 (group list must be expanded to show this).
- 9. Click the selector button.
- 10. The set of permissions and their selected values, which are derived from the combination of standard policies that are defined for U4 and T4 is displayed.
- 11. Click the **Enabled** check box to make all of the policies available.
- 12. Set priority to 1 for Chat and select the value No, set priority to 1 for Monitor, and select the value Yes. Set Guidance, Active, and File transfer to No
- 13. Click **Submit**

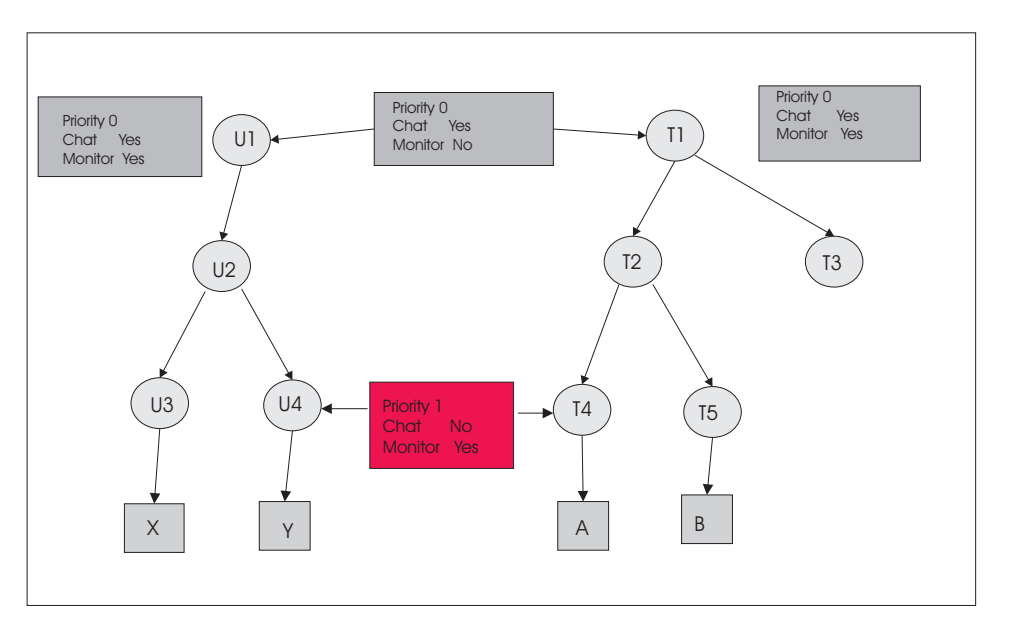

*Figure 3. Higher priority permissions*

### **Determining Permissions for example 2.**

user X is a member of group U3, U2 and U1

user Y is a member of group U4, U2 and U1

target A is a member of group T4, T2 and T1

target B is a member of group T5, T2 and T1

Using Figure 3 and the policy engine process, explained above, there are parent and grandparent groups and there are multiple permissions links defined in the group hierarchy. The following permissions is applied for each example session.

#### **Session with user X and target A**

The only permissions link considered for these two entities is the one between U1 and T1 because user X is NOT a member of U4. Therefore user X can only initiate a Chat session with target A.

#### **Session with user X and target B**

A similar explanation to the one above. Only the link between U1 and T1

is considered as user X is not a member of U4 and target B is NOT a member of T4. Therefore user X can only initiate a Chat session with target B.

### **Session with user Y and target A**

There are two permissions links to be considered this time: U1 to T1 and U4 to T4. Therefore user Y can only initiate a Monitor session with target A as the priority 1 value set in the link between U4 to T4 overrides the priority 0 value set in the link between U1 and T1.

Priority 1 No overrides priority 0 Yes

Priority 1 Yes overrides priority 0 No

### **Session with user Y and target B**

The only permissions link considered for these two entities is the one between U1 and T1 because target B is NOT a member of T4. Therefore user Y can only initiate a Chat session with target B.

**Note:** The same explanation as above would be applied if the priority values set in the U4⇔T4 link had been set to 5 as priority 5 overrides 1 and 1 overrides 0.

# **Example 3: - Only relationship permissions are inherited**

Edit the target group T2 and change the standard permission template value for Chat to No.

Edit target group T2

- 1. Click **Target groups** > **Search**.
- 2. Type in T2 in the input field.
- 3. Click **Submit**.
- 4. Select the entry for T2 and click **Edit group**.
- 5. Click **Edit Settings**.
- 6. Select **No** for everything, including Chat.
- 7. Select **Save as new template named** and type in NoChat for the template name.
- 8. Click **Submit**.

In [Figure 4 on page 76](#page-83-0) there are parent and grandparent groups, and there are multiple permission links defined in the group hierarchy. The following permissions are applied for each example session.

<span id="page-83-0"></span>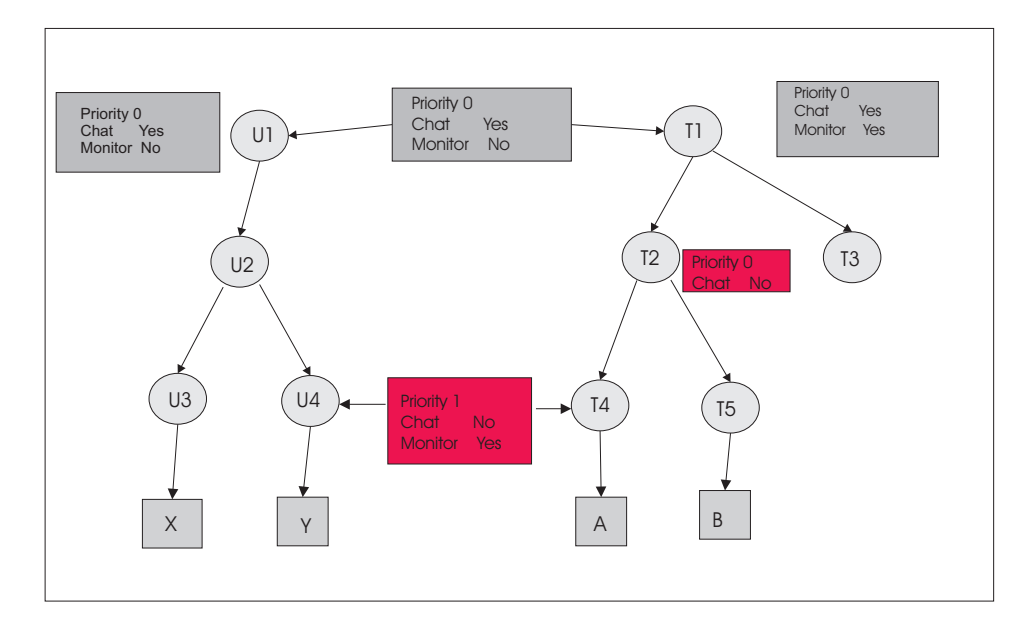

*Figure 4. Only relationship permissions inherited*

### **Determining Permissions for example 3**

user X is a member of group U3, U2 and U1

user Y is a member of group U4, U2 and U1

target A is a member of group T4, T2 and T1

target B is a member of group T5, T2 and T1

#### **Session with user X and target A**

The only permissions link considered for these two entities is the one between U1 and T1 because user X is NOT a member of U4 . Therefore user X can only initiate a Chat session with target A

Priority 1 No overrides priority 0 Yes

Priority 1 Yes overrides priority 0 No

**Note:** The standard set for T2 has Chat set to priority 0 No which would override standard Yes, if it was a link **BUT** because we did not create a permissions link with T2 and any other group, it's values are not considered as it is only the policy values in permissions links that are inherited.

#### **Session with user X and target B**

A similar explanation to the one above. Only the link between U1 and T1 is considered as user X is not a member of U4 and target B is NOT a member of T4. Therefore user X can only initiate a Chat session with target B. Similar explanation as the T2 permissions.

#### **Session with user Y and target A**

There are two permissions links to be considered this time U1 to T1 and U4 to T4. Therefore user Y can only initiate a Monitor session with target A as the priority 1 value set in the link between U4 to T4 overrides the priority 0 value set in the link between U1 and T1. Again T2 policies and permissions are not considered as there are no permissions links set up between it and any other groups.

### **Session with user Y and target B**

The only permissions link considered for these two entities is the one between U1 and T1 because target B is NOT a member of T4 . The value of priority 0 No in the standard set for T2 would have overridden the U1 to T1 priority 0 Yes if T2 had been linked to another group but as it is not, the value is not considered. Therefore user Y can only initiate a Chat session with target B

# **Example 4 - No overrides Yes when priority values are the same**

Now in Manage Permissions we will create a link between group U2 and T2 with priority 0 permissions and Chat set to No.

Create the Permissions link

- 1. Click **Target groups** > **All target groups**.
- 2. Select T2.
- 3. Click **Manage Permissions**.
- 4. The Manage Permissions screen is displayed.
- 5. Click the **Group Browser** button if not selected.
- 6. Click the selector button next to user group then select U2 (group list will need to be expanded to show this ).
- 7. Click the selector button.
- 8. Click the selector button next to target group then T2.
- 9. Click the selector button.
- 10. Displayed is the set of permissions and their selected values, derived from the combination of standard policies defined for U2 and T2.
- 11. Make the policies available by clicking the **Enabled** checkbox.
- 12. Set the value for Chat to priority 0 No, Monitor to priority 0 Yes and Guidance, Active and File Transfer to Yes
- 13. Click **Submit**

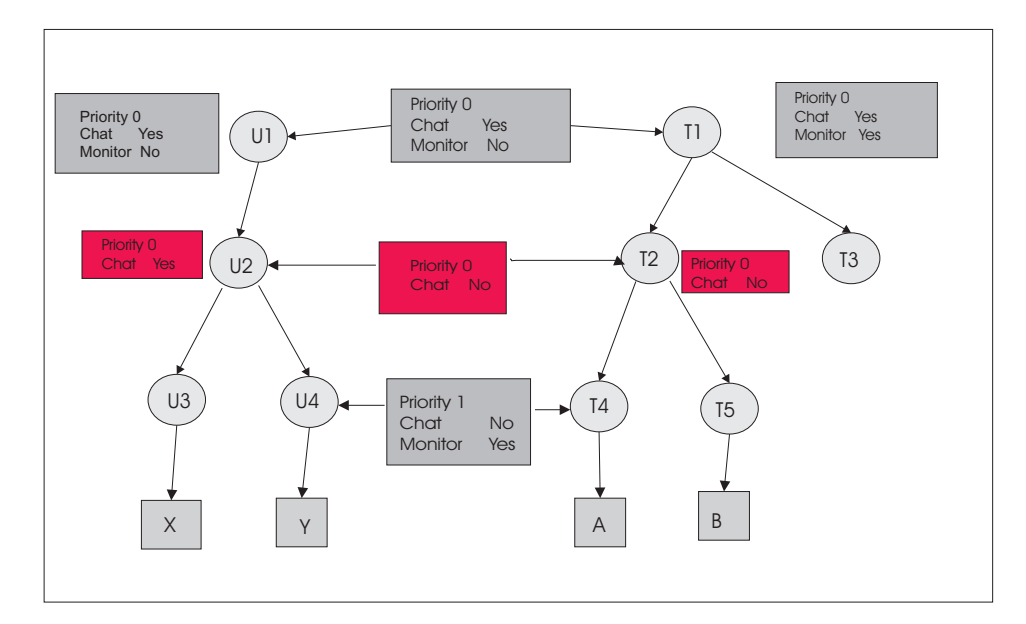

*Figure 5. No overrides Yes when priority values are the same*

## **Determining Permissions for example 4**

user X is a member of group U3, U2 and U1

user Y is a member of group U4, U2 and U1

target A is a member of group T4, T2 and T1

target B is a member of group T5, T2 and T1

Using Figure 5 and the policy engine process explained above, there are parent and grandparent groups, and there are multiple permissions links defined in the group hierarchy . The following permissions is applied for each example session

#### **Session with user X and target A**

There are two permissions links to be considered for these two entities, the link between U2 and T2 and the link between U1 and T1. Both links have priority 0 permissions set,  $U2 \Leftrightarrow T2$  has Chat set to priority 0 No and U1 ⇔ T1 has Chat set to priority 0 Yes, therefore user X cannot initiate a Chat session or a Monitor session with target A as the priority 0 No for Chat in U2 to T2 overrides the priority 0 Yes for Chat in U1 to T1.

**Note:** The link between U4 and T4 is not considered as user X is NOT a member of group U4.

#### **Session with user X and target B**

A similar explanation to the one above. Only the links between U2 and T2 and U1 and T1 are considered as user X is not a member of U4 and target B is NOT a member of T4. Therefore user X cannot initiate a Chat session or a Monitor session with target B.

#### **Session with user Y and target A**

There are three permissions links to be considered this time U1 to T1, U2 to T2 and U4 to T4. Therefore user Y can only initiate a Monitor session with target A as the priority 1 value set in the link between U4 to T4

override the priority 0 values set in the link between U1 and T1 for Monitor . A Chat session **cannot** be initiated because the priority 1 value of No, set for Chat in the U4 to T4 link, overrides the priority 1 No in the U2 to T2 link and the priority 0 Yes in the U1 to T1 link.

### **Session with user Y and target B**

There are two permissions link considered for these two entities, the one between U2 and T2 and U1 and T1. Therefore user Y cannot initiate a Chat or a Monitor session with target B as the priority 0 No value for Chat in the link between U2 to T2 overrides the priority 0 Yes value for Chat in the link between U1 to T1.

**Note:** The link between U4 and T4 is not considered as target B is NOT a member of group T4.

**Note:** It should also be noted that the same explanation would have applied if the priority for Yes and No had both been 1 or 5. No will override Yes when the priority values are the same.

# **Example 5 - Higher priority Yes overrides lower priority No**

In this example we will edit an existing link in Manage Permissions to change the value of the priority 1 link defined between U4 and T4. We will change the value of Chat from No to Yes.

### Edit the Permissions link

- 1. Click **Target groups** > **All target group**
- 2. Select T4
- 3. Click **Manage Permissions**
- 4. The Manage Permissions screen is displayed
- 5. Click the **Existing Profile** button
- 6. From the pull down select the link between U4 and T4
- 7. Click the selector button
- 8. Keeping the priority 1 option selected next to Chat, select the value Yes
- 9. Click **Submit**

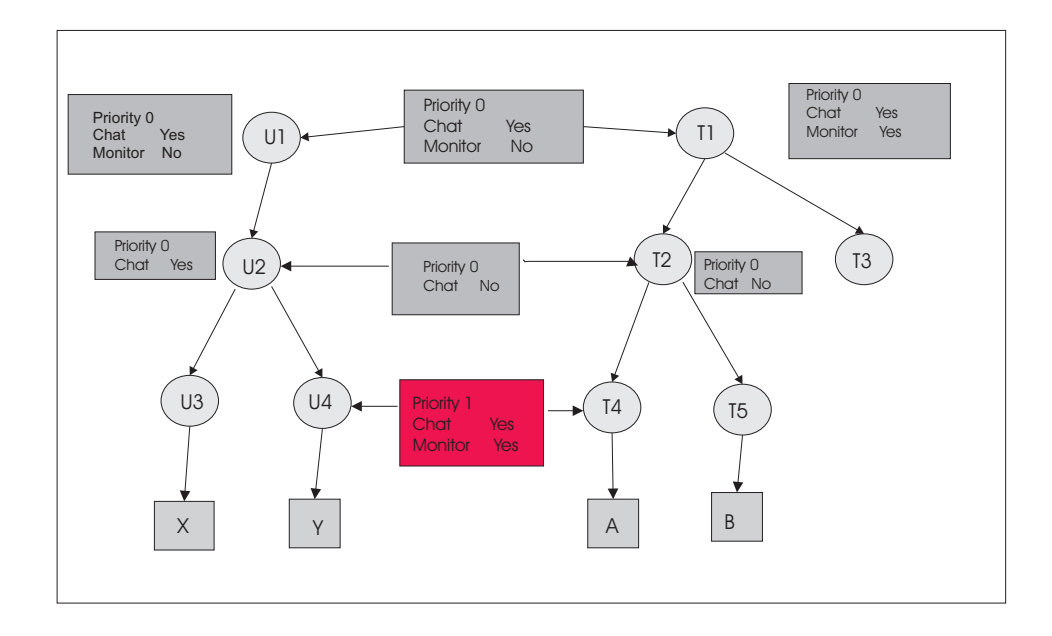

*Figure 6. Higher priority Yes overrides lower priority No*

## **Determining Permissions for example 5**

user X is a member of group U3, U2 and U1

user Y is a member of group U4, U2 and U1

target A is a member of group T4, T2 and T1

target B is a member of group T5, T2 and T1

Using Figure 6 and the policy engine process explained above, there are parent and grandparent groups, and there are multiple permissions links defined in the group hierarchy. The following permissions is applied for each example session

### **Session with user X and target A**

There are two permissions links to be considered for these two entities, the link between U2 and T2 and the link between U1 and T1. Both links have priority 0 permissions set, U2 and T2 have Chat set to No and U1 and T1 have Chat set to Yes, therefore user X cannot initiate a Chat session or a Monitor session with target A as the priority 0 No for Chat in U2 to T2 overrides the priority 0 Yes for Chat in U1 to T1.

**Note:** The link between U4 and T4 is not considered as user X is NOT a member of group U4.

#### **Session with user X and target B**

A similar explanation to the one above. Only the links between U2 and T2 and U1 and T1 are considered as user X is not a member of U4 and target B is NOT a member of T4. Therefore user X cannot initiate a Chat session or a Monitor session with target B.

#### **Session with user Y and target A**

There are three permissions links to be considered this time U1 to T1, U2 to T2 and U4 to T4. Therefore user Y can initiate both a Monitor session

and a Chat session with target A as the priority 1 values set in the link between U4 to T4 overrides the priority 0 values set in the link between U1 and T1.

### **Session with user Y and target B**

There are two permissions link considered for these two entities, the one between U2 and T2 and U1 and T1. Therefore user Y can only initiate a Chat session with target B as the priority 0 No value for Chat in the link between U2 to T2 overrides the priority 0 Yes value for Chat in the link between U1 to T1.

**Note:** The link between U4 and T4 is not considered as target B is NOT a member of group T4.

**Note:** The same explanation would have applied if the priority value had been set to 5 in the U4 ⇔T4 link. Priority 5 overrides 1 and 1 overrides 0.

## **In summary**

- v Users and targets **MUST** be members of user and target groups to be able to establish Remote Control Sessions.
- v Permissions links **MUST** be set up between the relevant user and target groups.
- v All required policies **MUST** be enabled in the permissions links.
- v If there is only one permissions link defined in the group hierarchy it is the policies and permissions defined in this link that will be assigned to the Remote Control Session.
- v If there are multiple permissions links defined in the group hierarchy the final set is derived from these links using the following rules
	- Priority 5 No overrides all other values.
	- Priority 5 Yes overrides priority 0 or 1 No.
	- Priority 1 No overrides priority 0 or 1 Yes.
	- Priority 1 Yes overrides priority 0 No
	- Priority 0 No overrides priority 0 Yes
- v Changing policy values via **Edit group** will **NOT** affect the policy values for the group in any **existing** permissions links, only in any **NEW** permissions links, therefore it will be of more benefit if the changes are made in the permissions links in **Manage Permissions**.

# **Chapter 9. Managing permission sets for temporary access to targets**

When a controller user requests temporary access to a target you can action the request and define what the controller user is allowed to do during the session. Part of this process involves enabling and setting values for the policies that should be in effect during the temporary session. You can define a set of policies and permissions that can be saved and used automatically to set the temporary permissions, thus removing the need for enabling each of the required policies every time you grant a new request. This is achieved by using the **Permissions Sets** option in theIBM Endpoint Manager for Remote Control Server. For details of how to deal with a temporary access request, see [Chapter 10, "Requests for](#page-94-0) [temporary access to targets," on page 87.](#page-94-0)

# **Creating a set of permissions**

You can create a set of permissions that can be saved and used to define the policies and permissions for a temporary access request session thus removing the need for setting each individual policy every time you grant a request.

To create a set of permissions complete the following steps in the IBM Endpoint Manager for Remote Control Server:

- 1. Click **Admin** > **New Permission Set**. The **Edit Permission Set** screen is displayed.
- 2. Type in a name for the permissions set in the **Set Name** field.
- 3. Choose the appropriate method for enabling the required policies
	- v to enable every policy click Enabled at the top of the column
	- select the check box next to each required policy

**Note:** It is important to enable all required policies.

- 4. Set the required priority for each enabled policy. The default priority value is the value that is displayed first in the list when the Edit Permission Set screen is displayed and is set by the **trc.default.request.priority** property in trc.properties file. For details of editing the properties files, see [Chapter 21,](#page-178-0) ["Editing the properties files," on page 171.](#page-178-0)
	- **5** This is the highest priority. This value will override any existing policies that may exist between the user and target.
	- **1** This value will override any existing priority 0 policies that may exist between the user and target.
	- **0** This is the lowest priority. Any existing permissions in effect between the user and target that are of a higher priority will override this policy therefore it is recommended to set the policy to a higher priority value if there are existing permissions.
- 5. Set or enter a value for the enabled properties. For definitions and values for the policies, see [Chapter 7, "Server session policies," on page 47.](#page-54-0)

**Set to Yes**

The policy is in effect during the temporary session depending on the priority that is set for it.

#### **Set to No**

The policy will not be in effect during the temporary session depending on the priority that is set for it.

**Note:** If the priority is set to 0 or 1, an existing policy of priority 5 Yes will override this policy.

6. Click **Submit**.

You have now created a set of policies and permissions that can be selected whenever you are granting a temporary access request so that you can enable and set values for specific policies without having to manually select each one.

# **Viewing sets of permissions**

After you have created sets of policies and permissions you can view the list of sets by using the **View Permissions Sets** option.

To view the list of permissions sets click **Admin** > **All Permission Sets**.

The View Permissions Sets screen is displayed listing all defined permissions sets.

# **Modifying a defined set of permissions**

You can edit a set of permissions to change the following information

• The name of the set.

**Note:** Duplicate names are not allowed.

- Enable or disable policies.
- Set or change priority levels.
- Set or change the policy value.

To edit a set of permissions complete the following steps :

- 1. Click **Admin** > **All Permission Sets**.
- 2. Select the required permissions set.
- 3. Choose the appropriate method for selecting **Edit Permissions Set**:
	- v Select **Edit Permission Set** from the action list on the left.
	- v click **Admin** > **Edit Permissions Set**

The Edit Permission Set screen is displayed.

- 4. Make the required changes to the policies.
- 5. Click **Submit**

The changes made are now saved to the selected set of permissions.

**Note:** Click **Cancel** to leave the Edit Permission Set screen. The information for the selected set of permissions is not modified.

# **Deleting permission sets**

You can remove one or more defined sets of permissions if they are no longer required by using the **Delete Permission Set** action.

To remove sets of permissions complete the following steps :

- 1. Click **Admin** > **All Permission Sets**.
- 2. Select the required permissions sets.
- 3. Choose the appropriate method for deleting the permissions set .:
	- v Select **Delete Permission Set** from the action list on the left.
	- v click **Admin** > **Delete Permissions Set**
- 4. On the Confirm Deletion screen click **Submit**.

The selected permission sets are deleted.

**Note:** Click **Cancel** to leave the View Permissions Sets screen and the selected permissions sets are not removed.

# <span id="page-94-0"></span>**Chapter 10. Requests for temporary access to targets**

Users can only start a remote control session with the targets that they have permission to access through their group membership and the relationships that have been set up between these groups. However, a user can request temporary access to one or more targets that they do not normally have access to. When a request for temporary access is received it is known as an outstanding access request, with a status of pending. These requests are listed in the outstanding requests list in the IBM Endpoint Manager for Remote Control Server. When you grant the request it becomes a live request, with a status of granted and is moved to the live requests list. If you refuse the request its status changes to rejected and it is removed from the outstanding list. However all requests outstanding, live or denied are also displayed in the **All access requests** list and remain there till they have either expired or are removed by the cleanup task' which runs periodically to delete expired or no longer required requests.

**Note:** It is important to note that the email functionality must be enabled in order for the notification process to take place. For more details, see ["Setting up email"](#page-23-0) [on page 16.](#page-23-0)

# **Handling a request for temporary access to targets**

When a user creates a request for temporary access to target systems an email is sent to the administrator or a group of administrators letting them know that a request has been made.

Display the **Outstanding requests** list to view this new request and determine its outcome by performing one of the following actions

- Grant
- Deny
- Delete

**Note:** The recipient of the email when a request is submitted is determined by property values in the trc.properties file. You can create a user group and assign to it, the specific users with admin authority who should receive the email. The property **trc.ticket.admin** should be set to the user group name that you have created. If this property is not assigned a value it is the admin user whose email address is set in the **email.admin** property that will receive the email. For details of editing the properties files, see [Chapter 21, "Editing the properties files," on page](#page-178-0) [171.](#page-178-0)

# **Giving users temporary access to target systems**

You can allow users to temporarily access targets by granting a request for access. Use this option to define what the user is allowed to do during the session. This includes setting the policies and permissions that will be effective during the temporary access, providing them with any additional information that you think may be relevant and setting a date and time period that the access is valid for. Use the **show effective policies** option to check if there are already existing policies set for the user and target which should be taken into consideration when setting the policies for the temporary access to the target.

<span id="page-95-0"></span>Allowing temporary access can be carried out in three ways

- 1. Grant an outstanding access request.
- 2. Grant a denied request.
- 3. Grant an anonymous request.

### **Granting an outstanding access request**

When you receive an email informing you that a request for temporary access to one or more targets has been submitted you should action this by looking in the **Outstanding Access Requests** list.

To grant temporary access complete the following steps :

- 1. Click **Reports** > **Outstanding Access Requests**.
- 2. Select the required request.
- 3. Choose the appropriate method for viewing the request :
	- v Select **View/Edit Request** from the Actions list on the left.
	- v Select **Reports** > **View/Edit Request**.

The Manage access to targets screen is displayed showing what the user has requested in the **Requested access requirements** section.

4. Click the arrow button next to the target name at **Request Targets** to view effective policies, to check if there are any existing policies set for the user and target.

**Note:** If there are existing policies set for the user and target, these should be taken into consideration when setting the policies and permissions for the temporary access.

- 5. Click **Cancel** to return to the Manage Access to Target screen.
- 6. Use the **Specify access allowed** section to set the policies and time period for the access.

#### **Setting the permissions effective during the session**

You can enable and set the policies and permissions that will be effective during the temporary session by using an already defined permissions set or by enabling individual policies. Choose the appropriate method for setting the policies.

- a. **Permissions Set** Use an already defined set of permissions.
	- 1) Select a defined set of permissions from the list
	- 2) Click the arrow button next to **Permissions**, to show the policies and permissions that are set.

**Note:** You can also change any of these values here.

For details of Permissions sets, see ["Creating a permission set" on](#page-131-0) [page 124.](#page-131-0)

- b. **Permissions** Manually enable each required policy.
	- 1) Click the arrow button next to **Permissions**.
	- 2) Choose the appropriate method for enabling the policies
		- v to enable every policy click **Enable all** at the top of the column.

**Note:** This should be selected if there are existing policies set.

• select the check box next to each required policy

**Note:** It is important to enable all required policies, particularly if there are existing permissions set between the user and the target, as any existing policy that is not enabled here will not be in effect in the temporary session.

- c. Set the required priority for each enabled policy. The default priority value is the value that is displayed first in the list and is set by the **trc.default.request.priority** property in trc.properties file. For details of editing the properties files, see ["trc.properties" on page](#page-179-0) [172.](#page-179-0)
	- **5** This is the highest priority. This value will override any existing 0 and 1 priority policies that may exist between the user and target.
	- **1** This value will override any existing priority 0 policies that may exist between the user and target.
	- **0** This is the lowest priority. Any existing permissions in effect between the user and target that are of a higher priority will override this policy therefore it is recommended to set the policy here to a higher priority value if there are existing permissions.
- d. Set or enter a value for the enabled properties. For definitions and values for the policies, see [Chapter 7, "Server session policies," on](#page-54-0) [page 47.](#page-54-0)

### **Set to Yes**

The policy is in effect during the temporary session if there are no existing permissions set up between the user and target. For existing permissions it is in effect depending on the priority that is set for it here.

### **Set to No**

The policy will not be in effect during the temporary session if there are no existing permissions set up between the user and target. For existing permissions it will not be in effect depending on the priority that is set for it here.

**Note:** If the priority is set to 0 or 1, an existing policy of priority 5 Yes will override this policy.

### **Admin Notes®**

Type in here any relevant additional information. For example to inform the user of the time that the session is valid for if it is different to the times requested.

for example : Session only valid today between 12:00:00 and 14:30:00.

### **Starting on**

- a. Select from the calendar or type the date, in the format **yyyy-mm-dd**, on which you want the access to commence.
- b. Type in a time in the format **hh:mm:ss** that you want the access to commence.

### **Ending on**

- a. Select from the calendar or type the date, in the format **yyyy-mm-dd**, on which you want the access to end.
- b. Type in a time in the format **hh:mm:ss**, that you want the access to end.

7. Click **Grant**.

An email is sent to the requesting user informing them that the request for temporary access has been granted and the request is saved to the Live access requests list.

# **Granting an already denied access request**

If after denying a request for temporary access to a target it is decided that the access is allowed, you can modify the request and change the status of the request to granted. When you change the status of the request you can also define what access is allowed and when the access is allowed.

To grant an already denied request for temporary access complete the following steps :

- 1. Click **Reports** > **All Access Requests**.
- 2. Select the required request.
- 3. Choose the appropriate method for viewing the request :
	- v Select **View/Edit request** from the Actions list on the left.
	- v Select **Reports** > **View / Edit request**.
- 4. Go to step [6 on page 88,](#page-95-0) to complete the details for the request.

An email is sent to the requesting user informing them that the request for temporary access has been granted and the request is saved to the Live access requests list.

## **Granting an anonymous request**

When a request for temporary access is made by a user who is not registered in the IBM Endpoint Manager for Remote Control Server it is known as an anonymous request. The user should provide details of the targets that they are requesting access to and you should search for these targets or a group of targets to determine if the temporary access should be allowed.

To accept an anonymous request for temporary access complete the following steps :

- 1. Click **Reports** > **Outstanding Access Requests**.
- 2. Select the required request.
- 3. Choose the appropriate method for viewing the request :
	- v Select **View/Edit request** from the Actions list on the left.
	- v Select **Reports** > **View / Edit request**.
- 4. The Manage Access to Targets screen is displayed showing that there are no targets selected.
- 5. Specify Access allowed Use the justification from the user to determine the targets that are being requested.

Choose the appropriate method to select targets.

### **Select Targets**

- a. Click **Select Targets**.
- b. Select one or more targets from the Search targets list.
- c. Click **Submit**. The target name is displayed next to Targets.

## **Select Target Groups**

a. Click **Select Target Groups**.

- b. Select one or more target groups from the Search list.
- c. Click **Submit**.

All targets that are members of the selected groups are displayed next to Targets.

6. Go to step [6 on page 88,](#page-95-0) to complete the details for the request.

An email is sent to the user informing them that their request has been granted and provides a link to the IBM Endpoint Manager for Remote Control application so that they can access the targets.

# **Revoking requests for temporary access to target systems**

If you decide that a user should no longer be allowed to temporarily access a target after their request was granted you can update the request to refuse the access by using the **Revoke** option.

To revoke a request for temporary access to a target complete the following steps :

- 1. Click **Reports** > **Live Access Requests**.
- 2. Select the required request.
- 3. Choose the appropriate method for viewing the request :
	- v Select **Reports** > **View/Edit request**.
	- v select **View/Edit request** from the Actions list on the left.

The Manage Access to Target screen is displayed but as the status is granted the policies and permissions that were set for the temporary access are not displayed.

4. If you require to change any of the policies for the request click the **Manage Permissions** link to view the policies that are set and complete steps [5 on page](#page-72-0) [65,](#page-72-0) to [9 on page 66](#page-73-0) to make the required changes. If you do not require to make any changes, click **Revoke**.

**Note:** If you click **Cancel** on the Manage Permissions screen any changes made to the policies will not be saved.

An email is sent to the requesting user informing them that the request for temporary access is no longer allowed and the request is removed from Live access requests list.

# **Denying requests for temporary access to target systems**

When a request for temporary access to targets is received you can refuse the user access to the specified targets by using the **Deny** option.

To deny a request for temporary access to a target complete the following steps :

- 1. Click **Reports** > **Outstanding Access Requests**.
- 2. Select the required request.
- 3. Choose the appropriate method for viewing the request :
	- v Select **View/Edit request** from the Actions list on the left.
	- v Select **Reports** > **View/Edit request**.
- 4. In the **Admin Notes** field supply a reason for denying the request.
- 5. Click **Deny**.

An email is sent to the requesting user informing them that the request for temporary access has been rejected and the request is removed from the outstanding access requests list.

# **Deleting requests for temporary access to target systems**

You can remove one or more requests for access that are no longer required by using the Delete option. This can be done in the following ways

- Selecting one or more requests from a list of requests.
- When viewing or editing a request.

### **Deleting access requests from a request list**

To remove one or more requests from a list of requests complete the following steps:

- 1. Click **Reports** then one of the following items:
	- Outstanding Access Requests.
	- Live Access Requests.
	- All Access Requests.
- 2. Select the required requests.
- 3. Choose the appropriate method for deleting the request:
	- v Select **Delete Request** from the Actions list on the left.
	- v Select **Reports** > **Delete Request**.
- 4. On the Confirm Deletion screen click **Submit**.

The selected requests are removed from the IBM Endpoint Manager for Remote Control database.

**Note:** Click **Cancel** on the Confirm Deletion screen to return to the previously displayed screen and the requests are not removed.

## **Deleting access requests while editing**

To remove a request when viewing or editing it complete the following steps :

- 1. Click **Reports** then **one** of the following items
	- Outstanding Access Requests.
	- Live Access Requests.
	- All Access Requests.
- 2. Select the required requests.
- 3. Choose the appropriate method for viewing the request :
	- v Select **View/Edit Request** from the Actions list on the left.
	- v Select **Reports** > **View/Edit Request**.
- 4. Click **Delete** on the Manage Access to Target screen .

The request is removed from the IBM Endpoint Manager for Remote Control database.

# **Viewing requests for temporary access to target systems**

When requests for temporary access to targets have been submitted you can view the lists of these for reporting purposes. There are three ways to view the requests

- View outstanding access requests.
- View live access requests.

• View all access requests.

# **Viewing outstanding access requests**

When requests for temporary access to targets are first received they are known as outstanding access requests which you should action accordingly. The status of these requests is set to pending.

To view the **Outstanding Access Requests** list click **Reports** > **Outstanding Access Requests**.

The list of all outstanding access requests is displayed.

# **Viewing live access requests.**

When requests for temporary access to targets have been granted they are known as live access requests meaning that the temporary access is available during the specified time period. The status of these requests is set to granted.

To view the **Live Access Requests** list click **Reports** > **Live Access Requests**.

The list of all live access requests is displayed.

# **Viewing all access requests.**

Unless a request for access has been deleted it will remain in the IBM Endpoint Manager for Remote Control database until the defined time period for it expires. Up to that point it can be set to three different states. To show all defined requests for access and their states you can use the **All access requests** option. The state of the request is listed as a number and corresponds to the following values

- **0** The request is pending and needs to be addressed. It is also displayed in the outstanding requests list.
- **1** The request has been granted. It is also displayed in the live access requests list.
- **2** The request has been rejected.

To view the All Access Requests list click **Reports** > **All Access Requests**.

The list of all access requests is displayed.

# **Chapter 11. Generating custom reports**

There are two types of reports that can be generated in the IBM Endpoint Manager for Remote Control server. Common reports are reports provided with the application and are aimed at generating general information that you might need on a more regular basis. These reports can be run from the relevant menus within the IBM Endpoint Manager for Remote Control Server menu bar. Custom reports are reports that you have created or modified and generate information specific to your own environment. This section describes how to create, edit and run custom reports.

**Note:** Please note that a report manager is used for controlling the output of the reports. The function of this is to cache the output from the report and re display this when the report is next run for a quicker display of the results, so that the application does not need to go back and reload the data from the database. There are three properties in the trc.properties file that you can use to set the interval for reloading of the data from the database.

- v **report.timeout.frequency**
- v **report.manager.frequency**
- v **report.manager.period**

For more details of these properties, see ["trc.properties" on page 172.](#page-179-0)

It should also be noted that the **Refresh** link on the upper right of the screen can be used to reload the output of a report to show any changes in the data.

# **Creating a Custom Report**

Custom reports are typically created by a Super User or Administrator and are useful for generating reports that specifically meet the needs of their environment. To generate a custom report a customized SQL query is run against the database and its output is displayed on screen.

Custom reports can be created in a number of ways

- v By sorting, filtering or removing columns from a generated reports to meet your own requirements.
- v By directly editing the SQL that is used for generating the report..

**Note:** A good understanding of how to use SQL is required, to successfully complete this method.

- v By creating a new report using the Edit SQL feature to build a query by adding required tables and columns. This can be done in two ways.
	- By selecting the New option in the Reports menu to create a new report
	- By using an existing report as the basis for the new report.

For this option an understanding of SQL and the database tables and their associated columns is required . For details of the database tables, see [Chapter 31, "Database table and column descriptions," on page 283.](#page-290-0)

v By adding database tables and columns to existing reports.

# <span id="page-103-0"></span>**Creating a report by Sorting and Filtering**

You can create a custom report by sorting and filtering the columns of an already defined report. To do this generate the report that is used as the basis for your new report then perform the sort or filter option on this generated report.

To create the custom report complete the following steps :

- 1. Generate the report from the menus by completing the following steps:
	- a. Click the menu that contains the required report. For example the **Targets** menu or **All Custom Reports**.
	- b. Click the required report. For example All Targets.
- 2. The report that is generated can be manipulated to your requirements by doing **any or all** of the following actions :
	- v **Sort, Move or delete a column**
		- Click the heading of the required column that you want to work on.
		- An icon with four arrows is displayed at the top of the column.
		- Hovering the mouse over the icon, displays the actions for the arrows. These are
			- sort up ( Ascending) click the up arrow
			- sort down ( Descending) click the down arrow
			- move the column to the left click the left arrow
			- move the column to the right click the right arrow
			- delete the column click the cross in the centre

**Note:** If the key column of a report is deleted it should be noted that some of the actions in the menu on the left will not be available.

- The report is re-displayed in the order you selected.
- v **Filter a column**
	- If you click on any cell in the report the column that the cell is in is limited to the value that you selected.

for example : If you select IBM in the Manufacturer column when All Targets are displayed, only those targets manufactured by IBM are re-displayed.

- Repeat step 2 till you have the report to your requirements
- 3. To save this new report complete the following steps :
	- a. Click **Reports** > **Save As Custom Report**.
	- b. Change the name in the **Query name** field to one relevant for the new report.
	- c. If required, change or delete the description in the **Description** field.
	- d. Enter a menu name. This name is displayed in the **Custom Reports** menu.
	- e. From the Groups list, select any Groups that should have access to this report.

**Note:** The created report is only displayed in the Custom Reports menu of the Admin user or Super User who created the report. If a group or groups is selected in the step above, the report is also displayed in the Custom Reports menu of any Users who are members of the selected Groups.

f. Click **Submit**.

The report is displayed and its name is displayed in the submenu of the **Custom Reports** menu.

# **Creating a report by editing the SQL statement**

If you have some knowledge of SQL you can create a custom report by editing the SQL query used to generate an existing report. To do this complete the following steps :

- 1. To generate your base report, perform step [1 on page 96](#page-103-0) Generate the base Report
- 2. Click **Reports** > **Save custom query**.
- 3. In the SQL data field, make the required changes to the SQL .
- 4. There are two options available now
	- v To check the output of the Report go to step 5.
	- to save the Report go to step 7.
- 5. Click **Run Report**.
- 6. If the generated Report is what you require go to step 7, otherwise complete the following actions
	- v Click **Reports** > **Save As Custom Report**.
	- repeat from step 3 above till the report meets your requirements.
- 7. Select **Reports** > **Save custom query**.
- 8. Change the name in the **Query name** field to one relevant for the new report.
- 9. If required, change or delete the description in the **Description** field.
- 10. Enter a menu name. This name is displayed as a menu item in the **Custom Reports** menu.
- 11. From the Groups list, select any Groups that should have access to this report.

**Note:** The created report is displayed only in the Custom Reports menu of the Admin User ( or Super User ) who created the report . If a group or groups is selected in the step above, the report is also displayed in the Custom Reports menu of any users who are members of the selected Groups.

12. Click **Submit**.

Your custom report is created.

### **Note:**

- 1. Click **Reset** on the Edit Custom Report and Group Access Rights screen to clear or reset any changes made to the input screen.
- 2. Click **Cancel** on the Edit Custom Report and Group Access Rights screen to return to the previously displayed screen and the custom report is not created.

# **Creating a report using Edit SQL feature**

Using the Edit SQL feature you can create a query, by adding the required tables, columns and any specific search conditions, that can be run to generate your report. For details of the IBM Endpoint Manager for Remote Control database table names and columns, see [Chapter 31, "Database table and column descriptions," on](#page-290-0) [page 283.](#page-290-0)

You can use the Edit SQL feature in two ways

- Selecting the New option in the Reports menu.
- v Editing the SQL of an existing report.

### <span id="page-105-0"></span>**Note:**

- 1. **In the set of screens that are used in Edit Report, only click Submit when you have finished creating and adding things to your report, otherwise click Back to return to the main Edit Report screen to continue adding to or modifying your report.**
- 2. In this section we will use the Users table as an example for creating the report.

# **Selecting the New option in the Reports menu to create a new report**

- 1. Click **Reports** > **New**.
- 2. On the screen that is displayed, on the upper right, click **Edit SQL**.
- 3. On the Edit Report screen to start building the query for the new report, select **Add Table.**
- 4. On the Add Tables screen select the required table. For example, *COMMON.USER\_GROUP*. Click **Add.**.
- 5. Repeat from step 3 to add more tables if you require.
- 6. Click **Back** to return to the Edit Report screen.
- 7. Click **Add Column** to select the columns to be displayed in the report. The Modify Report Columns screen is displayed

**Note:** The Add Column option is only applicable if more than one table has been selected for the report. If you select only one table, the list is blank and the next step is not required.

- 8. From the list select the a column and click **Add**.
- 9. Repeat from step 8 till all required columns have been added.
- 10. Click **Back** to return to the Edit Report screen.
- 11. If you want to **delete** a column complete the following steps
	- a. Select **Delete Column**
	- b. On the Delete Report Columns screen select the required column and click **Delete**.
	- c. Repeat the above step to delete more columns. In this example click Delete till the first column in the list is **GROUP\_KEY**.
	- d. Click **Back** to return to the Edit Report screen.
- 12. If you want to re arrange the Report columns complete the following actions
	- a. Select **Arrange Columns** on the Edit Report screen.
	- b. On the Order Columns screen select the required column from the pull down and click **<** or **>** to move the columns to the left or the right. In this example select USER\_GROUP.NAME then click the left arrow button till this column is first in the list.
	- c. Repeat the previous step to re arrange more columns.
	- d. Click **Back** to return to the Edit Report screen.
- 13. If you want to specify a condition in your query complete the following steps :
	- v Click **Modify conditions** on the Edit Report screen.
	- v On the **Modify Report Limits** screen choose the appropriate method to select a limit
		- Click on Quick Limits to select an already defined limit (if any have been defined ) from the pull down
			- Click **add** to add this condition to your query.
- Click on **Back** to return to the Edit Report screen.
- Click on Add to create an AND or OR condition for one of the columns in your query.
	- for example AND USER\_GROUP.NAME LIKE DefaultGroup
	- The Modify Reports expanded screen is displayed
	- Select **AND** or **OR** from the pull down.
	- Select required column from the pull down.
	- Select the required operator from the pull down.
	- Enter the required value for the condition in the field, in the format and type that is specified on screen.
	- The **Append column to query** selection can be used to select whether to display the condition column in the report. Select Yes or No.
	- Click on **Add** to return to the Edit Report screen with the message Limit added : "AND USER\_GROUP.NAME LIKE DefaultGroup"

Which shows the limit as it will be used in the SQL query.

- 14. If you want to see the full SQL for the query that you have created, complete the following steps :
	- a. Click **Edit SQL** on the Edit Report screen. The Edit SQL screen is displayed.
	- b. Click **Update** if you make any changes.
	- c. Click **Back** to return to the Edit Report screen.
- 15. To name your new report complete the following steps :
	- a. Click **Edit Name** on the Edit Report screen.
	- b. On the **Edit Name** screen type in a name for your report and click **Update**. The message 'Report was renamed ' is displayed on the screen.
	- c. Click **Back** to return to the Edit Report screen.
- 16. **Submit** At any time, in the sequence of events above, that you click **Submit**, the query that you have created is run and the report that this generates is displayed with the name that you defined, in **Edit Name**.
	- v To Save this new Report complete the following steps :
		- Click **Reports** > **Save custom query**.
		- Change the **Query name** if required.
		- Enter a description for your report.
		- Enter a menu name. This name is displayed in the **Custom Reports** menu.
		- Select any Groups that should have access to the report.

**Note:** The created report is displayed only in the Custom Reports menu of the Admin User ( or Super User) who created the report . If a group or groups is selected in the step above, the report is also displayed in the Custom Reports menu of any Users who are members of the selected Groups.

– Click **Submit**.

#### **Note:**

- 1. Click **Reset** on the Edit Custom Report and Group Access Rights screen to clear or reset any changes made to the input screen.
- 2. Click **Cancel** on the Edit Custom Report and Group Access Rights screen to return to the previously displayed screen and the Custom Report is not created.

## **Using an existing report as the basis for a new report**

You can create a custom report using the Edit SQL feature on an existing report. To do this complete the following steps :

Generate the base report by selecting the required report from the relevant menu. For example to use the All Targets report as the base report, complete the following steps

- 1. Select **Targets** > **All targets**.
- 2. The All Targets Report is displayed.
- 3. Click **Edit SQL**, on the top right of the screen.
- 4. Follow from step [3 on page 98](#page-105-0)

# **Creating a report by adding tables and columns**

You can create a custom report by adding database tables and columns to existing reports. For details, see ["Adding a database table to a query" on page 109.](#page-116-0) After you have added the required tables and columns you can save the report.

To save the report complete the following steps:

#### Click **Reports** > **Save As Custom Report**.

- 1. Change the **Query name** if required.
- 2. Enter a description for your report.
- 3. Enter a menu name. This name is displayed as a menu item in the **Custom Reports** menu.
- 4. Select any Groups that should have access to this report.

**Note:** The created report is displayed only in the Custom Reports menu of the Admin User (or Super User) who created the report. If a group or groups is selected in the step above, the report is also displayed in the Custom Reports menu of any users who are members of the selected groups.

5. Click **Submit**.

# **Running a Custom Report**

Custom Reports can be run using one of the following methods.

- From the Custom reports menu
- v By generating a list of Custom Reports and selecting one to run .

Choose the appropriate method for running a custom report

- 1. **Running a report from the Custom reports menu**
	- a. Click **Reports** > **Custom Reports**. A list of Custom Report menus or available Custom Reports is displayed.
	- b. Click the required Custom Report name.
- 2. **Running a Custom Report from the Custom Reports list.**
	- a. Click **Reports** then select **All Reports**, **My Custom Reports** or **All Custom Reports**.

**Note: All Reports** is the **only** option available to a **Super User**.

b. If you selected **All Reports** , select **User Custom Reports**. If **My Custom Reports** or **All Custom Reports** was selected, select the required Report from the list.
c. From the **Reports** menu or from the Action List on the left, select **Run.**

The Custom Report is generated and it's results are displayed on the screen.

# **Viewing Custom Reports**

Any Custom reports defined in the system can be viewed in two ways,

v By selecting the **All Custom reports** or **My Custom Reports** menu items.

**Note:** This method is not available to Super Users

v By running the **User Custom Reports** report from the **All Reports** list.

To view the Custom Reports complete the procedure in step 1 or step 2 :-

- 1. **Viewing Custom Reports by selecting the All Custom Reports or My Custom Reports menu items**
	- a. Click **Reports**.
	- b. Click **All Custom Reports** to display the list of **all** defined custom reports or **My Custom Reports** to display the list of custom reports created by the currently logged on administrator.
- 2. **Viewing Custom Reports by running the User Custom Reports, report**
	- a. Click **Reports** > **All Reports**.
	- b. Select **User Custom Reports**.
	- c. From the **Reports** menu or the Action list on the left, select **Run**.

The User Custom reports list is displayed listing all custom reports created by the currently logged on Super User or Administrator.

## **Managing custom reports**

When you view a list of Custom Reports there are a number of actions available that can be performed when you select one or more custom reports from the list .

#### **Edit Custom Report and Access**

Use this action to change details about the custom report and also change the group access to this report by selecting or deselecting groups in the list.

#### **Remove my access**

Use this action to remove one or more custom reports from **your** Custom Reports menu.

#### **Delete Custom Report**

Deletes the selected custom reports.

# **Using the Edit Custom Report and Access feature**

Use the *Edit Custom report and Access* feature to select a custom report and edit its details. The name, description and menu name can be changed although its main use would be to add or remove group access to the report or to edit the reports SQL.

To use the Edit Custom report and Access complete the following steps : -

- 1. Select **Reports**.
- 2. To generate a list of Custom reports **Click All Reports**, **My Custom Reports** or **All Custom Reports.**

**Note:** A Super User will only be able to generate the **All Reports** list.

- 3. If **All Reports** has been selected go to step4 for **My Custom Reports** or **All Custom Reports** go to step 6
- 4. Select **User Custom Reports**.
- 5. From the **Reports** menu or the Action list on the left, select **Run**.
- 6. Select the required report from the list.
- 7. Choose the appropriate method for actions:
	- v Click **Reports** > **Edit Custom Report & Access**.
	- v OR select **Edit Custom Report & Access** from the actions list on the left.
- 8. The Edit Custom Query and Group Access Rights screen is displayed
- 9. Change the **Query name**, **Description** or **Menu name** if required.
- 10. In the SQL data field, make any required changes to the SQL .

**Note:** A good understanding of how to use SQL is required to do this.

11. Select or deselect the required Groups for access.

**Note:** The created report is displayed only in the custom reports menu of the Admin User (or Super User) who created the Report. If a group or groups is selected in the step above, the report is also displayed in the Custom Reports menu of any Users who are members of the selected Groups.

- 12. There are two options available now
	- v To save the Report and finish, click **Submit**.
	- To check the output of the report go to step 13.
- 13. Click **Run Report**.
- 14. If the generated report is what you require click **Submit**, otherwise complete the following
	- v From the **Reports** menu select **Save custom query**.
	- Repeat from step9 above till the report meets your requirements.

## **Removing your access to a report**

Use the Remove My Access feature to remove one or more Custom Reports from **your** Custom Reports menu.

To perform **Remove My Access** complete the following steps : -

- 1. Select **Reports**.
- 2. To generate a list of Custom reports Click **All Reports**, **My Custom Reports** or **All Custom Reports.**

**Note:** A Super User will only be able to generate the **All Reports** list.

- 3. If **All Reports** has been selected, select **User Custom Reports** , then select **Run** from the **Reports** menu or the Action list on the left.
- 4. If **My Custom Reports** or **All Custom Reports** has been selected, select the required reports from the list.
- 5. Choose the appropriate method for actions :
	- v Click **Reports** >**Remove My Access**.
	- v OR select **Remove My Access** from the Actions list on the left

The currently logged on Super User or Administrator can no longer run the selected Custom reports from their Custom Reports menu.

This can be checked by completing the following steps :-

- v Click **Reports**.
- This will result in one of two things
	- 1. If the custom report selected was the only custom report that the Super User or Administrator had created, Custom Reports will no longer be a menu item in the Reports menu.
	- 2. If the Custom Reports menu item is still present in the Reports menu
		- a. Click **Custom Reports**.
		- b. The selected Custom reports should not be present in the menu or any sub menus.

**Note:** As an Administrator has access to all Custom reports, they can still run the selected Custom reports by running them from the All Custom Reports, report.

# **Deleting custom reports**

Use the Delete Custom Report feature to delete one or more Custom Reports.

To perform **Delete Custom Report** complete the following steps : -

- 1. Select **Reports**.
- 2. To generate a list of Custom reports Click **All Reports**, **My Custom Reports** or **All Custom Reports** .

**Note:** A Super User will only be able to generate the **All Reports** list.

- 3. If **All Reports** has been selected go to step4 for **My Custom Reports** or **All Custom Reports** go to step 6.
- 4. Select **User Custom Reports**.
- 5. From the **Reports** menu or the Action list on the left, select **Run**.
- 6. Select the required reports from the list.
- 7. Choose the appropriate method for actions :
	- v Click **Reports** > **Delete Custom Report**.
	- v OR select **Delete Custom Report** from the Actions list on the left.

The list of reports is refreshed and the selected custom reports is no longer in the list.

# **Chapter 12. Managing the home page for a user or group**

When you log on to the IBM Endpoint Manager for Remote Control Server, the first page that is displayed is the default home page. There are a number of options you can use to set your own home page, set the home page for a user, or set the home page for a group of users. If you have a list of targets that you access regularly, you can create a favorites list and set this to be your default home page. If you want a group of users to see a list of specific targets when they log on, you can create a custom report to display these targets and set this as their default home page. The page that is displayed when a user logs on to the IBM Endpoint Manager for Remote Control Server is determined by which of the following conditions is satisfied.

- 1. Does the user have a default home page set?
	- **Yes** This is the page that is displayed when the user logs on.
	- **No** Check the users groups for a home page set.
- 2. Do any of the groups that the user belongs to have default a home page set?

**Yes**

- If only one group has a default home page set, this is the page that is displayed when the user logs on.
- If more than one group has a default home page set, the home page that was most recently set for the groups is displayed.

**No** the trc.properties file is checked.

3. If no default home page has been set by the user or for any groups that the user belongs to then the value of the **default.homepage.method** property in the trc.properties file is used.

**Note:** The value of **default.homepage.method** is set to report by default, which displays the report defined in the **default.query** property. This is the **All targets** report by default. If **default.homepage.method** is set to search, the search targets page is displayed when the user logs on. For more details, see ["trc.properties" on page 172.](#page-179-0)

From the steps above it is important to note that the default home page set by the user overrules any home page that has been set for the groups that the user belongs to. For example, user1 sets his default home page to his *favorites* list of targets. User1 is a member of user group testusers. You create a custom query of all targets manufactured by *companyX* and set this to be the default home page for user group testusers. However when user1 logs on it is his *favourites* list that is displayed as the home page.

# **Creating and setting a home page**

You can use any of the standard reports that come with IBM Endpoint Manager for Remote Control and set them to the default home page or you can create your own custom report and set it to the default page.

# **Setting a default home page as a user**

To set a default home page, complete the following steps:

• Choose the appropriate method for generating a relevant report.

- Run a standard report from any of the IBM Endpoint Manager for Remote Control Server menus
- Run a custom report that you have access to from the **Custom reports** menu.

For details of how to create and save a custom report, see ["Creating a Custom](#page-102-0) [Report" on page 95.](#page-102-0)

v Click **Options** > **Set Current Report as Homepage**

For example, to make the favorites report your home page:

- v Click **Targets** > **Favourites**
- v Click **Options** > **Set Current Report as Homepage**

Your home page is set and the following message is displayed. Your home page has been set to report *XXXXXXX*, where *XXXXXXX* is the name of the report that you set. For example, Your home page has been set to report Favorites.

When you log on to the server, the **Favourites** report is the first screen that is displayed.

# **Setting a home page for a group**

A default home page for groups can be set by using custom reports. You can set the default home page for a group in two ways:

v By editing the access for a saved custom report.

**Note:** Only Administrators have authority to edit the access for a custom report.

• When you save a custom report.

To set a default home page for a group, complete the following steps.

- 1. Choose the appropriate method for setting the home page
	- a. By editing the access for a saved custom report.
		- 1) Select **Reports** > **My Custom Reports** or **Reports** > **All Custom Reports**
		- 2) Select the report.
		- 3) Select **Edit Custom Report & Access** then goto step 2.
	- b. When you save a custom report.
		- 1) Generate the custom report. For details of the various ways that a custom report can be generated, see ["Creating a Custom Report" on](#page-102-0) [page 95.](#page-102-0)
		- 2) When you generate your report click **Reports** > **Save As Custom Report**.
- 2. On the Edit Custom Report and Group Access Rights screen type in a name and menu name for the report.
- 3. In the Group list select **Make Default Homepage** next to each group that can have this new report as their default home page.
- 4. Click **Submit**.

The default home page is set for the selected groups. Whenever a user who is a member of the selected groups logs on to the IBM Endpoint Manager for Remote Control Server, the saved report is displayed as their home page.

However, if the user also has a default home page set, they see their default home page instead.

# **Viewing the default home page list**

When a user sets their own default home page or you set the default home page for a group, you can view the default home page list by completing the following steps:

- 1. Select **Reports** > **Default homepages**.
- 2. Select one of the following options:

#### **For user groups**

The list of defined user groups is displayed. The name of the report that is set as the default home page is shown in the **Name** field.

#### **For Users**

The list of users who have a default home page set is listed.

# **Editing the default home page for a group**

You can change the default home page that is set for a group by using the **Edit Group Homepage** option. The option is available when you view the **Group home pages** report.

To edit the default home page complete the following steps:

- 1. Select **Reports** > **Default homepages** > **For user groups**.
- 2. Select one of the groups in the list.
- 3. From the **User groups** menu or the Action list on the left, select **Edit Group Homepage**. The Edit group default homepage page is displayed showing the list of custom reports that are defined.
- 4. Choose the appropriate method for selecting the home page.
	- v Select **None**. The users in the group no longer have a custom report set as their home page.
	- v Select one of the listed custom reports. This report is saved as the new home page for the group members.
- 5. Click **Submit**.

When members of the selected group logon to the server, the new default home page is displayed.

# **Reset the default home page**

When a default home page is set for a user or a group, you can reset the default home page by using the following options.

- v **Reset User Homepage**
- v **Reset Group Homepage**

# **Resetting the default home page for a user**

If a user has a default home page set, the page is displayed when the user logs on. To change the home page use**Reset User Homepage** to reset their home page. The next time that the user logs on, the home page that is set for any groups that they belong to is displayed. If the groups do not have a home page set, the default home page, as defined in trc.properties, is displayed.

To reset a users default home page, complete the following steps:

1. Select **Reports** > **Default homepages** > **For users** .

- 2. Select the users.
- 3. From the **Users** menu or the Action list on the left, select **Reset User Homepage**.

A message is displayed when the home page is reset.

The next time that the user logs on, the home page that is set for any groups that they belong to is displayed. If the groups do not have a home page set, the default home page, as defined in trc.properties, is displayed.

# **Resetting the default home page for a group**

To reset a groups default home page, complete the following steps:

- 1. Click **Reports** > **Default homepages** > **For user groups**.
- 2. Select one of the groups in the list.
- 3. From the **User groups** menu or the Action list on the left, select **Edit Group Homepage**. The Edit group default homepage page is displayed showing the list of custom reports that are defined.
- 4. Choose the appropriate method for selecting the home page
	- v Select **None**. The users in the group no longer have a custom report defined as their home page. The home page is set to the default home page as defined in the trc.properties file.
	- v Select one of the listed custom reports. This report is saved as the new home page for the group members.
- 5. Click **Submit**.

The next time any of the members of the selected group logs on, the new default home page is displayed.

# **Chapter 13. Options menu functions**

Use the options menu in the IBM Endpoint Manager for Remote Control Server to carry out actions on any reports that are produced. There are various things that can be done from this menu and this section details those options which are available to super user and admin users only. See the IBM Endpoint Manager for Remote Control Controller User's Guide for additional options which are available to all users. This section details the options you can use to add additional data to your reports by adding database tables and columns to the query that is run to generate the report data. A knowledge of the database tables is required for using this option. For details of the database tables and columns, see [Chapter 31,](#page-290-0) ["Database table and column descriptions," on page 283.](#page-290-0)

**Note:** On screens that are not in a report format, for example search screens or input screens, the Options menu is not visible in the menu bar.

# **Adding a database table to a query**

When a report is displayed on the screen you can add additional data to it by adding one or more database tables to the query that is used to generate the data. After you have added a new table you can add one or more columns from the new table to the report.

To add a new database table complete the following steps :

- 1. Click **Options** > **Add Table to Report**
- 2. Select the required database table from the list.

A message is displayed showing that the table was successfully added. To add the required database columns to the report, see "Adding a database column to a query."

# **Adding a database column to a query**

After you have added a database table to your report you can add one or more columns from the table to the report by selecting the **Add Column to Report** option. The report is displayed with the new columns added.

To add a new column complete the following steps :

- 1. Click **Options** > **Add Column to Report**
- 2. Select the required database table then the required column from the list.

A message is displayed showing that the column was successfully added and the report is displayed with the new columns added. To add additional columns repeat from step1

# **Chapter 14. Admin Menu Functions**

The Admin menu in the IBM Endpoint Manager for Remote Control Server provides you with configuration and troubleshooting information. The following options are available in the menu

- v **Edit properties file**
- **View Application Log**
- v **Send Application Log**
- v **Import Data**
- v **View Current Server Status**
- v **All Remote Control Gateways**
- v **New Remote Control Gateway**
- v **Reset Application**
- v **New Permission Set**
- v **All Permissions Sets**
- v **Target Membership Rules**

# **Editing the properties file**

Use the **Edit Properties Files** option to edit the various property files that are present in the system to configure IBM Endpoint Manager for Remote Control to your own requirements.

The following properties files are avialable in IBM Endpoint Manager for Remote Control

- trc.properties
- log4j.properties
- ldap.properties
- common.properties
- appversion.properties
- controller.properties
- ondemand.properties

For details of the variables and relevant values that are required for these files, see [Chapter 21, "Editing the properties files," on page 171.](#page-178-0)

# **Configuring LDAP properties using the LDAP wizard**

The LDAP properties file is initially installed with default values that can be changed to your requirements. You can use the LDAP configuration utility to test the connection to your LDAP server and correctly configure your user and group search parameters. This utility can be used to change and test LDAP property values to determine the correct configuration for importing the required user and group information from your LDAP server to the IBM Endpoint Manager for Remote Control database.

**Note:** The utility only configures the connection, user and group search properties, for details of enabling LDAP and additional LDAP configuration parameters see the IBM Endpoint Manager for Remote Control Installation Guide.

# **Using the LDAP configuration utility**

The LDAP configuration utility contains four sections that you can use to configure and test certain LDAP properties to determine the correct values for your requirements.

- 1. Connection
- 2. Group search
- 3. User search
- 4. Other settings

You must complete section 1 before you can access and use the remaining sections.

To access and run the utility select **Admin** > **LDAP Configuration Utility**.

The LDAP configuration utility is displayed.

# **Testing your LDAP connection**

The first step when using the LDAP configuration utility, is to test that you can successfully connect to your LDAP server. This section must be completed and verified before you can continue using the utility. To test your LDAP connection complete the following steps :

1. Enter the connection information.

## **Connection URL**

Defines the URL used to connect to your LDAP server.

## **Connection Name**

This should be set to the userid defined for authenticating a read-only LDAP connection with the LDAP server. This username should contain all the rights necessary to read all the required information from the directory tree.

#### **Connection Password**

This should be set to the password defined for authenticating a read-only LDAP connection with the LDAP server. You can enter a plain text or an encrypted password.

If you enter a plain text password you can encrypt this by clicking **Encrypt Password** .

**Note:** When you click **Encrypt Password** , **Connection Password Encrypted** is automatically selected.

If you enter an encrypted password you should also select **Connection Password Encrypted**.

## **Connection Password Encrypted**

determines whether the password is treated as encrypted or not. If you select **Connection Password Encrypted** the password is treated as encrypted if you do not select it, the password is treated as plain text.

#### **Note:**

a. This is automatically selected when you click **Encrypt Password**.

b. If you have entered an encrypted password in the **Connection Password** field and deselect **Connection Password Encrypted** the password will not be decrypted, it will remain encrypted for security reasons.

## **Alternate URL**

Defines a secondary LDAP server name. If the primary LDAP server is down you can use the alternative LDAP server for authentication.

## **Security Authentication**

Select the required security authentication. Specifies the security level to use. If using SSL select **Simple**. If using SASL select **DIGEST-MD5**.

2. Click **Test Connection**.

**Connection OK** is displayed if a successful connection, to the LDAP server, is made. If a connection is not possible, **Connection Error** is displayed. Click on the question mark for more details of what is causing the error.

When you have a successful connection to your LDAP server you can then configure and test group and user search parameters.

# **Configuring LDAP group search parameters**

The Group Search section is used to search for groups in the LDAP directory tree starting the search at the directory location defined in the **GroupBase** field, and using the search query specified in the **Group Search** field.

1. Enter the group search information. You can click the question mark next to each field for more information.

## **Group Base**

Specify the LDAP directory that you want to start the group search from. If this is left blank the search is started from the top level element in the directory, for example OU=location,DC=domain,DC=com. You could refine your search by going deeper into the OU structure and selecting to start the search from within a specific organisational unit, for example an OU called Test, therefore you would set the property value as OU=Test,OU=location,DC=domain,DC=com. This would instruct IBM Endpoint Manager for Remote Control to look for groups matching the criteria, starting the search at the Test OU level of the directory tree (and any OUs that belong to the Test OU if Group Subtree is selected) .

**Note:** You can use the Browse icon to the right of the field to navigate through your directory structure and select a specific starting location.

## **Group Search**

Specify the LDAP filter expression to be used for performing the group search. For example (objectClass=group). The defined expression needs to filter the results such that only the required groups are imported to the IBM Endpoint Manager for Remote Control database. The default value is (objectClass=group) which means, look for users in any object that is a group within the specified groupbase. That is, import all Active Directory groups to IBM Endpoint Manager for Remote Control.

**Note:** When using (objectClass=group) it should be noted that some environments can have thousands of groups therefore it is important to create a filter which will only import the required groups. The search can therefore be further refined by using more complex queries . For

example the following values

GroupBase=(OU=location,DC=domain,DC=com) GroupSearch=( &(objectClass=group)(name=Dep\*)) would return any groups within the **location OU** whose name starts with **Dep**. For example groups with names department1 or deputy.

## **Group Subtree**

Select this if you want to recursively search the subtree of the element specified in the GroupBase attribute for groups . If not selected, only the top level is searched. Default is not selected.

## **Group Name**

The LDAP attribute name that is used to perform a group search. This is set to **name** by default.

## **Group Description**

The LDAP attribute name to be used to get the description for this group. This is set to **description** by default.

## **Group Membership Attribute**

The LDAP attribute name to be used to find the members of the groups that are returned as a result of the specified search. The default value is **member.**

2. Click **Test Groups Search**. A message box is displayed with the total number of groups found as a result of the search. Click **OK**.

**Note:** If there are more than 100 groups found from the search, the following message is displayed. *XX* Groups found.(Only the first 100 are shown.) where *XX* is the total number of groups found.

The resulting groups are displayed in the text box on the right and this is the list of groups that will be imported from LDAP when you have LDAP synchronisation enabled. You can click the icon to the left of each group name to see a list of the LDAP attributes and values defined for the group.

When you have achieved the required group search results you can use the User search section of the utility to configure and test values for your User Search LDAP properties, by following the steps in "Configuring LDAP user search parameters" or save your current configuration by following the steps in ["Saving](#page-125-0) [your LDAP configuration" on page 118.](#page-125-0)

# **Configuring LDAP user search parameters**

Use the User Search section to search for users in the LDAP database. The search starts at the directory that is defined in the **User Base** field, and uses the search query that is specified in the **User Search** field.

**Note:** Depending on the type of LDAP server that you install, click **Set Defaults** to load the LDAP utility with the default parameter values for your server type.

1. Enter the user search information. Click the question mark next to each field for more information.

#### **User Base**

Specify the LDAP directory that you want to start the user search from. If left blank, the search is started from the top-level element in the directory. For example, OU=location,DC=domain,DC=com. You can refine your search by going deeper into the OU structure and select to start the search from within a specific organizational unit. For example, to

start from an OU called Test, set the User Base value to OU=Test,OU=location,DC=domain,DC=com. The search starts at the Test OU and looks for users that match the **User Search** criteria. If **User Subtree** is selected, any OU that belongs to Test OU is also searched.

**Note:** Use the **Browse** icon to the right of the field to navigate through your directory structure and select a specific starting location.

## **User Search**

Specify the LDAP filter expression to be used for the user search. For example (objectClass=user). The defined expression must filter the results such that only the required users are imported to IBM Endpoint Manager for Remote Control. The default value is (userPrincipalName={0}@*MyCompany.com*). {0} is substituted with the user ID that is used to log on to IBM Endpoint Manager for Remote Control, and *MyCompany.com* is the host name of your LDAP server. That is, look for users whose **userPrincipleName** matches any users that are found within the specified **UserBase**.

**Note:** Some environments have thousands of users. Therefore, it is important to create a filter that imports only the required users. To limit the users to only those users who are members of groups that are imported into IBM Endpoint Manager for Remote Control through the **GroupSearch** filter, you must select **User Must be in a Group**. If this property is not selected, the users that do not belong to any of the imported LDAP groups are automatically assigned to the **DefaultGroup** user group. The search can therefore be further refined by using more complex queries. For example, set the following values. GroupBase=(OU=location,DC=domain,DC=com) UserSearch= (&(objectClass=user)(|(memberOf=CN=Department1,OU=GROUPS, OU=location,DC=domain,DC=com) (memberOf=CN=Department3,OU=GROUPS, OU=location,DC=domain,DC=com))(name={0})) Define three groups, Department1, Department2, and Department3. The query authenticates and imports any users that have an **objectClass** value equal to user and that are members of the groups Department1 OR Department3. Users from Department2 cannot log on to IBM Endpoint Manager for Remote Control because they are not imported. The  $(\&$ (name={0}) is added to the end to specify that the name attribute is used for logging in. This value must match whatever attribute was specified as **userid**.

#### **User Subtree**

Select this option if you want to recursively search the subtree of the element that is specified in the **UserBase** attribute for users. If not selected, only the top level is searched. The default state is not selected.

#### **User Must be in a Group**

Select this option to limit the users that are imported to only those users who are members of groups that are imported into IBM Endpoint Manager for Remote Control through the **GroupSearch** filter. The default state is not selected.

## **LDAP attributes**

Type which user-specific LDAP attribute names must be used for importing the required user details into the corresponding IBM Endpoint Manager for Remote Control user properties.

#### **Userid**

The user ID is the LDAP attribute that contains the user ID that is chosen to be mapped to the **userid** field in IBM Endpoint Manager for Remote Control.

#### **sAMAccountName**

sAMAaccount must be set to use the userid only portion of the logon (without the UPN Suffix).

#### **userPrincipalName**

**userPrincipalName** must be set to force all logons to use the full User Principal Name.

**Note:** It is recommended to set **Userid** to the **userPrincipalName** value to ensures that the user ID that is entered is not reported as containing invalid characters. For example, an apostrophe.

#### **User Password**

The name of the LDAP attribute in the user's directory entry that contains the users password. In Active Directory, **password** is the default name of the attribute.

## **User Email**

The name of the LDAP attribute in the user's directory entry that contains the users email address.

**Note: User Email** must not have a null value. If your Active Directory Tree does not contain email information, a different attribute must be used. For example, it can be set to userPrincipalName.

#### **Employeeid**

The name of the LDAP attribute in the user's directory entry that contains the user's employee ID.

**Title** The name of the LDAP attribute in the user's directory entry that contains the user's title.

## **Forename**

The name of the LDAP attribute in the user's directory entry that contains the user's given name.

#### **Initials**

The name of the LDAP attribute in the user's directory entry that contains the user's initials.

#### **Surname**

The name of the LDAP attribute in the user's directory entry that contains the user's surname.

#### **Department**

The name of the LDAP attribute in the user's directory entry that contains the user's department.

#### **Company**

The name of the LDAP attribute in the user's directory entry that contains the user's company.

#### **Location**

The name of the LDAP attribute in the user's directory entry that contains the user's location.

**Floor** The name of the LDAP attribute in the user's directory entry that contains the user's floor.

#### **Address\_1**

The name of the LDAP attribute in the user's directory entry that contains the user's address\_1 details.

#### **Address\_2**

The name of the LDAP attribute in the user's directory entry that contains the user's address\_2 details.

**Town** The name of the LDAP attribute in the user's directory entry that contains the user's town.

#### **Country**

The name of the LDAP attribute in the user's directory entry that contains the user's country.

**State** The name of the LDAP attribute in the user's directory entry that contains the user's state.

#### **telephone**

The name of the LDAP attribute in the user's directory entry that contains the user's telephone number.

#### **Mobile**

The name of the LDAP attribute in the user's directory entry that contains the user's mobile number.

- 2. Click **Test User Search** A message box is displayed with the total number of users that are found as a result of the search.
- 3. Click **OK**

**Note:** If more than 100 users are found from the search, the following message is displayed. *XX* Users found.(Only the first 100 are shown.) - where *XX* is the total number of users found.

The resulting users are shown in the text box and the list of users would be imported from LDAP when you have LDAP synchronization enabled. You can click the icon to the left of each user name to see a list of the LDAP attributes and values that are defined for the user. Click the icon to the right of the user name to display the IBM Endpoint Manager for Remote Control user field values. The user field values are imported into the IBM Endpoint Manager for Remote Control database.

When you achieve the required user search results, you can save your current configuration by following the steps in ["Saving your LDAP configuration" on page](#page-125-0) [118.](#page-125-0)

# **Configuring additional LDAP settings**

Use the **Other settings** section of the LDAP configuration utility to configure additional LDAP properties.

#### **Page Size**

Set this value to the page size of LDAP search retrievals. Do not set this to anything greater than the maximum page size for the LDAP server. Default is 1000.

# <span id="page-125-0"></span>**Saving your LDAP configuration**

When you have achieved your required results from the Group and User search parameters that you have entered, you can save the configuration by clicking **Save**. Your values are saved to the LDAP properties file and these are loaded into the utility the next time that you run it.

**Note:** If you click **Cancel** before clicking Save, the values will not be saved to the LDAP properties file.

# **Viewing the application log**

The application log lists all server activity that takes place. The latest activities are appended to the end of the file. You can use this file to look for errors if a problem occurs.

To view the application log click **Admin** > **View Application Log**

The application log is displayed, click **CTRL + END** to reach the end of the file.

# **Saving the application log for exporting**

If a problem occurs you can save the application log to a file by using the **Send Application Log** option. This file can then be sent to support for debug purposes.

To save the application log complete the following steps :

- 1. Click **Admin** > **Send Application Log**.
- 2. Click **Save** to save to a specific location.

The file is saved as trc.log.

**Note:** Click **open** to open the trc.log file in text mode.

# **Importing data into the database**

You can use the Data Import option to import data into the IBM Endpoint Manager for Remote Control database. For details of this function, see ["Import](#page-283-0) [data from csv files into the IBM Endpoint Manager for Remote Control database"](#page-283-0) [on page 276.](#page-283-0)

## **Viewing the server status**

To view the current server status click **Admin** > **View Current Server Status**.

The View Current Server Status screen is displayed.

# **Viewing the IBM Endpoint Manager for Remote Control Gateways**

When you have created IBM Endpoint Manager for Remote Control gateways you can view the list of defined gateways. For details of installing gateway support and configuring gateway connections, see [Chapter 20, "Accessing targets on different](#page-158-0) [networks," on page 151.](#page-158-0)

To view all defined gateways click **Admin** > **All Remote Control Gateways**.

The list of defined gateways is displayed.

# **Editing a IBM Endpoint Manager for Remote Control gateway**

To edit the details of a IBM Endpoint Manager for Remote Control gateway complete the following steps:

- 1. Click **Admin** > **All Remote Control Gateways**
- 2. Select the required gateway.
- 3. From the Admin menu or the Actions list on the left, select **Edit Remote Control Gateway**.
- 4. Change the required details.
- 5. Click **Submit**.

# **Deleting a IBM Endpoint Manager for Remote Control gateway**

To delete one or more IBM Endpoint Manager for Remote Control gateways complete the following steps:

- 1. Click **Admin** > **All Remote Control Gateways**
- 2. Select one or more gateways.
- 3. From the Admin menu or the Actions list on the left, select **Delete Remote Control Gateway**.
- 4. On the Confirm Deletion screen click **Submit**.

The gateway details are removed from the IBM Endpoint Manager for Remote Control database.

# **Creating a IBM Endpoint Manager for Remote Control Gateway**

If you have configured your network for gateway support and have controllers that need to connect to targets using the gateway configuration, you need to provide the server with details of the machines to be contacted to establish a connection between the controllers and targets.

To add a IBM Endpoint Manager for Remote Control gateway to the server, complete the following steps :

- 1. Click **Admin** > **New Remote Control Gateway**.
- 2. Supply the required information for your gateway

## **Hostname**

Enter the hostname for your gateway.

## **Description**

Enter a description for your gateway. This is optional.

## **IP Address**

Enter the IP address of the system being used as the gateway.

- **Port** Enter the port that the gateway is listening for connections on.
- 3. Click **Add another IP address** to enter the IP address and port if the system you are using as the gateway has multiple IP addresses.
- 4. Click **Submit**.

**Note:** Click Cancel to go back to the previously displayed screen.

When you have created a gateway you should configure your network for gateway support using the gateway configuration file. See ["Configuring the gateway](#page-158-0) [support" on page 151.](#page-158-0)

# <span id="page-127-0"></span>**Resetting the Application**

When updates have been made to the properties files, use **Reset Application** to force the application to load the new values from the database.

To reset the application click **Admin** > **Reset Application**.

The current screen is displayed with the following message displayed Reinitialised all application objects

**Note:** If at any time a system hang occurs you will need to stop and restart the IBM Endpoint Manager for Remote Control server service.

# **Configuring the user acceptance window**

When user acceptance is enabled for remote control sessions an acceptance window is displayed on the target system when the session is requested. The target user can use this window to accept or refuse the session. This window is displayed with standard text that is shipped with the product but you can also configure this text by using the **Configure session dialog** feature to change the content of the user acceptance window to your own requirements. You can display a specific icon, set a default locale and create a specific customization for selected locales to change the window title, and display customized text if required. For each of the locales that are listed in the **Configure Target session acceptance dialog** utility there is a set of translated standard text messages but if you create a customized locale it is the customized text messages that is displayed if the following conditions are satisfied.

- For the target locale is there customized text defined? If yes, display this customized text.
- v If no, is there customized text defined for the selected default locale? If yes, display this customized text.
- v If no, is there standard text defined for the target locale? If yes, display this standard text.
- If no, the text is displayed in US-English.

**Note:** This process is applied to each of the customizable text options separately, that is the title, paragraph 1 and paragraph 2. It is possible to display both custom and standard text. For example if you select a locale to customize, type in customized text for paragraph1 and paragraph2 and leave the window title field blank. The acceptance window, for a target configured for this locale, displays the standard window title and the customized paragraph1 and paragraph2 text.

To configure the session dialog complete the following steps:

- 1. Select **Admin** > **Configure session dialog**.
- 2. On the Configure Target session acceptance dialog window enter the required information.

### **General**

#### **Select an existing icon**

Select an icon to be displayed in the acceptance window. The selected icon is previewed on the right. You can upload your own icon files by using the **File Import** feature. For more details, see ["Uploading user](#page-131-0) [acceptance window icons" on page 124.](#page-131-0)

## **Hide mode selection**

Select this to hide the session mode buttons on the user acceptance window.

#### **selected**

The session mode buttons that are valid for the remote control session are not displayed on the user acceptance window.

## **not selected**

The session mode buttons that are valid for the remote control session are displayed on the user acceptance window. This is the default value.

#### **Default locale**

Select the required default locale. The default locale indicates which language is displayed when there are no translations available for the current locale of the target system. For example, if a target is configured for France, if a customized French translation is not available and English has been selected as the default locale, English text is displayed. If you do not want to set a default locale select **No default locale**.

#### **Customisations**

Shows the number of customized locales that have been created and saved.

#### **Locale Customisation**

You can create multiple customizations by selecting a locale, entering the required values and then clicking **Save**.

**Locale** Select the locale that you want to set customized options for.

#### **Load customisations**

You can use the load customization selections to populate the text fields with already saved text or to clear the text fields. Select the required option.

## **Load built-in text**

Select this to populate the fields with the standard text. You can edit this if required.

**Note:** When you click **Save** after populating the fields with standard text it becomes the customized text for the selected locale.

#### **Load default customisations**

Select this to populate the fields with the customized text that has been saved for the default locale. You can edit this if required.

**Note:** If no default locale has been set, a message is displayed stating there is no default locale defined.

## **Clear customisable fields**

Select this to clear the text fields.

**Title** Enter the customized text that will be displayed in the acceptance window title.

#### **Paragraph 1**

Enter the customized text that will be displayed in the first paragraph of the acceptance window.

**Note:** This usually contains any legal text that is required.

#### <span id="page-129-0"></span>**Paragraph 2**

Enter the customized text that will be displayed in the second paragraph of the acceptance window.

**Note:** This usually contains any additional help text that is required.

3. When you have created the required customized options click **Save**. Click **Close** to exit from the Configure Target session acceptance dialog window.

#### **Note:**

- a. If during the customization process you select a different locale you are given the following options
	- **Save** Click this to save the options for the current locale.

**Don't Save**

Click this to clear the text fields and keep the newly selected locale available.

## **Cancel**

Click this to return to the Configure Target session acceptance dialog window with the previous locale still selected.

b. If you leave the **Title**, **Paragraph 1** or **Paragraph 2** fields blank no customized text is saved for that option.

After you have created and saved customized options, if a remote control session with user acceptance enabled is requested, the user acceptance panel is displayed on the target with thecustomized or standard text that has been configured and saved for the target machines locale.

# **Configuring the user acceptance window for a peer to peer session**

When you use the configure session dialog feature in the IBM Endpoint Manager for Remote Control Server UI and save customized locales, these values are saved to the database and passed to the target machine when a remote control session is requested, to be saved in the following target properties. You can configure these properties locally on the target if the target will only take part in peer to peer sessions.

**Note:** If you set values locally for these properties and later the target takes part in remote control sessions started from the server, the local values are overwritten with values passed from the server.

#### **CustomConfirmTitle**

Use this property to define a customized window title for the user acceptance window. When there is no translation available for the locale that the target is configured for, the default string, that is saved in CustomConfirmTitle, is displayed for the window title. If you want a customized window title for specific locales you can create multiple CustomConfirmTitle.*X* properties, where *X* is the locale. For example *CustomConfirmTitle.fr*.

## **ConfirmExtraText**

Use this property to define a customized paragraph 1 for the user acceptance window. When there is no translation available for the locale that the target is configured for, the default string, that is saved in

ConfirmExtraText, is displayed for paragraph 1. If you want a customized paragraph1 for specific locales you can create multiple ConfirmExtraText.*X* properties, where *X* is the locale. For example *ConfirmExtraText.es*.

## **CustomConfirmOptions**

Use this property to define a customized paragraph 2 for the user acceptance window. When there is no translation available for the locale that the target is configured for, the default string, that is saved in CustomConfirmOptions, is displayed for paragraph 2. If you want a customized paragraph 2 for specific locales you can create multiple CustomConfirmOptions.*X* properties, where *X* is the locale. For example *CustomConfirmOptions.zh*.

## **AllowSessionModeOverride**

Use this property to determine whether the session mode buttons that are valid for the session are displayed on the acceptance window.

#### **yes**

The session mode buttons that are valid for the remote control session are not displayed on the user acceptance window.

**no**

The session mode buttons that are valid for the remote control session are displayed on the user acceptance window.

## **Configuring the user acceptance window on a windows target**

Configure the user acceptance window properties locally on the target if the target will only take part in peer to peer sessions. For a Windows target you can edit the target registry to set the properties.

To configure the target properties in Windows complete the following steps

- 1. Run **regedit.exe**
- 2. Navigate to HKEY\_LOCAL\_MACHINE\SOFTWARE\IBM\Tivoli\Remote Control\Target
- 3. Choose the appropriate method for configuring the properties.
	- v **Set a custom default string**
		- a. Right-click the relevant property and select **Modify**

**Note:** For details of the properties see, ["Configuring the user acceptance](#page-129-0) [window for a peer to peer session" on page 122.](#page-129-0)

b. Type in the required string and click **OK**.

## v **Create a locale specific property**

- a. Right-click the right pane and select **New** > **String Value**
- b. Type in the name for the property with the locale and **ENTER**. For example CustomConfirmTitle.fr.
- c. Right-click the new property and select **Modify**
- d. Type in the required string and click **OK**.
- 4. Restart the IBM Endpoint Manager for Remote Control target service.

If you want to add a custom icon to the acceptance window you can rename your file to CustomConfirmIcon.bmp and save the file to the directory defined in the **WorkingDir** target property.

**Note:** The file should be 32 by 32 pixels in size and in BMP format.

## <span id="page-131-0"></span>**Configuring the user acceptance window in Linux**

You can configure the user acceptance window properties locally on the target if the target will only take part in peer to peer sessions. For a Linux target you can edit the target configuration file to set the properties.

To configure the target properties in Linux complete the following steps

- 1. Edit the /etc/ibmtrct.conf file.
- 2. Choose the appropriate method for configuring the properties.
	- v **Set a custom default string**

Type in the required default string for the relevant property.

v **Create a locale specific property**

Add an entry for the property with the locale and the required custom string. For example **CustomConfirmTitle.fr** = [custom string].

- 3. Save the file.
- 4. Restart the target service.

If you want to add a custom icon to the acceptance window you can rename your file to CustomConfirmIcon.bmp and save the file to the directory defined in the **WorkingDir** target property.

**Note:** The file should be 32 by 32 pixels in size and in BMP format.

# **Uploading user acceptance window icons**

Use the **Import File** function in the IBM Endpoint Manager for Remote Control Server UI to upload icon files that you want to display in the user acceptance window. For details of what can be configured in the user acceptance window, see ["Configuring the user acceptance window" on page 120.](#page-127-0)

To upload an icon file complete the following steps :

- 1. Click **Admin** > **Import Data** .
- 2. Select **Import File**.
- 3. In the **Upload icon for Session Acceptance Dialog** section click **Browse** and navigate to your icon file.

**Note:** Icons must be in BMP format and 32 by 32 pixels in size.

4. Click **Submit**.

The uploaded icon files are displayed in the Configure session dialog window.

## **Creating a permission set**

Use the create permission set option to create a set of policies that can be used to set temporary permissions when a user requests temporary access to a target. For details of creating these permissions see ["Creating a set of permissions" on page](#page-90-0) [83.](#page-90-0)

# <span id="page-132-0"></span>**Viewing the permissions sets**

When you have created sets of policies and permissions you can view the list of these sets by using the **All Permissions Sets** action.

To view the list click **Admin** > **All Permission Sets**.

The View Permissions Sets screen is displayed listing all defined permissions sets.

# **Using rules to define target membership**

Targets can be manually assigned to target groups using the *Manage Group Membership* function. However you can also create rules that will automatically assign targets to target groups whenever they contact the IBM Endpoint Manager for Remote Control Server server, depending on properties that have been set in the trc.properties file. These rules are used to match on the target's computer name, IP address or both and assign the target to the target group that is associated with the rule. If the target satisfies more than one rule it is assigned to the groups associated with these rules. Rules can be defined using the *Target Membership Rules* function to create, view, edit, change the order of and delete rules. Properties in the trc.properties file will determine when these rules are applied. You can use these rules to assign a target to multiple groups by checking the target computer name and IP address against all defined rules, this will assign the target to the groups associated with all matching rules. You can also limit this by setting a rule to stop any further checking and in this case the target is assigned to the groups associated with this matching rule and any previously processed rules that matched the target details.

# **Defining when membership rules are applied**

If you are creating rules to determine a target's group membership you should configure the properties in trc.properties before allowing the targets to register with the server to ensure that the group membership is correctly assigned. You can configure these properties to assign targets to groups only once, at registration time, or to completely manage the target membership based on the defined rules. The following properties can be configured to determine when the target membership rules are applied.

## **rc.tmr.at.registration**

Determines whether the target membership rules are applied to any new targets when they first contact the IBM Endpoint Manager for Remote Controlserver. Default value is **Yes**.

#### **Set to Yes**

Whenever a new target first contacts the server its computer name and IP address is checked against any defined rules and if matches are found, the target is assigned to the target groups associated with the rules.

#### **Set to No**

Whenever a new target first contacts the server its computer name and IP address are not checked against any defined rules. You will have to perform manual group membership on the target after it has registered with the server.

#### **rc.tmr.at.every.callhome**

Determines whether the target membership rules are applied every time a target contacts the IBM Endpoint Manager for Remote Control server. Default value is **No**.

#### **Set to Yes**

Each time a target contacts the server its computer name and IP address are checked against any defined rules and if matches are found, the target is assigned to the target groups associated with the rules. In this case the target's group membership is recalculated each time it contacts the server to incorporate any changes that may have been made to the target rules since the last time it contacted the server.

#### **Set to No**

Each time a target contacts the server its computer name and IP address are not checked against any defined rules.

#### **rc.tmr.at.triggered.callhomes**

Determines whether the target membership rules are applied any time a target contacts the IBM Endpoint Manager for Remote Control server due to a change in its computer name or IP address or if the target comes online. Default value is **Yes**.

#### **Set to Yes**

Each time a target contacts the server due to a change in its configuration, or when it comes online, its computer name and IP address are checked against any defined rules and if matches are found the target is assigned to the target groups associated with the rules.

## **Set to No**

When a target contacts the server due to a change in its configuration, or when it comes online, its computer name and IP address are not be checked against any defined rules.

#### **rc.tmr.at.rules.change**

Determines whether the target group membership is immediately recalculated for any targets affected by an addition, deletion or change to a rule. When this property is enabled, any targets whose group membership was assigned using rules will have their group membership recalculated to incorporate the rule change. Default value is **Yes**.

#### **Set to Yes**

Each time you add or delete a rule, or make a change to a rule, the target group membership, for all targets whose group membership was assigned using rules, is recalculated. During this process any target whose computer name or IP address matches those in the rule that was changed, will have their group membership changed to reflect the change in the rule.

## **For example:**

A *rule1* assigns targets with computer name starting with *test%* to the target group *testtargets*. Target *test1* contacts the server and is assigned to target group *testtargets*. If you edit *rule1* and change the computer name condition to starting with *admin%*, target *test1* has its group membership recalculated and is longer a member of *testtargets* as it does not satisfy the new condition, that is it's computer name does not begin with admin.

**Set to No**

The addition, deletion or change to a rule does not affect the target group membership of any targets whose group membership was assigned using the rules.

**Note:** The next time one of these targets contacts the server their group membership is recalculated if **rc.tmr.at.every.callhome** = Yes or **rc.tmr.at.triggered.callhomes** =Yes ( the target has come online or has changed its computer name or IP address) and the following conditions are satisfied.

- v their computer name or IP address satisfies the new rule
- they are effected by the rule that was deleted
- they do not satisfy the updated rule

**Note:** It should be noted that group membership of targets that have been manually assigned to target groups will not be modified by target rules.

```
For example :
```

```
If an administrator assigns target1 to target group T1 using
the Manage Group Membership function, it will remain a member of
T1 until it is manually removed from the target group or until
the group is deleted.
```
# **Creating rules**

You can create rules which will assign targets to target groups if their computer name or IP address matches conditions set in the rules. For example, you can assign targets whose IP addresses fall into a specific range of addresses to one or more target groups when they first register with the IBM Endpoint Manager for Remote Control Server or every time they contact the server. For details of properties affecting the group assignment, see ["Defining when membership rules](#page-132-0) [are applied" on page 125.](#page-132-0)

To create a rule complete the following steps :

- 1. Click **Admin** > **Target Membership Rules**
- 2. Select **Create new rule**.
- 3. On the New Rule screen supply the information required for creating the rule.

## **Computer name**

Enter all or part of the computer name that should be checked against the target computer name. You can use % and ? as wildcard characters to denote multiple or one character respectively.

#### **For example :**

**test** - any targets whose computer name is test will satisfy this rule

**admin%** - any targets whose computer name starts with admin will satisfy this rule.

**admin??** - any target whose computer name starts with admin and then another 2 characters will satisfy this rule, for example: admin22, adminGB

#### **IP start**

Enter the IP address which is at the start of the range of IP addresses that match with this rule.

**Note:** IPv6 is also supported in the IP ranges.

## **IP end**

Enter the IP address which is at the end of the range of IP addresses that match with this rule.

## **Stop processing**

Enable this if you want the group membership assignment to stop when the target details match this rule. If there are multiple rules defined, the computer name and IP address of the target that contacts the server is checked against every defined rule, however if you enable stop processing for a rule, as soon as a targets details match this rule, the server will not check the targets details against any other rules and it is assigned to the target groups that are associated with this matching rule and any previously processed matching rules.

#### **Comments**

Can be used to enter a description for the rule or for some other information. Optional field.

## **Priority**

You can give the rule a priority level which will determine when it is checked against the target. The priority level starts at 1 and increments by one as each new rule is created. Priority 1 is the highest priority, this rule is the first to be checked against the target.

The first rule that is created is automatically assigned a priority 1 value. When you create the next rule you have the option of selecting priority 1 or 2 for this new rule. Selecting 1 will make the new rule the first rule to be checked. Each time you create a new rule you have the option of selecting a priority level and the rules are rearranged according to their priority levels from 1 to *n*, where *n* is the number of rules that have been created.

## **Note:**

- a. If you have rules that are required to be checked you should make them a higher priority to ensure that they are checked against the target. Rules with a lower priority, those further down the list, may not be reached if you have a rule with **Stop processing** enabled near the top of the rules list.
- 4. Select the required groups that you want the target to be assigned to if it matches the conditions for the rule.
- 5. Click **Submit**.

# **Viewing rules**

After you have created rules for assigning targets to target groups you can view the list of defined rules by completing the following steps :

- 1. Click **Admin** > **Target Membership Rules**
- 2. Select **Show rules**.

The list of defined rules is displayed. You can select these rules to edit the rules definition or delete the rules.

# **Checking rules**

You can enter a target's IP address or computer name and use the **Simulate against rules** function to check whether the target matches with any of the defined rules. The rules are displayed and any rules that match are highlighted. You can see from the matched rule what target groups the target would be assigned to if it contacted the server.

To check the target's details against already defined rules, complete the following steps:

- 1. Click **Admin** > **Target Membership Rules**
- 2. Select **Simulate against rules**.
- 3. Type in the target details that you want to search on.

## **IP address**

Type in the IP address that you want to check against the rules.

## **Computername**

Type in the computer name that you want to check against the rules.

4. Click **Test**

The List of rules is displayed. Any rules that match the IP address or computer name are highlighted and the word **matched** is displayed next to it. You can also see from the matched entry which target groups the target would be assigned to. If no match is found, a message is displayed.

# **Editing rules**

After you have created rules for assigning targets to target groups, you can edit a rule to change the conditions that will determine the target's group membership by completing the following steps :

- 1. Click **Admin** > **Target Membership Rules**
- 2. Select **Show rules**.
- 3. Select the required rule.
- 4. Select **Edit rule**.
- 5. Change the required information and select **Submit**.

The changes to the rule is updated and is used the next time a target's information is checked against the rule.

# **Deleting rules**

After you have created rules for assigning targets to target groups you can delete these rules if they are no longer required. However there are 3 types of deletion that can be selected which result in the following actions taking place.

## **1) Leave target membership and target groups unchanged**

You can select this option to just delete the rule and nothing else. Any targets whose group membership was assigned using this rule will remain members of the target groups that they were assigned to.

## **2) Reset target membership and preserve target groups**

You can select this option to delete the rule and reset the target group membership. Any targets whose group membership was assigned using this rule will no longer be members of the target groups that were associated with this rule.

## **3) Reset membership and delete target groups**

You can select this option to delete the rule, reset the target group membership and delete the target group. Any targets whose group membership was assigned using this rule will no longer be members of the target groups that were associated with this rule and these target groups will also be deleted from the IBM Endpoint Manager for Remote Control database.

You can delete one or more rules by completing the following steps :

- 1. Click **Admin** > **Target Membership Rules**
- 2. Select **Show rules**.
- 3. Select the required rules.
- 4. Select **Delete rules.**.
- 5. On the Target Membership Rules screen select the type of deletion required.
- 6. Click **Submit**. If you have chosen deletion type 2 or 3 above, a warning message is displayed WARNING! Resetting target membership or deleting groups cannot be undone. Click **Submit** to continue with the deletion of the rule.

The target membership rule is deleted from the IBM Endpoint Manager for Remote Control database and the actions associated with the selected deletion option are carried out.

# **Chapter 15. Remotely installing the target software**

Use the *Remote Install* function to install the target software onto a target that you do not have physical access to. You can download and install the target software from the IBM Endpoint Manager for Remote Control server, configuring the target in the same way that you would in a normal installation. You require a valid operating system administrator userid and password for the target and should have administrator rights for the target system.

**Note:** This utility can only be used to install the target software on one target at a time, it is not intended for mass distribution of the software. In Linux only the root user is allowed to perform this function.

# **Prerequisites for remote target installation**

**Note:** The use of this function in Windows 2008 R2 will be supported in a future release.

To perform the remote installation, you will also require the following information:

- Target hostname or IP address.
- The admin user ID used for logging on to the target.
- The admin password used for logging on to the target.

# **Windows XP prerequisites**

Windows XP systems must have Simple File Sharing disabled. Simple File Sharing forces all logins to authenticate as **guest** but a guest login does not have the authorizations necessary for the remote installation utility to function. To disable Simple File Sharing, complete the following steps:

- 1. Using Windows Explorer click **Tools** > **Folder Options**.
- 2. Select the **View** tab.
- 3. Scroll through the list of settings until you find Use Simple File Sharing.
- 4. Remove the check mark next to **Use Simple File Sharing**, click **Apply** and **OK**.

Windows XP includes a built-in firewall called the Internet Connection Firewall (ICF). By default, ICF is disabled on Windows XP systems. Windows XP Service Pack 2 comes with the Windows Firewall on by default. If either firewall is enabled on a Windows XP or Vista target, it blocks attempted accesses by the remote installation utility. On XP Service Pack 2, select **File and Printer Sharing** in the Exceptions tab of the Windows Firewall configuration to allow access.

# **Windows 7 prerequisites**

You must perform the following on Windows 7 targets.

- Configure the remote registry.
- v Configure the User Account Control feature.

## **Configuring the remote registry**

On Windows 7, the default startup type for the Remote Registry service is manual. The Remote Registry service must be running to use the IBM Endpoint Manager for Remote Control remote installation feature.

To check if the Remote Registry service is enabled and started, complete the following steps:

- 1. Click **Start**.
- 2. In the Start Search box, type **services.msc**. Press **ENTER**.
- 3. When Microsoft Management Console starts, in the console pane, ensure that the service status is: started. If not, right-click **Remote Registry**, and click **Start**.

To avoid problems with the manual startup, set the Remote Registry service startup type to automatic. If you want to automatically start the service after the server boot complete the following steps:

- a. Right-click **Remote Registry** and select **Properties**.
- b. In the Startup type option, choose **Automatic**.
- c. Click **Apply** and **OK** When the system starts up, Remote Registry automatically starts.
- 4. Turn off password protected sharing.
	- a. Click **Control Panel** > **Networking and Internet** > **Network and Sharing Center**.
	- b. Click **Change Advanced Sharing settings**
	- c. Click the down arrow that is next to Password protected sharing.
	- d. Click **Turn off password protected sharing**.
	- e. Click **Apply** and exit the control panel.

## **Configuring User Account Control features for remote target installation**

The User Account Control feature in Windows 7 requires users to perform several steps before the remote installation utility can communicate with Windows 7 targets. If you have a domain user account, ensure that the controller and the target machine are both members of a Windows domain. You can select the File and Printer Sharing box and the remote registry box in the Exceptions tab of the Windows Firewall configuration to allow access if the firewall is enabled. If you are a member of a local administrators group and you use a local user account, complete the steps below to be able to perform administrative tasks on the target machine:

- 1. Enable the built-in Administrator account and use it to connect.
	- a. Open the Windows Control Panel.
	- b. Click **Administrative Tools** > **Local Security Policy** > **Security Settings** > **Local Policies** > **Security Options**.
	- c. Double-click Accounts: Administrator account status and select enable.
- 2. Disable User Account Control if a different Administrator user account is to be used to connect to the Windows 7 target. To disable User Account Control complete the following steps:
	- a. Open the Windows Control Panel.
	- b. Click **Administrative Tools** > **Local Security Policy** > **Security Settings** > **Local Policies** > **Security Options**.
	- c. Double-click **User Account Control: Run all administrators in Admin Approval Mode** and select disable. Changing this setting requires a system reboot.
- 3. Disable User Account Control when you administer a workstation with a local user account (Security Account Manager user account). Otherwise, you cannot connect as a full administrator and cannot perform administrative tasks. To disable User Account Control, complete the following steps:
- a. Click **Start** > **Run**, type **regedit**, and press **ENTER**.
- b. Locate and click the following registry subkey: HKEY\_LOCAL\_MACHINE\ SOFTWARE\Microsoft\Windows\CurrentVersion\Policies\System
- c. If the **LocalAccountTokenFilterPolicy** registry entry does not exist, complete the following steps:
	- 1) On the Edit menu, point to New, and then click DWORD Value.
	- 2) Type **LocalAccountTokenFilterPolicy**, and press **ENTER**.
- a. Right-click **LocalAccountTokenFilterPolicy,** and click **Modify**.
- b. In the **Value data** box, type 1. Click **OK**
- c. Restart your computer.

Alternatively, you can modify the registry entry manually by typing the following command:

cmd /c reg add HKLM\SOFTWARE\Microsoft\Windows\CurrentVersion\Policies\system /v LocalAccountTokenFilterPolicy /t REG\_DWORD /d 1 /f

# **Windows Server 2008**

On Windows Server 2008 shares must be shared for the Guest or Everyone accounts, and password protected sharing must be disabled. To disable password protected sharing on Windows Server 2008, complete the following steps:

- 1. Click **Control Panel** > **Networking and Sharing Centre**.
- 2. Click the down arrow that is next to Password protected sharing.
- 3. Click **Turn off password protected sharing**.
- 4. Click **Apply** and exit the control panel.

Additionally, on Windows Server 2008 you might need to disable User Account Control if your account is not a domain user account. For more information about disabling User Account Control, see ["Configuring user account control" on page](#page-141-0) [134.](#page-141-0) You can select the File and Printer Sharing box and the remote registry box in the Exceptions tab of the Windows Firewall configuration to allow access if the firewall is enabled.

## **Windows Vista pre requisites**

Before remotely installing the IBM Endpoint Manager for Remote Control software on a Windows Vista target there are certain pre requisites that should be carried out.

- Disable password protected sharing
- Configure user account control.

## **Disabling password protected sharing**

Password protected sharing must be disabled as a pre requisite for remotely installing the IBM Endpoint Manager for Remote Control target on a Windows Vista system.

To disable password protected sharing on Windows Vista systems, perform the following steps:

- 1. Click **Control Panel** > **Networking and Internet** > **Sharing and Discovery**.
- 2. Click the down arrow that is next to Password protected sharing.
- 3. Click **Turn off password protected sharing**.
- 4. Click **Apply** and exit the control panel.

## <span id="page-141-0"></span>**Configuring user account control**

The new User Account Control feature in Windows Vista requires users to perform several steps before the remote install utility can communicate with Vista targets.

If you have a domain user account, ensure that the controller and the target machine are both members of a Windows domain. If you are a member of a local administrators group and you use a local user account, complete the three steps below to be able to perform administrative tasks on the target machine:

- 1. Enable the built-in Administrator account and use it to connect.
	- a. Open the Windows Control Panel.
	- b. Click **Administrative Tools** > **Local Security Policy** > **Security Settings** > **Local Policies** > **Security Options**.
	- c. Double-click on **Accounts: Administrator account status** and select enable.
- 2. Disable User Account Control if a different Administrator user account is to be used to connect to the Vista target. To disable User Account Control complete the following steps :
	- a. Open the Windows Control Panel.
	- b. Click **Administrative Tools** > **Local Security Policy** > **Security Settings** > **Local Policies** > **Security Options**.
	- c. Double-click **User Account Control: Run all administrators in Admin Approval Mode** and select disable. Changing this setting requires a system reboot.
- 3. Disable User Account Control when you administer a workstation with a local user account (Security Account Manager user account). Otherwise, you will not connect as a full administrator and will not be able to perform administrative tasks. To disable User Account Control complete the following steps:
	- a. Click **Start**, click **Run**, type regedit, and press **ENTER**.
	- b. Locate and then click the following registry subkey:

## **HKEY\_LOCAL\_MACHINE\SOFTWARE\Microsoft\Windows\ CurrentVersion\Policies\System**

- c. If the **LocalAccountTokenFilterPolicy** registry entry does not exist, follow these steps:
	- 1) On the Edit menu, point to New, and then click DWORD Value.
	- 2) Type LocalAccountTokenFilterPolicy, and press **ENTER**.
- d. Right-click **LocalAccountTokenFilterPolicy,** and click **Modify**.
- e. In the **Value data** box, type 1. Click **OK**.
- f. Restart your computer.

Alternatively, you can modify the registry entry manually by typing the following command :

cmd /c reg add HKLM\SOFTWARE\Microsoft\Windows\CurrentVersion\Policies\system /v LocalAccountTokenFilterPolicy /t REG\_DWORD /d 1 /f

# **UNIX and Linux targets**

To remotely install the IBM Endpoint Manager for Remote Control target software on a Linux or Unix machine, you must ensure SSH is installed and enabled on any target you want to access using SSH protocol. OpenSSH 3.71 or higher, contains security enhancements not available in earlier releases.

Connections cannot be established with any UNIX targets that have all remote access protocols, rsh, rexec, or SSH disabled.

In all UNIX environments except Solaris, the Bourne shell (sh) is used as the target shell. On Solaris targets, the Korn shell (ksh) is used instead due to problems encountered with sh.

To communicate with Linux and other SSH targets using password authentication, you must edit the file /etc/ssh/sshd\_config file on target machines and set:

PasswordAuthentication yes

(the default is 'no')

After changing this setting, stop and restart the SSH daemon using the following commands:

```
/etc/init.d/sshd stop
```
## **/etc/init.d/sshd start**

To use SFTP for file transfers, in addition to calling **SSHProtocol.setUSESFTP(true)**, make sure that the SFTP server is enabled on the target machine.

**Note:** The location of the sftp-server is OS dependent. It is typically found in the following locations:

- Solaris: /usr/lib/ssh/sftp-server
- Linux: /usr/libexec/openssh/sftp-server
- HP-UX: /opt/ssh/libexec/sftp-server
- $\text{AIX}^{\circledast}$ : /usr/sbin/sftp-server

The sshd\_config file contains a line similar to the one below. Make sure that the line that enables the sftp-server subsystem is not commented out, and that it points to the OS-specific location of the sftp-server subsystem.

For example:

Subsystem sftp /one\_of/the\_paths/shown\_above

# **IPv6 support for remote target installation**

When you are performing remote target installations over IPv6 networks and cannot connect to the target machine you can perform some configuration steps to resolve this.

To use the remote installation feature to install Windows targets over IPv6, the server must be able to resolve the IPv6 address of the host. If that does not happen, the connection fails.

## **Note:**

1. The host name cannot contain any colon characters because these characters are not supported by the Server Message Block (SMB) protocol. If there is a need to use the IPv6 address directly, you might try converting the IPv6 address to the ipv6-literal namespace format. For example, the IPv6 address: 2001:4898:2b:4:bdb1:1c0:a5d8:438e might work when converted to: 2001-4898-2b-4-bdb1-1c0-a5d8-438e.ipv6-literal.net.

2. Windows XP 32 bit does not support the SMB protocol over IPv6, and due to this limitation, performing a remote installation will fail if you attempt to connect to Windows XP 32 bit over IPv6.

If you encounter problems with IPv6 connection, complete the following steps:

- 1. Verify whether a port is blocked using the following command: **telnet <IPv6 address> 445**. If the connection to the host cannot be opened, it means that the port is blocked. When this happens, complete the following steps:
	- a. Start the Registry Editor (regedt32.exe).
	- b. Locate the following key in the Windows registry: HKEY\_LOCAL\_MACHINE\SYSTEM\CurrentControlSet\Services\Smb\Parameters
	- c. Add the following entries to the registry key:

DWORD key **IPv6Protection**

Add with hex value 00000014 (0x00000014).

DWORD key **IPv6EnableOutboundGlobal**

Add with hex value  $1 (0x1)$ .

- d. Reboot your computer for the changes to take effect.
- 2. Verify if the shared disks can be accessed by issuing the command **net use \* \\<IPv6 host\_domain\_name>\c\$**

If the command returns an error and you cannot connect to the shared drive c\$, it means that the disk cannot be accessed.

When this happens, follow the steps below to use the IPv6 protocol

- a. Start the Registry Editor (regedt32.exe).
- b. Locate the following key in the Windows registry: HKEY LOCAL MACHINE\SYSTEM\CurrentControlSet\Services\ LanmanServer\Parameters
- c. Add the following entries to the registry key DWORD key **DisableStrictNameChecking**

Add with value 1 (decimal) to enable file sharing.

d. Reboot your computer for the changes to take effect.

# **Installing the target software remotely**

To use the remote installation feature, you must have the following information.

- Target host name or IP address.
- The admin user ID that is used for logging on to the target.
- The admin password that is used for logging on to the target.

To remotely install the target software, complete the following steps:

- 1. Click **Tools** > **Remote Install**
- 2. Enter the information on the Remote Install screen.

## **Platform Type**

Select the operating system that is running on the target.

## **Target Host**

Enter the host name or IP address of the target.

## **Target User Name**

Enter a valid administrator user ID that can be used to log on to the target operating system.
**Note:** If you chose Linux as the operating system, the user name is automatically set to root and cannot be changed.

# **Target Password**

Enter a valid administrator password that can be used to log on to the target operating system.

## **Advanced Options**

Use the advanced options to carry out some additional configuration. You can accept the values that are shown or change them to the relevant values for your environment.

#### **Server Protocol**

Specify the protocol that the server uses. Enter http or https for secure connections. Default is http.

#### **Server Host**

Specify the host name or IP address of the server that you want the target to contact.

## **Server Port**

Specify the port that the server is listening on.

#### **Server Context**

Specify the server context. This value is used with the values entered in **Server Protocol** and **Server Host** for creating the URL that the target uses to contact the server.

For example, Server Protocol = https, Server Host = trcserver.com, and Server Context = /trc.

The target uses the following URL to contact the server.

http://trcserver.com/trc

## **Target Group**

Specify the target group that you want this target to be assigned to. Default is **DefaultTargetGroup**.

### **Target Listening Port**

Specify the port that the target listens for remote control connections on. Default is 888.

#### **Installation Folder**

Specify the installation path for the target files if you do not want to install the target in the default installation directory.

#### **Temporary Folder**

Specify a path to a folder where temporary installation files are stored during the installation.

#### **Allow P2P**

Select to enable peer to peer mode so that peer to peer sessions can be carried out regardless of the server state. For details of peer to peer mode, see IBM Endpoint Manager for Remote Control Installation Guide.

## **Allow P2P failover**

Select to enable peer to peer mode so that peer to peer sessions can be carried out only if the server is down or unreachable. For details of peer to peer mode, see IBM Endpoint Manager for Remote Control Installation Guide.

#### **Enable FIPS compliance**

Select to enable FIPS compliance on the target. For more information about enabling FIPS compliance, see IBM Endpoint Manager for Remote Control Installation Guide.

#### **Enable NIST SP800-131A compliance**

Select to enable NIST SP800-131A compliance on the target. For more information about enabling NIST compliance, see the IBM Endpoint Manager for Remote Control Installation Guide.

### **Proxy Options**

Select **Use Proxy** to use a proxy server and enter the proxy information.

#### **Proxy Host**

Specify the host name or IP address of the proxy server.

#### **Proxy Port**

Specify the port for the proxy server.

#### **Proxy User**

Specify a valid user ID that can be used to log on to the proxy server.

#### **Proxy Password**

Specify a valid password that can be used to log on to the proxy server.

3. Click **Next**.

**Note:** Click **Reset** to clear all fields or set them back to their previous values.

- 4. The Remote Install summary screen is displayed with your chosen values. You can select one of the following options:
	- v Click **Back** to go back and change any values.

**Note:** If you are using a proxy, you must re enter the target user password and the proxy password.

• Click Install to install the target software.

As the installation progresses, **Complete** is displayed at each stage. If there is a problem during any part of the installation, a message is displayed. Click **OK** to return to the Remote Install screen to change values.

5. When the installation finishes, click **OK**.

The target software is installed on the target. You can verify the installation by running the **All targets** report to see whether the target is listed.

**Note:** You can click **Refresh** if the target details are not displayed in the list.

# **Viewing remote installation history**

After you have remotely installed the target software on a target machine the results of the installation are saved to the server. You can view these results by running the **Remote Install History** report.

To view the **Remote Install History** click **Tools** > **Remote Install History**

The **Remote Installations** report is displayed . This report contains all of the remote installations attempted, those that were successful and those which failed.

# **Deleting remote installation history**

After you have remotely installed the target software on a target machine the results of the installation are saved to the server. You can delete these results by running the **Remote Install History** report then selecting the required entry.

To delete a remote installation entry complete the following steps :

- 1. Click **Tools** > **Remote Install History**.
- 2. Select one or more entry.
- 3. Select **Delete entry**.
- 4. On the Confirm deletion screen click **Submit**.

The selected entries are removed from the database.

# **Chapter 16. Ensuring targets are registered correctly**

When targets contact the server they send configuration details that are checked against the target details in the IBM Endpoint Manager for Remote Control database to see if the target has contacted the server before. If no match is found a new hardware key is generated and a new target entry is created in the database. In most cases this matching process is successful if the details supplied by the target are unique. However in cases where targets do not have unique identifying data, or the target configuration has changed, it can be more difficult to ensure the correct registration of the target. You can configure properties in the trc.properties file for multiple matching options to avoid new entries being created for existing targets or multiple targets being matched to the same entry.

# **match.computername.only**

Match on computer name only.

# **match.guid.only**

Match on GUID only

**Perfect or Best Match with change notifications**

There is no specific property to set for perfect match, this option is used if the **match.computername.only** and **match.guid.only** properties are set to false. Best match can be enabled using the **match.allow.data.changes** property. This is the default configuration.

# **Finding a perfect or best match for a target**

The perfect match option is enabled by default in IBM Endpoint Manager for Remote Control and is used to try to find a perfect match for a target, where 4 criteria are used to find a match. The criteria are Virtual Product Data (VPD), UUID, MAC\_ADDRESS and COMPUTERNAME and a perfect match is defined as finding a target in the database where all 4 criteria are matched successfully. However if any of these values changes for a target there are two further properties that can be used to try to find a match.

- v **match.change.notification** can be used if any of the criteria values change for the target.
- v **match allow.data.changes** can be used if only one of the criteria values has changed for the target. This is defined as a best match.

# **match.change.notification**

**True** This is the default value. The target saves its details locally to a file called tgt info.proprties. This file is located in the targets working directory which is defined by the **WorkingDir** property in the target registry. When the target contacts the server it sends its old details and its new details and the old details are used to try to find a perfect match for the 4 criteria.

## **0 matches**

If no match is found a new hardware key is generated and a new target entry is created in the database.

## **1 match**

If a match is found the details of the matched database entry are updated.

### **> 1 match found**

If more than one match is found the first match is used. This scenario is very unlikely to be found.

**False** The old target details are not sent to the server and the new changed details are used to try to find a match. However if only one of the 4 criteria has changed and the **match.allow.data.changes** property is set to true then a best match is looked for.

# **match.allow.data.changes**

This property is used to try to find a best match for a target in the database.

**True** This is the default value. When set to true, a best match is successful if all but 1 of the 4 criteria match an already registered target.

#### **0 matches**

If no match is found a new hardware key is generated and a new target entry is created in the database.

#### **1 match**

If a match is found the details of the matched database entry are updated.

**> 1 match found**

If more than one match is found create a new hardware key

**False** If the perfect match process is enabled and no match is found for all 4 of the target criteria, the best match option is not considered and depending on the value of **match.change.notifications**, if no match is found then a new target entry is created in the database.

# **Matching on computer name**

Configure this matching option to use the target's computer name to try to find a match in the database. Use this method only if you have control over the naming of the targets and your environment uses targets that always have unique computer names. To use this method, enable the following property in the trc.properties file.

#### **match.computername.only**

**True** When a target contacts the server, its computer name is used to try to find a match in the database. One of the following three results can be achieved.

#### **0 matches**

If no match is found, a new hardware key is generated and a new target entry is created in the database.

**Note:** However, if the target has already registered and no match is found because its computer name has changed, the **match.change.notifications** property can also be used. If **match.change.notifications** is set to true, the target can send the old computer name and the new computer name to try to find a match.

#### **1 match**

If a match is found, the details of the matched database entry are updated.

**> 1 match found**

If more than one match is found, the other three criteria that are used in the perfect match process are checked against the database. They are checked to see whether a perfect match or best match can be found. This scenario might occur if the database was previously used in an older version of IBM Endpoint Manager for Remote Control. It can also occur if the database was previously used with a different matching algorithm and there were different computers with the same computer name registered.

False This value is the default value. When a target contacts the server, its computer name is not used to try to find a match in the database.

# **Matching on GUID**

Configure this matching option to use the target's Globally Unique Identifier (GUID) to try to find a match in the database. The GUID is created by the target software.

**Note:** When using this method you must not clone any machines in your environment after the target software has been installed without first deleting the file called TGT\_INFO.PROPERTIES which can be found in the target's data folder. Failure to delete the file before cloning will result in many assets matching with one database entry.

# **match.guid.only**

**True** When a target contacts the server its GUID is used to try to find a match in the database. If a match is found the details of the matched database entry are updated. If no match is found a new hardware key is generated and a new target entry is created in the database.

#### **0 matches**

If no match is found a new hardware key is generated and a new target entry is created in the database.

#### **1 match**

If a match is found the details of the matched database entry are updated.

## **> 1 match found**

If more than one match is found the other 3 criteria used in the perfect match option are then checked against the database to see if a perfect match or best match can be found. If none can be found, the entry for the first match that was found is updated.

**False** When a target contacts the server its GUID is not used to try to find a match in the database.

# **Chapter 17. Recording the session on the target**

When the **Force session recording** policy is set to Yes a remote control session is automatically recorded and uploaded to the server at the end of the session. This recording is done on the controller by default. The session handover function, when in collaboration mode, has the implication that a session recording performed by a controller might not contain the full remote control session if session handover has taken place. To ensure that a full session recording can be maintained, two server policies can be configured to record the session in the target instead of the controller and save the recording to the target system after it has been successfully uploaded to the server. For details of the handover feature, see the IBM Endpoint Manager for Remote Control Controller User's Guide.

# **Record the session in the target system**

Determines whether the recording of the session should be done on the target system instead of the controller, when the **Force session recording** policy is set to Yes.

# **Keep session recording in the target system**

Determines whether a copy of the session recording, that was done on the target and successfully uploaded to the IBM Endpoint Manager for Remote Control server is also saved to the target system.

For more details of these policies, see [Chapter 7, "Server session policies," on page](#page-54-0) [47.](#page-54-0)

**Note:** When the target cannot contact the server to upload the recording it keeps it in a queue. It later tries to contact the server and if successful it sends a list of the session ID's corresponding to the recordings to the server. The server checks each ID against the session history and if it does not find a session history for a particular ID it will report this to the target. If **Keep recording in target** is set to NO the target will delete the recording. If the property is set to Yes the target removes the recording from the queue but still keeps the recording on it's own disk. The following scenarios could cause the server not to find the IDs.

- The IBM Endpoint Manager for Remote Control Server was restored from a previous backup or the server was reinstalled with a clean database and no record of the Session ID exists in the database.
- v The target was configured to connect to a different server . For example it was pointing to Server1 and now it is redirected to Server2 but this server has no matching Session ID for the recording.

# **Chapter 18. Set up for exporting recordings**

A remote control session can be recorded and saved to the IBM Endpoint Manager for Remote Control Server. This recording can then be exported and saved to a local system at a later date. For example, to be used for education or training purposes. To enable the exporting function you must complete the follow the setup steps relevant to the operating system you have installed the IBM Endpoint Manager for Remote Control Server on.

# **Setting up a Windows server for exporting recordings**

To enable the recording exporting function on an IBM Endpoint Manager for Remote Control Windows server complete the following steps

1. Download and run the Java Media Framework (JMF) Performance Pack for Windows installer from the following site

http://java.sun.com/javase/technologies/desktop/media/jmf/2.1.1/download.html

- 2. Download and install the Xvid codec from **www.xvid.org**
- 3. Stop the **IBM Endpoint Manager for Remote Control** server service.
- 4. Copy the file jmf.jar from the JMF installation directory to the WEB-INF\lib directory within the IBM Endpoint Manager for Remote Control Server installation directory
- 5. Start the **IBM Endpoint Manager for Remote Control** server service.

**Note:** It is important to note that the jmf.jar file should be copied again into the WEB-INF\lib, directory whenever the IBM Endpoint Manager for Remote Control Server is updated, otherwise the exporting function is disabled.

# **Setting up a Linux server for exporting recordings**

To enable the recording exporting function on an IBM Endpoint Manager for Remote Control Linux server complete the following steps

1. Download and run the Java Media Framework (JMF) Performance Pack for Linux installer from the following site

http://java.sun.com/javase/technologies/desktop/media/jmf/2.1.1/download.html

- 2. Download and install MPlayer with support for the XviD codec. Depending on the Linux distribution you are using you might be able to install this using the regular package repositories if you are using SuSe Linux. If you are using RedHat Linux go to<http://www.mplayerhq.hu> .
- 3. Edit the video.properties file to ensure that the full path to the encode.sh file is set up correctly. This file is in the WEB-INF/rc/encode.sh directory. You need to expand the relative path to an absolute path where the application was deployed by WAS

```
for example :
/opt/IBM/WebSphere/AppServer61/profiles/installedApplications
    /trc.ear/trc.war/WEB-INF/rc/encode.sh.
```
4. Stop the IBM Endpoint Manager for Remote Control Server service by using the following command

**/etc/init.d/trcserver stop**

- 5. Copy the file jmf.jar from the JMF installation directory to the WEB-INF/lib directory within the IBM Endpoint Manager for Remote Control Server installation directory
- 6. Start the IBM Endpoint Manager for Remote Control Server service by using the following command

**/etc/init.d/trcserver start**

**Note:** It is important to note that the jmf.jar file should be copied again into the WEB-INF/lib directory, whenever the IBM Endpoint Manager for Remote Control Server is updated otherwise the exporting function is disabled.

# **Chapter 19. Audit log distribution**

The audit log distribution feature runs a task which regularly creates a log file on the server. This file contains session information for all sessions that have been established. This feature is enabled and controlled by using the following properties in the trc.properties file. For details of editing this property file, see ["trc.properties" on page 172.](#page-179-0)

### **task.logdistribution.enabled**

Set to true or false.

**True** the log is created and written to the server.

**False** the log is not created.

#### **task.logdistibution.path**

Defines the location that the log file is written to on the server. This path is created if it does not exist.

#### **task.logdistribution.file**

Defines the start of the log file name which is then appended with a timestamp.

When the feature is enabled, the task is run and the file is created on the server with a name in the following format,

*XXXtimestamp*.log

where *XXX* is the value that has been set for **task.logdistribution.file**.

*timestamp* is the time in milliseconds.

When the log is created each entry identifies the session, target and user, and a message of what action was carried out.

for example : sessionkey=8, target=TIVTEST1, user=Admin January 26, 2013 9:15:28 AM GMT Session Connection Attempt by Default Administrator @192.0.2.0[00:11:25:f7:b2:1e]

**Note:** Each time the task runs it includes the log data created since the last task execution.

# **Chapter 20. Accessing targets on different networks**

If you have targets, controllers and severs on different networks that cannot directly contact each other you can install and configure gateway support. After installing, you can configure your network to enable connections to be established. For details of installing the gateway support see the IBM Endpoint Manager for Remote Control Installation Guide.

The IBM Endpoint Manager for Remote Control gateway supports different types of connections

## **Inbound connections**

configure these connections for the gateway to accept connections from endpoints, controllers, and other gateways.

#### **Gateway connections**

configure a gateway to establish a permanent connection with another gateway.

#### **Endpoint connections**

configure the gateway to locate endpoints from which a request has been received.

#### **Tunnel Connections**

used to facilitate TCP connections to the IBM Endpoint Manager for Remote Control server from the target

The gateway administrator defines the connections that are required for each gateway, in the configuration file.

# **Configuring the gateway support**

After the gateway support is installed it should be configured using the gateway configuration file, trc\_gateway.properties, which is in a Java properties file format. This file is located in the following directory

## **Windows systems**

\Documents and Settings\All Users\Application Data\IBM\Tivoli\Remote Control\Gateway for Windows 2000, Windows XP, and Windows 2003 operating systems

\ProgramData\IBM\Tivoli\Remote Control\Gateway on Windows Vista and later.

# **Linux systems**

/etc

Define the connections that are required in the gateway configuration file. The gateway configuration file has a similar format to a Java properties file.

- The gateway supports multiple instances of each connection type
- The configuration directives for each connection have a user defined prefix.

You can define four types of connections depending on the setup of your environment.

• Inbound connections

- <span id="page-159-0"></span>• Gateway connections
- Endpoint connections
- Tunnel connections

The following optional parameters can be used to further configure your gateway.

## **FIPSCompliance**

Set the value of this parameter to Yes to use a FIPS certified cryptographic provider for all cryptographic functions. Default value is No.

## **SP800131ACompliance**

Set the value of this parameter to Yes to enforce NIST SP800-131A compliant algorithms and key strengths for all cryptographic functions. Default value is No.

# **Configuring inbound connections**

Configure Inbound connections for the gateway to accept connections from endpoints, controllers, and other gateways. You can configure multiple inbound connections and you must define a prefix for each connection parameter so that the gateway finds all required settings for each connection.

for example Inbound.1.ConnectionType finance.network.ConnectionType Connection.for.subnet.192.0.2.0.ConnectionType

# **Note:**

- 1. Do not prefix with # or !. These characters are reserved for comments in properties files.
- 2. If you want to include spaces in the prefix, you must escape them with  $\setminus$

for example : my connection.ConnectionType should be defined as my\connection.ConnectionType

Inbound connections are configured by using the following parameters:

## **ConnectionType**

Defines the type of connection. Must be set to Inbound. For example: **inbound.1.ConnectionType=Inbound**

## **PortToListen**

Defines the TCP port that gateways and endpoints must use to connect to this gateway. The port for listening for inbound connections. *Required* parameter.

#### **BindTo**

This parameter is optional and can be configured to accept incoming connections on specific network interfaces. Defines the IP address that is used to create connections with. For example: **inbound.1.BindTo=192.0.2.1** Default is 0.0.0.0. *Optional* parameter.

#### **AllowGateways**

Determines whether other gateways can connect to this connection. This parameter is optional.

- **True** Gateways are permitted to connect to this connection. This value is the default value.
- **False** Gateways are not permitted to connect to this connection.

#### **AllowEndpoints**

Determines whether other endpoints can connect to this connection. This parameter is optional.

- **True** Endpoints are permitted to connect to this connection. This value is the default value.
- **False** Endpoints are not permitted to connect to this connection.

#### **RetryDelay**

Defines the time in seconds between attempts to establish the control connection. This parameter is optional. Default is 45 seconds.

#### **Passphrase**

If required, the gateway can be configured to request a secret passphrase from the remote gateway to be used for authentication. This parameter is optional.

# **Configuring gateway connections**

Gateway connections are used to configure a gateway to establish a permanent control connection with another gateway. You can configure multiple gateway connections and should define a prefix for each connection parameter so that the gateway can find all required settings for each connection. If a gateway connection is down or cannot be reached it will try to get connected as it should be a permanent connection.

```
for example
Gateway.1.ConnectionType
G2.ConnectionType
```
See the Notes in ["Configuring inbound connections" on page 152](#page-159-0) for rules for defining prefixes.

Gateway connections are configured using the following parameters:

#### **ConnectionType**

Defines the type of connection. Must be set to Gateway. For example: **gateway.1.ConnectionType=Gateway**

### **DestinationAddress**

Defines the IP address of the remote gateway that the connection is being made to. The gateway with this address must configured to accept inbound connections. This parameter is required.

# **DestinationPort**

Defines the TCP port that the other gateway is listening on. This parameter is required.

#### **BindTo**

This parameter is optional. Use this parameter to configure the gateway to establish the outgoing gateway connection from a specific network interface. For example if a firewall on the network is configured to allow only 1 of the gateway's interfaces through. Defines the IP address of the network interface through which the connections will be made. For example: **gateway.1.BindTo=192.168.74.1** Default is 0.0.0.0.

### **SourcePort**

Defines the port that the outgoing gateway connections are using. This parameter is optional. Default is 0.

# **RetryDelay**

Defines the time in seconds between attempts to establish the control connection. This parameter is optional. Default is 45 seconds.

#### **KeepAlive**

Defines the time in seconds between keepalive requests. This parameter is optional. Default is 900.

# **Timeout**

The time, in seconds, to wait before a connection attempt is considered to have timed out. Default is 90.

#### **Passphrase**

Defines a secret passphrase if the remote gateway requires it for authentication.

# **Configuring endpoint connections**

Endpoint connections configure the gateway to locate other endpoints from which a request has been received. These connections are only needed on the gateways where the targets that you want to connect to are. You must define a prefix for each connection parameter so that the gateway can find all required settings for each connection.

**Note:** It should be noted that intermediate gateways that merely connect two separate gateways should not have any endpoint connections configured as this would increase network traffic unnecessarily.

Endpoint connections are configured using the following parameters:

#### **ConnectionType**

Defines the type of connection. Must be set to Endpoint. For example: **endpoint.1.ConnectionType=Endpoint**

#### **SubnetAddress**

Defines the IP address of a subnet that can be connected to, either directly or indirectly. You must define an endpoint connection for each required subnet. This way, the gateway will automatically filter out attempts to endpoints that it cannot reach . This parameter is optional.

**Note:** The default is 0.0.0.0/0.0.0.0 which specifies that the gateway will attempt to connect to any endpoint.

#### **SubnetMask**

Defines the subnet mask of a subnet that can be connected to, either directly or indirectly. If you do not specify this the gateway will try to connect to any target, therefore by specifying specific values you can define what addresses to look at so that it is optimized. This parameter is optional. Default is 0.0.0.0

#### **BindTo**

Defines the IP address of the network interface through which the connections is made. If required, the gateway can be configured to connect to the endpoints from a specific port and interface only. This may be required if the endpoints have a desktop firewall that only allows the gateways to connect to them. For example:

**endpoint.1.BindTo=192.168.74.1** This parameter is optional. Default is 0.0.0.0

#### **SourcePort**

Defines the port that outgoing connections are made from. This parameter is optional. Default is 0.

#### **Timeout**

The time, in seconds, after which an endpoint connection is considered to have timed out. This parameter is optional. Default is 45 seconds.

# **Configuring tunnel connections**

Tunnel connections provide a way for targets to connect to the server when there is no other way to connect to each other. You can define multiple tunnel connections. The gateway supports two types of connection, one for each end of a tunnel. The gateway will support tunnels to multiple destinations. For example, if you have a single site with multiple instances of IBM Endpoint Manager for Remote Control to support multiple customers. You should define a prefix for each connection parameter so that the gateway can find all required settings for each connection.

Tunnel Connections are configured using the following parameters :

#### **ConnectionType**

defines the type of connection. For example : tunnel.1.ConnectionType=InboundTunnel

#### **InboundTunnel**

An inbound tunnel connection is used to configure a gateway to listen for incoming connections from endpoints that want to connect to the server.

## **OutboundTunnel**

An outbound tunnel connection, is used to connect the tunnel to the destination, for example the IBM Endpoint Manager for Remote Control server.

## **The above connection types use the following parameters.**

#### **Inbound connections**

#### **TunnelID**

The TunnelID is used to associate an inbound connection with the correct outbound connections. The default value is TRCSERVER. For example : tunnel.1.TunnelID = TRCSERVER. This parameter is optional.

#### **PortToListen**

Defines the TCP port that the target should use to connect to the tunnel connection. This parameter is required.

### **BindTo**

Defines the IP address used to create the connection. This parameter is **optional.**

## **RetryDelay**

Defines the time in seconds to wait before listening for new connections. This parameter is **optional**.

# **Outbound connections**

#### **TunnelID**

The TunnelID is used to associate an inbound connection with the correct outbound connections. The default value is TRCSERVER. For example : tunnel.1.TunnelID = TRCSERVER. This parameter is optional.

#### **BindTo**

Defines the IP address used to create the connection. This parameter is **optional.**

## **Destination Address**

Defines the IP address of the IBM Endpoint Manager for Remote Control Server that the tunnel connection is being made to. This parameter is required.

#### **DestinationPort**

Defines the TCP port that the IBM Endpoint Manager for Remote Control Server is listening on. This parameter is required.

#### **Timeout**

Defines the time in seconds to wait before a connection attempt is considered to have timed out. This parameter is **optional**.

# **Configuring the targets to use tunnel connections**

For targets that need to contact a IBM Endpoint Manager for Remote Control Server on a different network you can modify the **ProxyURL** target property so that a connection to the server can be made using a tunnel connection.

# **Configuring a Windows target to use tunnel connections**

To modify the **ProxyURL** property on a Windows target complete the following steps :

- 1. Run the **regedit** command at a command prompt window.
- 2. In the windows registry navigate to HKEY\_LOCAL\_MACHINE\SOFTWARE\IBM\Tivoli\ Remote Control\Target
- 3. Right-click the **ProxyURL** entry and click **Modify**.
- 4. Type in trcgw://*gatewayaddress*:*port* into the Value data field and click **OK**. where *gatewayaddress* is the IP address or hostname of the gateway that the target will connect to for using the tunnel connection and *port* is the port that the target should connect to for using the tunnel connection.
- 5. Restart the target service.

# **Configuring a Linux target to use tunnel connections**

To modify the **ProxyURL** property on a Linux target complete the following steps :

- 1. Edit the ibmtrct.conf file and modify the **ProxyURL** entry by setting it to trcgw://*gatewayaddress*:*port*. where *gatewayaddress* is the IP address or hostname of the gateway that the target will connect to for using the tunnel connection and *port* is the port that the target should connect to for using the tunnel connection.
- 2. Save the file.
- 3. Restart the target service.

# **Configuring gateways in IPv6 networks**

# **Configuring inbound connections**

When an inbound connection is defined in the gateway configuration file it can listen by default for incoming connections from any IPv4 address and would be configured as follows

prefix.ConnectionType=Inbound

prefix.PotToListen=8881

prefix2.ConnectionType=InboundTunnel

prefix2.PortToListen=8882

Previously to create an inbound connection for IPv6, the connection would have had to be bound to the IPv6 ANY address which is 0:0:0:0:0:0:0:0 or in compressed notation ::. as follows:

prefix.ConnectionType = Inbound

prefix.PotToListen=8881

prefix.BindTo= \::

**Note:** As the colon can be used as a separator in properties files, it should be escaped with a backslash character to indicate that it is part of the value and not the separator.

To configure an inbound connection for incoming connections from IPv6 addresses you can now use *Inbound6* or *InboundTunnel6* instead.

prefix.ConnectionType = Inbound6

prefix.PortToListen = 8881

prefix2.ConnectionType = InboundTunnel6

prefix2.PortToListen = 8882

**Note:** If you want the gateway to listen for both IPv4 and IPv6 incoming connections you should define an inbound and an inbound6 connection type entry in the gateway configuration file.

# **Configuring endpoint connections**

To specify an IP subnet in IPv4, you should specify the subnet address and the subnet mask.

prefix.ConnectionType = Endpoint

prefix.SubnetAddress = 198.51.100.0

prefix.SubnetMask = 255.255.255.0

As IPv6 addresses are much longer than IPv4 addresses, the subnet mask notation is not used for IPv6. Both IPv4 and IPv6 support Classless Inter-Domain Routing (CIDR) notation, which specifies the length of the subnet prefix after the subnet address.

prefix.ConnectionType = Endpoint

prefix.Subnet = 198.51.100.0/24

prefix2.ConnectionType = Endpoint

prefix2.Subnet = 2001:db8:d005:ee::/64

**Note:** The gateway does not support IPv6 subnets with the SubnetAddress / SubnetMask notation.

When an endpoint connection is defined in the gateway, by default it tries to locate all endpoints with any IPv4 address.

prefix.ConnectionType = Endpoint

Previously to configure an endpoint connection for IPv6 the default Subnet would have had to be overwritten.

prefix.ConnectionType = Endpoint

prefix.Subnet =  $\langle$ ::/0

To configure an endpoint connection that tries to locate all endpoints with IPv6 addresses, you can now use *Endpoint6* instead.

prefix.ConnectionType = Endpoint6

# **Gateway setup example**

The following example illustrates a gateway and tunnel connection setup. There are three networks present, a secure network, a DMZ network and an unsecure network. Firewalls are installed to control traffic between the secure network and the DMZ as well as the DMZ and the unsecure network. The security policy in force does not allow network connections to be initiated from the unsecure network to the DMZ or from the DMZ to the secure network. Network connections from the secure to the DMZ and from the DMZ to the unsecure network are allowed for particular ports. The IBM Endpoint Manager for Remote Control Server component is installed on a server attached to the secure network and controller machines are also present on the secure network. Applications run on servers that are attached to the unsecure network and these servers are unattended. The IBM Endpoint Manager for Remote Control target is installed on these systems to provide remote access for maintenance and support. No connections can be initiated from the unsecure network to the DMZ or from the DMZ to the secure network, therefore a chain of proxy servers cannot be used. The proxy server on the unsecure network is unable to connect to the proxy server on the DMZ to forward incoming HTTP requests. The solution for this scenario is to install a gateway in each of the networks.

### **IBM Endpoint Manager for Remote Control components present**

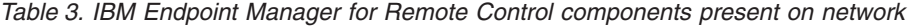

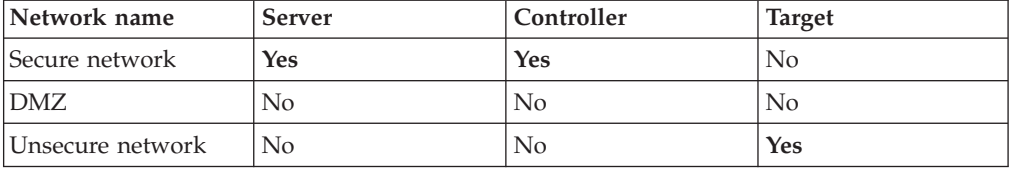

# **Networks**

*Table 4. Networks*

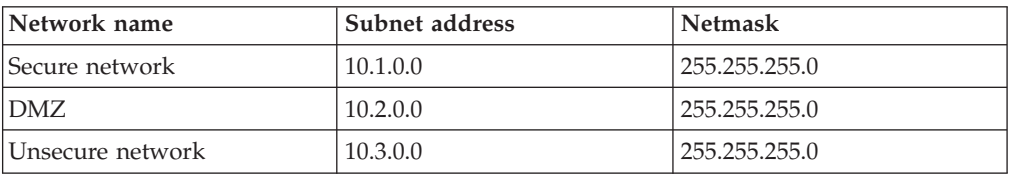

# **Machines**

*Table 5. Machines*

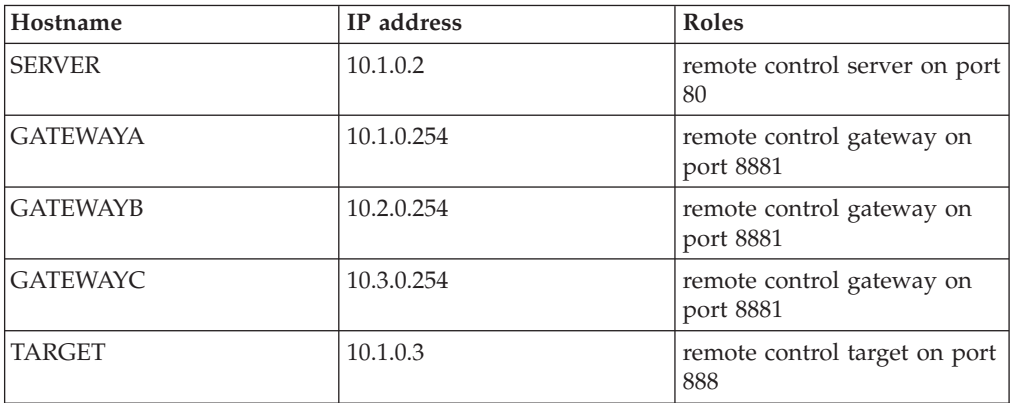

# **Firewall**

*Table 6. Firewall*

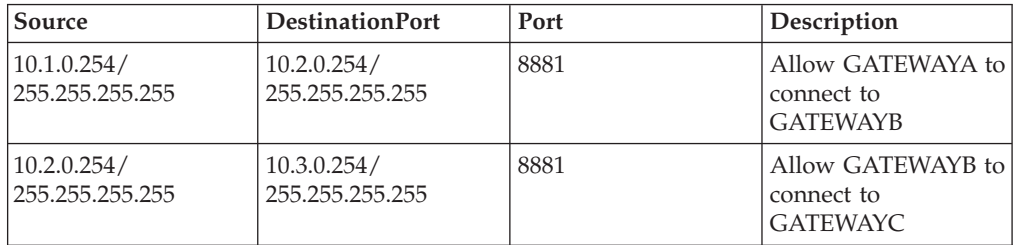

# **Gateway setup**

• Gateway support is installed on machine GATEWAYA in the secure network. A IBM Endpoint Manager for Remote Control gateway named GATEWAYA is also installed because there are controllers present on the secure network that need to connect to the targets on the unsecure network.

To install the gateway support see the IBM Endpoint Manager for Remote Control Installation Guide.

To create the gateway complete the following steps on the IBM Endpoint Manager for Remote Control Server :

- 1. Click **Admin** > **New Remote Control Gateway**.
- 2. On the Add Remote Control Gateway screen enter the required details
	- **Hostname** GATEWAYA
	- **Description** (optional)
	- **IP address** 10.1.0.254
	- **Port** 8881
- 3. Click **Submit**.
- v Gateway support is installed on machine GATEWAYB in the DMZ network. To install the gateway support see IBM Endpoint Manager for Remote Control Installation Guide.
- v Gateway support is installed on machine GATEWAYC in the unsecure network. To install the gateway support see IBM Endpoint Manager for Remote Control Installation Guide.
- GATEWAYA is configured with a gateway control connection to GATEWAYB.
- GATEWAYB is configured with a gateway control connection to GATEWAYC.
- Gateway A is configured with an outbound tunnel connection to the IBM Endpoint Manager for Remote Control server.
- Gateway C is configured with an inbound tunnel connection on port 8880.
- The targets in the unsecure network are configured to connect via the inbound tunnel connection on GATEWAYC.

#### **Gateway configuration**

#### **GATEWAYA configuration file**

Inbound.1.ConnectionType= Inbound

Inbound.1.PortToListen = 8881

Gateway.A.ConnectionType=Gateway

Gateway.A.DestinationAddress = 10.2.0.254 - GATEWAYA will connect to **GATEWAYB** 

Gateway.A.DestinationPort = 8881

Gateway.A.RetryDelay = 15

Gateway.A.KeepAlive = 900

OutboundTunnel.1.ConnectionType=OutboundTunnel

OutboundTunnel.1.DestinationAddress = 10.1.0.2 - connection to the IBM Endpoint Manager for Remote Control server

OutboundTunnel.1.DestinationPort = 80

### **GATEWAYB configuration file**

Inbound.1.ConnectionType= Inbound

Inbound.1.PortToListen = 8881

Gateway.B.ConnectionType=Gateway

Gateway.B.DestinationAddress = 10.3.0.254 - GATEWAYB will connect to GATEWAYC

Gateway.B.DestinationPort = 80

Gateway.B.RetryDelay = 15

Gateway.B.KeepAlive = 900

#### **GATEWAYC configuration file**

Inbound.1.ConnectionType= Inbound

Inbound.1.PortToListen = 8881

InboundTunnel.1.ConnectionType=InboundTunnel

InboundTunnel.1.PortToListen = 8880- the port that the target should use to connect to the tunnel connection

Endpoint.1.ConnectionType=Endpoint

Endpoint.1.SubnetAddress= 10.3.0.0 - the network address of the unsecure network that the target is connected to.

Endpoint.1.SubnetMask= 255.255.255.0

When a target requires an HTTP or HTTPS connection with the IBM Endpoint Manager for Remote Control Server, it first connects to port 8880 on GATEWAYC. GATEWAYC accepts this connection and immediately creates a tunnel to GATEWAYA, via GATEWAYB. GATEWAYA then connects to the IBM Endpoint Manager for Remote Control Server and acknowledges the connection to GATEWAYC via GATEWAYB. When the tunnel is established, gateways C and A start reading any data from their respective connections and forwarding it to each other via the tunnel as well as writing any traffic received from the tunnel to this connection. The result is that the target and the server can communicate while being unaware that the traffic is being tunneled. When either party shuts down their end of the connection, the tunnel is torn down and the other connection is also shut down.

# **Keeping track of connection requests**

An area of memory known as the **Request Pool** is used to keep track of requests. The connection requests are kept in the pool until the pool is full and the oldest requests are recycled. This is done to prevent requests from looping around in the gateway network undetected.

The following parameters can be used to configure the request pool :

**Note:** Configuration of the request pool is optional.

#### **RequestPool.Size**

The amount of memory, in kilobytes, to reserve for the request pool. The default is 2048 or 2 megabytes.

#### **RequestPool.MinimumTTL**

The minimum time, in minutes, before a request can be recycled. The default is 5 minutes.

**Note:** Each request requires 32 bytes of memory. The gateway can handle more than 200 requests per second with the default settings.

# **Logging gateway activity**

When the gateway support is installed, a log file is created in the following directories :

#### **Windows systems**

Documents and Settings\All Users\ Application Data\IBM\Tivoli\Remote Control\Gateway on Windows 2000, Windows XP, and Windows 2003 operating systems

\ProgramData\IBM\Tivoli\Remote Control\Gateway on Windows Vista operating system and later.

#### **Linux systems**

/var/opt/ibm/trc/gateway

The name of the log file is TRCGATEWAY-*hostname*-*suffix*.log where *hostname* denotes the computer name or host name of the system hosting the gateway and *suffix* denotes the date and time, depending on which rotation and rollover settings are being used. For more details, see "Managing Gateway logs." For example, for a system hosting the gateway with host name mygateway-1 and the following settings in the configuration file,

```
LogRotation = Weekly
```
LogRollover = Daily

the log file could be named TRCGATEWAY-mygateway-1-THU-18H.log

# **Managing Gateway logs**

The gateway component recognizes two additional configuration keywords, which are contained in the gateway configuration file. You can use these keywords to configure log rotation and to specify the maximum period for which log files are retained.

#### **LogRotation**

controls the period after which an older log file is overwritten. Log rotation can be disabled.

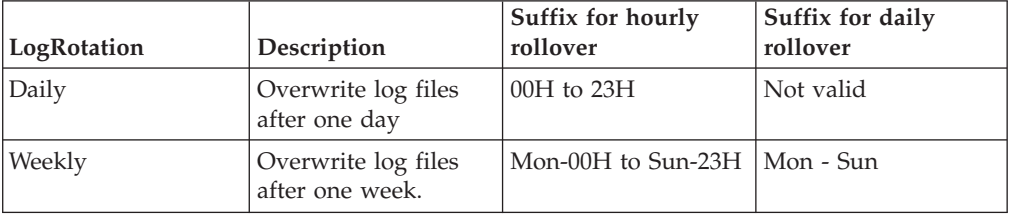

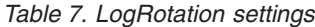

*Table 7. LogRotation settings (continued)*

| LogRotation     | Description                             | Suffix for hourly<br>rollover | Suffix for daily<br>rollover |
|-----------------|-----------------------------------------|-------------------------------|------------------------------|
| Monthly         | Overwrite log files<br>after one month. | $01-00H$ to 31-23H            | 01 to 31                     |
| <b>Disabled</b> | LogRotation is<br>disabled              | YYYY-MM-DD-hh                 | YYYY-MM-DD                   |

#### **LogRollover**

controls the period after which a new log file is started. This period has to be smaller than the **LogRotation** period, therefore not all combinations are valid. **LogRollover** cannot be disabled.

*Table 8. LogRollover settings*

| LogRollover | Description                          | <b>Comments</b>                                                             |
|-------------|--------------------------------------|-----------------------------------------------------------------------------|
| Hourly      | Start a new log file on the<br>hour. | Recommended for busy<br>gateways or when using log<br>levels higher than 2. |
| Daily       | Start a new log file every<br>day.   | Default setting.                                                            |

# **Configuration file example**

When the configuration file is created it provides examples of the required configuration parameters which you can use to create a configuration file to satisfy your network requirements. The following file is an example of the file when it is installed.

# Licensed Materials - Property of IBM

# 5725-C43

# US Government Users Restricted Rights - Use, duplication or disclosure

# Copyright International Business Machines Corp. 2008, 2013. All Rights Reserved

# restricted by GSA ADP Schedule Contract with IBM Corp.

# Please refer to the Administrator's Guide for instructions regarding this

# Configuration file for IBM Endpoint Manager for Remote Control Gateway

# configuration file.

# Logging levels

#

# 0 no logging

#1 error

# 2 informational (default)

# 4 debug information (only by request from IBM)

# LogLevel = 2

# Log rotation and rollover

LogRotation = Weekly

LogRollover = Daily

# LogRotation Rotate between log files (Daily, Weekly, Monthly, Disabled)

# LogRollover Switch log files (Hourly, Daily)

#

# Defaults

# LogRotation Weekly

# LogRollover Daily

# Use a FIPS certified cryptographic provider for all cryptographic functions

FIPSCompliance = No

# Request Pool

# The gateway stores session requests that it is processing in the request

# pool. The request pool uses a fixed amount of memory.

# Size of the request pool (kilobytes)

# Each request needs 32 bytes

# RequestPool.Size = 2048

# Time before a request from the pool can be re-used, in minutes

# RequestPool.MinimumTTL = 5

# Defaults

#

# RequestPool.Size 2048

# RequestPool.MinimumTTL 5

# Inbound Connections

# Connections to accept incoming connections from endpoints and gateways

# Inbound.1.ConnectionType = Inbound

# Inbound.1.PortToListen = 8881

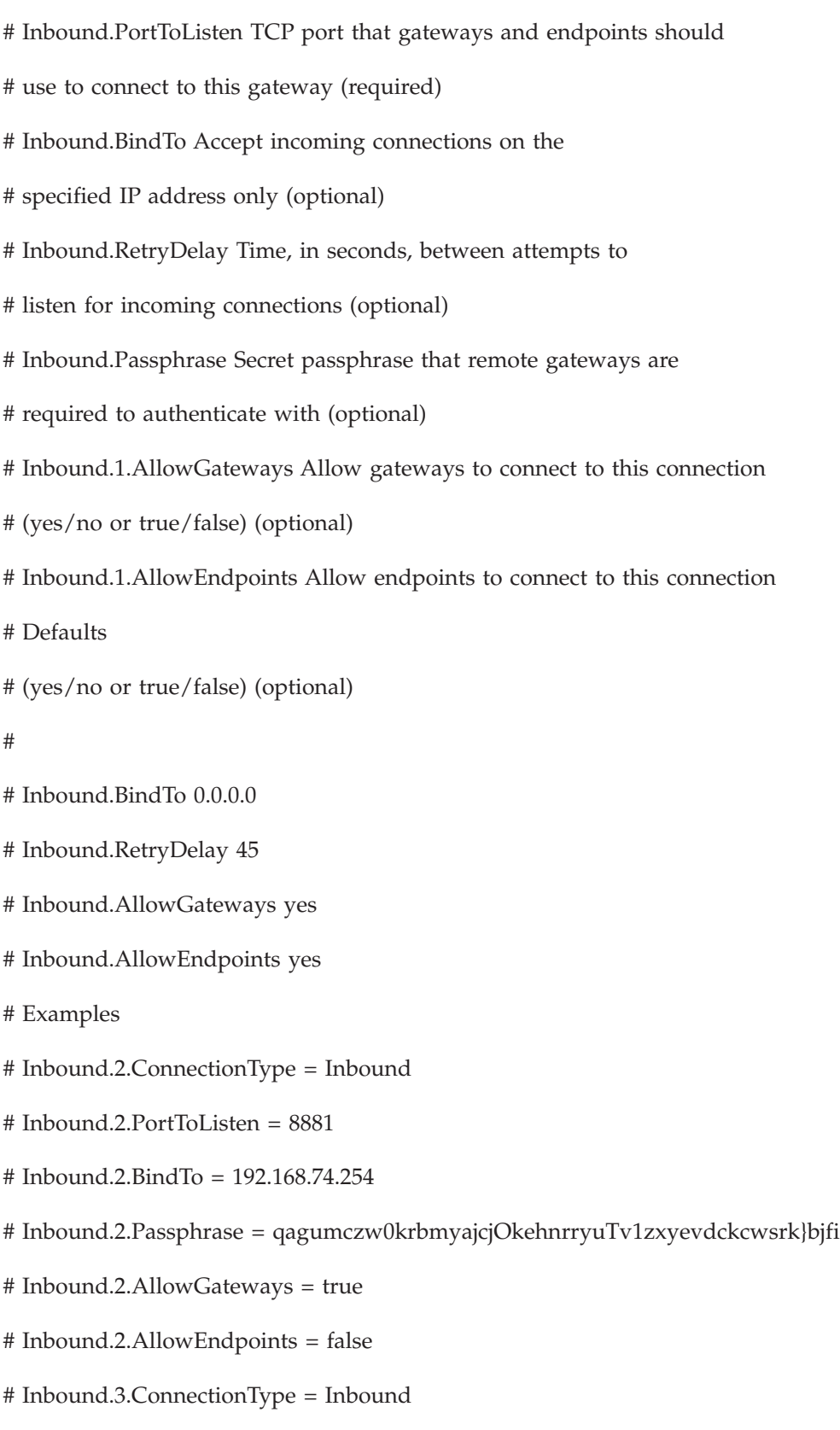

# Inbound.3.PortToListen = 8881

# Inbound.3.BindTo = 192.168.75.254

# Inbound.4.ConnectionType = Inbound

# Inbound.4.PortToListen = 8881

# Inbound.4.BindTo = 192.168.76.254

# Inbound.4.RetryDelay = 30

# Gateway Connections

# Outgoing control connections to neighbour gateways

# Gateway.1.ConnectionType = Gateway

# Gateway.1.DestinationAddress = 192.168.77.254

# Gateway.1.DestinationPort = 8881

# Gateway.DestinationAddress IP address of the remote gateway

# Gateway.DestinationPort TCP port of the remote gateway

# Gateway.BindTo Force outgoing connections from the

# specified IP address only (optional)

# Gateway.SourcePort Force outgoing connections from the

# specified port only (optional)

# Gateway.RetryDelay Time, in seconds, between attempts to

# connect to the remote gateway (optional)

# Gateway.KeepAlive Time, in seconds, between keepalive

# requests (optional)

# Gateway.Timeout Time, in seconds, before a connection

# attempt is considered to have timed

# out (optional)

# Gateway.Passphrase Secret passphrase if the remote gateway

# requires authentication

# Defaults

#

# Gateway.BindTo 0.0.0.0

- # Gateway.SourcePort 0
- # Gateway.RetryDelay 45
- # Gateway.KeepAlive 900
- # Gateway.Timeout 90
- # Examples
- # Gateway.2.ConnectionType = Gateway
- # Gateway.2.DestinationAddress = 192.168.78.254
- # Gateway.2.DestinationPort = 8881
- # Gateway.2.BindTo = 192.168.74.254
- # Gateway.2.SourcePort = 8882
- # Gateway.2.RetryDelay = 90
- # Gateway.2.KeepAlive = 180
- # Gateway.2.Timeout = 30
- # Endpoint connections

# Configures the gateways to try to find an endpoint when a session request

- # is received
- # Endpoint.1.ConnectionType = Endpoint
- # Endpoint.SubnetAddress The network address for the subnet that
- # this connection can reach (optional)
- # Endpoint.SubnetMask The network mask for the subnet that this
- # connection can reach (optional)
- # Endpoint.BindTo Force outgoing connections from the
- # specified IP address only (optional)
- # Endpoint.SourcePort Force outgoing connections from the
- # specified port only (optional)
- # Endpoint.Timeout Time, in seconds, before a connection
- # attempt is considered to have timed
- # out (optional)

# Defaults

#

# Endpoint.SubnetAddress 0.0.0.0

# Endpoint.SubnetMask 0.0.0.0

# Endpoint.BindTo 0.0.0.0

# Endpoint.SourcePort 0

# Endpoint.Timeout 45

# Examples

# Endpoint.2.ConnectionType = Endpoint

# Endpoint.2.SubnetAddress = 192.168.79.0

# Endpoint.2.SubnetMask = 255.255.255.0

# Endpoint.3.ConnectionType = Endpoint

# Endpoint.3.SubnetAddress = 192.168.80.0

# Endpoint.3.SubnetMask = 255.255.255.0

# Endpoint.4.ConnectionType = Endpoint

# Endpoint.4.BindTo = 192.168.74.254

# Endpoint.4.SourcePort = 8882

# Tunnel connections

# Tunnel connections are used to provide connections to the TRC server for the endpoints

# when they cannot reach the server directly or via an http proxy.

# Setting up a tunnel requires two types of connections. On the gateways that can reach

# the server, an outbound tunnel connection needs to be configured. On the gateways that

# the endpoints can reach, an inbound tunnel is required. When an endpoint connects to the

# inbound tunnel port, the gateway will locate one of the corresponding outbound tunnels

# through the gateway control network. The outbound tunnel then connects to the server to

# complete the tunnel. At that point, the gateways will forward all traffic between the

# endpoint and the server through the tunnel.

# Outbound tunnel connection

# OutboundTunnel.1.ConnectionType = OutboundTunnel

# OutboundTunnel.1.DestinationAddress IP address of the server (required)

# OutboundTunnel.1.DestinationPort TCP port of the server (optional)

# OutboundTunnel.1.TunnelID ID to relate inbound and outbound

# tunnels to each other (optional)

# OutboundTunnel.1.BindTo Force outgoing connections from the

# specified IP address (optional)

# OutboundTunnel.1.Timeout Time, in seconds, before a connection

# attempt is considered to have timed

# out (optional).

# Defaults

#

# DestinationPort 80

# TunnelID TRCSERVER

# BindTo 0.0.0.0

# Timeout 90

#### #

# Examples

# OutboundTunnel.2.ConnectionType = OutboundTunnel

# OutboundTunnel.2.DestinationAddress = 192.168.81.52

# OutboundTunnel.3.ConnectionType = OutboundTunnel

# OutboundTunnel.3.DestinationAddress = 192.168.81.52

# OutboundTunnel.3.DestinationPort = 443

# Inbound tunnel connection

# InboundTunnel.1.ConnectionType = InboundTunnel

- # InboundTunnel.1.PortToListen TCP port that endpoints should use to
- # connect to the tunnel (required)
- # InboundTunnel.1.TunnelID ID to relate inbound and outbound
- # tunnels to each other (optional)
- # InboundTunnel.1.BindTo Accept incoming connections on the
- # specified IP address only (optional)
- # InboundTunnel.1.RetryDelay Time, in seconds, between attempts to
- # listen for incoming connections (optional)
- # Defaults
- #
- # TunnelID TRCSERVER
- # BindTo 0.0.0.0
- # RetryDelay 45

# **Chapter 21. Editing the properties files**

You can use the properties files in IBM Endpoint Manager for Remote Control to customize your environment, configure LDAP, set debug options, and set controller and on-demand target properties. The files can be edited in the IBM Endpoint Manager for Remote Control Server UI.

The following properties files are available.

- trc.properties
- log4j.properties
- ldap.properties
- common.properties
- appversion.properties
- controller.properties
- ondemand.properties

For more information about modifying the log4j.properties file, see **http://logging.apache.org/log4j/docs/**

To edit the properties files in the IBM Endpoint Manager for Remote Control Server UI, complete the following steps.

- 1. Click **Admin** > **Edit properties file**. The Edit Properties File panel is displayed.
- 2. Select the relevant file from the list.
- 3. Make the changes and click **Submit**.
- 4. For the new property values to take effect click **Admin** > **Reset Application**.

As there is a short delay while the file is rewritten, you must not make any immediate changes until the application is reset.

**Note:** To manually edit the properties files, locate them on the server and edit them. If you edit the files manually, you must reset the server application by selecting **Admin** > **Reset Application** for the new values to be displayed when you edit the file in the UI.

The properties files are in the following directories:

## **Windows systems**

# **[***installdir***]\wlp\usr\servers\trcserver\apps\TRCAPP.ear\trc.war\WEB-INF\classes**

where *installdir* is the directory that the IBM Endpoint Manager for Remote Control Server is installed.

For example, C:\Program Files\IBM\Tivoli\TRC\server\wlp\usr\servers\trcserver \apps\TRCAPP.ear\trc.war\WEB-INF\classes

## **Linux systems**

**[***installdir***]/wlp/usr/servers/trcserver/apps/TRCAPP.ear/trc.war/WEB-INF/ classes**

where *installdir* is the directory that the IBM Endpoint Manager for Remote Control Server is installed.

For example: /opt/IBM/Tivoli/TRC/server/wlp/usr/servers/trcserver/apps/TRCAPP.ear /trc.war/WEB-INF/classes

# <span id="page-179-0"></span>**Template of field information**

A table-style template has been applied to each of the properties files in the following sections. This template includes the following items:

- Category Description
- Modifiable Field
- Field Description
- Possible Values
- Value Definition

**Category Description**: There are several different categories within the file. Each category focuses on a particular function carried out by the IBM Endpoint Manager for Remote Control program. These categories are the same as those configured in the installation.

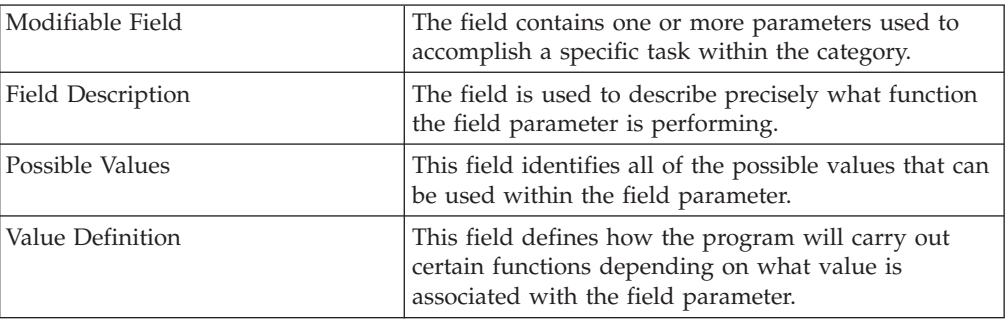

# **trc.properties**

Definitions of the properties in the trc.properties file that is packaged with the IBM Endpoint Manager for Remote Control Server.

DO NOT EDIT THE FOLLOWING LINE

rc.enabled=

# THE FOLLOWING LINES CAN BE EDITED FOR YOUR ENVIRONMENT:

rc.heartbeat\_timeout=

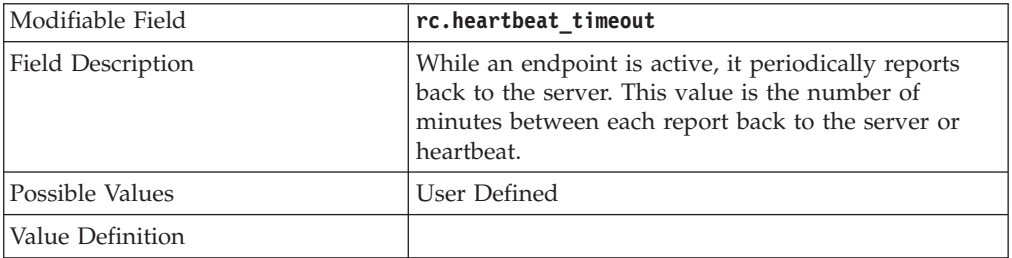

rc.create.assets.from.callhome=
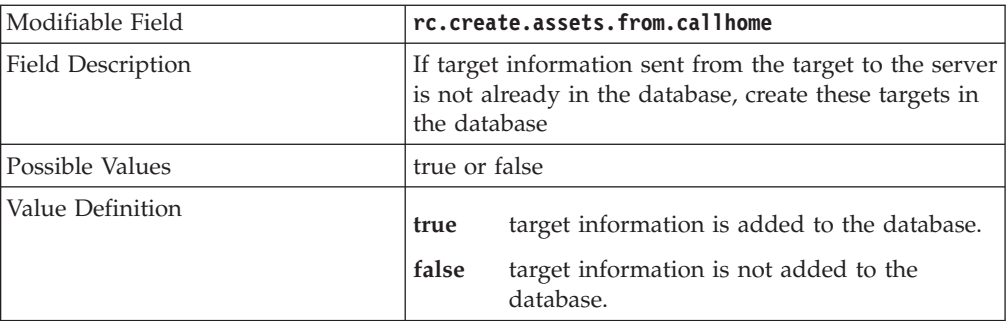

#### rc.create.assets.from.brokers=

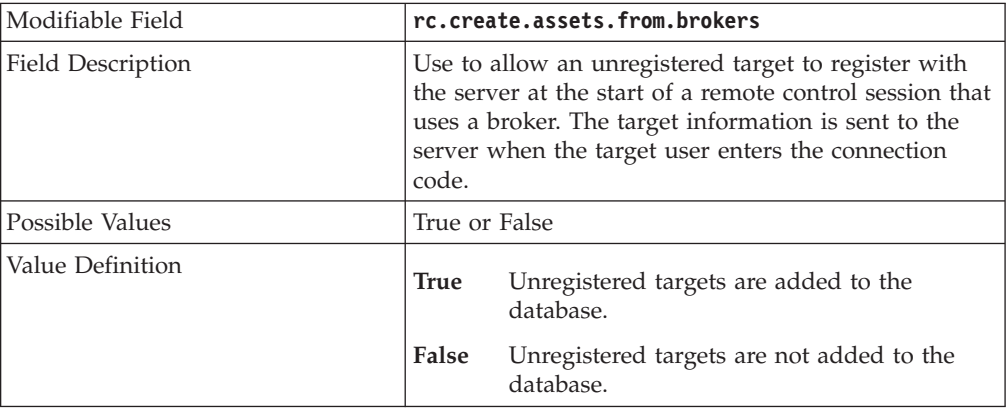

# DO NOT EDIT THE FOLLOWING LINES

rc.validation.relative.url= rc.audit.relative.url= rc.upload.url=

# THE FOLLOWING LINES CAN BE EDITED FOR YOUR ENVIRONMENT:

rc.show.controller.splash=

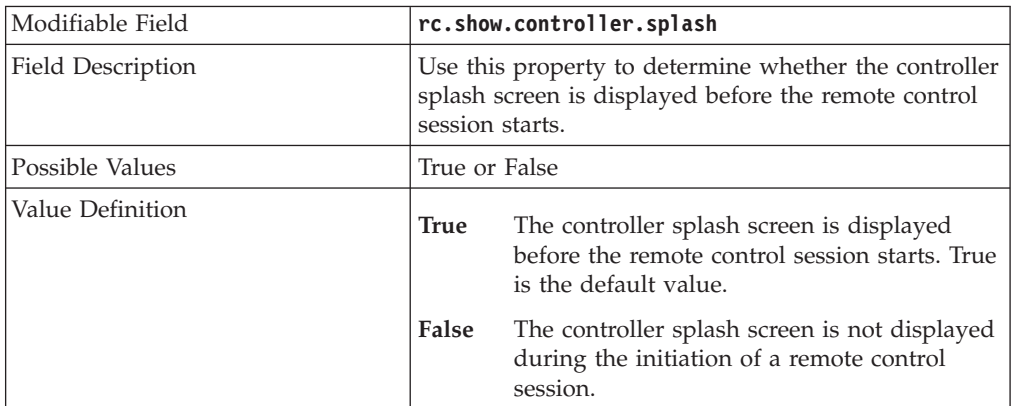

#### rc.recording.directory=

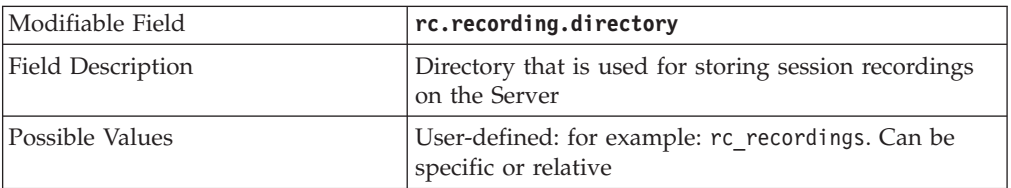

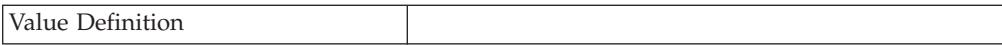

unknown.recording.action=

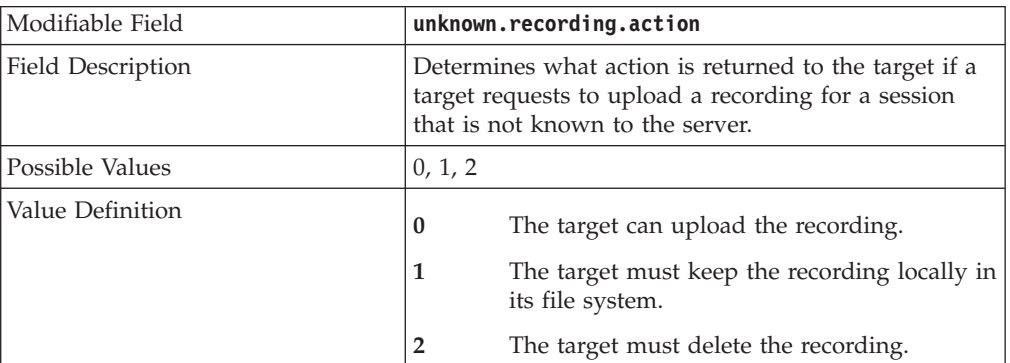

rc.dialog.session.accept.directory=

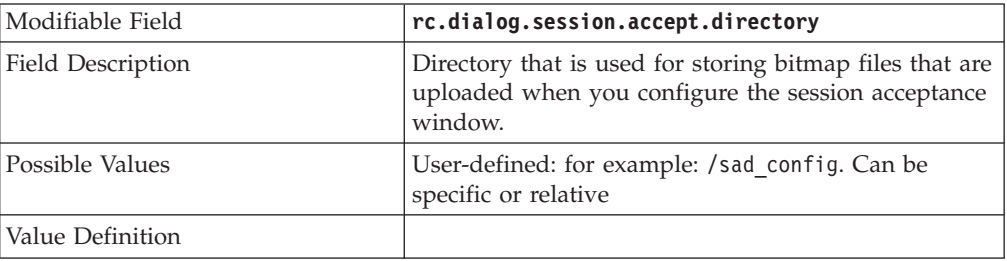

# DO NOT EDIT THE FOLLOWING LINE:

schema=

# **Category Description: Email Settings**

email.enabled=

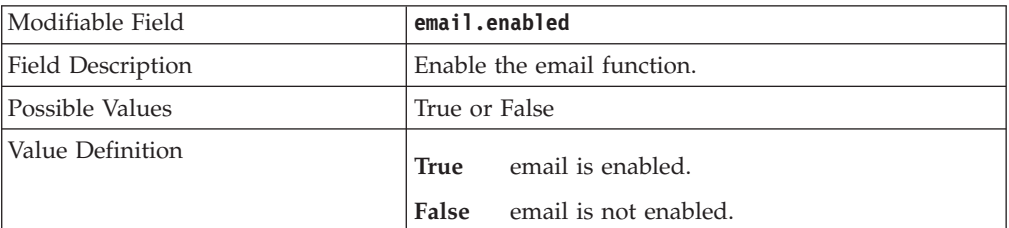

#### smtp.server=

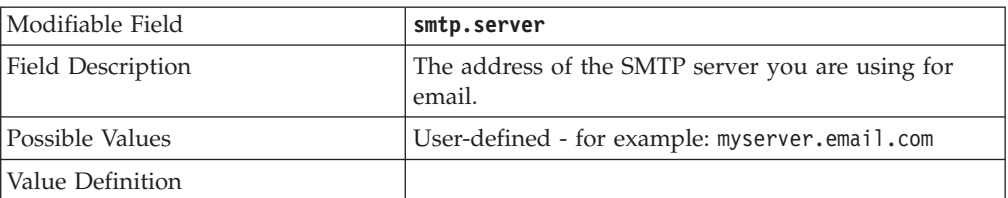

#### smtp.authentication=

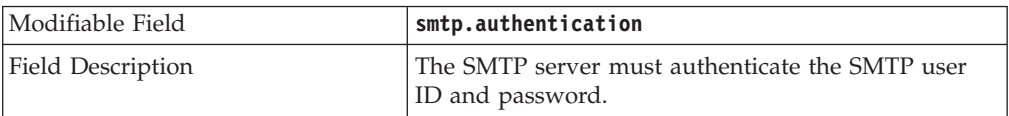

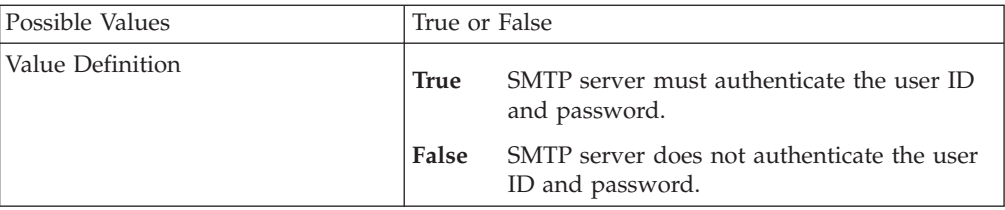

# smtp.userid=

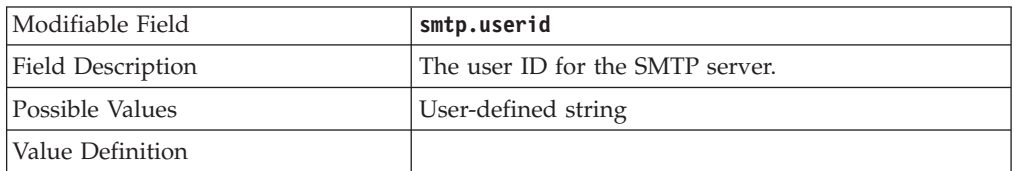

#### smtp.password=

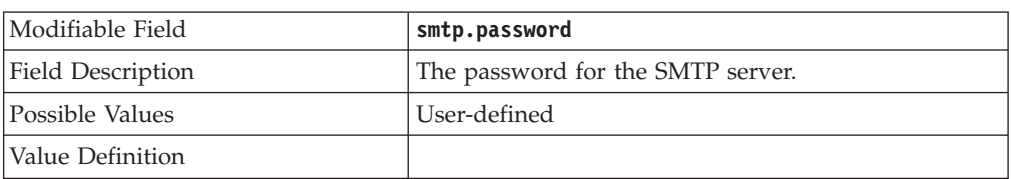

# error.admin.contact=

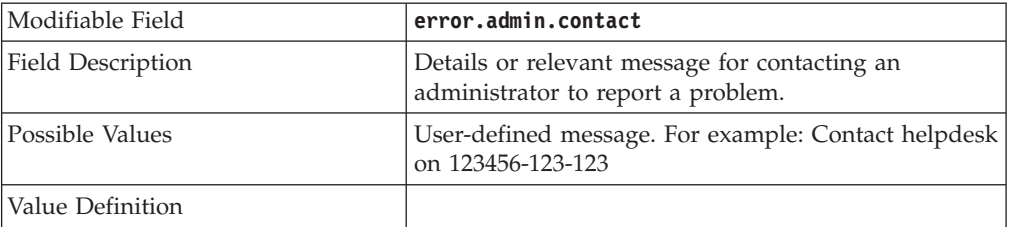

# file.email.name =

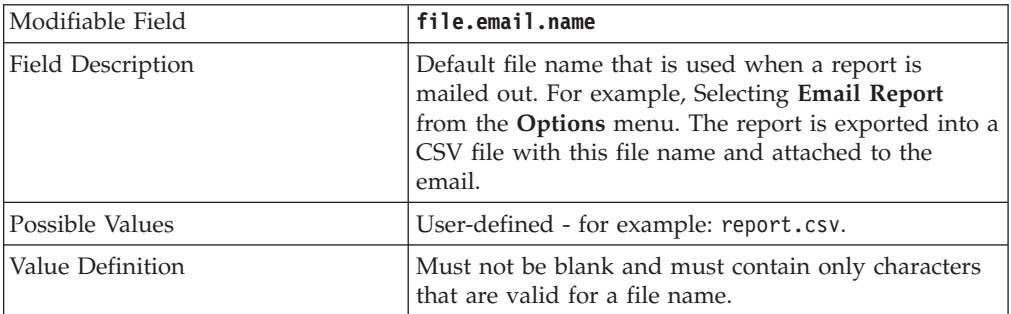

# file.email.mime.type =

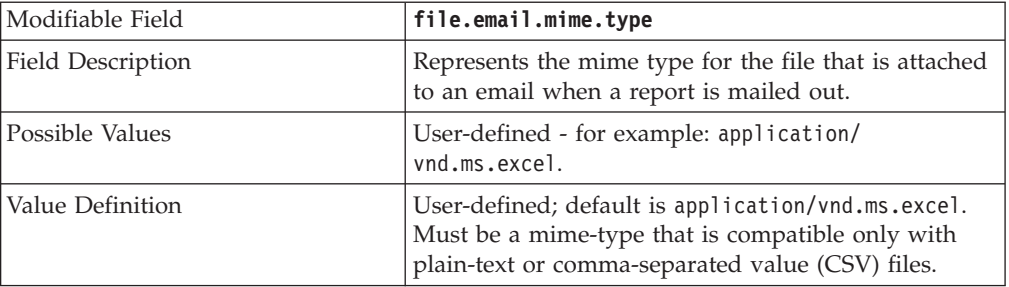

file.email.encoding =

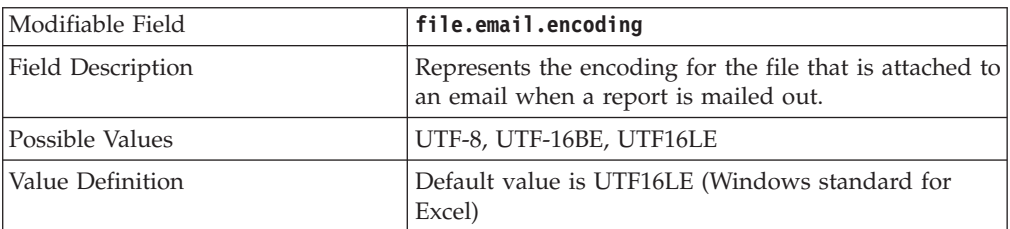

#### file.email.type =

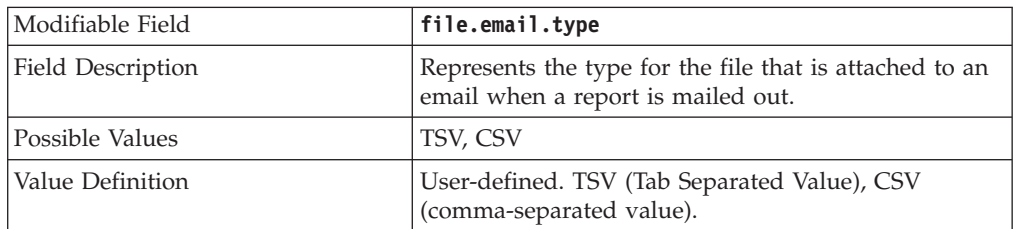

# **Category Description: Email Templates**

url=

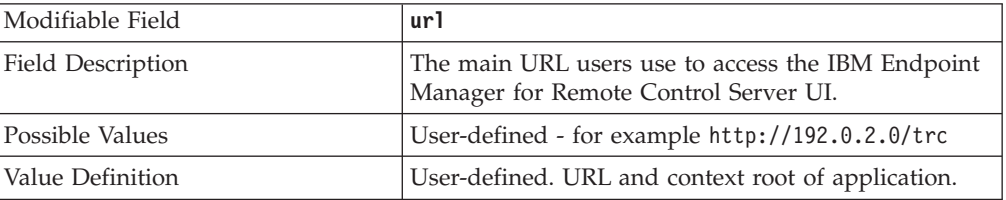

# secure.url=

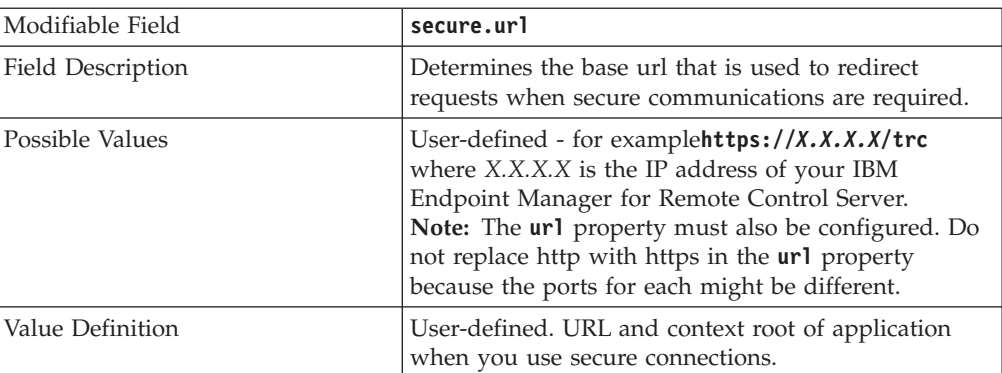

#### enforce.secure.web.access=

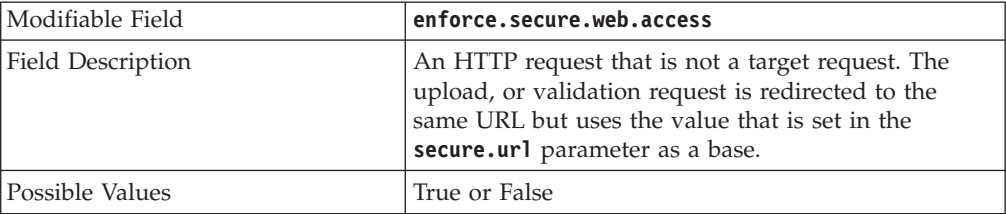

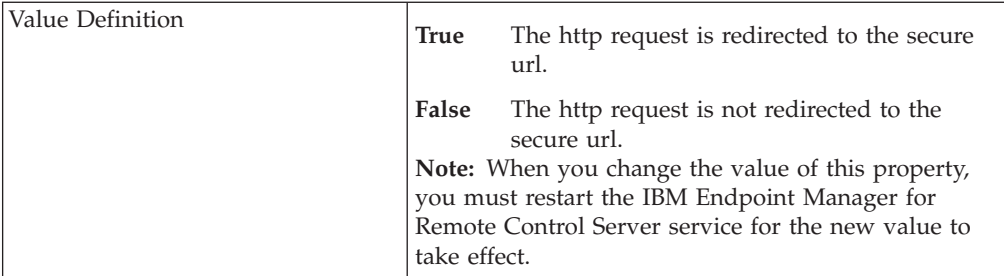

enforce.secure.endpoint.callhome=

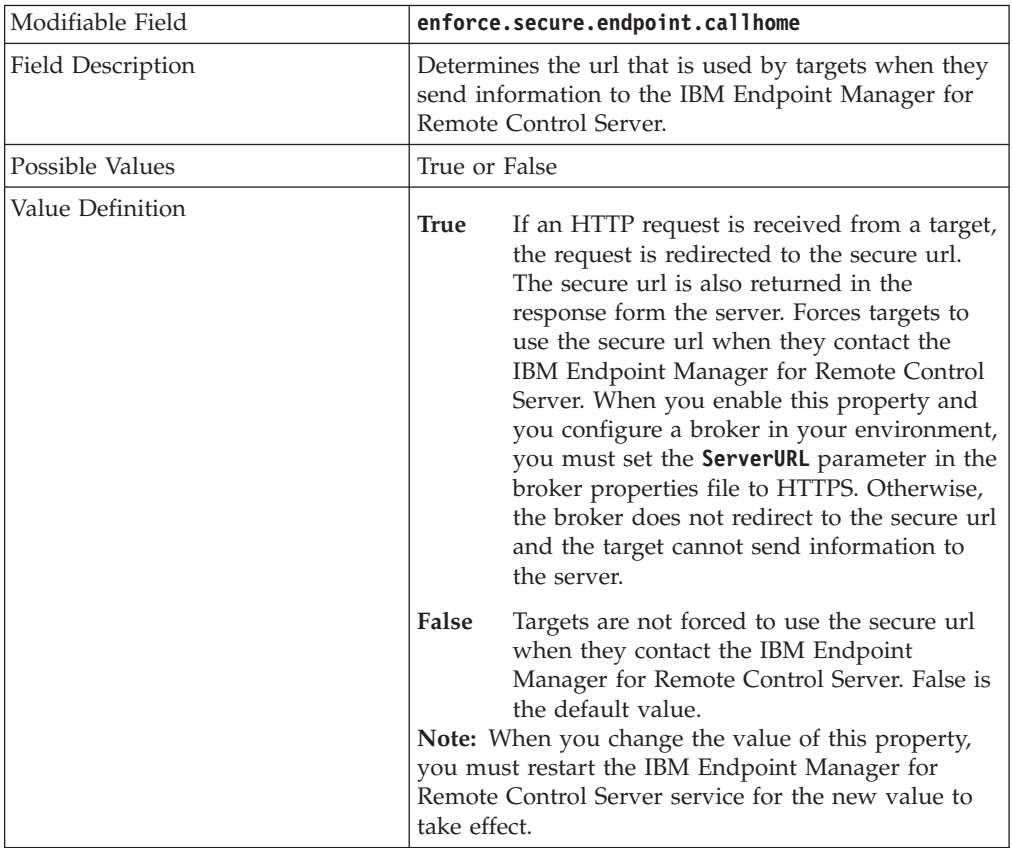

enforce.secure.endpoint.upload=

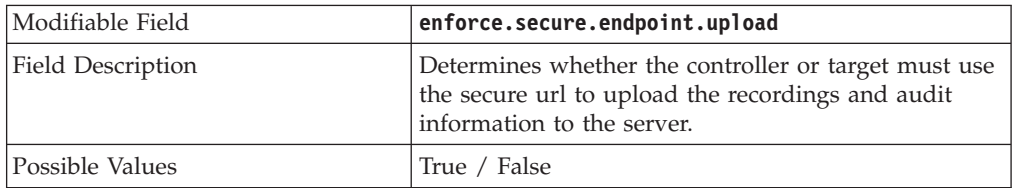

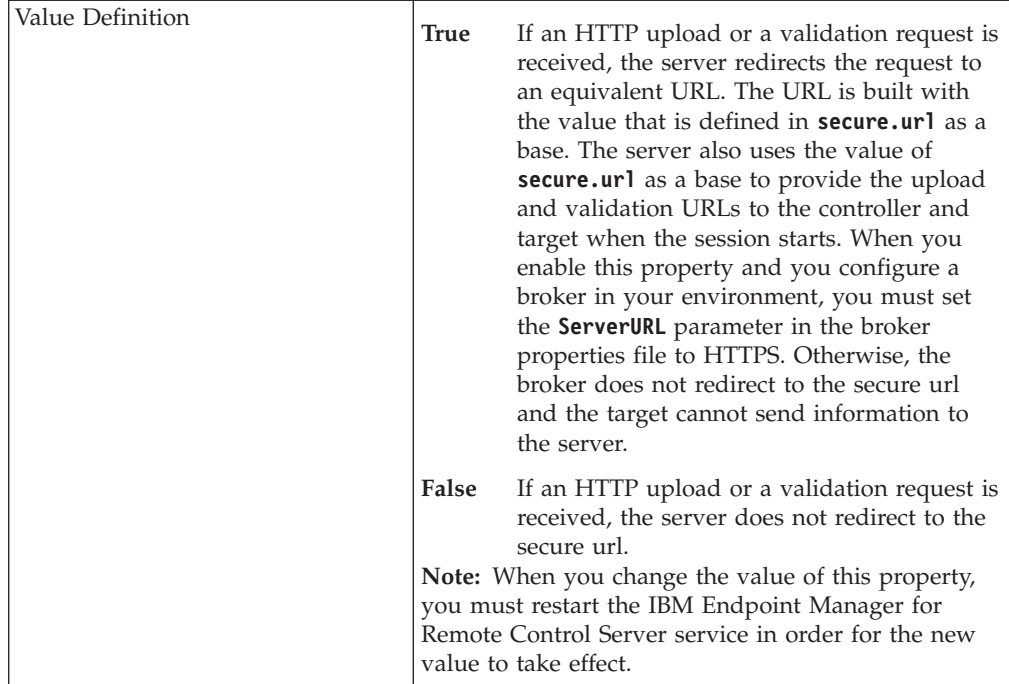

# enforce.secure.weblogon=

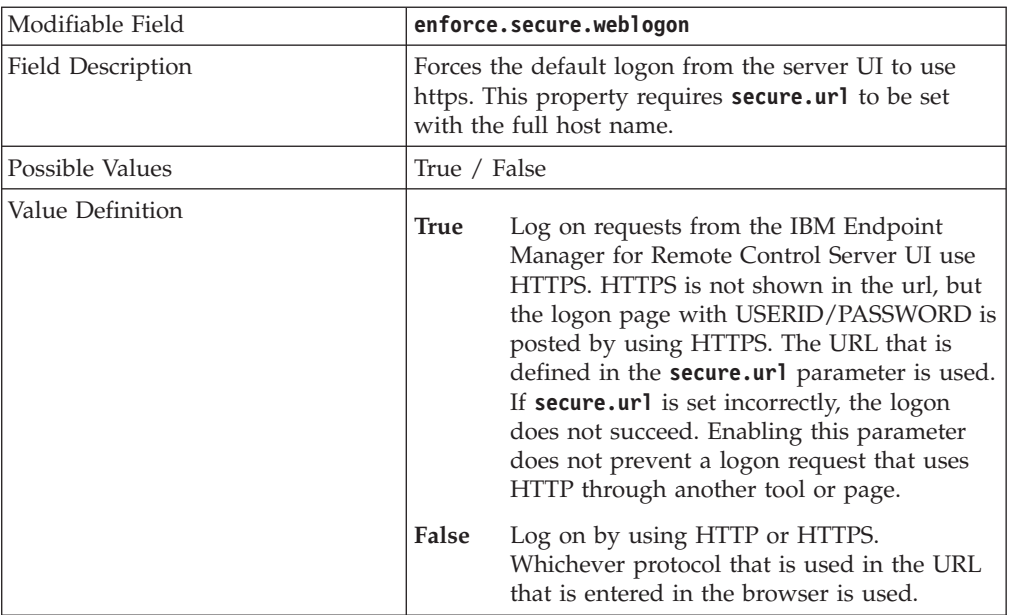

# enforce.secure.alllogon=

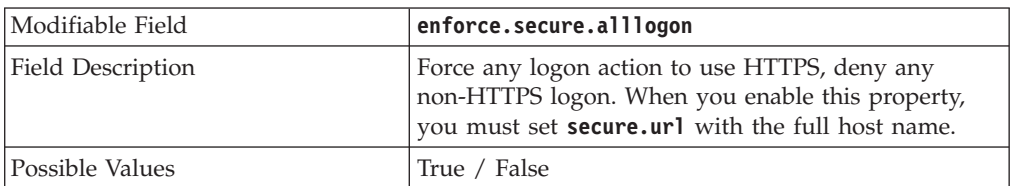

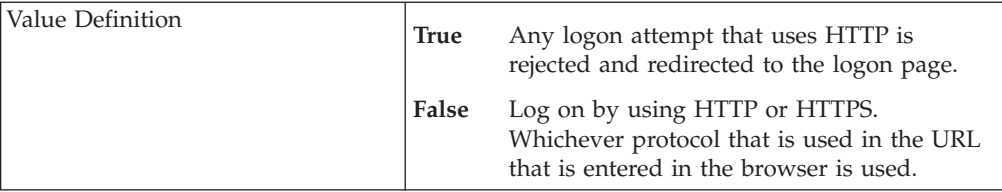

#### account.lockout=

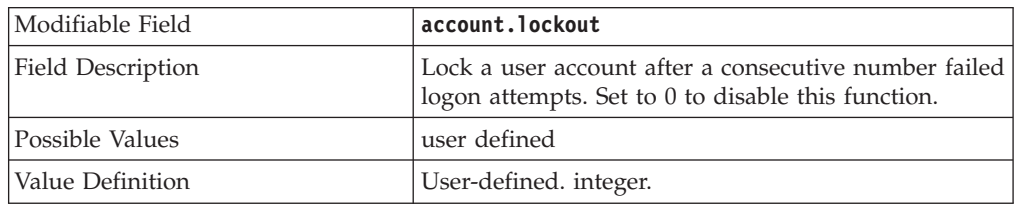

account.lockout.timeout=

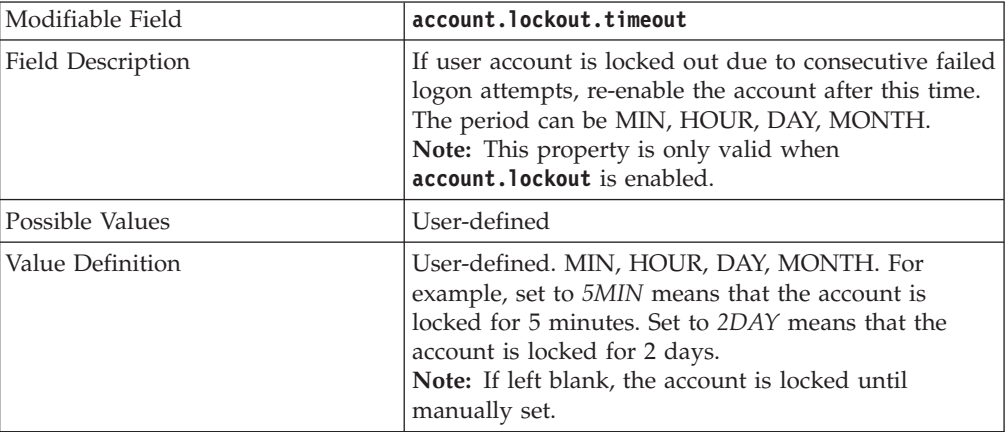

account.lockout.allowlogonfrom=

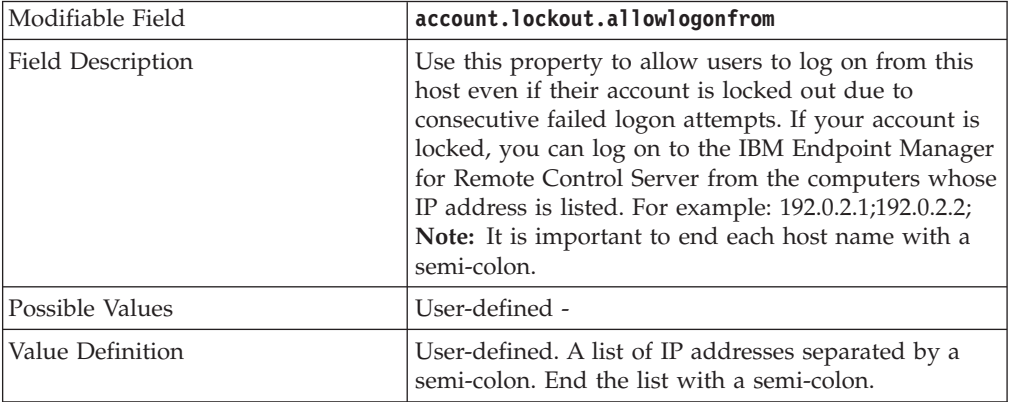

account.lockout.reset.on.emailpassword=

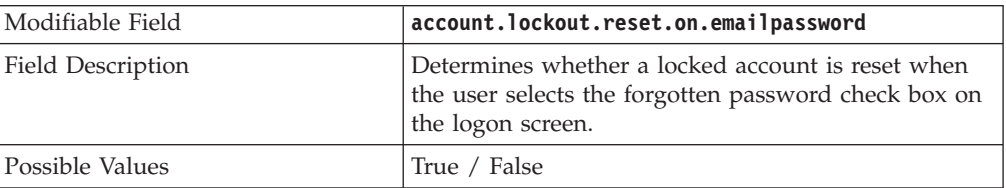

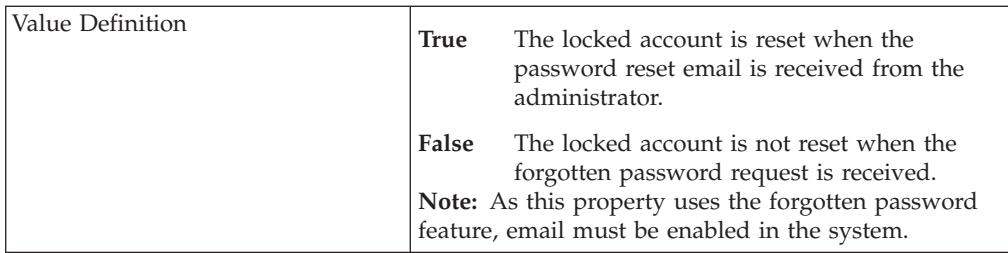

#### DO NOT EDIT THIS LINE

ip.address=

email.from=

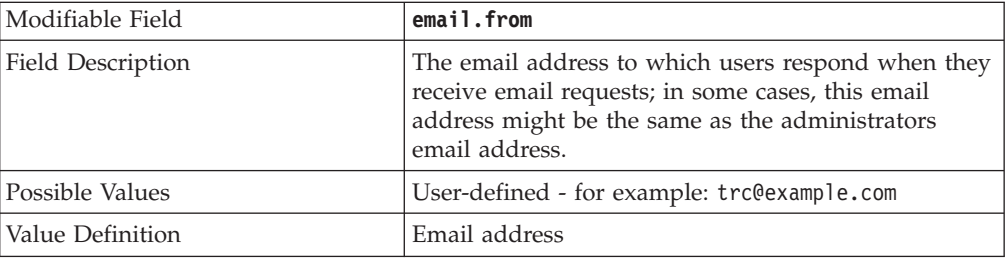

#### email.admin=

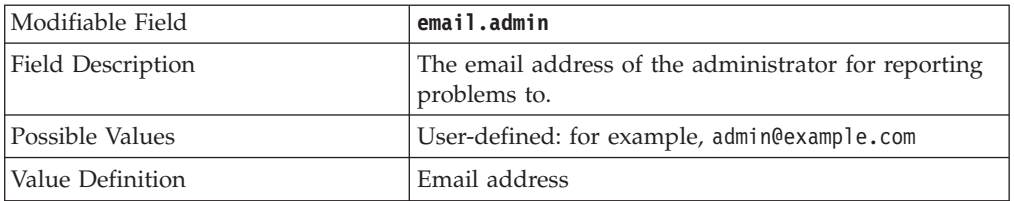

# DO NOT EDIT THE FOLLOWING LINES

```
task.use.other.threads.queue.limit =
http =
audit.relative.url =
upload.relative.url=
addasset.relative.url=
call.home.relative.url=
oms.relative.url=
call.home.command.parameters=
match.on.assettag =
match.on.computername.if.valid.serial.or.uuid.stored =
```
### THE FOLLOWING LINES CAN BE EDITED FOR YOUR ENVIRONMENT:

#### queue.processors =

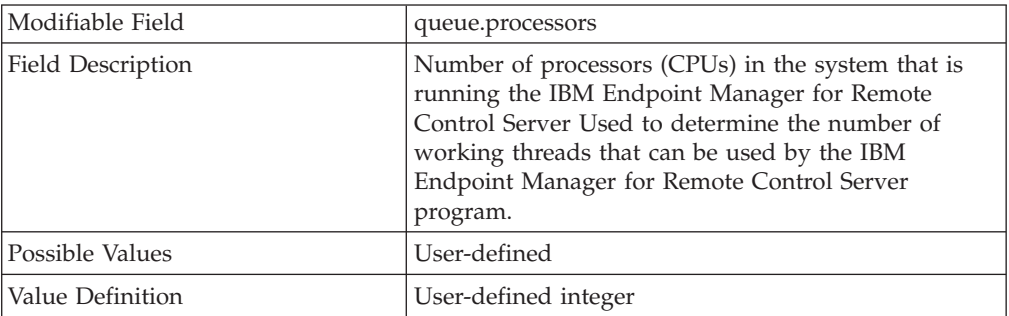

#### DO NOT EDIT THE FOLLOWING LINES

queue.max.length = serialised.queue.object= row.sample = character.width = max.column.character.width = min.table.character.width =

#### YOU CAN EDIT THE FOLLOWING FIELD:

use.scrollable.table

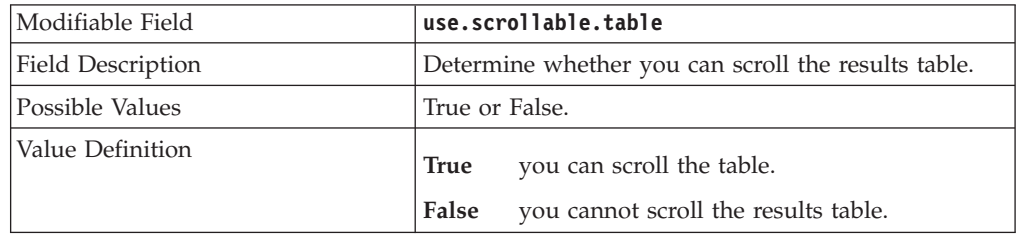

#### DO NOT EDIT THE FOLLOWING LINES

max.retries= default.query= default.pagerows= query.authorised.queries= all.users.query= all.other.users.query= all.groups.query= selected.user.query= selected.users.query= selected.asset.query= user.search.query= asset.search.query= selected.email.query= scheduled.task.query= task.list.query= all.tasks= report.list.query= menu.links.query= menu.actions.query= menu.tasks.query= menu.static.links.query= menuscheduled.task.log.query= attachments.query= query.latest.unprocessed.revision= query.all.unprocessed.revisions= query.asset.count= query.processed.incorrectly= query.selected.task= query.all.xml.revisions= query.users.assets= query.user.queries= query.asset.queries= query.unknown.pc.serial= query.uploads.in.period.defined= query.average.upload.time= query.unprocessed.security.assets= query.new.assets.in.period.defined= query.average.process.time= query.processed.in.period.defined= query.selected.user.custom.query= query.all.custom.query= query.selected.users.groups=

query.unprocessable.pc.assets.count= query.menu.static.items= search.limit.results = max.keys =

# **Category Description: Action Authority Settings**

#### DO NOT EDIT THE FOLLOWING LINES

update.password.auth= update.details.auth= change.asset.owner.auth= add.user.auth= all.user.auth= all.asset.auth= all.custom.reports.auth= query.builder.auth= search.auth= task.auth= reprocess.auth= group.auth= view.group.auth= delete.user.auth= email.report.authority= edit.printer.auth= user.skill.auth= add.ticket.auth= edit.ticket.auth= setup.ticket.auth= edit.table.auth= edit.probeset.auth= edit.po.auth= rc.auth= asset.revisions = asset.keep.baseline=

# THE FOLLOWING LINE CAN BE EDITED FOR YOUR ENVIRONMENT:

#### delete.target.auth=

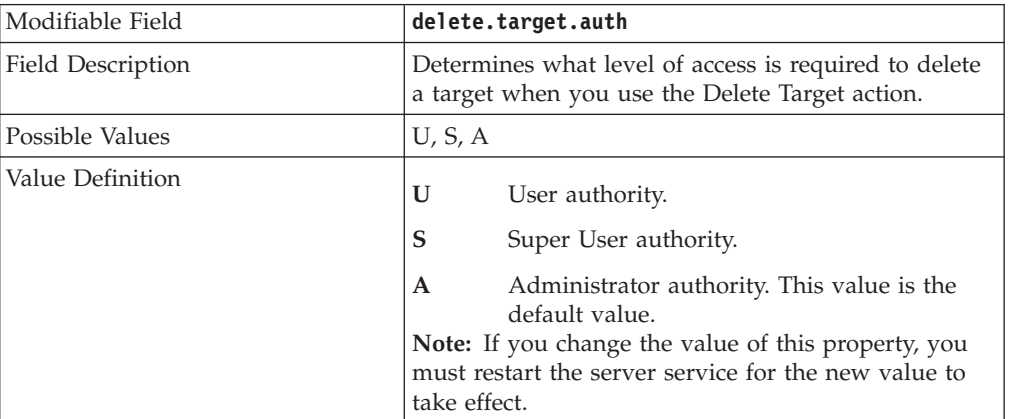

#### browse.targets.auth=

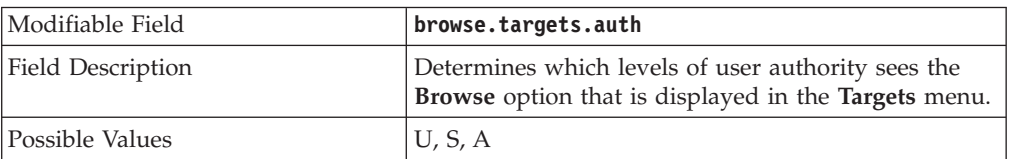

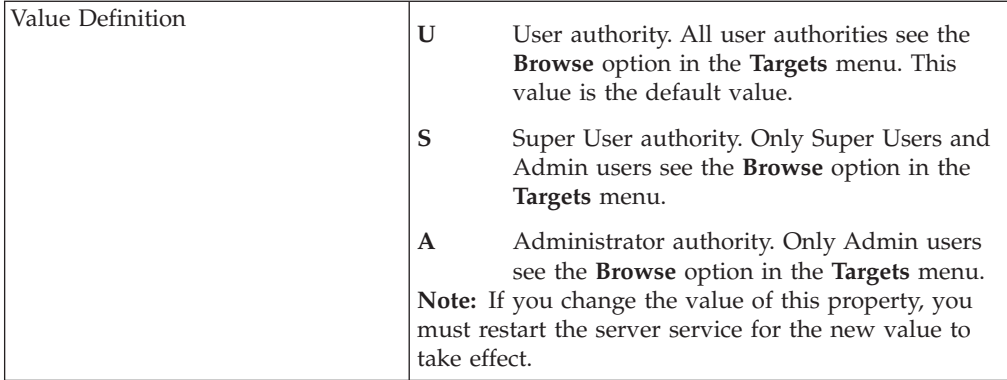

# view.all.targets.auth=

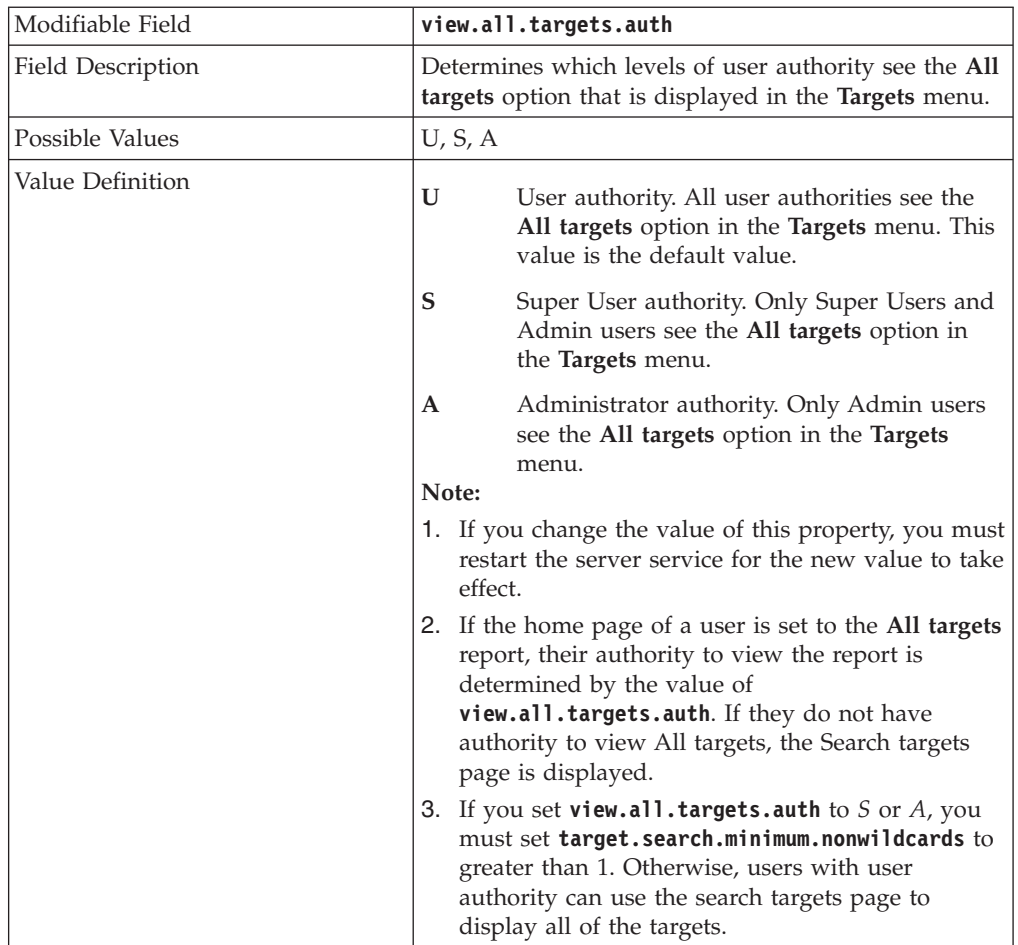

# search.session.history.auth=

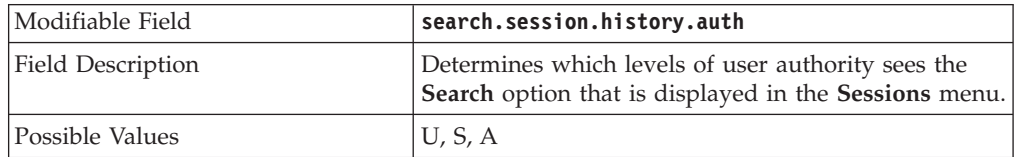

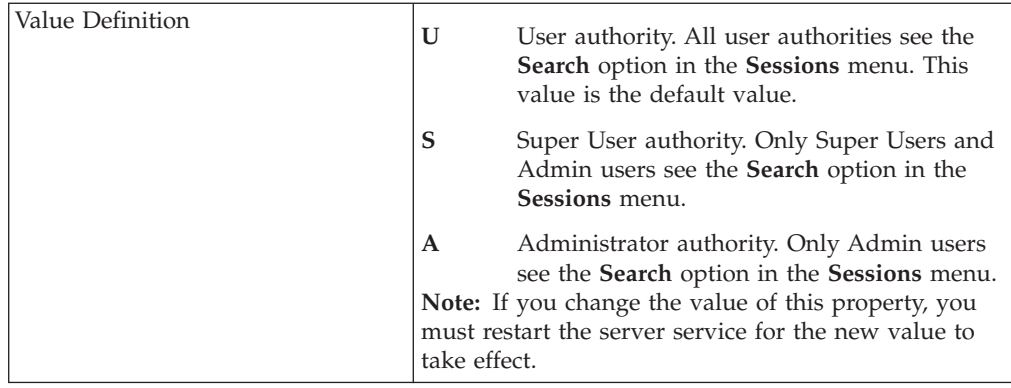

# **Category Description: Schedules**

# DO NOT EDIT THE FOLLOWING LINES

```
scheduled.upload=
update.client.files=
scheduled.upload.interval=
scheduled.upload.queue.threshold=
scheduled.upload.queue.lookup.threshold=
scheduled.update.demographics=
scheduled.demographics.check.interval=
get.application.files.relative.url=
changed.software.upload =
changed.hardware.upload =
scheduled.launch.on.startup=
```
YOU CAN EDIT THE FOLLOWING LINES

# **Category Description - LDAP synchronization task**

scheduled.interval=

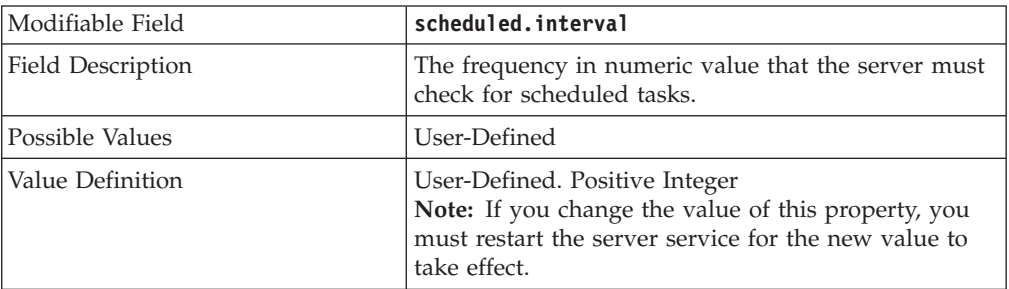

scheduled.interval.period=

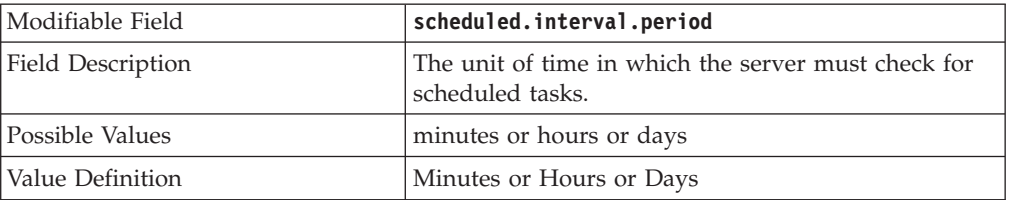

#### scheduled.task.period=

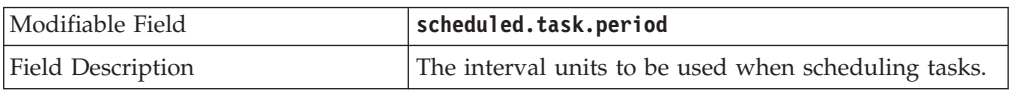

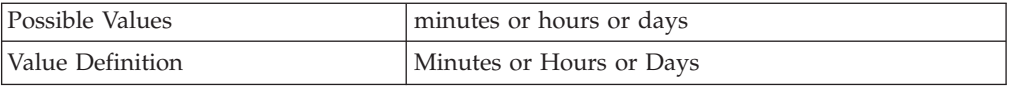

#### DO NOT EDIT THE FOLLOWING LINES

scheduler.use.queue= task.process.xml.max.queue.length= task.process.files.max.queue.length= task.process.filescan.max.queue.length= task.process.software.security.length=

#### YOU CAN EDIT THE FOLLOWING LINES

**DBCleaner** is a looping utility that is used to clean up older log files that are based on age of entries (in days). Frequency is in days. To disable cleaning, set the value to **-1**.

dbcleaner.launch.on.startup=

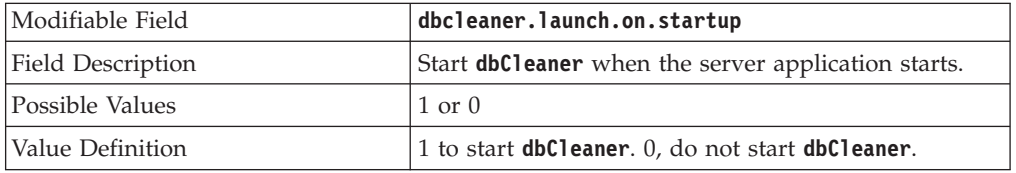

dbcleaner.frequency=

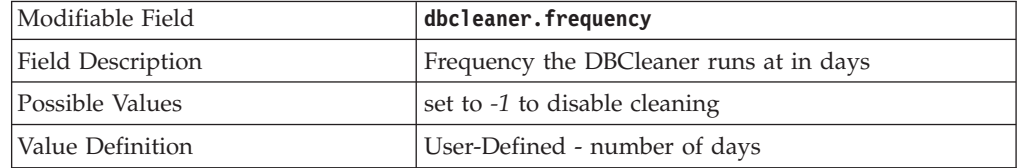

dbcleaner.interval.period=

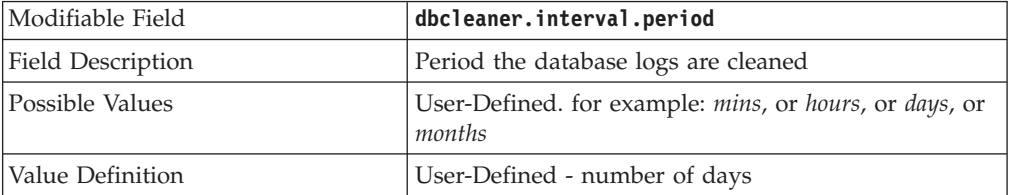

#### server.log.max.age=

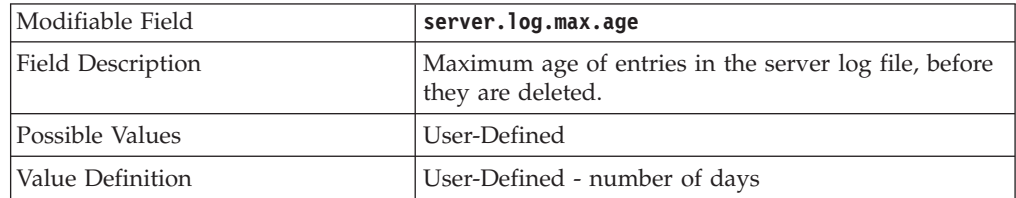

#### DO NOT EDIT THE FOLLOWING LINE

tx.log.max.age=

THE FOLLOWING LINES CAN BE EDITED FOR YOUR ENVIRONMENT: task.log.max.age=

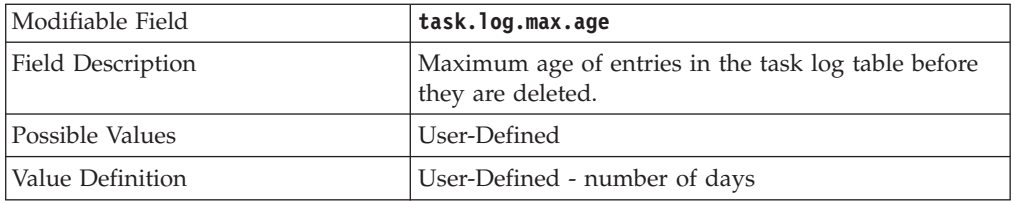

#### transfers.history.max.age=

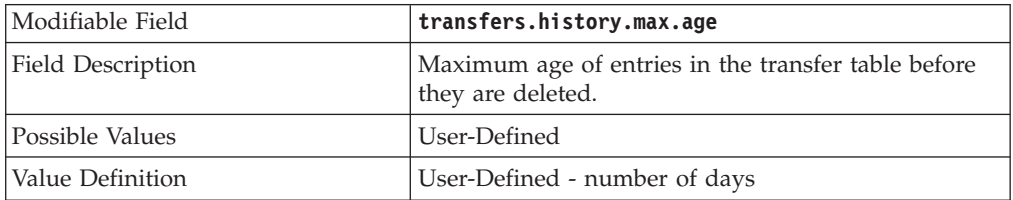

#### user.access.max.age=

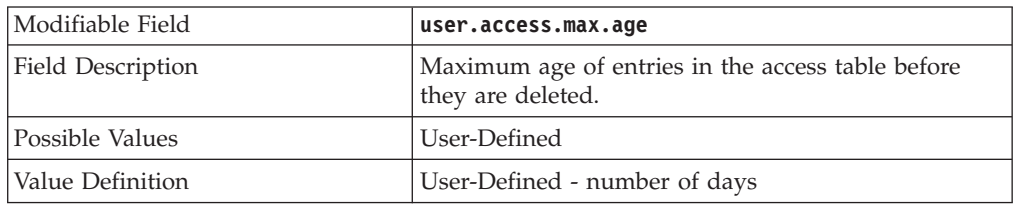

# DO NOT EDIT THE FOLLOWING LINES:

logon.disclaimer=

# THE FOLLOWING LINES CAN BE EDITED FOR YOUR ENVIRONMENT:

# **Category Description: Password Settings**

# password.encrypt=

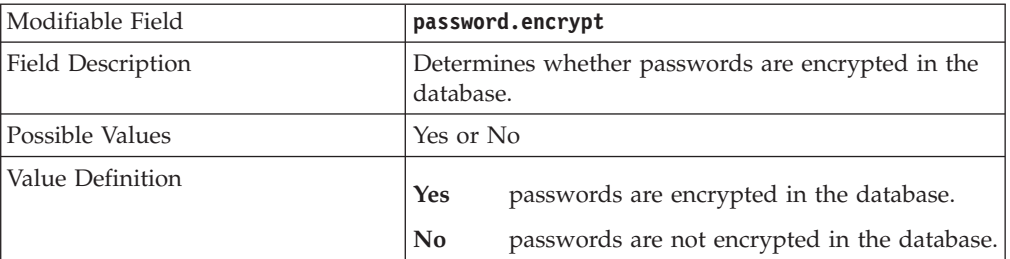

#### password.reuse=

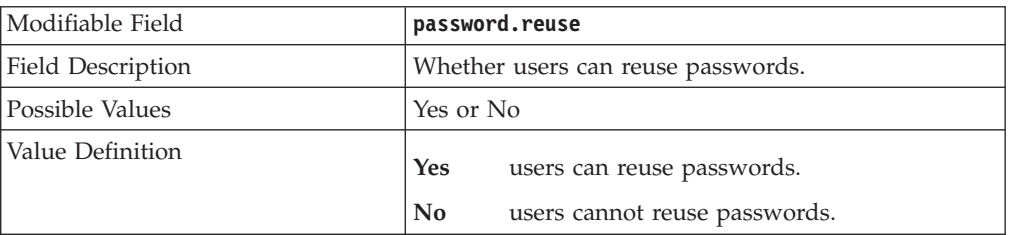

#### expire.new.password=

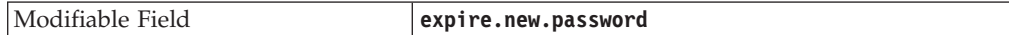

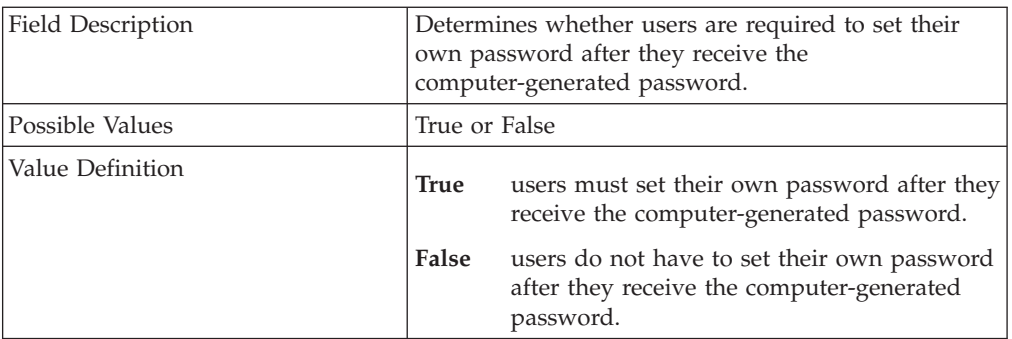

#### password.timeout=

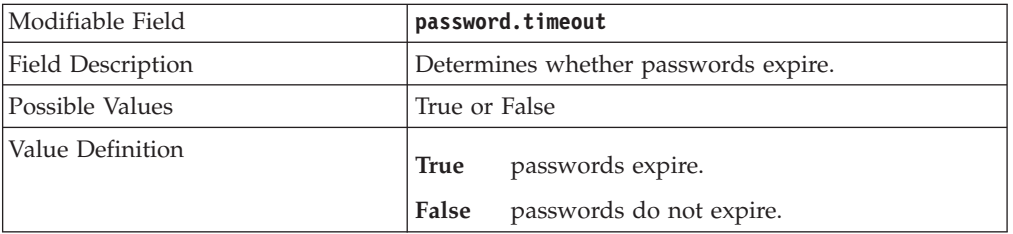

password.timeout.period=

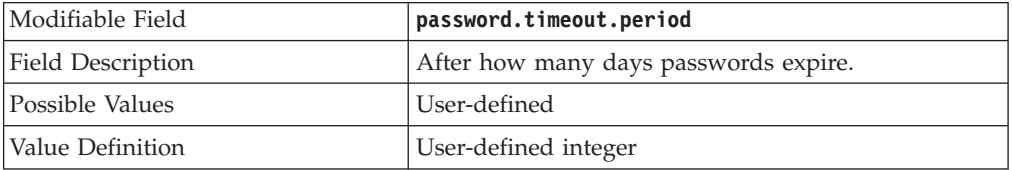

# password.period=

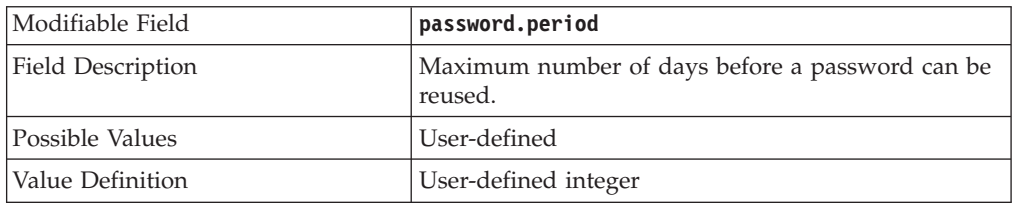

# password.check=

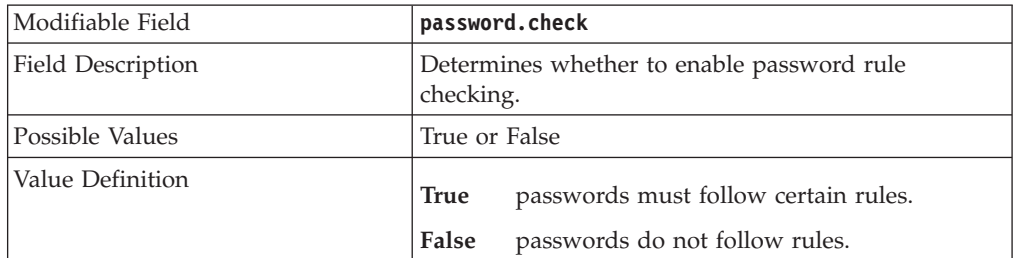

password.must.have.non.numeric=

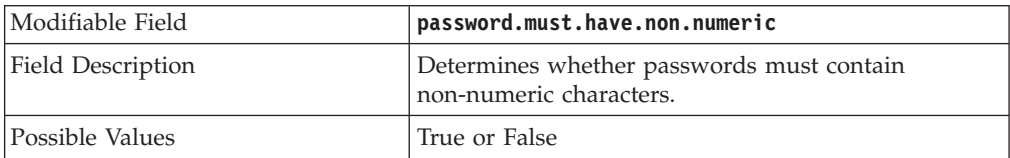

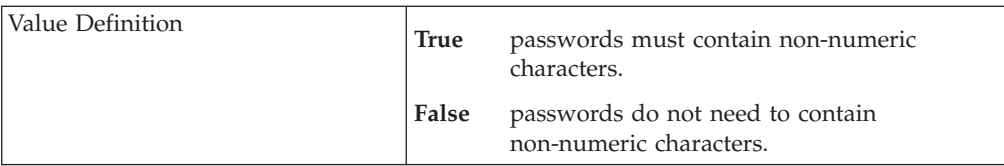

#### password.must.have.numeric=

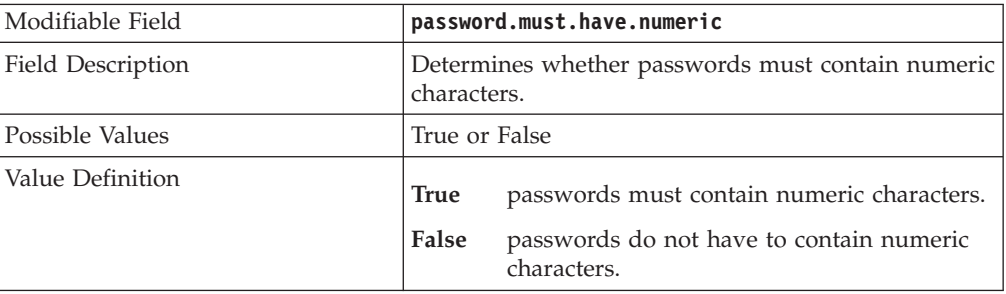

password.must.have.non.alphanumeric=

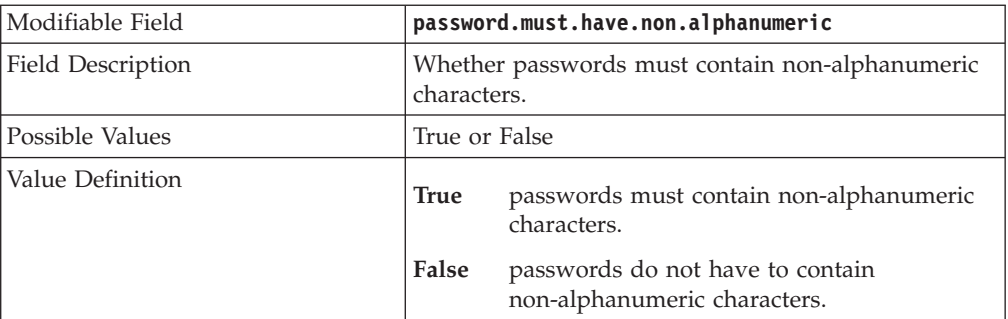

#### password.min.length=

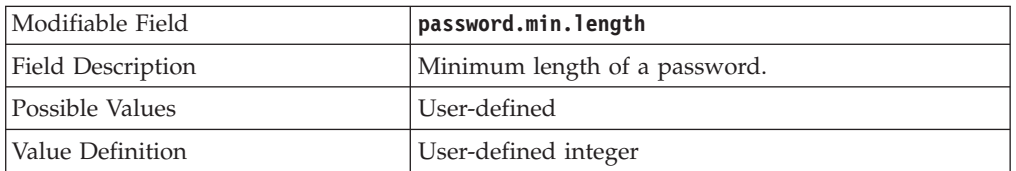

#### password.max.length=

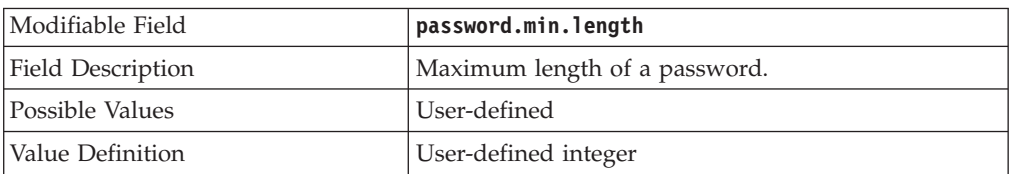

### password.max.matching.sequential.chars=

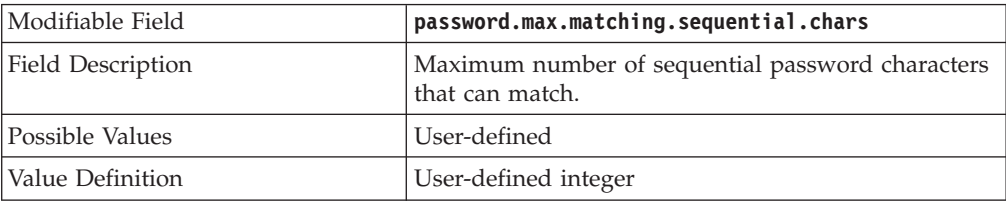

password.max.previous.chars=

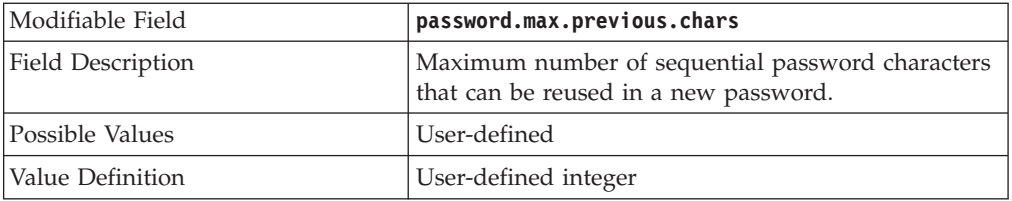

#### password.iterationcount =

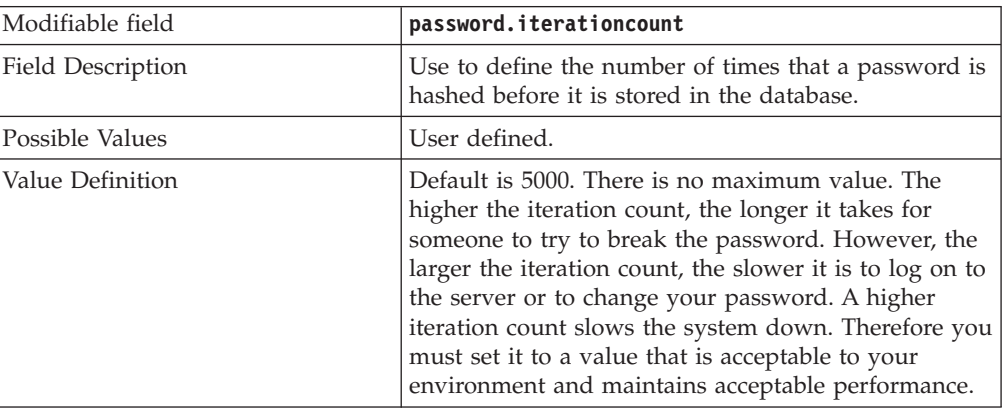

# DO NOT EDIT THE FOLLOWING LINE

table.column.internationalisation =

# THE FOLLOWING LINES CAN BE EDITED FOR YOUR ENVIRONMENT:

csv.export.use.byte.order.mark=

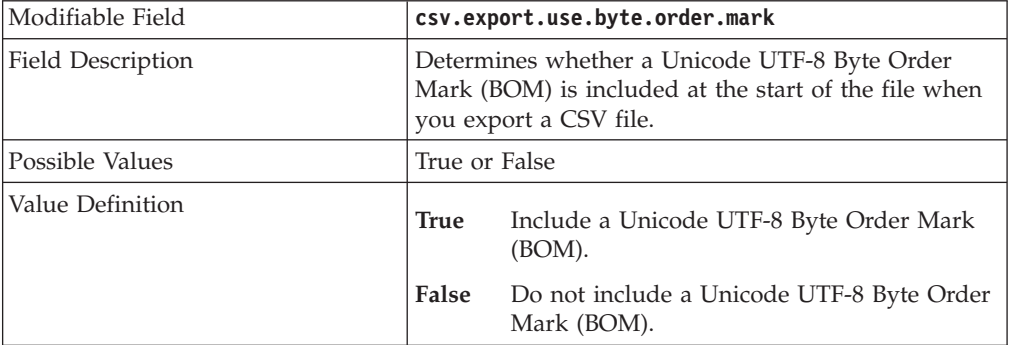

tsv.export.use.byte.order.mark=

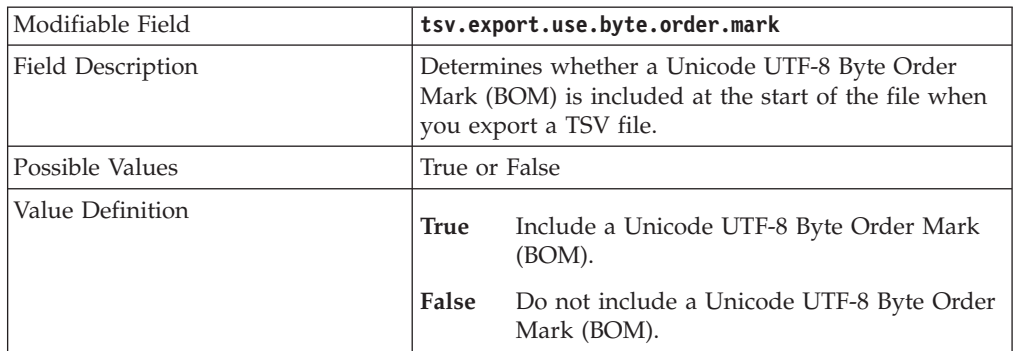

edit.properties.show.file.comments =

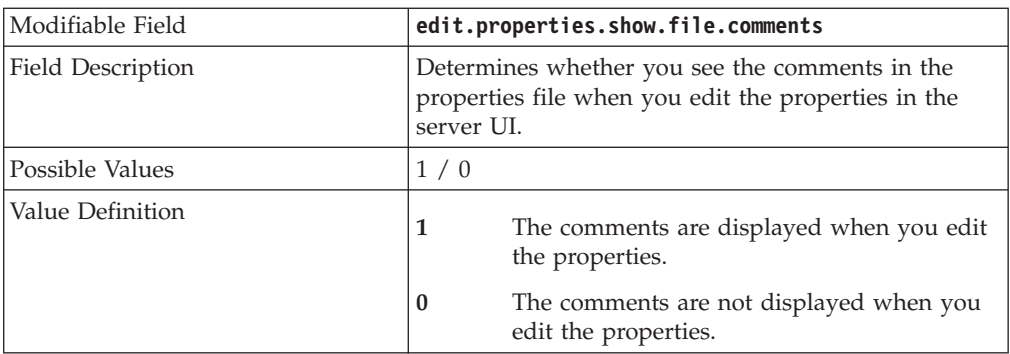

edit.properties.show.translated.comments=

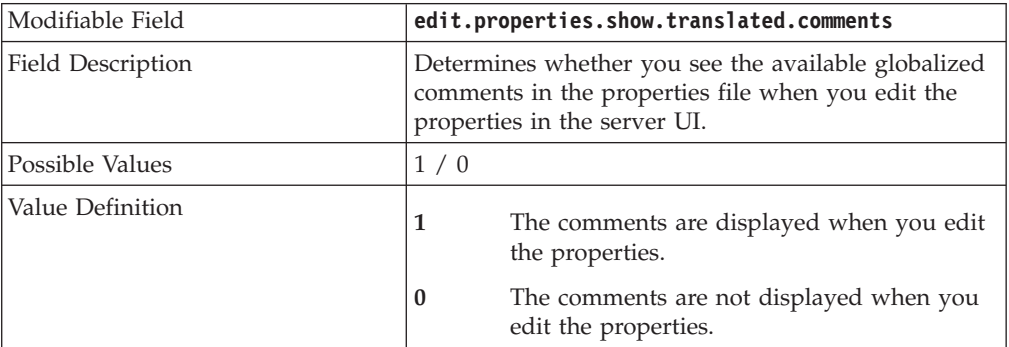

#### date.time.format=

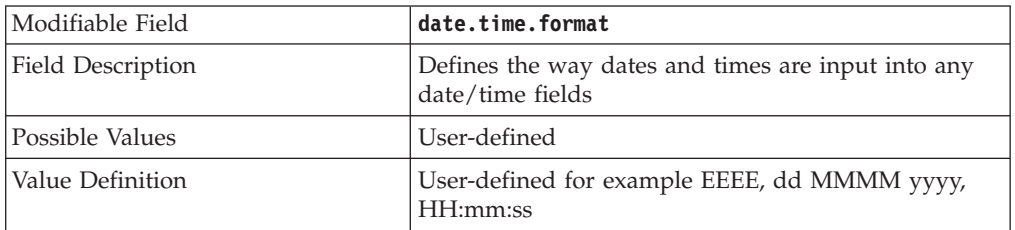

# date.only.format =

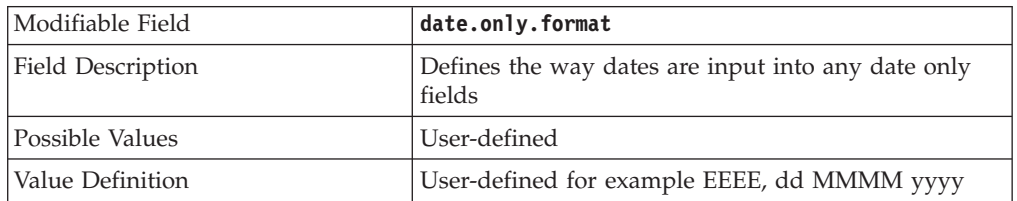

# time.only.format =

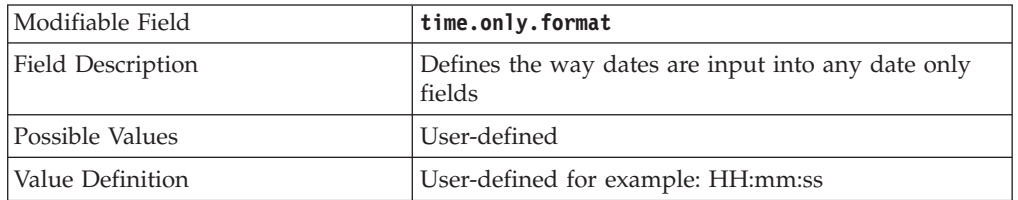

# invalid.macs =

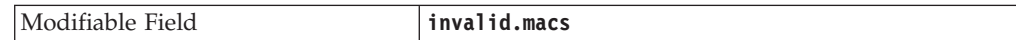

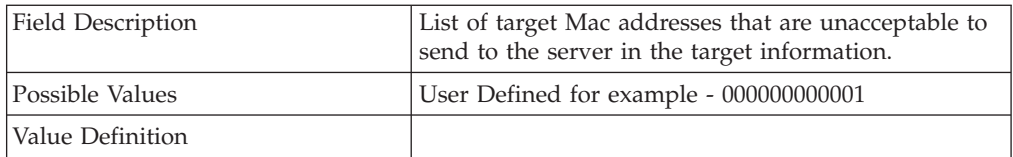

invalid.assettags =

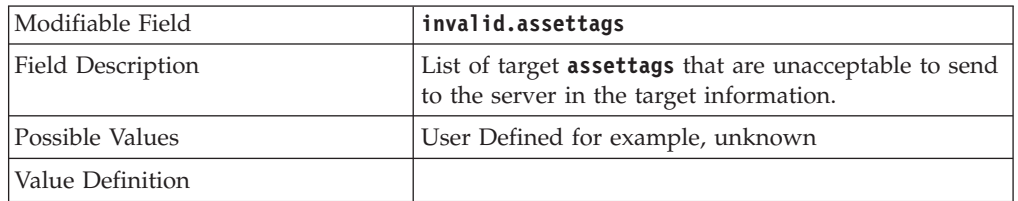

invalid.net.addresses =

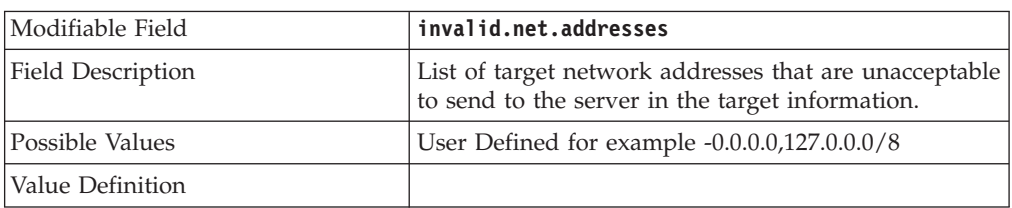

report.timeout.frequency =

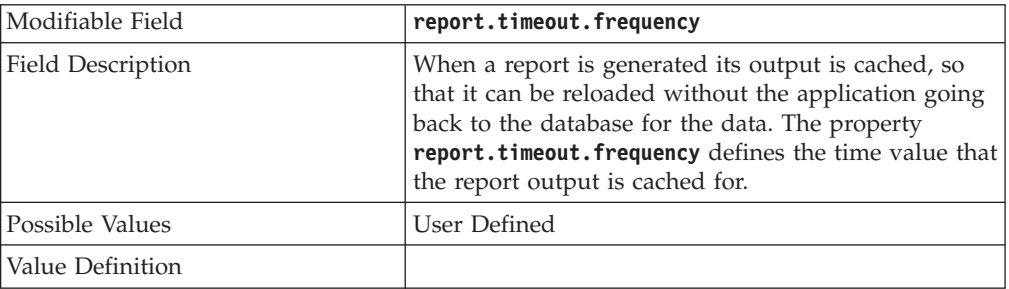

report.manager.frequency =

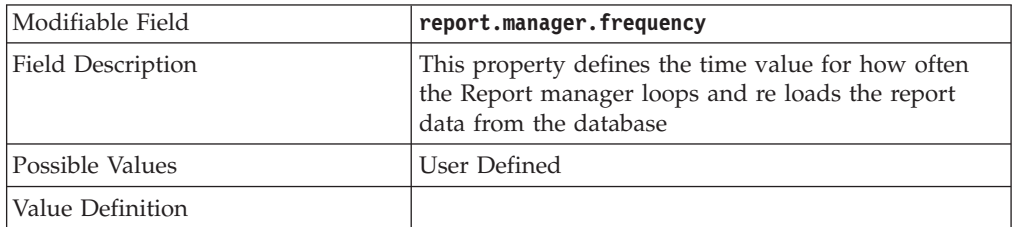

#### report.manager.period =

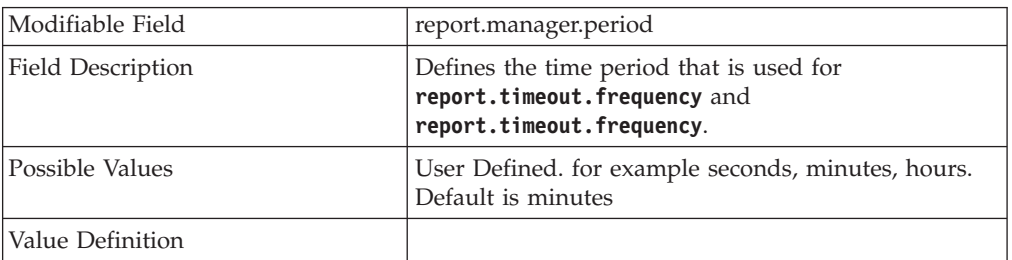

allow.target.group.override =

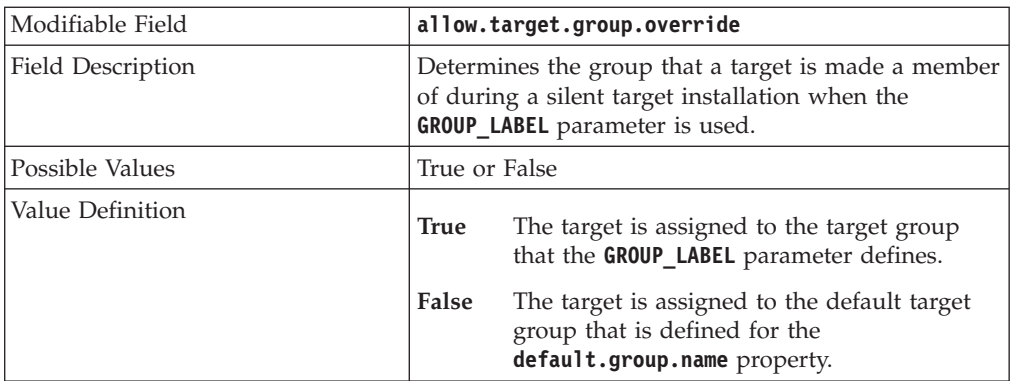

#### default.group.name =

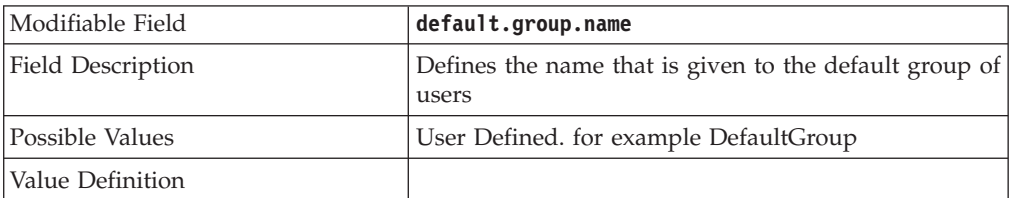

# **Category Description: Default Non-Binary Policies values**

default.rc\_def\_inactivity =

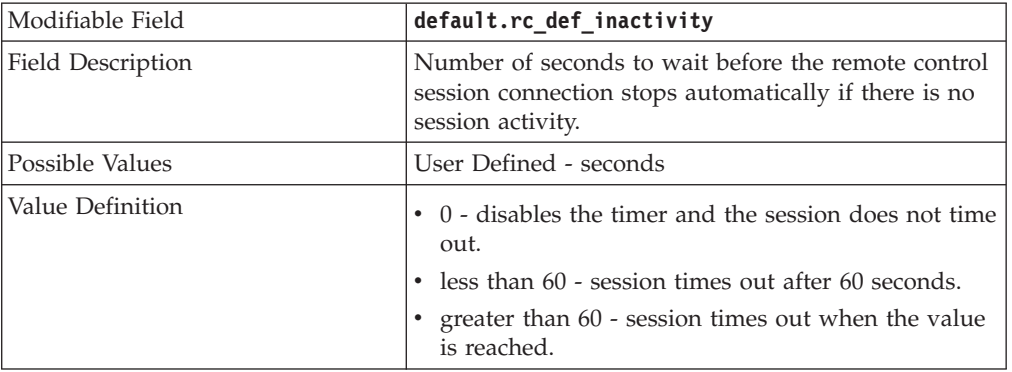

# default.rc\_def\_grace\_time =

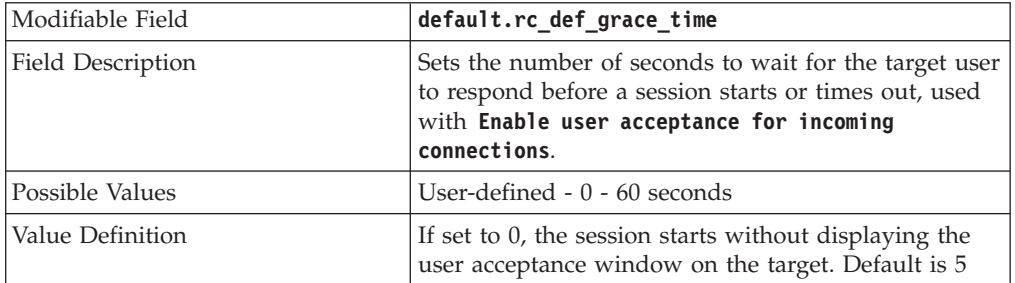

#### default.rc\_def\_timeout\_op =

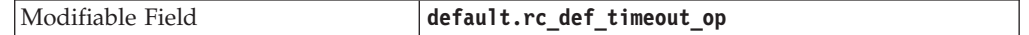

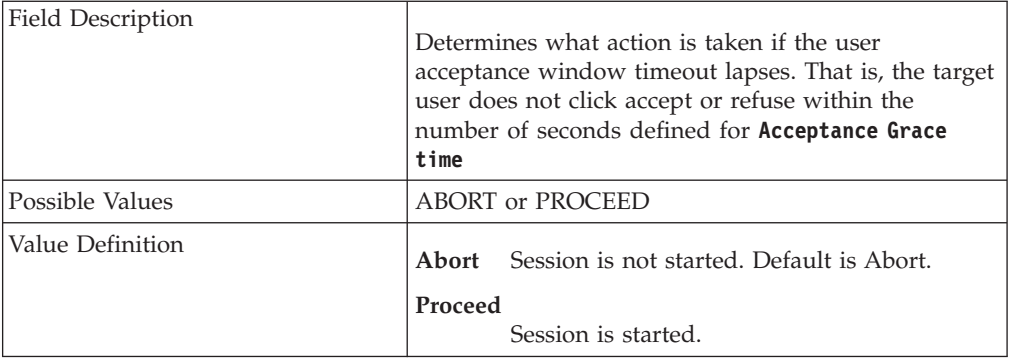

# DO NOT EDIT THE FOLLOWING LINES

default.rc\_def\_local\_audit default.rc\_def\_pre\_script = default.rc\_def\_post\_script=

#### YOU CAN EDIT THE FOLLOWING LINES

default.rc\_def\_script\_op =

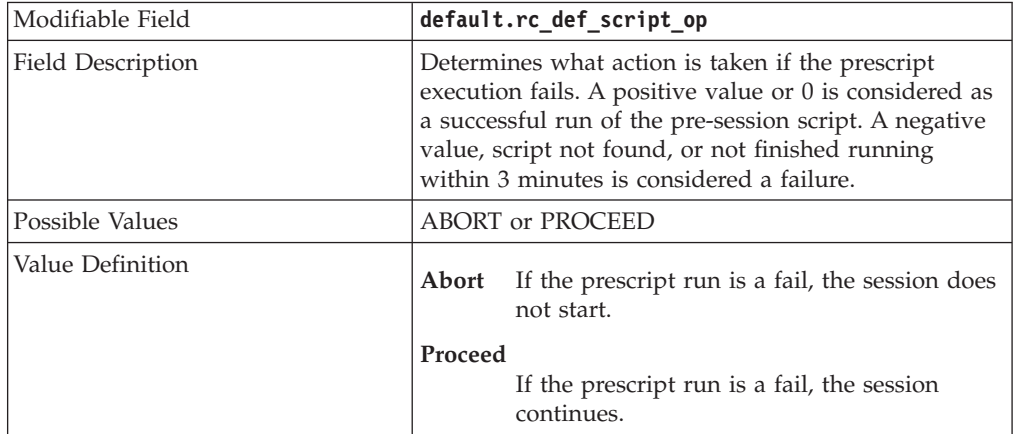

default.rc\_def\_insession\_ft =

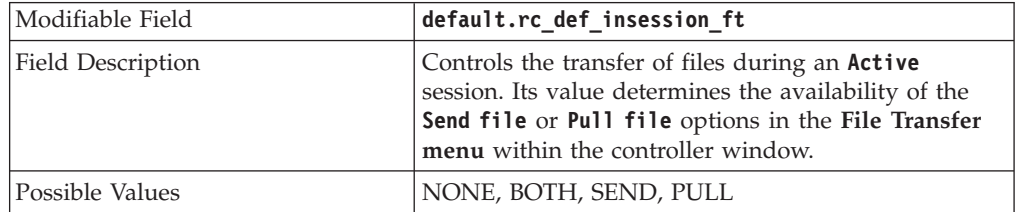

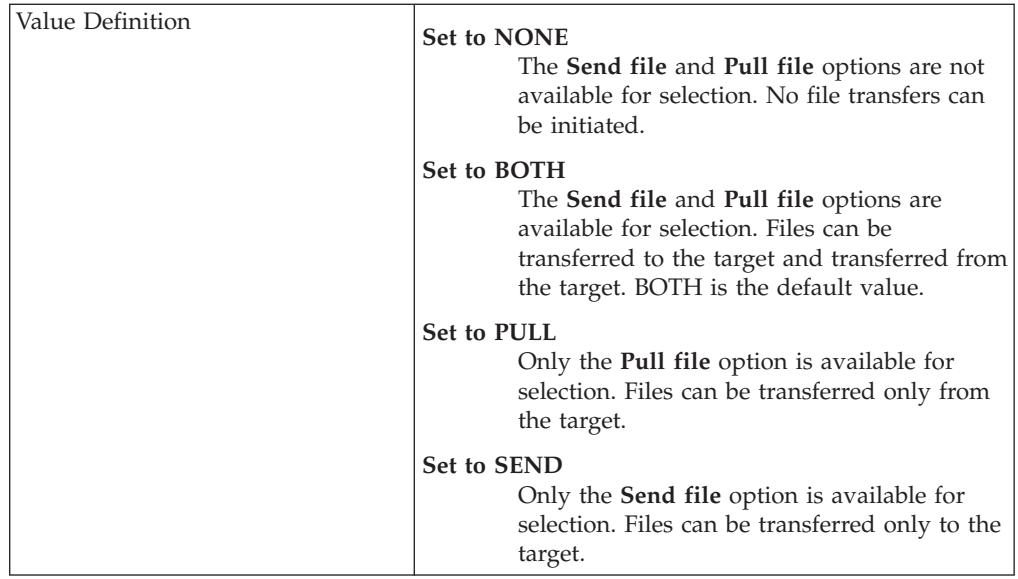

#### DO NOT EDIT THE FOLLOWING LINES

```
default.rc_def_ft_actions =
default.rc_def_allowed_times
new.password.template
access.request.request.template
access.request.request.anon.template
access.request.reject.template
access.request.reject.anon.template
access.request.grant.template
access.request.grant.anon.template
```
# YOU CAN EDIT THE FOLLOWING LINES

trc.feature.remote.install =

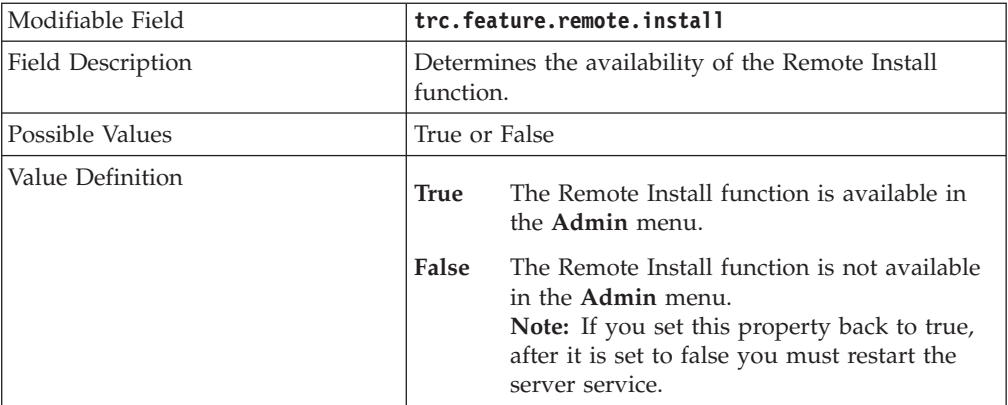

trc.feature.denied.program.execution.list =

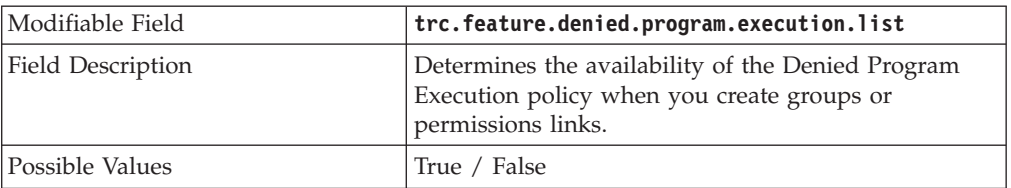

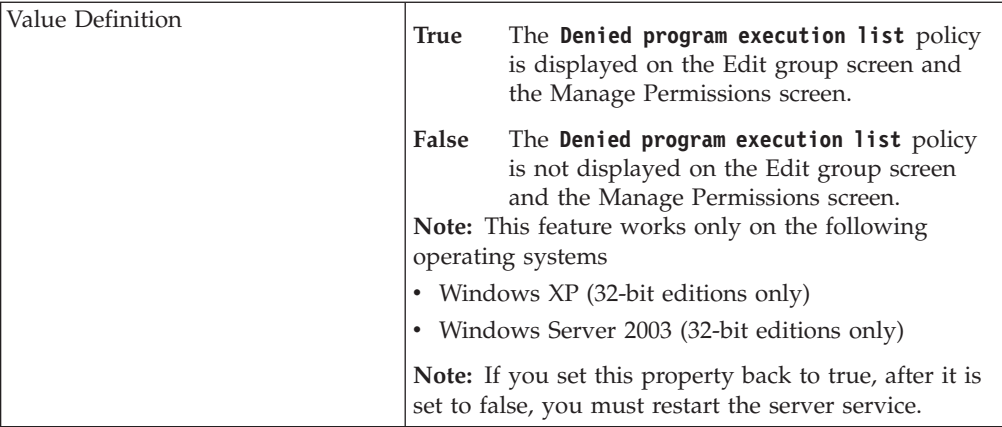

# trc.ticket.allow.access =

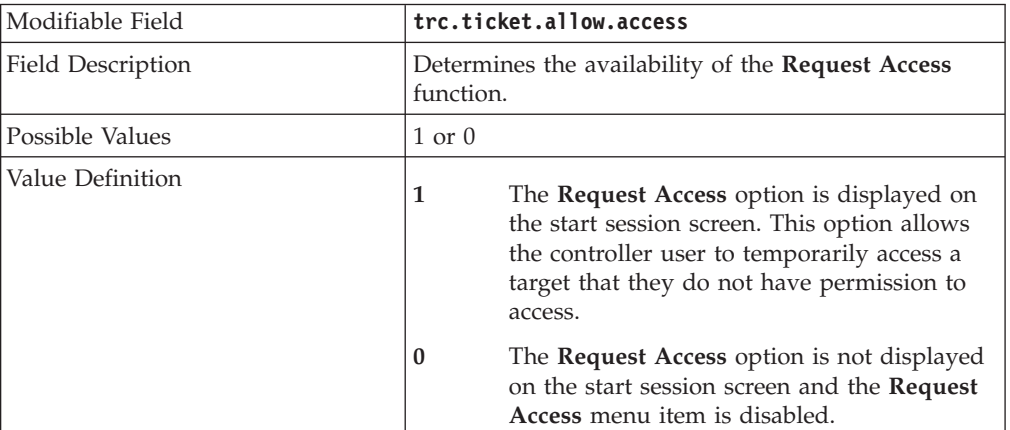

### trc.ticket.allow.allaccess =

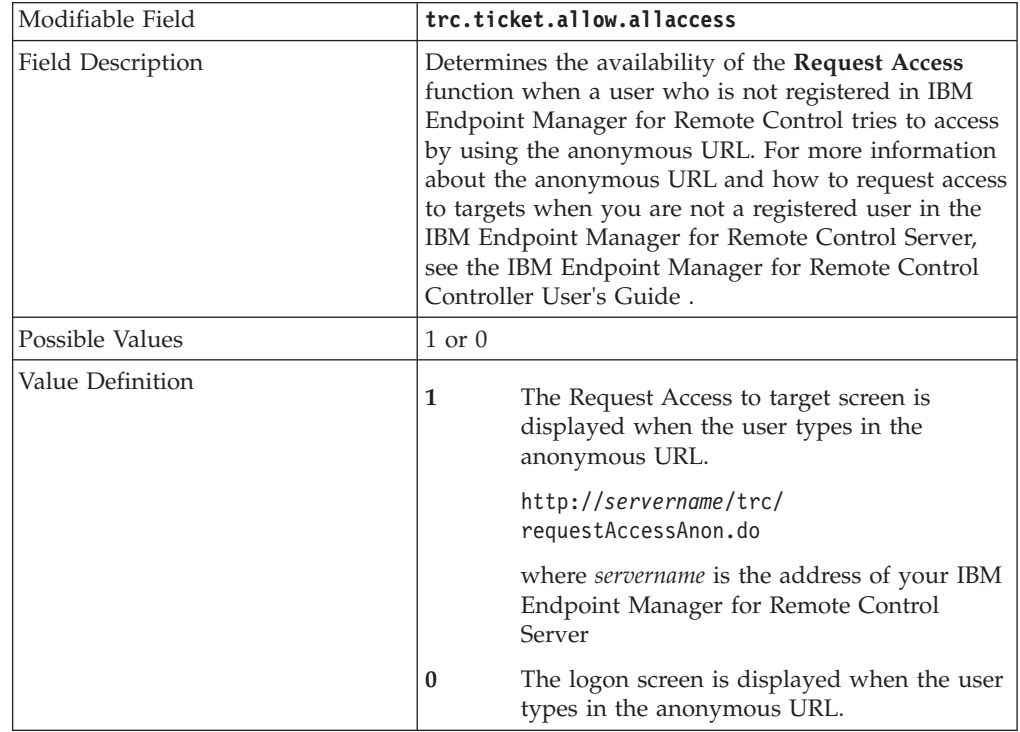

trc.ticket.admin =

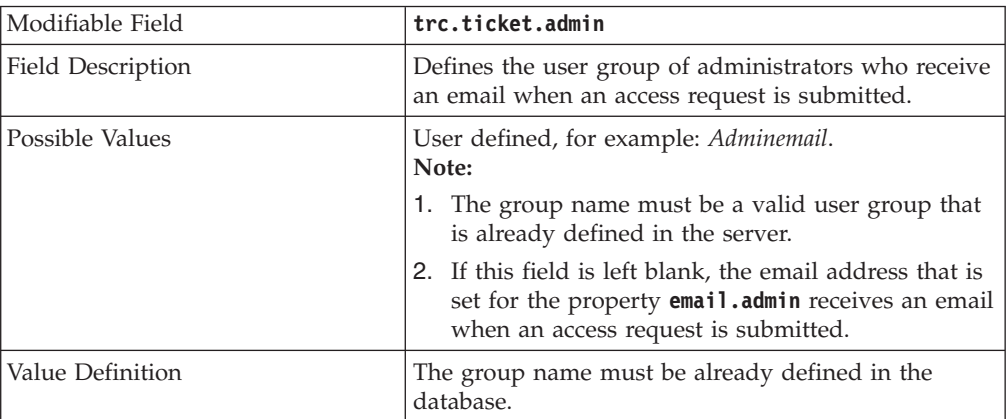

# trc.ticket.groupprefix =

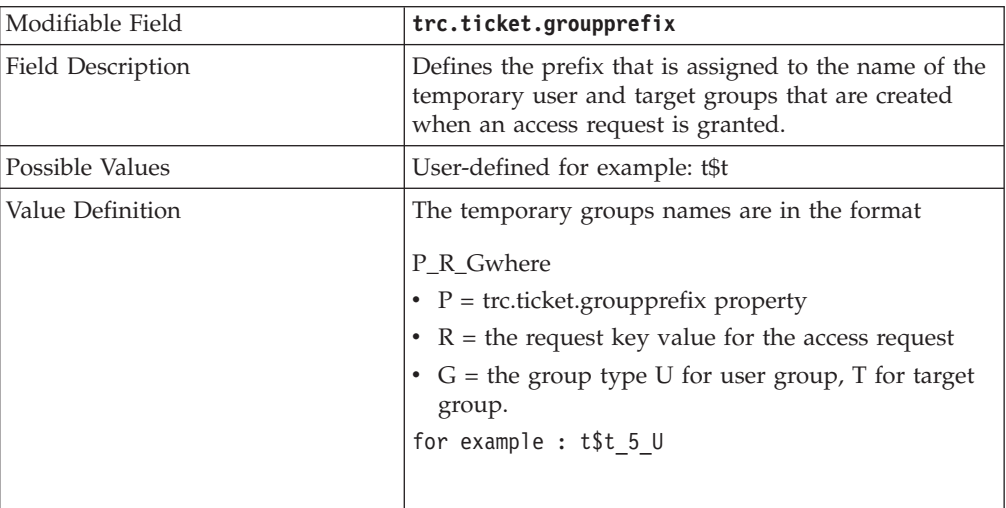

# trc.ticket.priority =

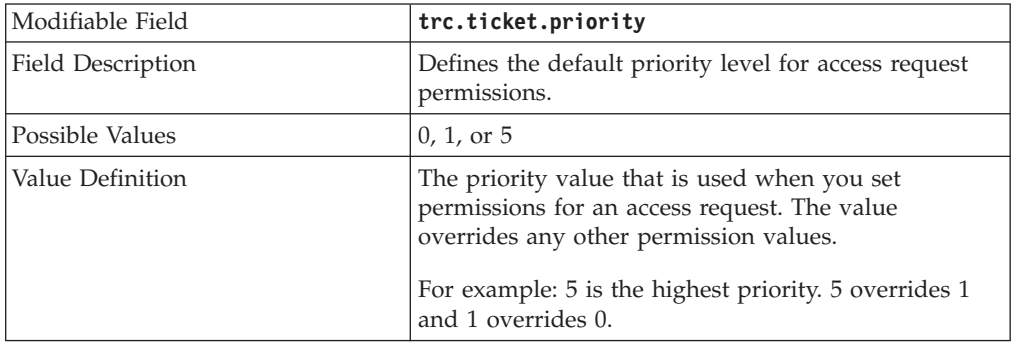

# trc.default.request.priority =

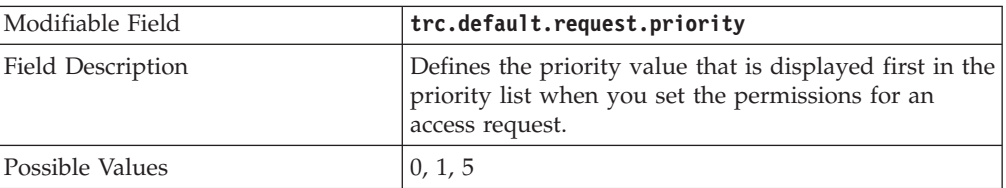

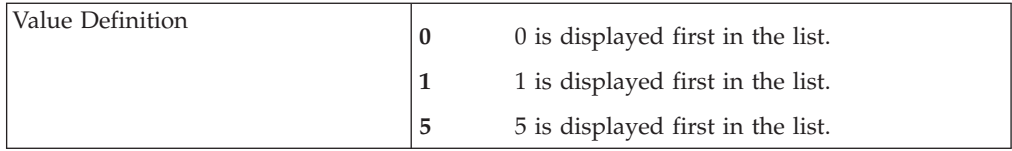

### DO NOT EDIT THE FOLLOWING LINES

trc.ticket.temp.usergrpupdesc trc.ticket.temp.targetgrpupdesc

# THE FOLLOWING LINES CAN BE EDITED FOR YOUR ENVIRONMENT:

task.logdistribution.enabled =

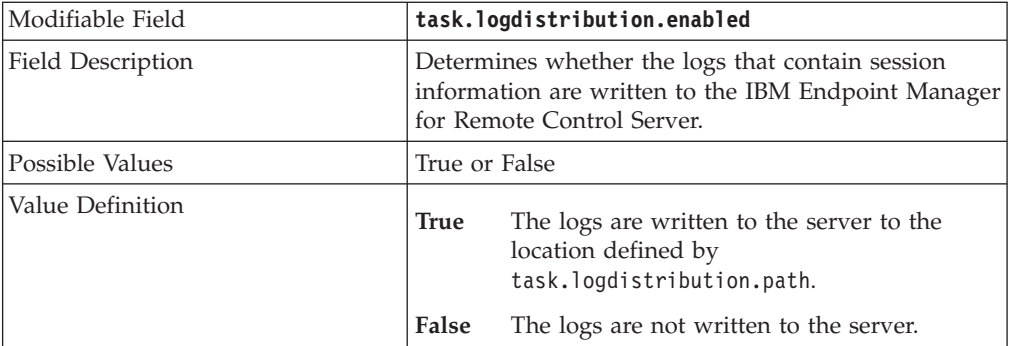

#### task.logdistribution.path =

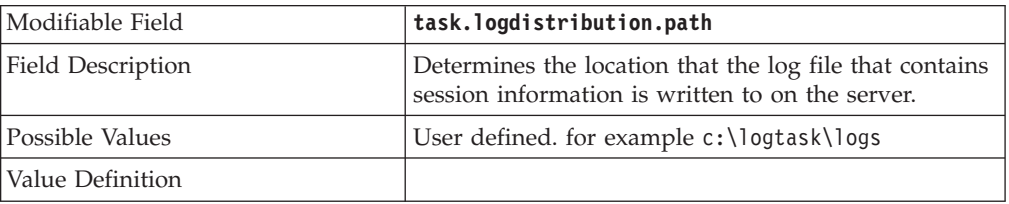

# DO NOT EDIT THE FOLLOWING LINE

#### task.logdistribution.file

#### YOU CAN EDIT THE FOLLOWING LINES

### registry.title.*X* =

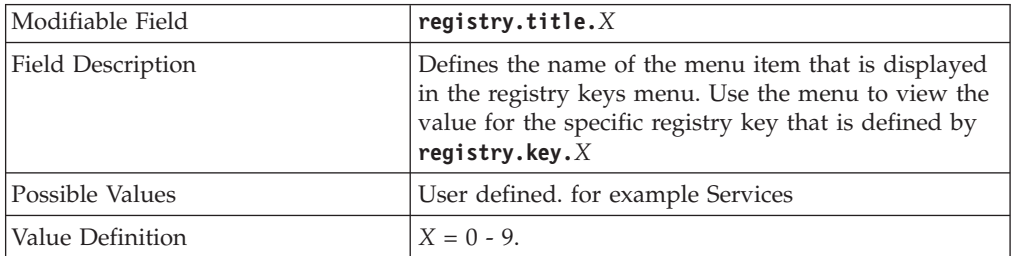

#### registry.key.*X* =

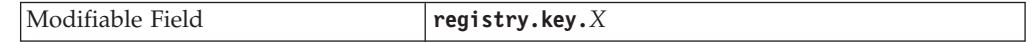

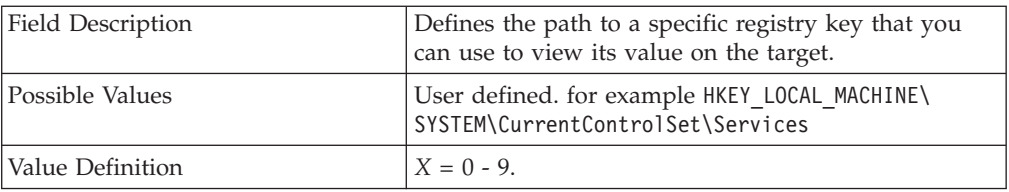

# nat.ip.support =

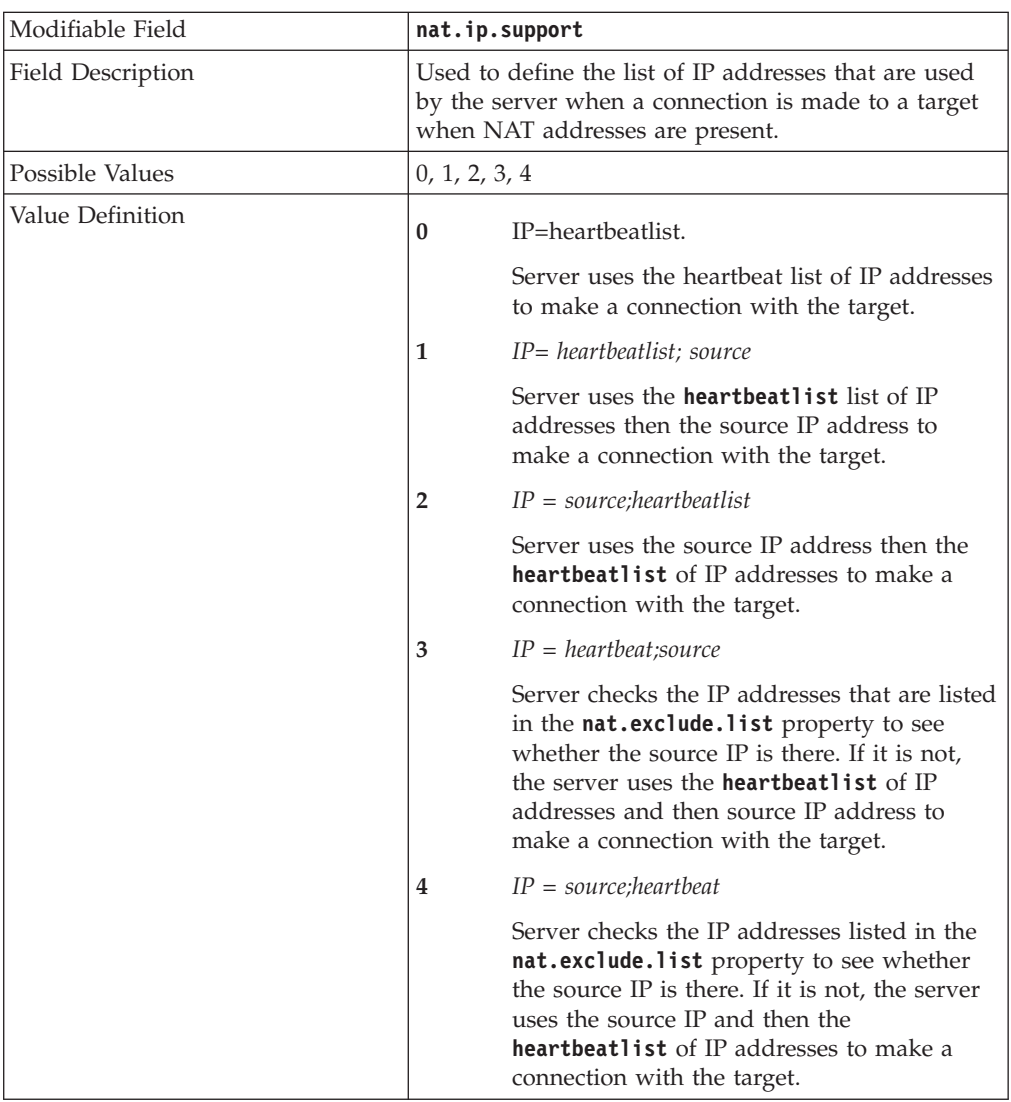

#### nat.exclude.list =

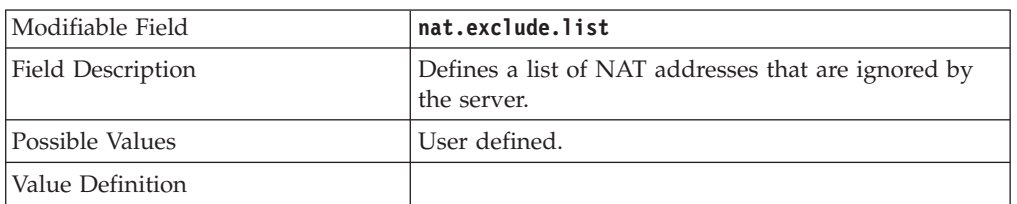

match.allow.data.changes =

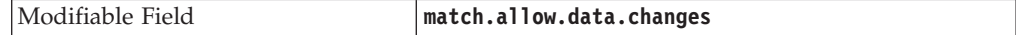

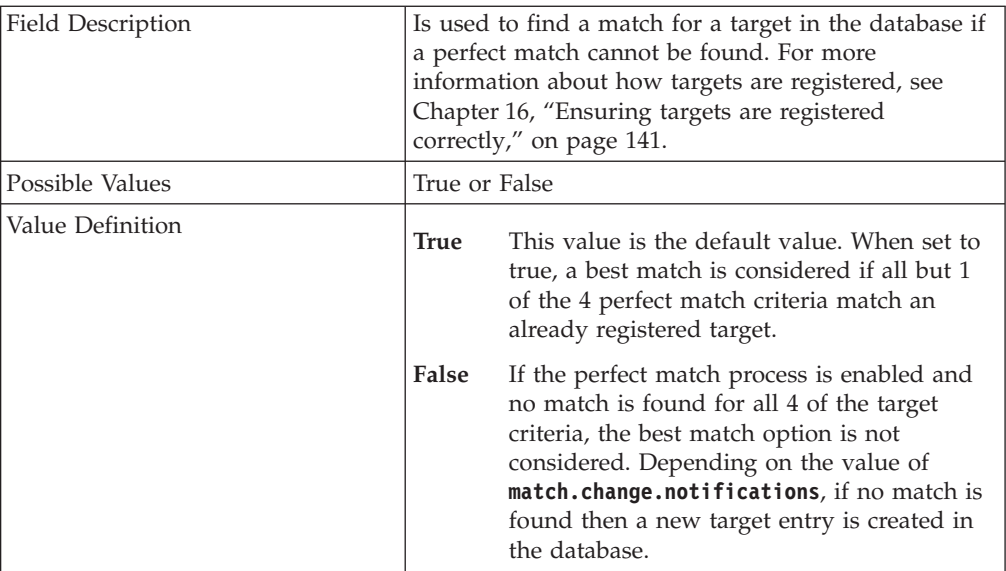

match.computername.only =

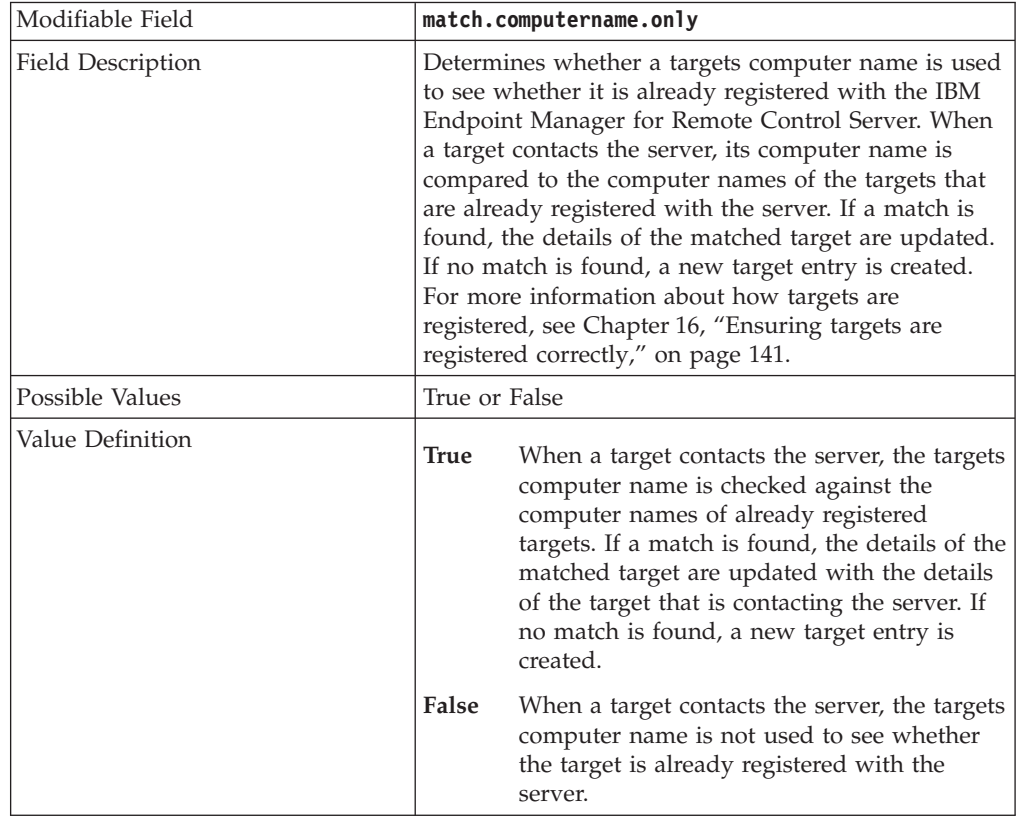

match.guid.only =

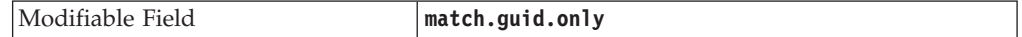

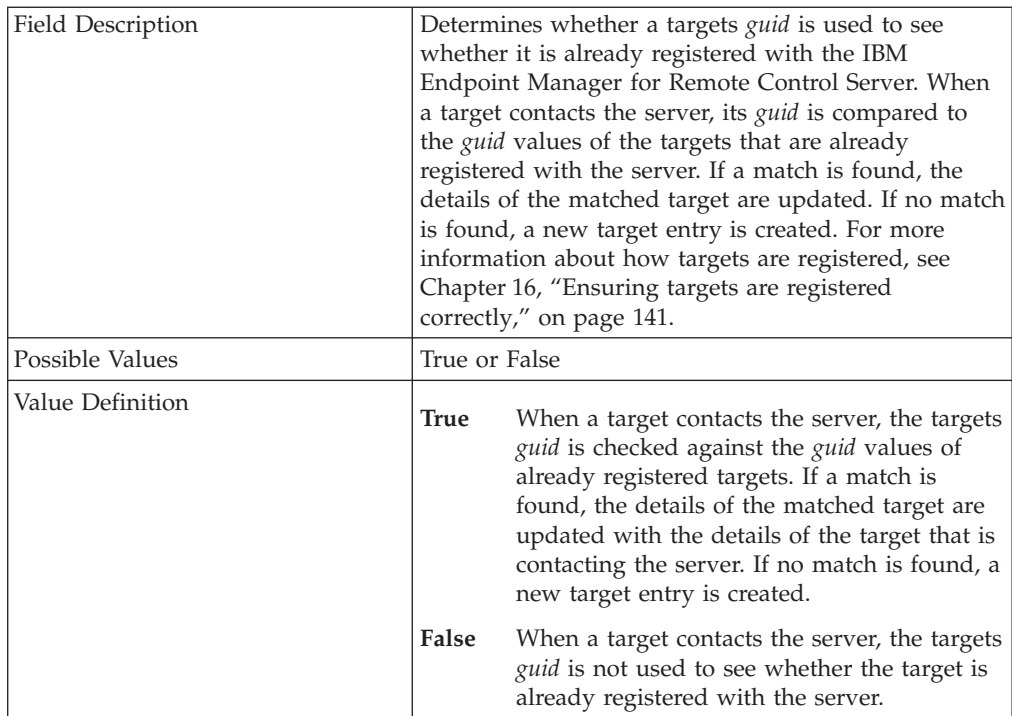

# match.change.notification =

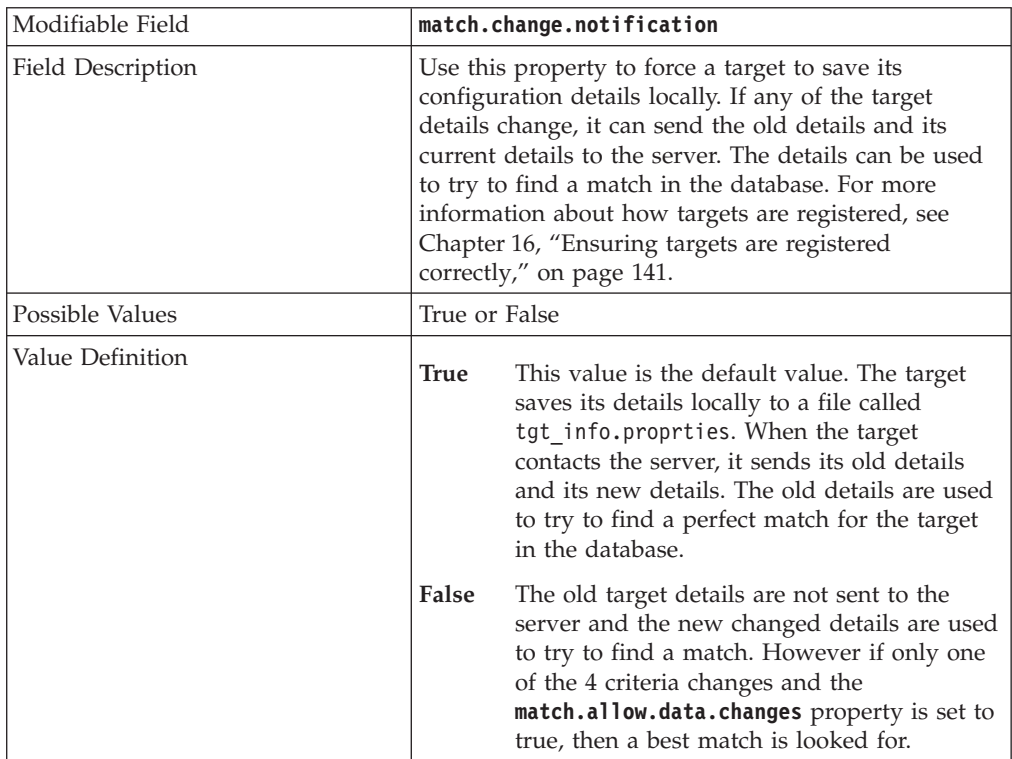

#### rc.tmr.at.registration =

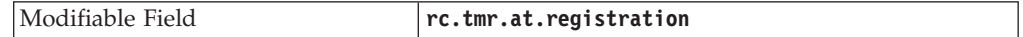

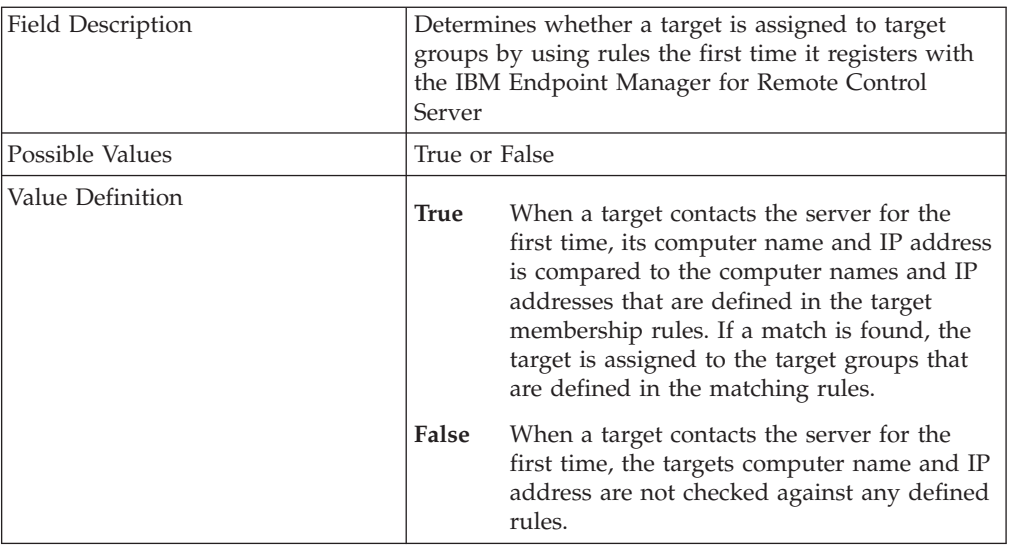

### rc.tmr.at.every.callhome =

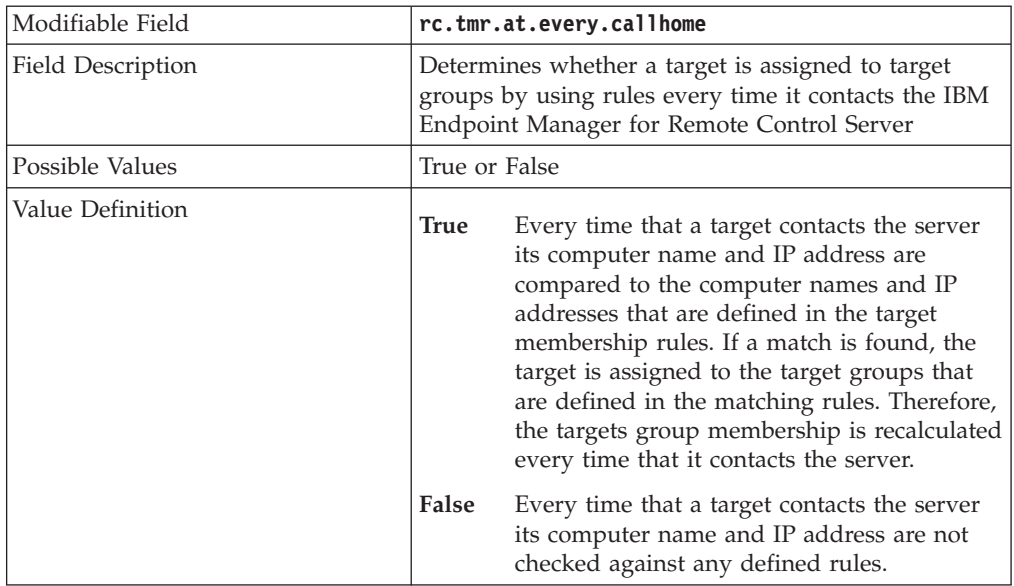

rc.tmr.at.triggered.callhomes =

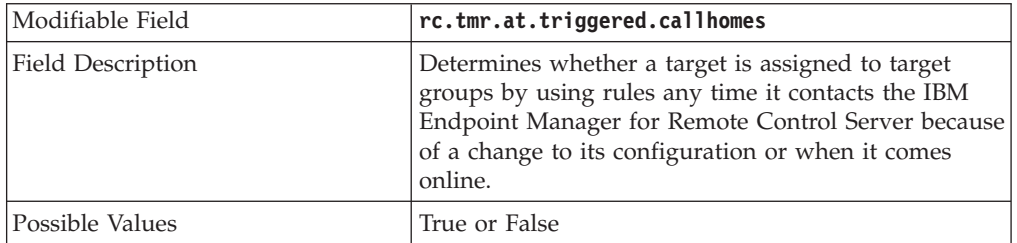

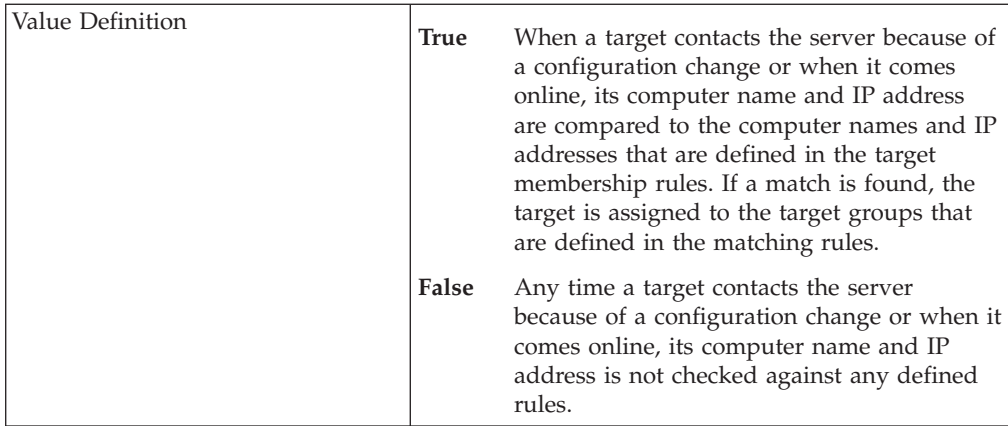

#### rc.tmr.at.rules.change =

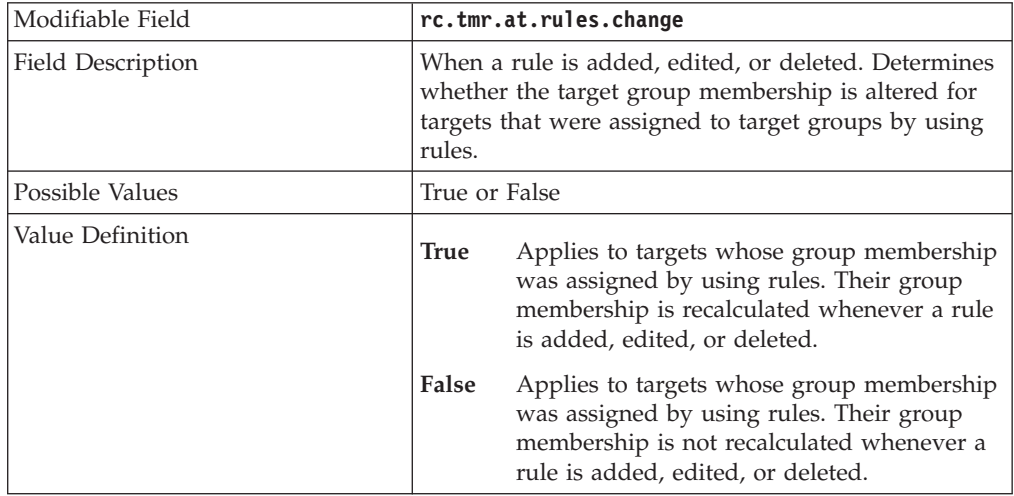

# DO NOT EDIT THE FOLLOWING LINES

hb.timeout.lookup.mode hb.timeout.att.defn

# THE FOLLOWING LINE CAN BE EDITED FOR YOUR ENVIRONMENT:

oracle.increment.keys.off =

| Modifiable Field  | oracle.increment.keys.off                                                                                                  |                                                                                                    |
|-------------------|----------------------------------------------------------------------------------------------------|----------------------------------------------------------------------------------------------------|
| Field Description | Used as a workaround for a driver bug in the Oracle<br>JDBC versions $5 \& 6$ drivers that are included with<br>Oracle 11g |                                                                                                    |
| Possible Values   | $1 \text{ or } 0$                                                                                                    |                                                                                                    |
| Value Definition  | 1                                                                                                    | Set to 1 if you are using the Oracle JDBC<br>versions $5 & 6$ drivers.                                                                          |
|                   | 0                                                                                                    | Set to 0 if you are using JDBC 4 drivers<br>(Oracle 10i) or if future versions of the JDBC<br>driver address the get autogenerated keys<br>bug. |

default.homepage.method=

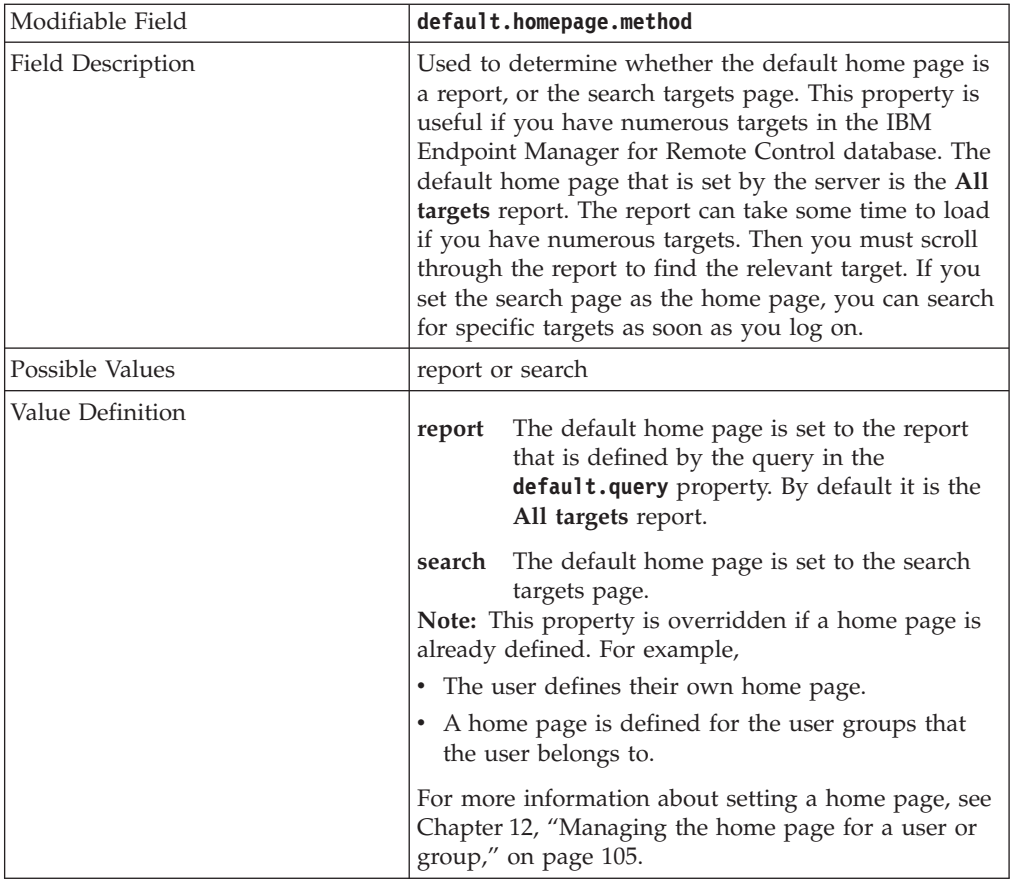

workaround.rdp.console.w2k3 =

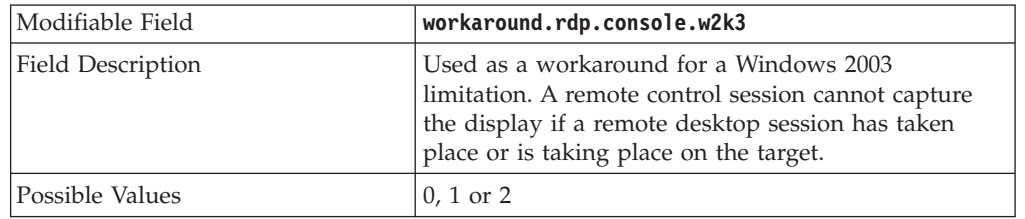

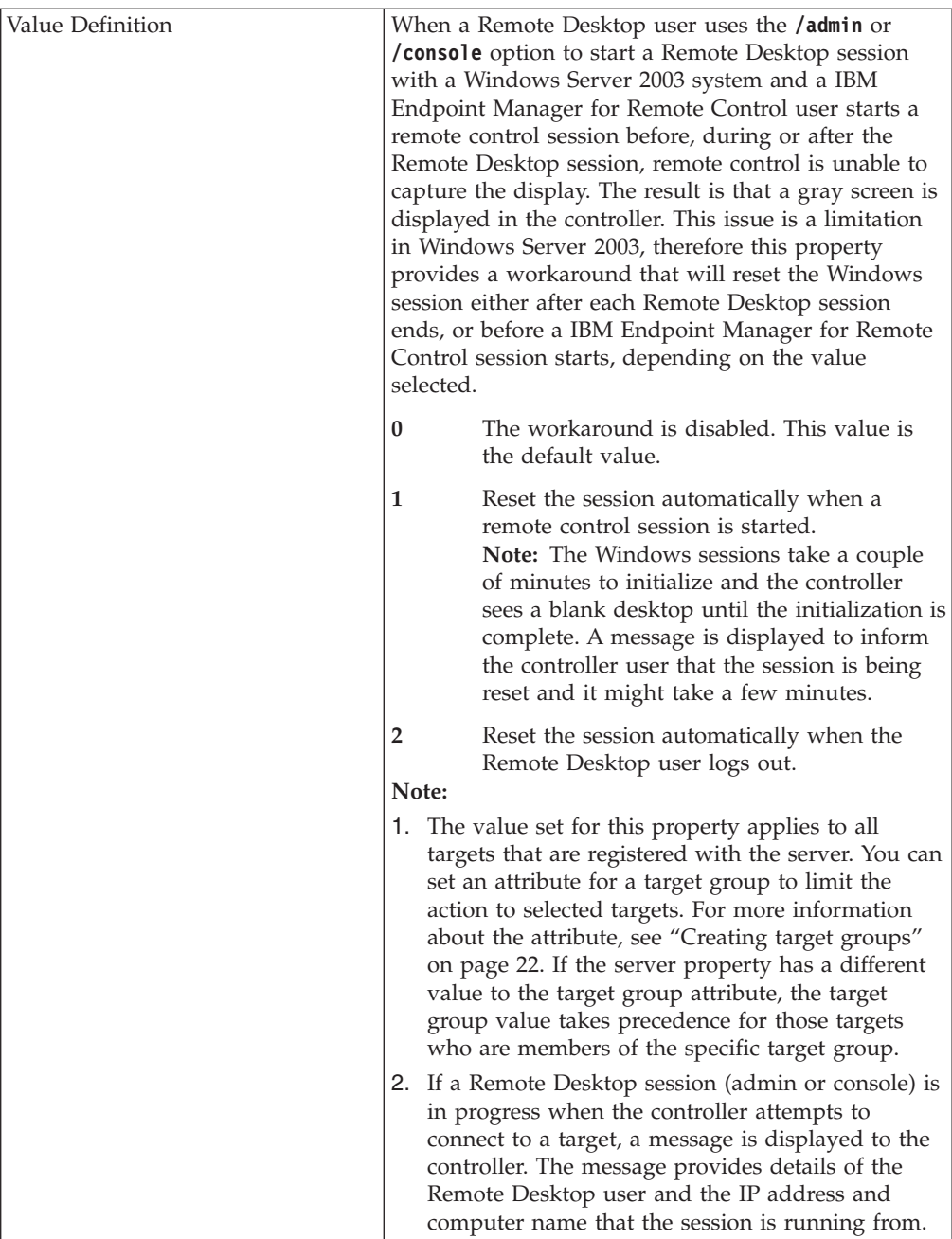

target.search.minimum.nonwildcards =

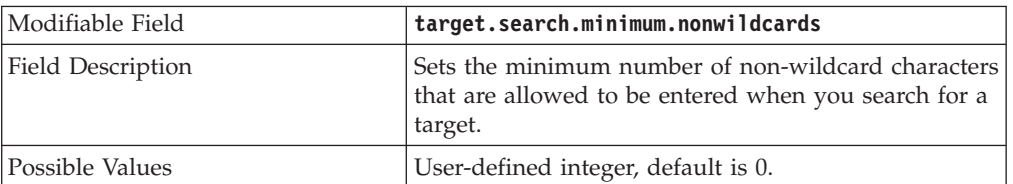

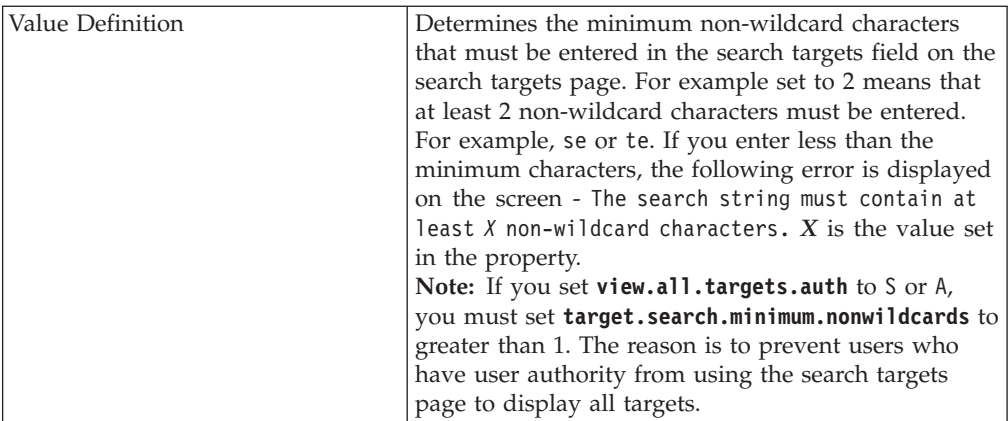

target.search.maximum.wildcards =

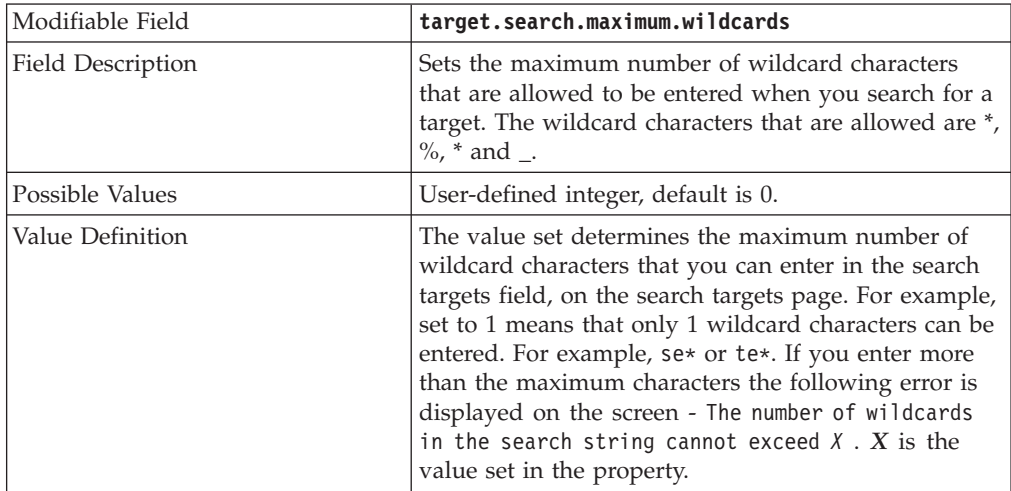

# **To reduce the volume of unnecessary heartbeats the following properties can be configured.**

heartbeat.retry =

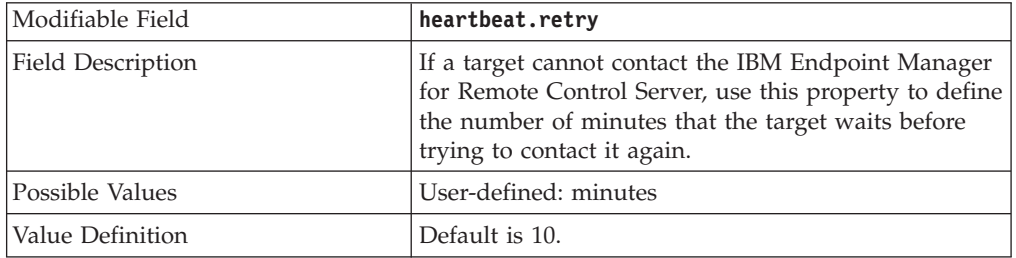

# heartbeat.delay=

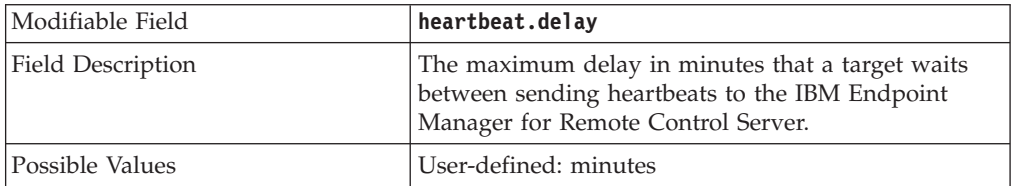

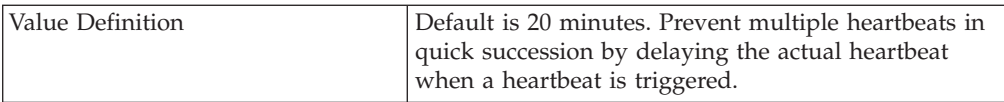

#### heartbeat.on.wake =

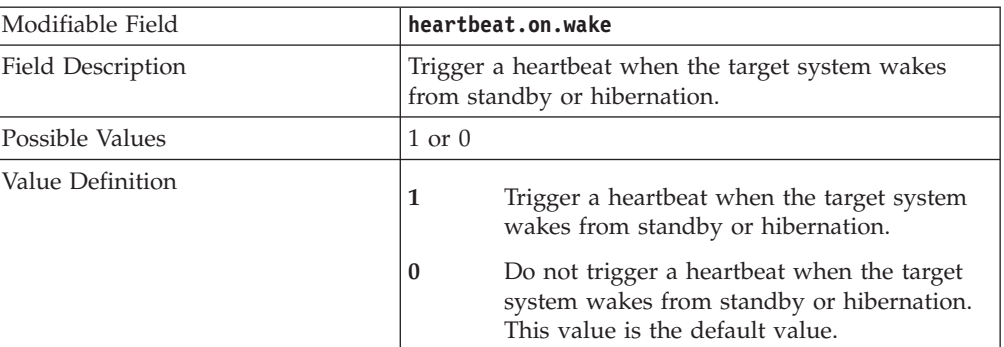

# heartbeat.on.userchange =

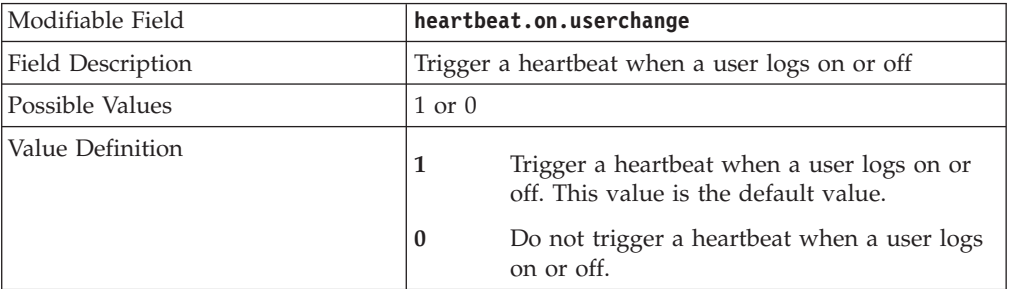

# heartbeat.on.change =

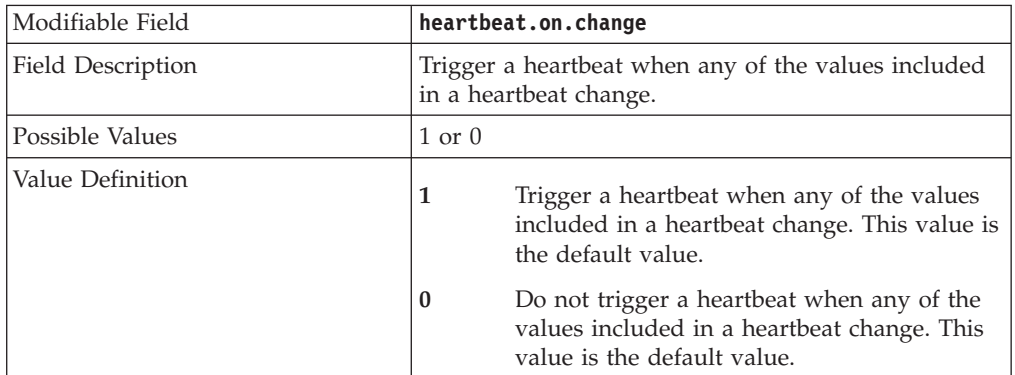

# heartbeat.on.stop =

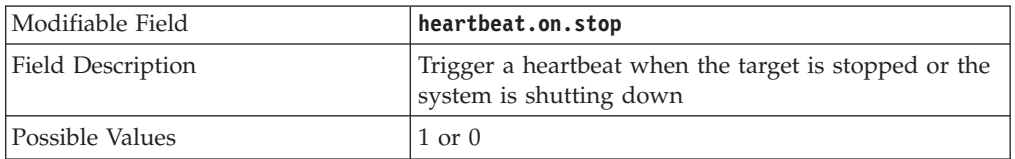

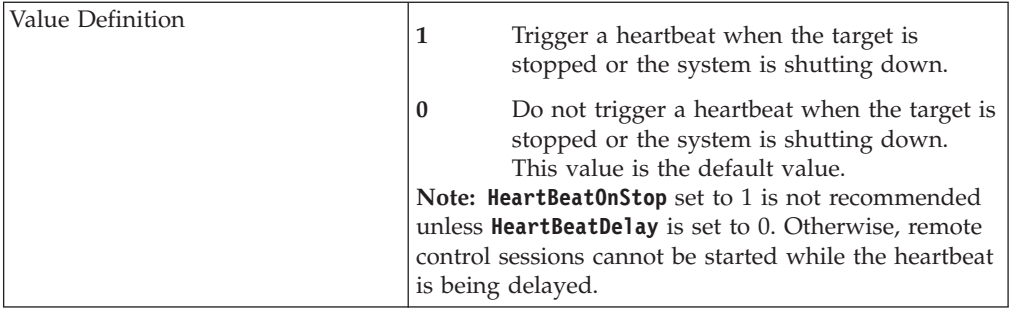

broker.code.length =

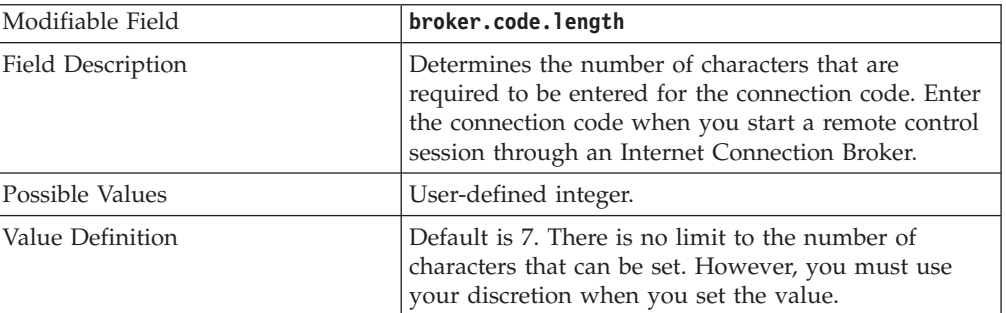

broker.code.timeout =

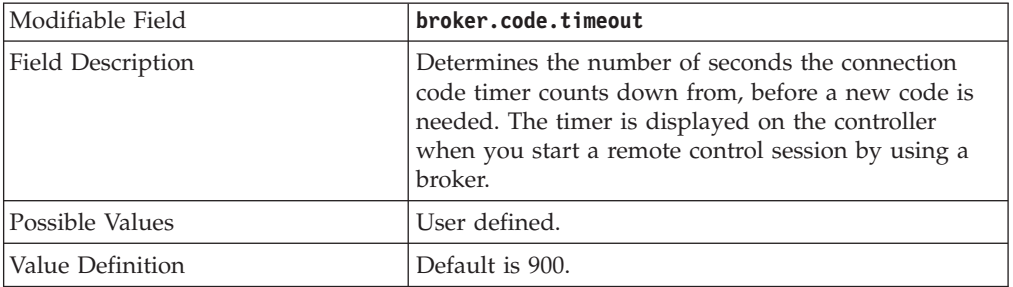

broker.trusted.certs.required =

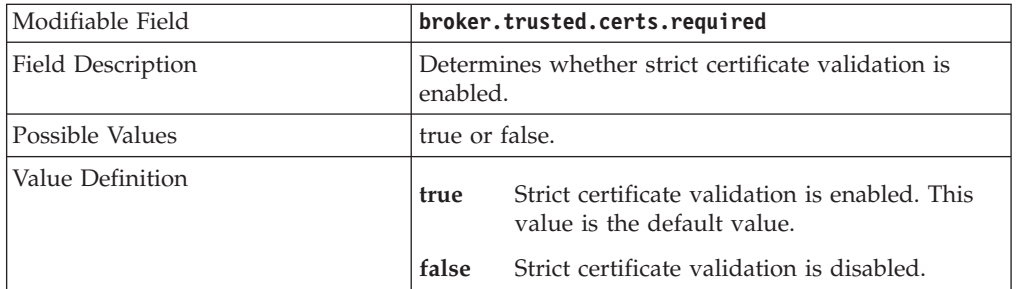

rc.recording.filename.format =

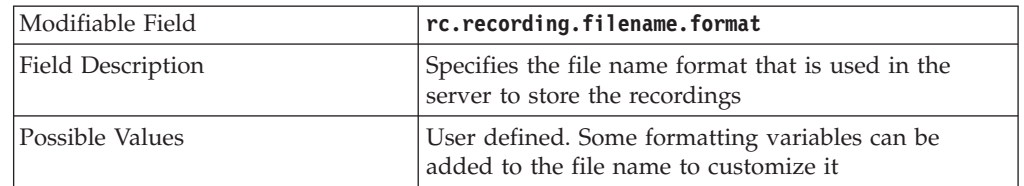

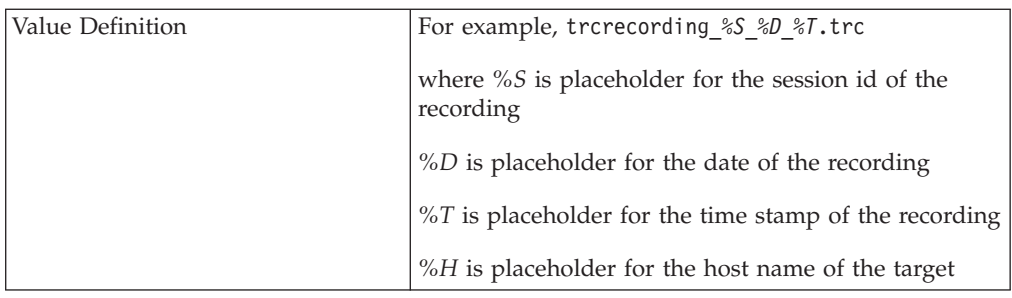

# **common.properties**

index.title=

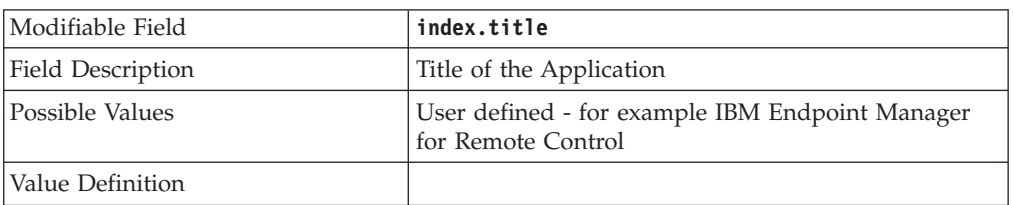

### **DO NOT EDIT THE FOLLOWING LINES**

product= jndi.context=

# **YOU CAN EDIT THE FOLLOWING LINES**

datasource.context=

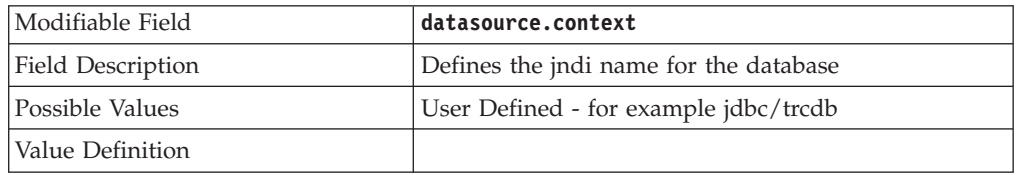

fips.compliance=

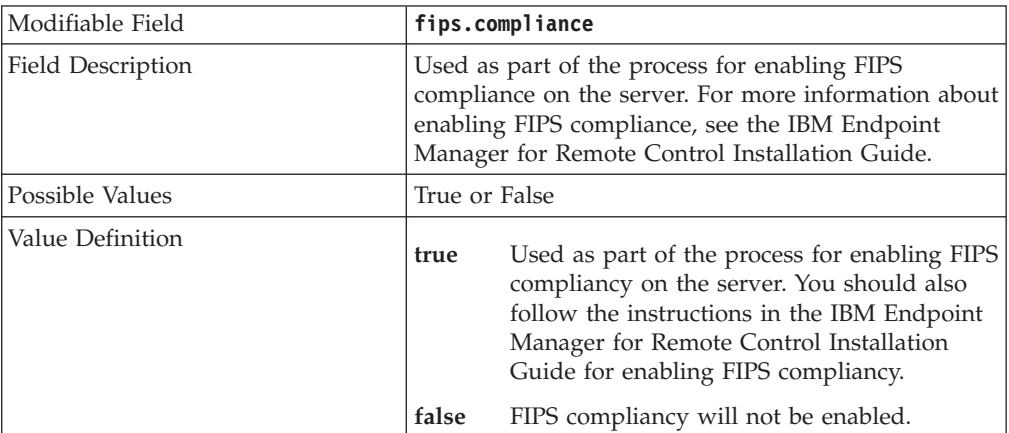

sp800131a.compliance=

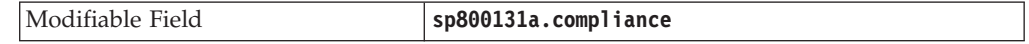
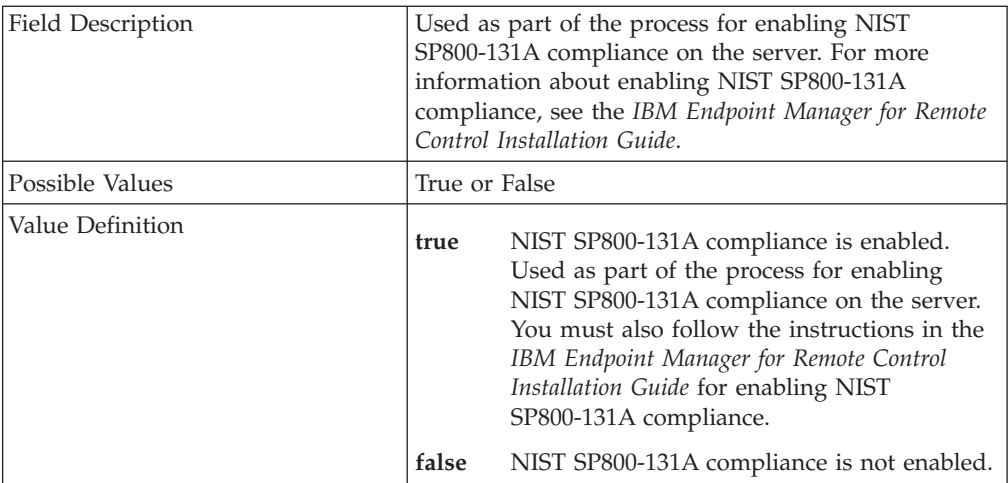

#### authentication.LDAP=

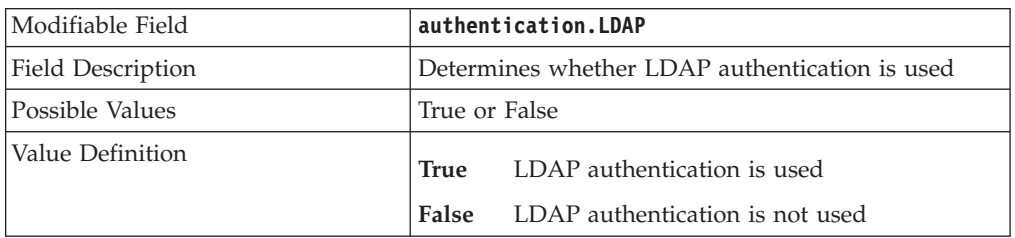

# authentication.LDAP.config=

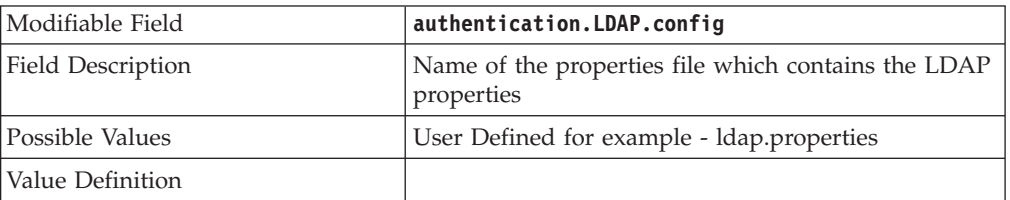

# sync.LDAP=

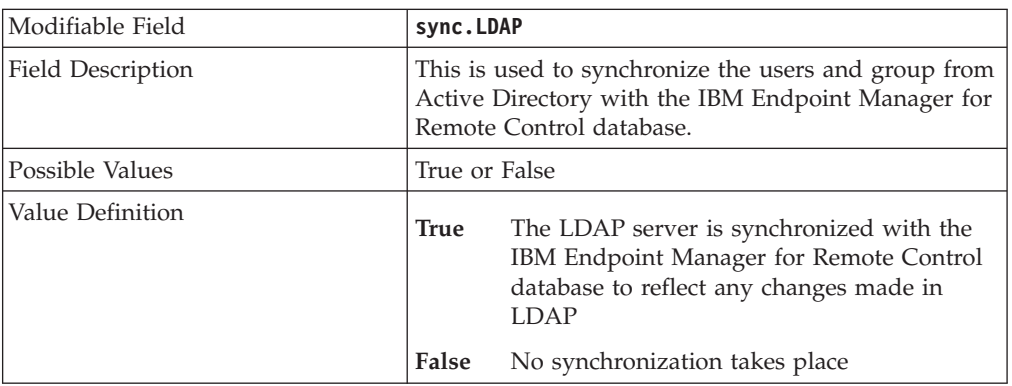

# **DO NOT EDIT THE FOLLOWING**

application.log.file application.resources default.properties.0= default.properties.1= default.properties.2= default.properties.3= generic.database.create= generic.database.directory= generic.database.populate= db.scripts.use.new.line=

# **THE FOLLOWING LINE CAN BE EDITED FOR YOUR ENVIRONMENT:**

properties.backup.archive=

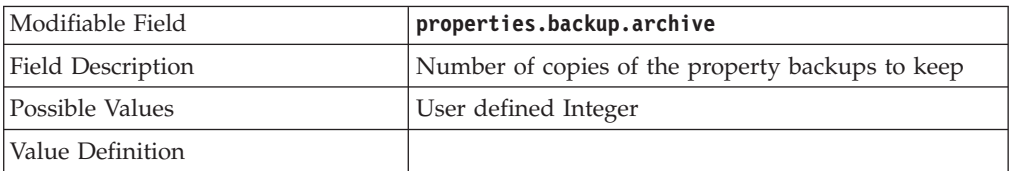

### **DO NOT CHANGE THE FOLLOWING FIELDS**

common.schema auto.increment.keys automatically.adjust.database user.table.1 user.table.2

### **THE FOLLOWING LINES CAN BE EDITED FOR YOUR ENVIRONMENT:**

users.title.required=

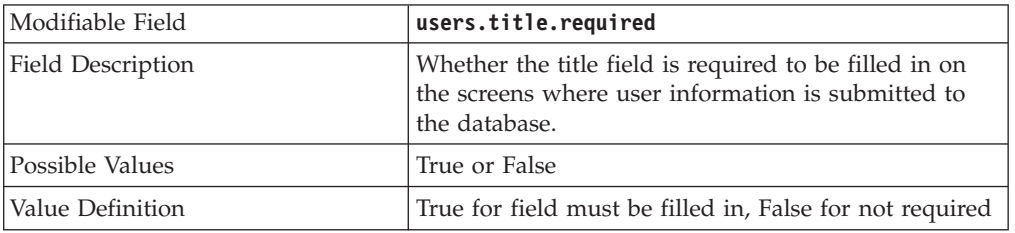

#### users.forename.required=

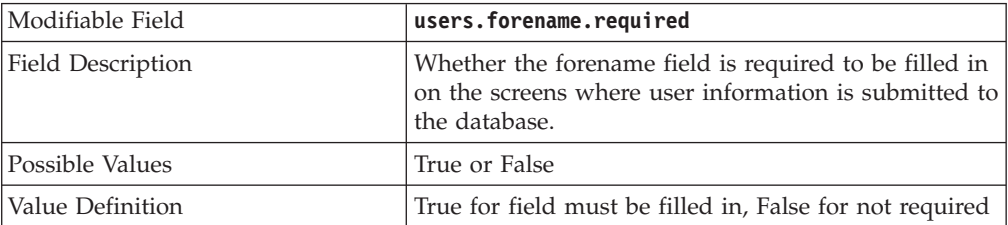

#### users.surname.required=

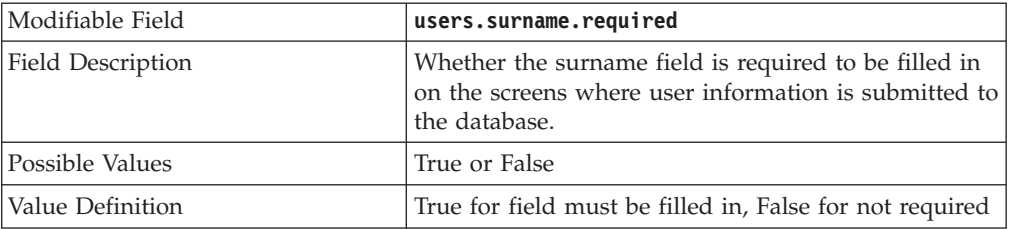

#### users.country.required=

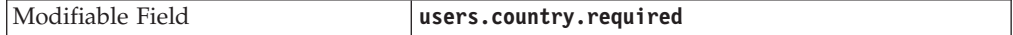

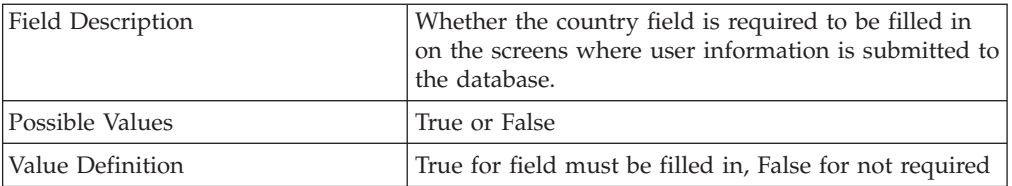

# users.userid.required=

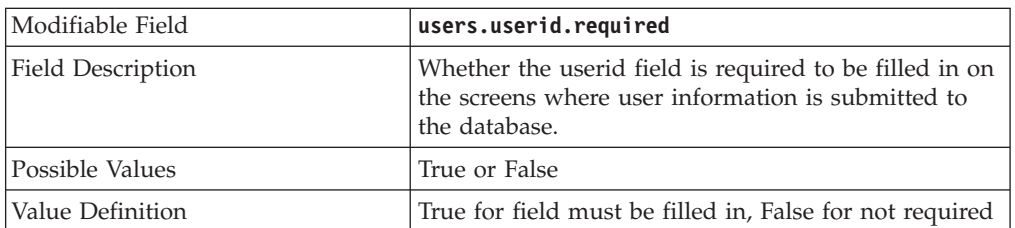

# users.address\_1.required=

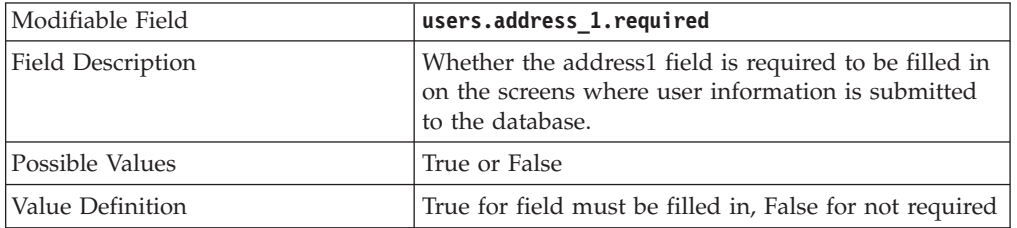

# users.address\_2.required=

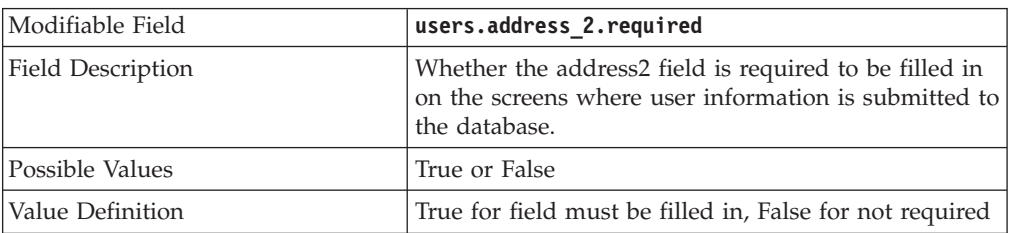

# users.email.required=

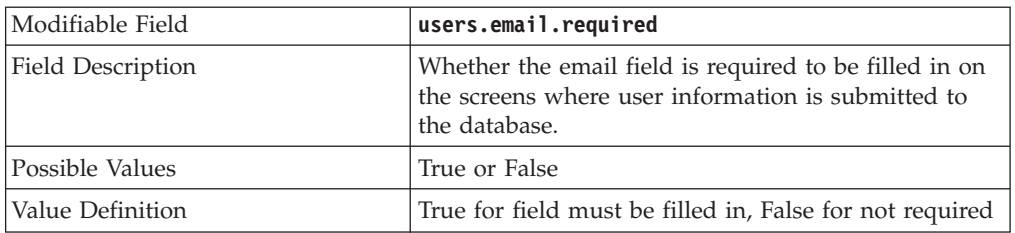

# users.town.required=

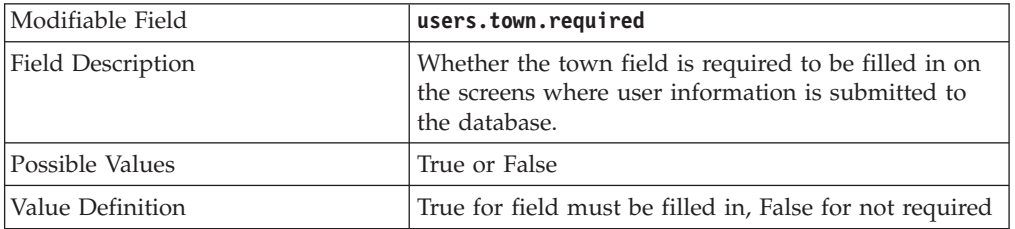

users.postcode.required=

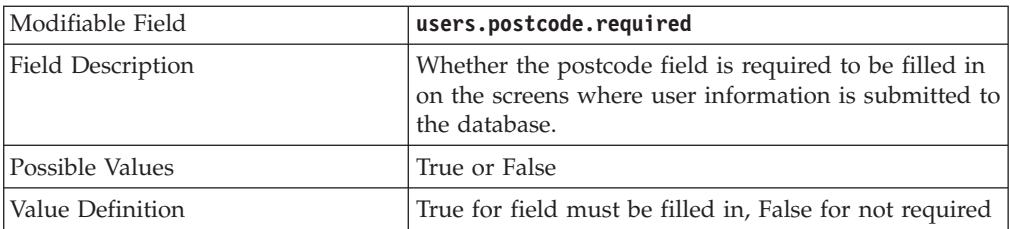

# users.nickname.required=

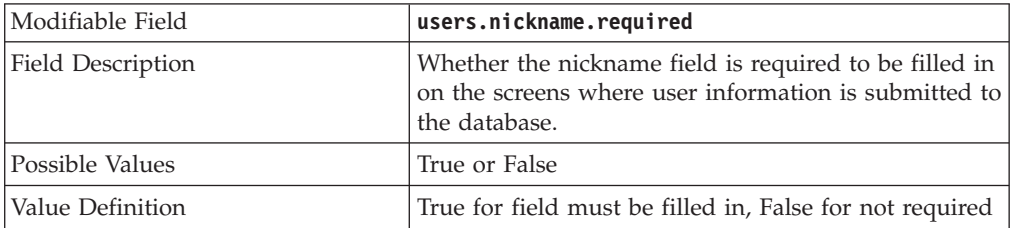

# users.tel\_no.required=

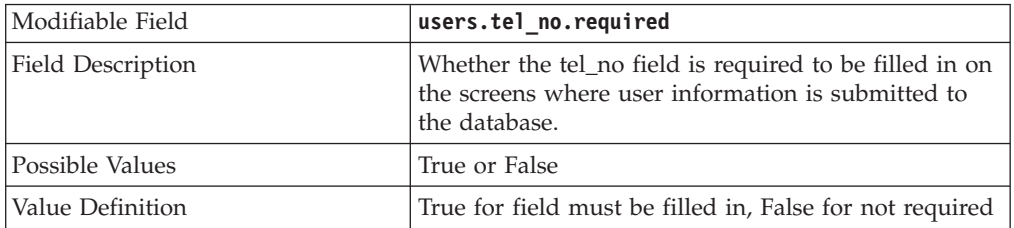

# users.mob\_no.required=

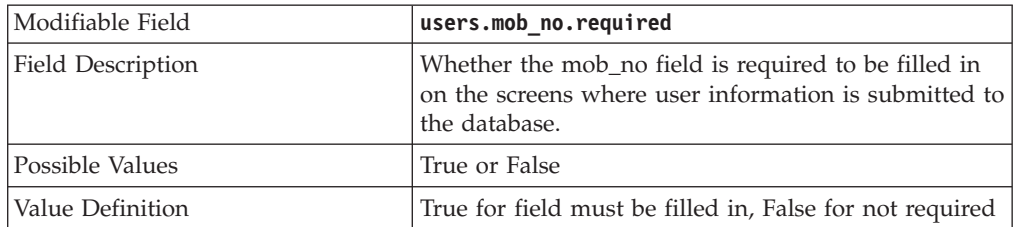

# users.employeeid.required=

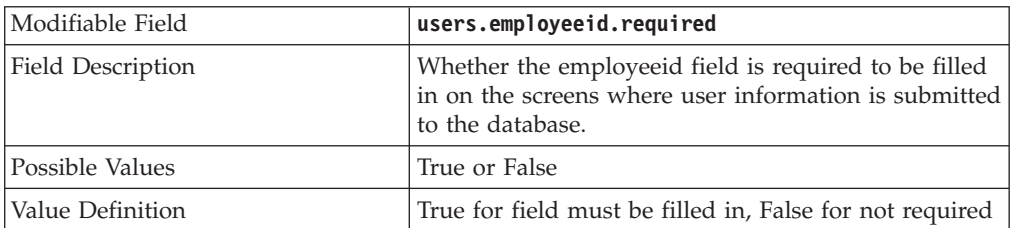

# users.department.required=

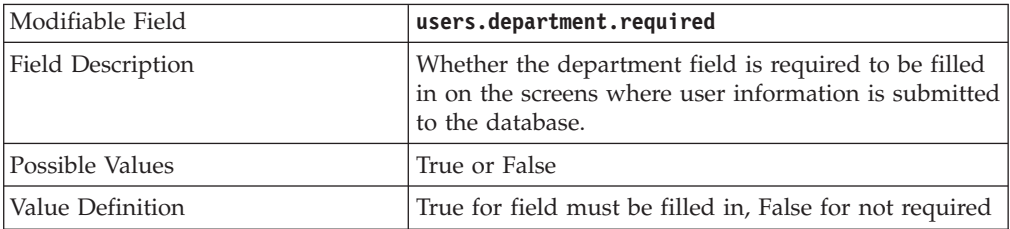

# users.location.required=

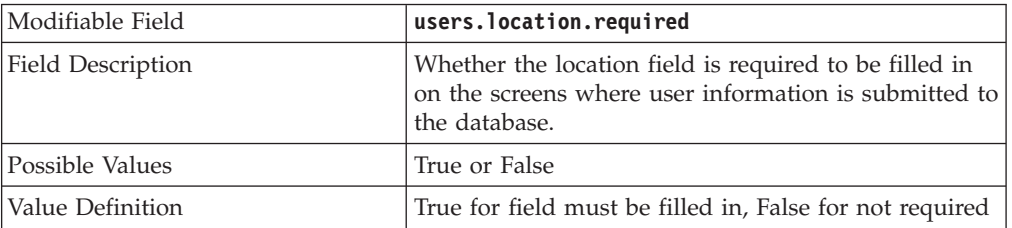

#### users.password.required=

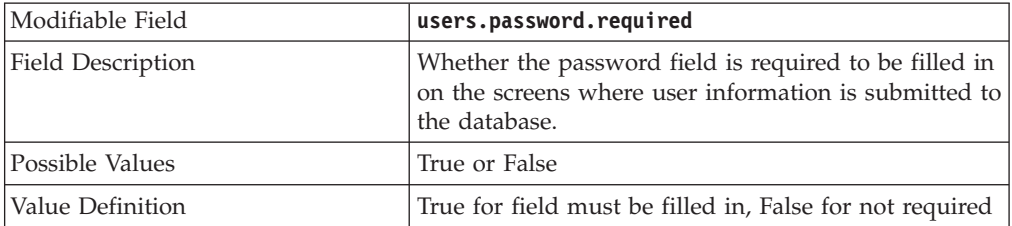

# **THE FOLLOWING 9 FIELDS ARE USED FOR COLLECTING ADDITIONAL USER DATA**

user\_info.customX.required=

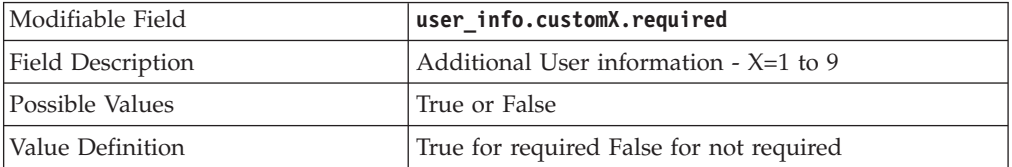

### users.display.left.x=

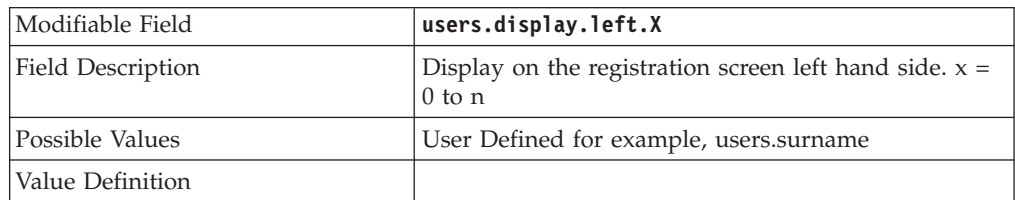

# users.display.right.x=

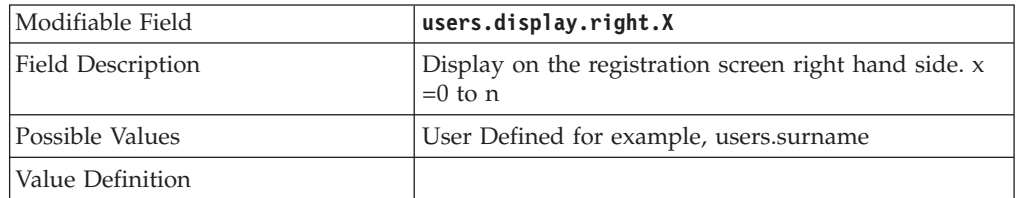

# limit.recently.accessed=

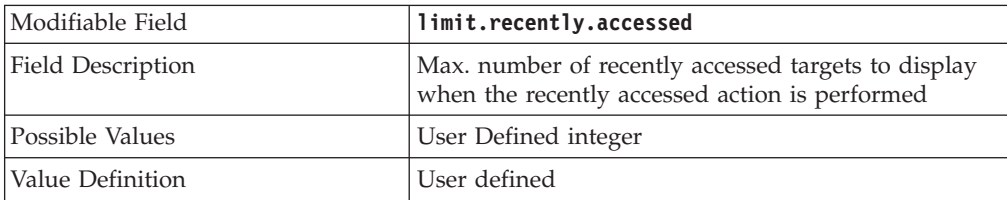

sql.messages.maxlen=

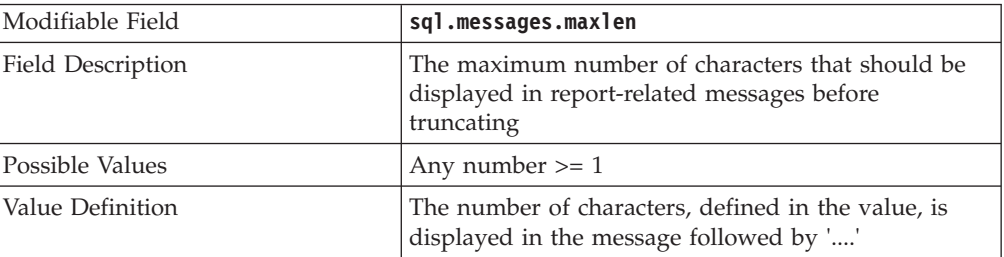

# **DO NOT EDIT THE FOLLOWING LINES**

export.data.directory file.upload.directory trc.ticket.expiry eg2.file.directory

# **ldap.properties**

This section describes the architecture of the **ldap.properties file**.

# **This is only used if COMMON.PROPERTIES authentication LDAPconfig is 1**

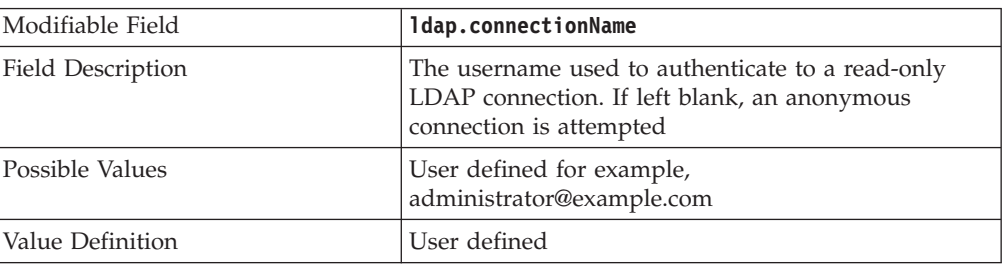

ldap.connectionName =

ldap.connectionPassword =

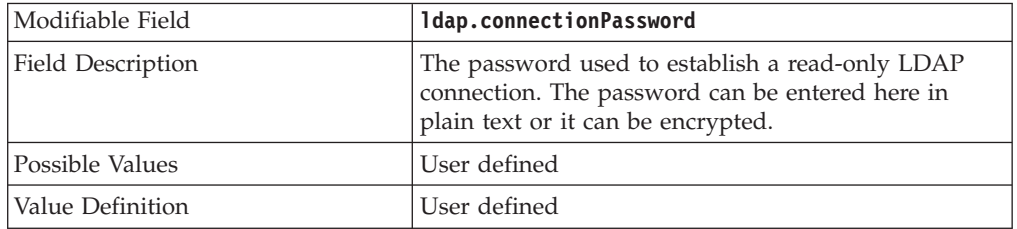

### ldap.connectionURL =

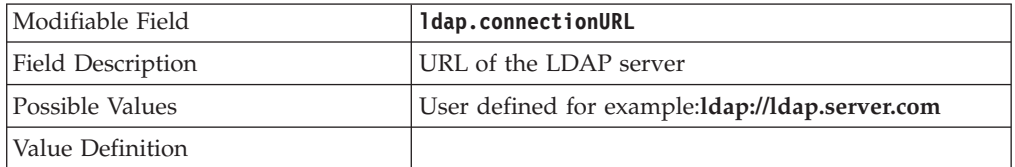

#### ldap.security\_authentication=

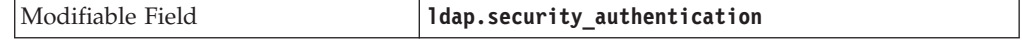

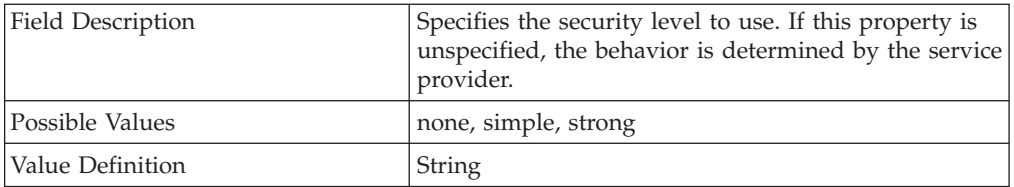

# ldap.groupName=

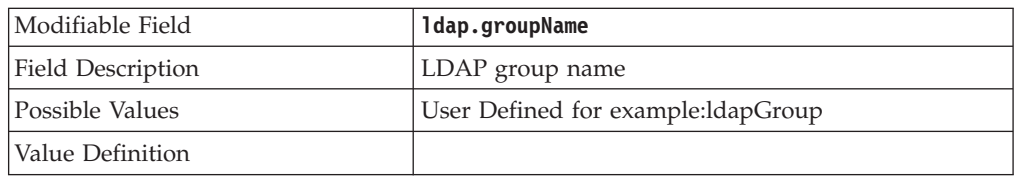

# ldap.groupNameTrim=

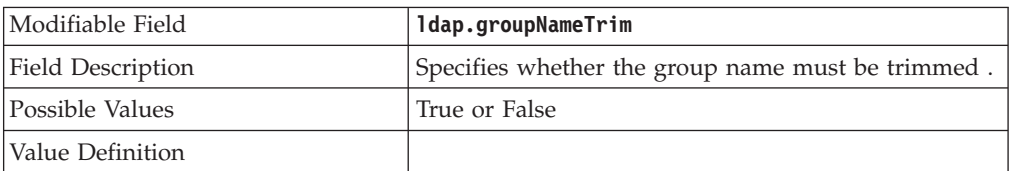

# ldap.groupDescription=

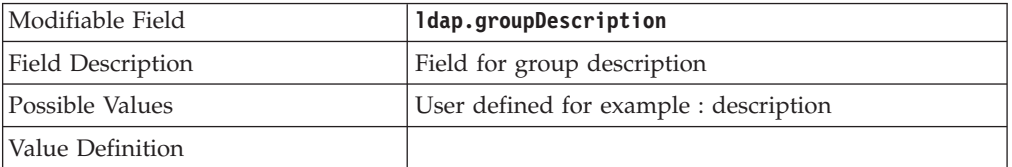

# ldap.groupMembers=

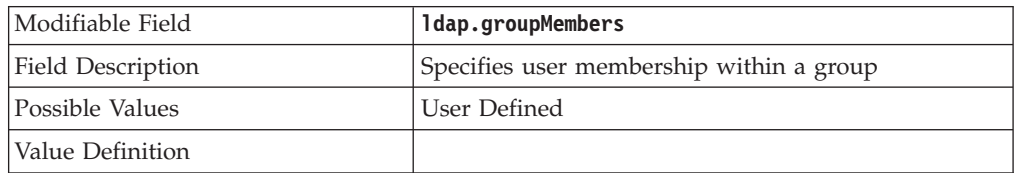

# ldap.groupBase=

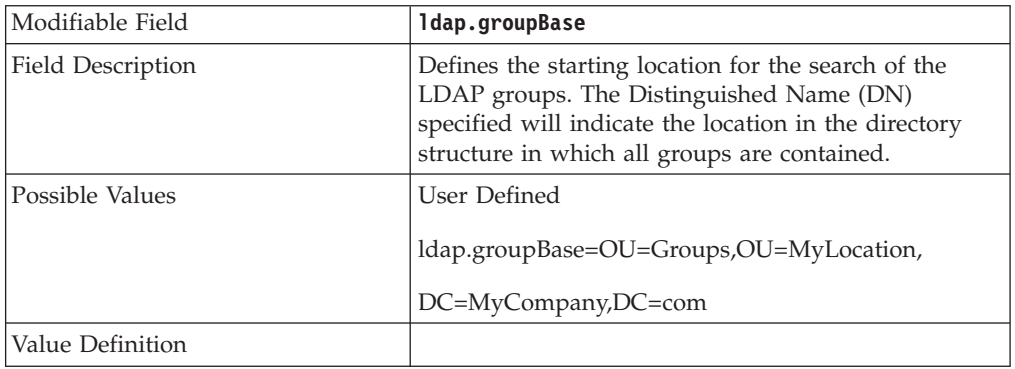

# ldap.groupSearch=

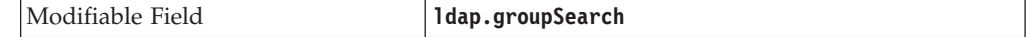

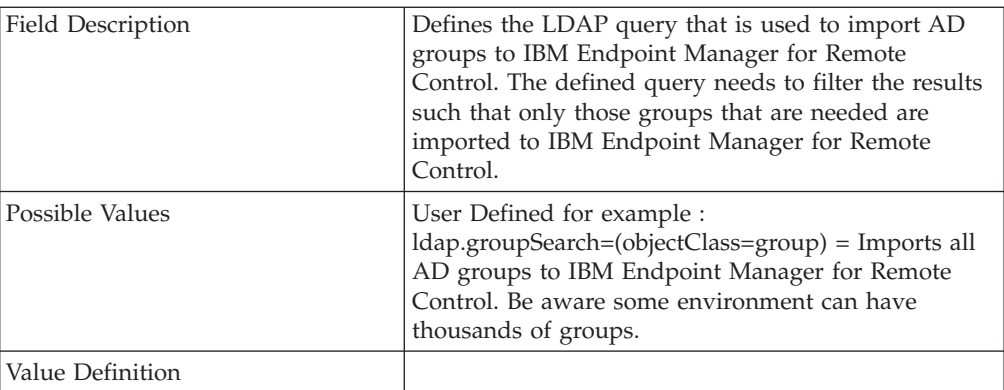

# ldap.groupSubtree=

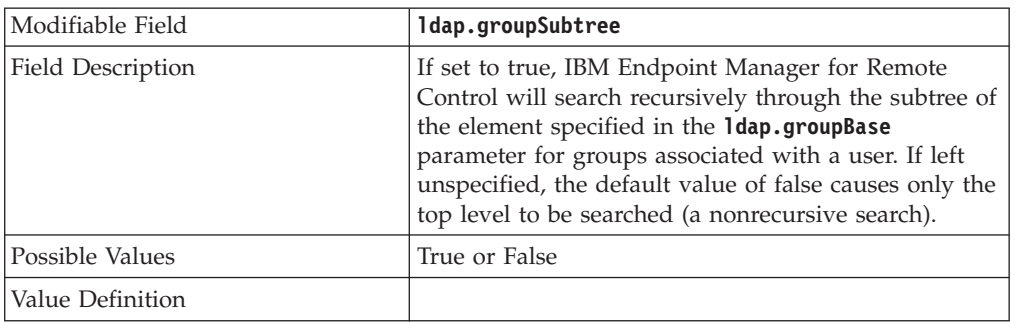

# ldap.userPassword =

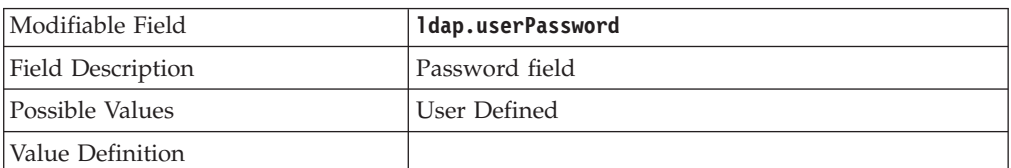

# ldap.userEmail=

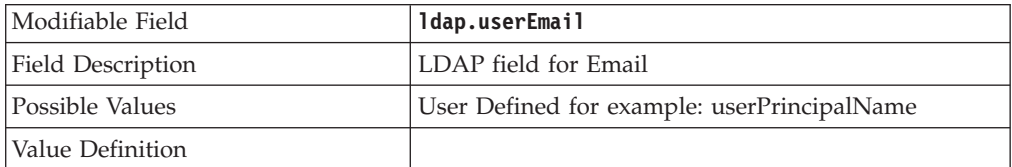

# ldap.userid=

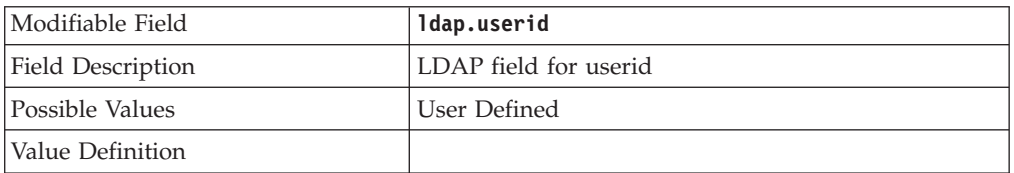

If the following parameters are defined they is mapped into the local database ldap.forename=

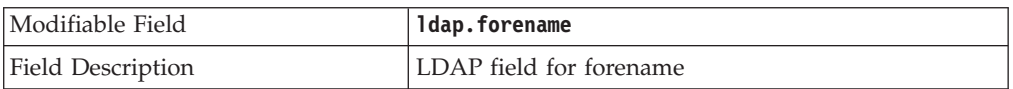

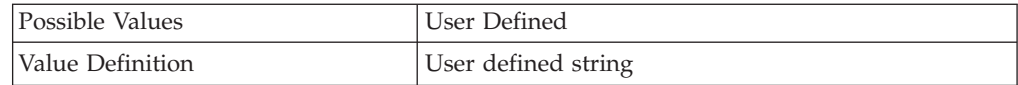

# ldap.surname=

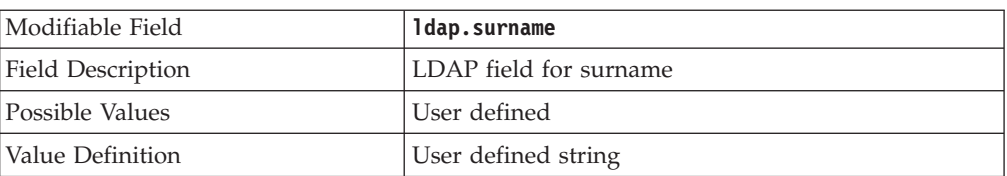

# ldap.title=

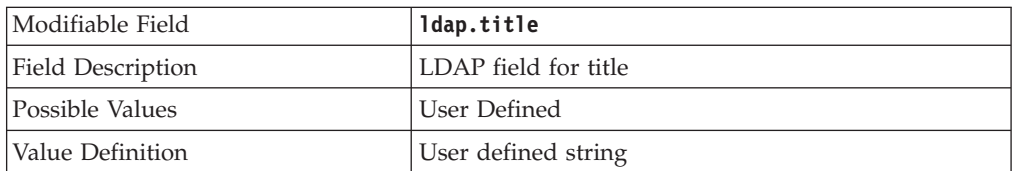

# ldap.initials=

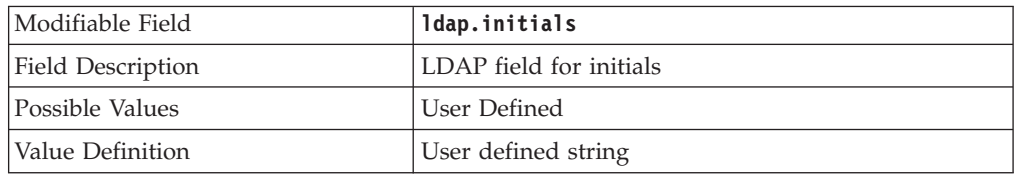

# ldap.company=

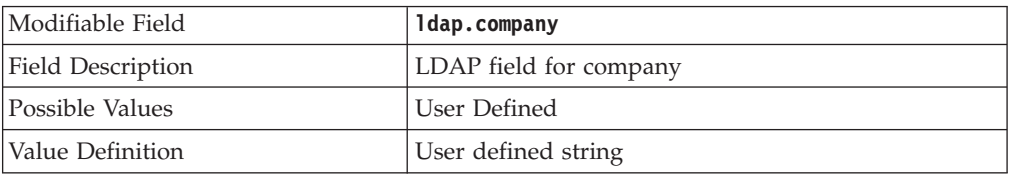

# ldap.department=

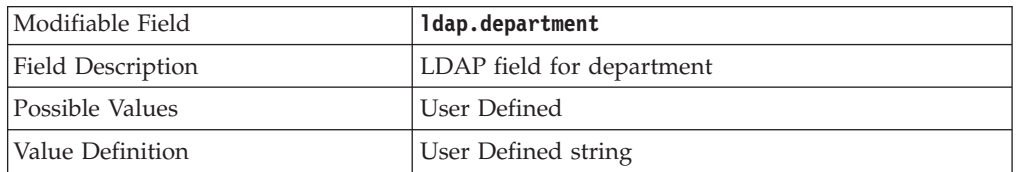

# ldap.telephone=

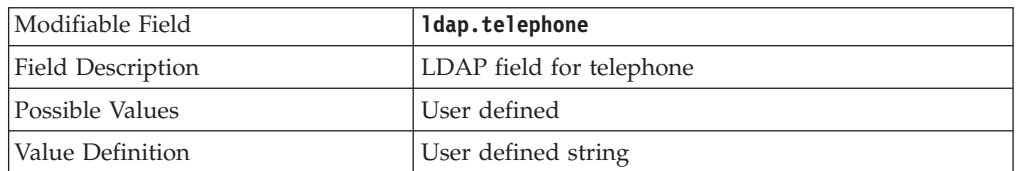

# ldap.mobile=

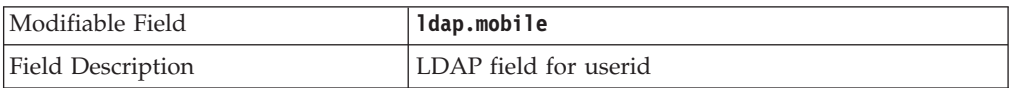

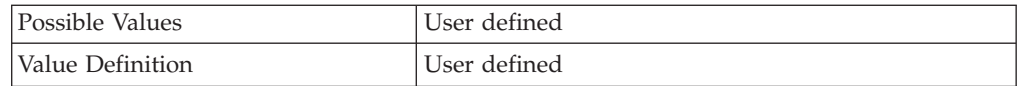

# ldap.state=

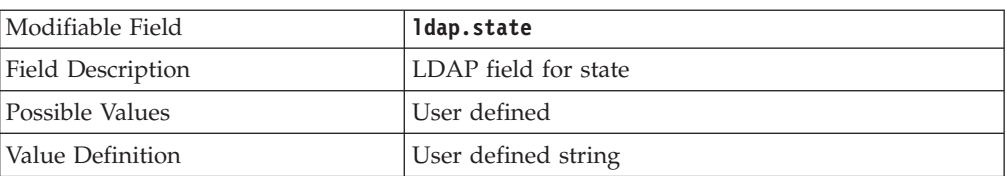

# ldap.country=

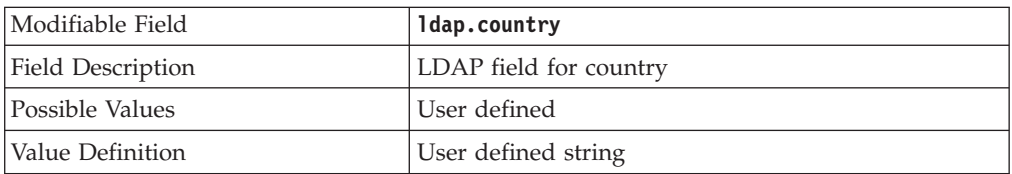

# ldap.userBase=

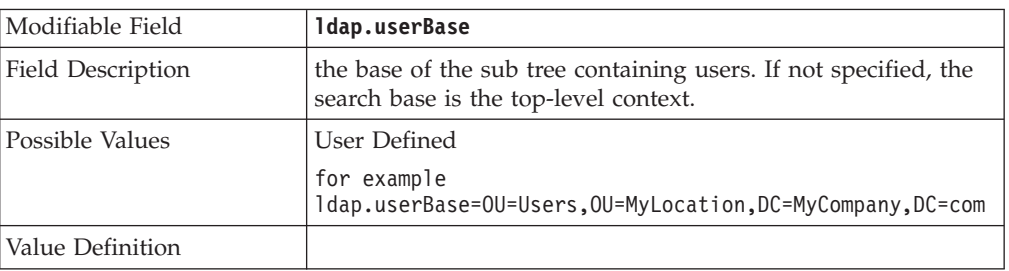

# ldap.userSearch=

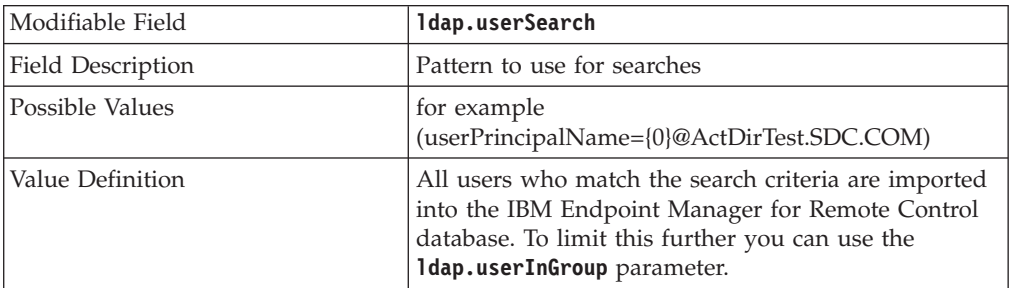

# ldap.userSubtree =

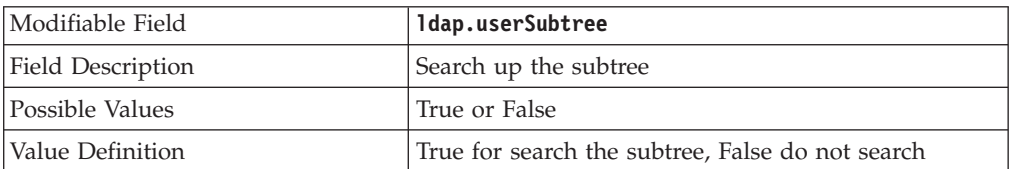

# ldap.userInGroup =

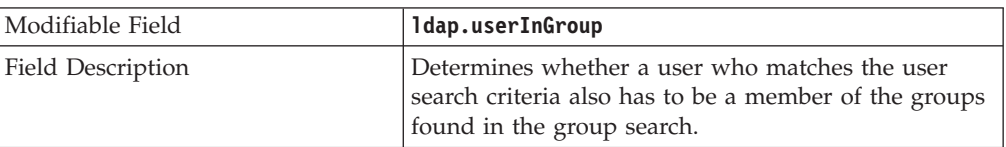

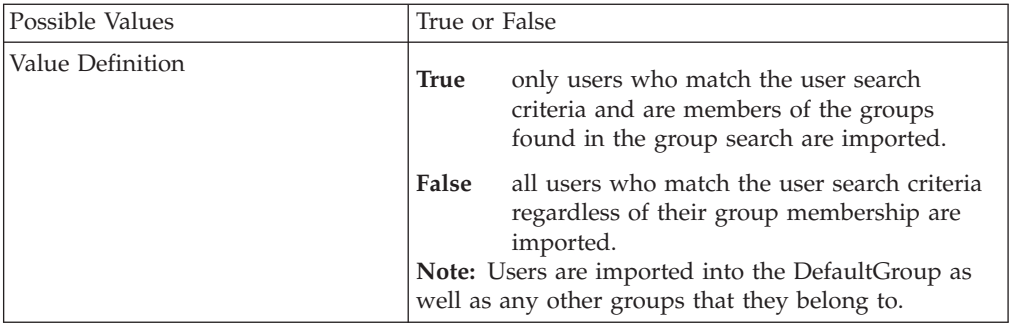

# **log4j.properties**

This section describes the architecture of the Log4j.properties file. This file is used in the setup and configuration of logging output and messages from the application.

For more information, see the following two areas:

- v *http://logging.apache.org/log4j/1.2/apidocs/org/apache/log4j/PatternLayout.html*
- v *http://logging.apache.org/log4j/1.2/manual.html*

log4j.rootLogger =

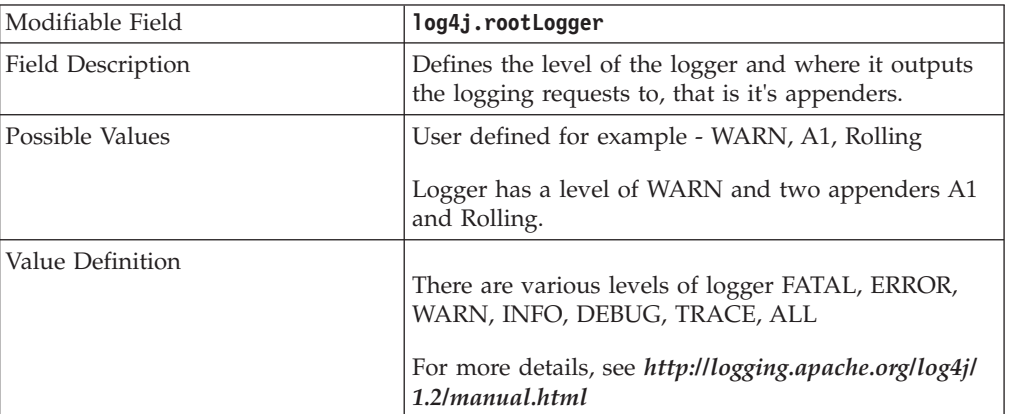

log4j.logger.com.ibm =

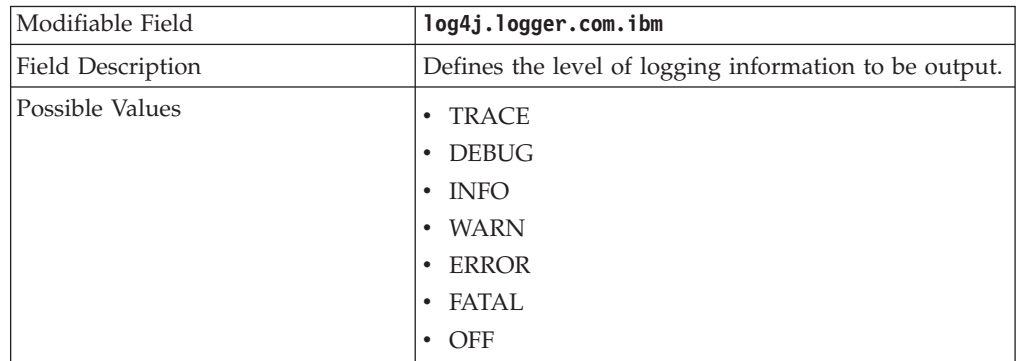

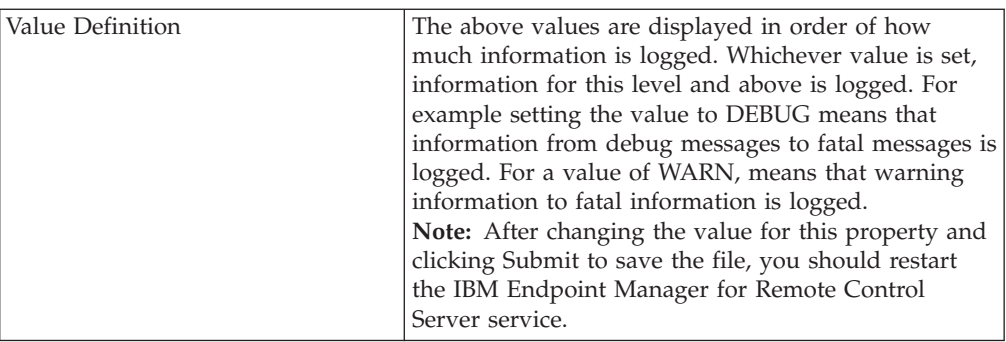

log4j.appender.A1 =

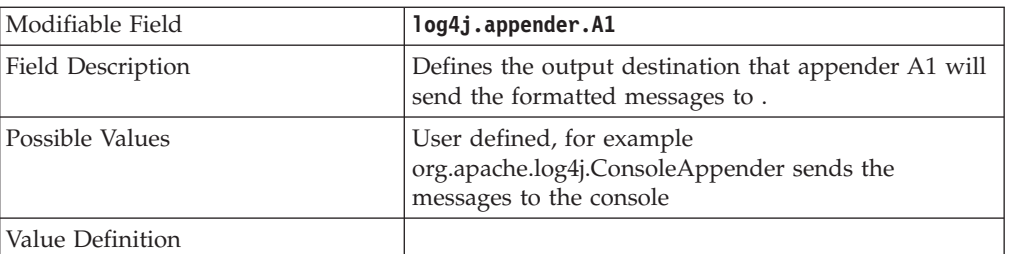

log4j.appender.A1.layout =

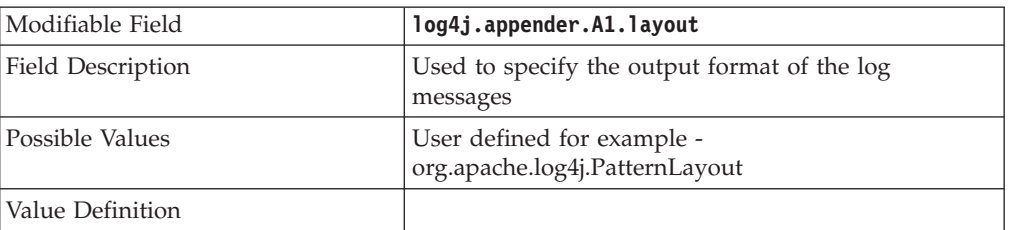

log4j.appender.A1.encoding =

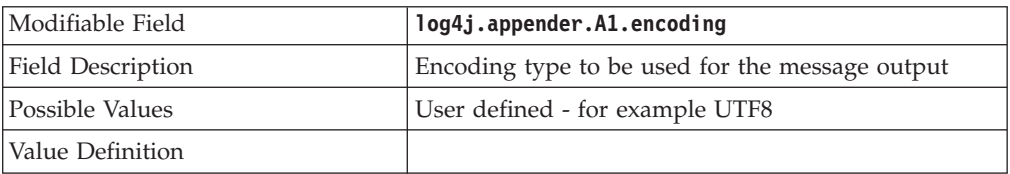

log4j.appender.A1.layout.ConversionPattern =

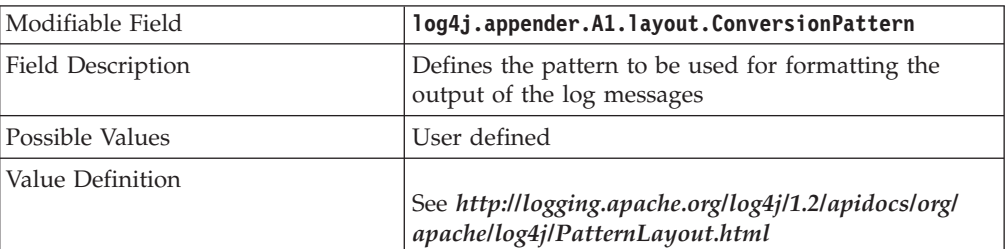

# log4j.appender.Rolling =

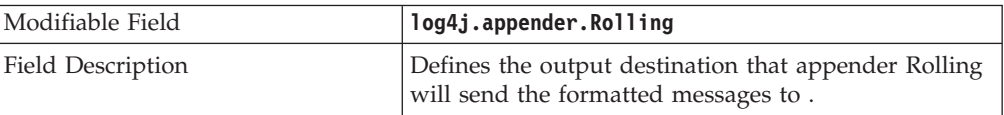

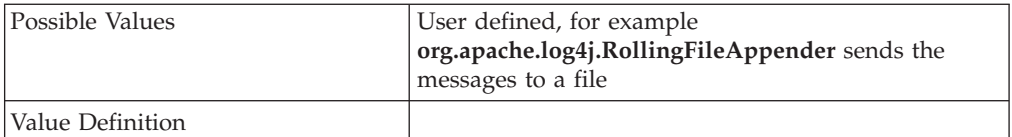

# log4j.appender.Rolling.File =

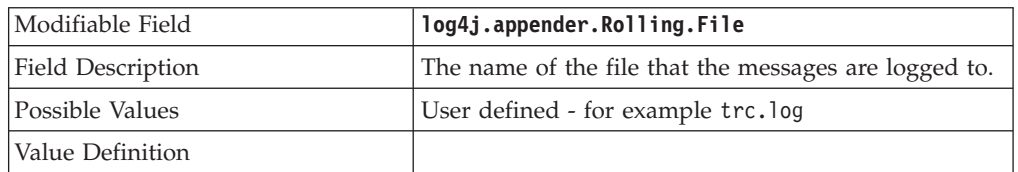

log4j.appender.Rolling.encoding =

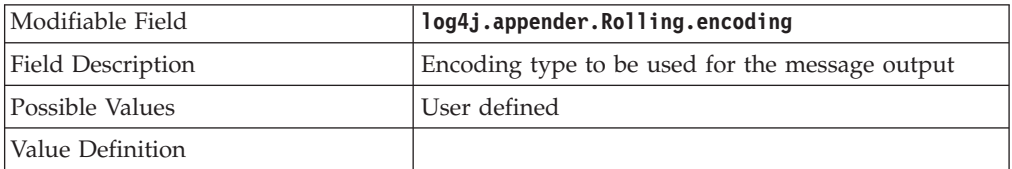

log4j.appender.Rolling.MaxFileSize =

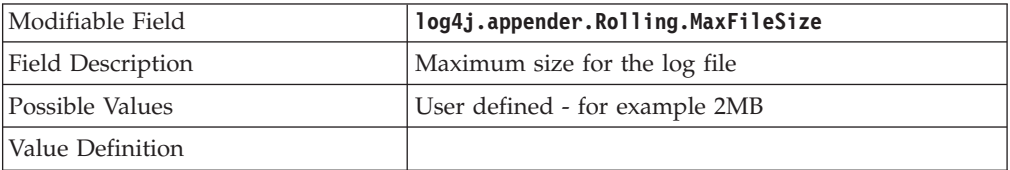

log4j.appender.Rolling.MaxBackupIndex =

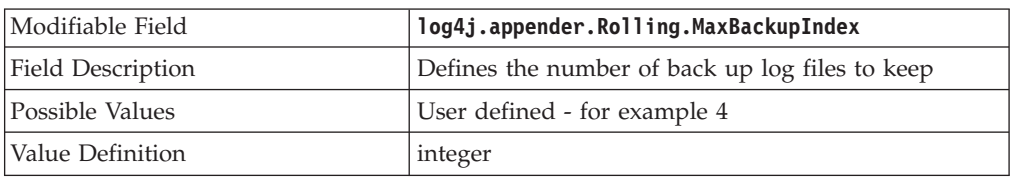

log4j.appender.Rolling.layout =

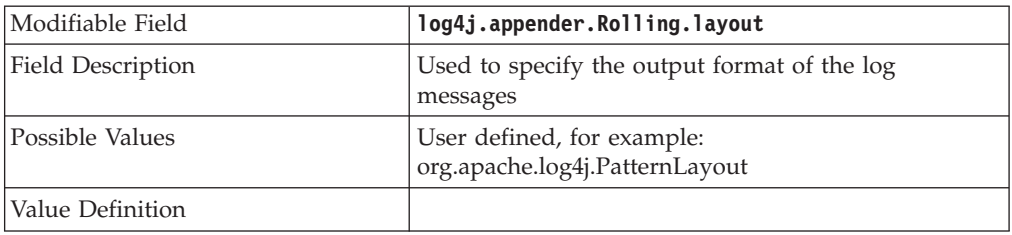

log4j.appender.Rolling.layout.ConversionPattern =

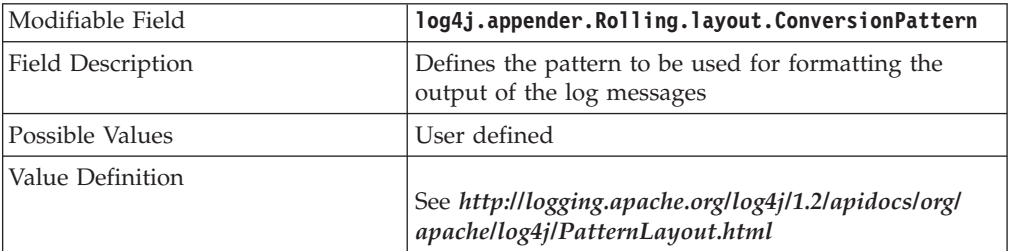

# **appversion.properties**

This section describes the architecture of the appversion.properties file. which is used to define the version and date of the application

### **DO NOT EDIT THE FOLLOWING LINES**

version.date = version.number =

# **controller.properties**

Edit the controller.properties file to create and configure properties for the IBM Endpoint Manager for Remote Control controller component to use during a remote control session with a target.

This section describes the architecture of the controller.properties file. This file is used in the configuration of the controller component that is used during remote control sessions that are initiated from the server. For details of configuring controller properties for peer to peer remote control sessions see the IBM Endpoint Manager for Remote Control Controller User's Guide

# **Running tools on the target during a remote control session**

Configuration settings to add custom menu items on the controller to launch commands on the target machine during a remote control session. These menu items are added to the **Perform Action in Target** menu.

**Note:** If too many items are added to the **Perform Action in Target** menu the last items in the menu might extend beyond the bottom of the screen, particularly on smaller screen size, since there is no support for scrolling menus. There are seven pre configured tools by default that you can change to your own requirements. There are also three blank tools available by default. To add more tools, manually edit the controller.propreties file.

**Note:** After manually editing the file, restart the server service for the new tools to be displayed on the screen.

The tools properties should be configured using the following definition formats. prefix.ToolName =

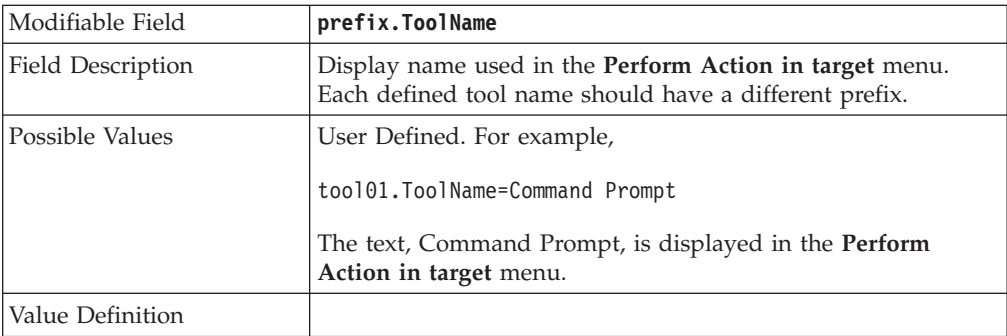

prefix.ToolName.\$lang\$=

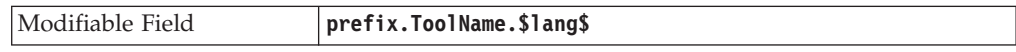

| Field Description | Display name used in the <b>Perform Action in target</b> menu.<br>Translation of display name. \$lang\$ is ISO language code. |
|-------------------|----------------------------------------------------------------------------------------------------|
| Possible Values   | User Defined.                                                                                                    |
| Value Definition  |                                                                                                    |

prefix.ToolCommand=

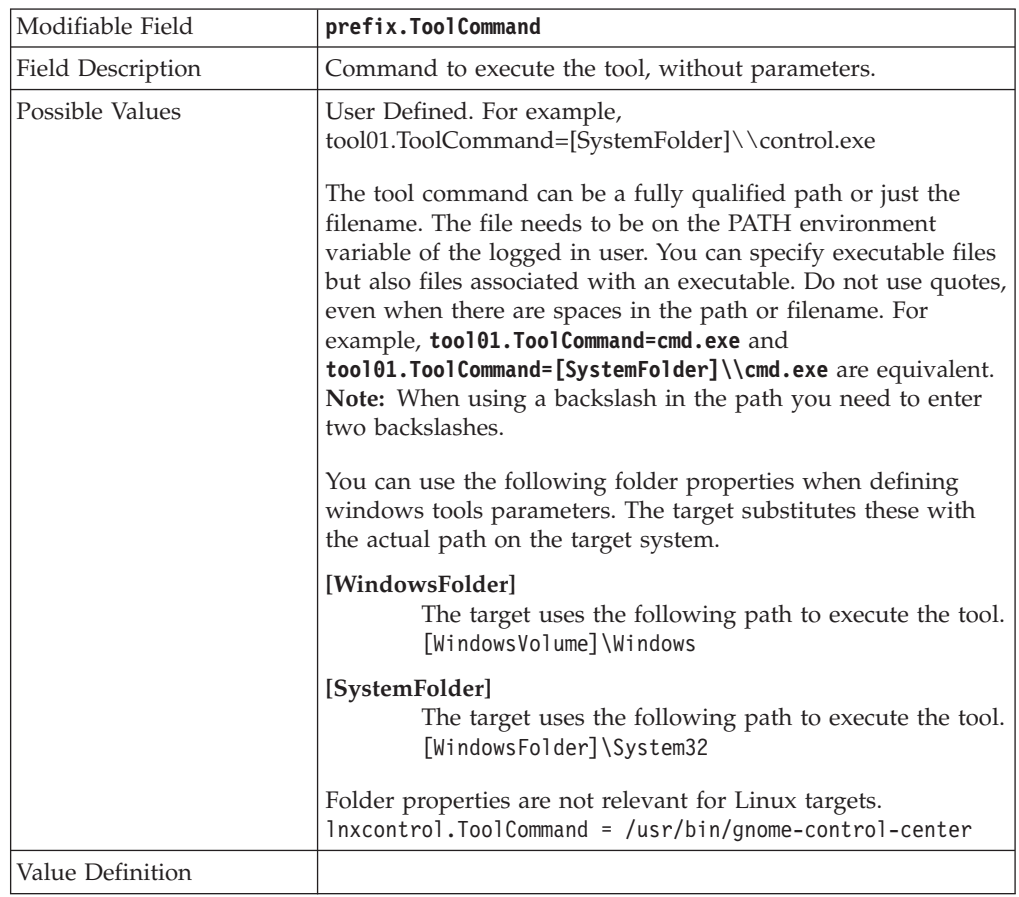

prefix.ToolParameters =

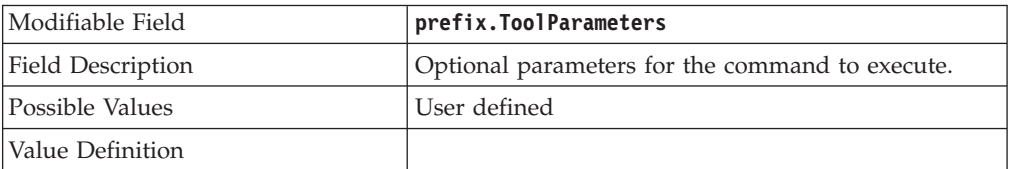

# prefix.ToolUser =

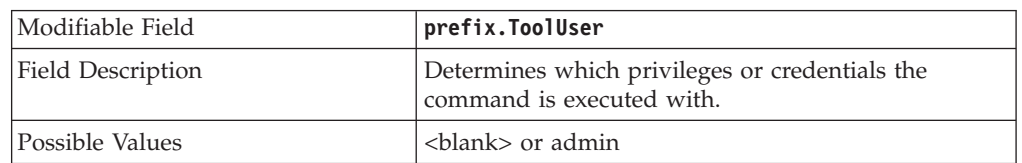

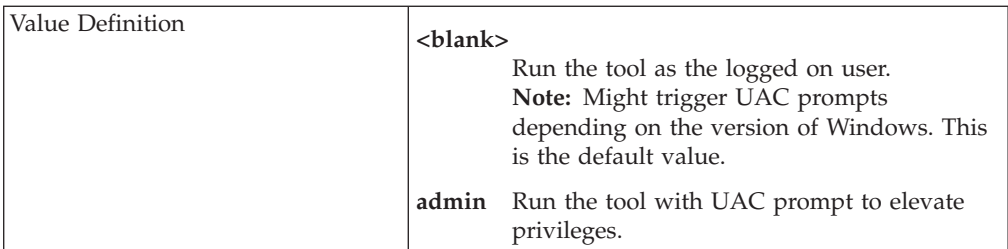

# **Pre configured tools**

The following list of tools are pre configured and can be edited using the **Edit properties files** option.

**Note:** Although the tools are pre configured, each specific tool will only be displayed in the **Perform action in target** menu if the target has the command required for running the tool already installed. Therefore some sessions might have all tools displayed and other sessions might only have a few pre configured tools displayed. Only windows tools will be displayed when you are connected to a Windows target and Linux tools on a Linux target.

```
tool01.ToolName = Control Panel
tool01.ToolCommand = [SystemFolder]\\control.exe
tool01.ToolParameters =
tool01.ToolUser =
tool02.ToolName = Command Prompt
tool02.ToolCommand = [SystemFolder]\\cmd.exe
tool02.ToolParameters =
tool02.ToolUser =
tool03.ToolName = Administrator Command Prompt
tool03.ToolCommand = [SystemFolder]\\cmd.exe
tool03.ToolParameters =
tool03.ToolUser = admin
tool04.ToolName = Task Manager
tool04.ToolCommand = [SystemFolder]\\taskmgr.exe
tool04.ToolParameters =
tool04.ToolUser =
tool05.ToolName = Windows Explorer
tool05.ToolCommand = [WindowsFolder]\\explorer.exe
tool05.ToolParameters =
tool05.ToolUser =
tool06.ToolName=Terminal
tool06.ToolCommand=/usr/bin/gnome-terminal
tool06.ToolParameters =
tool06.ToolUser =
tool07.ToolName=Control Panel
tool07.ToolCommand=/usr/bin/gnome-control-center
tool07.ToolParameters =
```
tool07.ToolUser =

# **Sending key sequences to the target during a session**

Configuration settings to add custom key sequence shortcuts to the controller to inject on the target machine during a remote control session. For details of the supported key codes see the IBM Endpoint Manager for Remote Control Controller User's Guide

keyX.KeySequenceName=

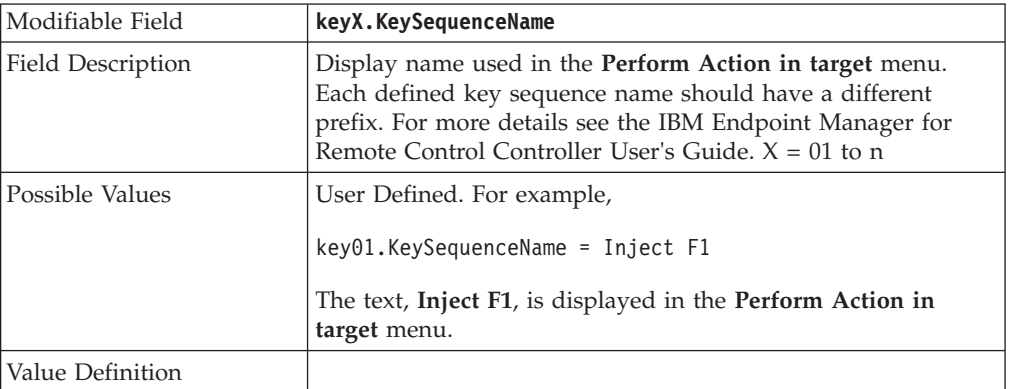

keyX.KeySequenceName.language=

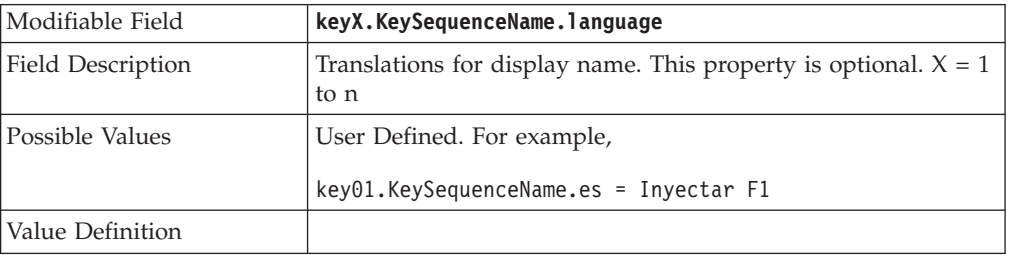

keyX.KeySequenceValue=

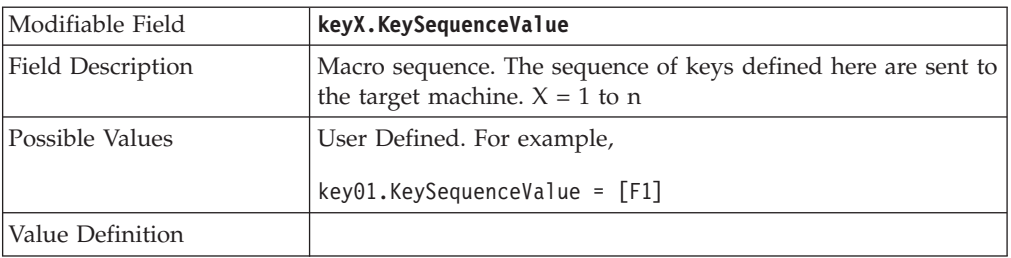

# **Chapter 22. Reducing the volume of target connections to the server**

To reduce the load on the server you can reduce the number of heartbeats being sent to the server from a target by using properties in the **trc.properties** file. Use these properties to reduce the volume of unnecessary heartbeats coming from a target, to prevent multiple heartbeats in quick succession, by delaying the actual heartbeat when a heartbeat is triggered, and during the delay merging these into a single heartbeat.

An exception is made for important or urgent heartbeats, for example:

- Reporting a new IP address
- Reporting the start or end of a remote control session
- Reporting status to the server requested by the user
- Reboot requested by the controller
- Target going offline

You can control the delay by using the **HeartBeatDelay** property.

*Table 9. HeartBeatDelay property*

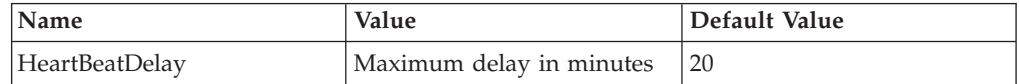

A random factor is also applied to the delay to distribute the heartbeat volume more evenly over time. The target chooses a random delay starting from a quarter of the maximum delay time. With the default setting, the random delay ranges from 5 minutes to 20 minutes.

**Note:** By default, the very first contact the target makes with the server, after the installation is not delayed so that the target can be registered in the server immediately.

If you are carrying out a mass deployment of targets this might cause the server to be overloaded with registrations. To alleviate this you can use the **RegistrationDelay** target property to randomly delay the registration and distribute it evenly through the deployment to avoid too many machines trying to register at the one time.

*Table 10. HeartBeatDelay and RegistrationDelay properties*

| Name              | Value                    | Default Value |
|-------------------|--------------------------|---------------|
| HeartBeatDelay    | Maximum delay in minutes | 20            |
| RegistrationDelay | Maximum delay in minutes |               |

You can use the following properties to prevent a heartbeat from being triggered for certain events.

| Name                  | Value  | Default value      | Description                                                                           |
|-----------------------|--------|--------------------|---------------------------------------------------------------------------------------|
| HeartBeatOnWake       | Yes/No | Yes                | Trigger a heartbeat when the<br>system wakes from standby<br>or hibernation           |
| HeartBeatOnUserChange | Yes/No | Yes                | Trigger a heartbeat when a<br>user logs on or off                                     |
| HeartBeatOnChange     | Yes/No | Yes                | Trigger a heartbeat when<br>any of the values included<br>in a heartbeat have changed |
| HeartBeatOnStop       | Yes/No | $\overline{N}_{0}$ | Trigger a heartbeat when the<br>target is stopped or the<br>system is shutting down   |

*Table 11. Heartbeat properties to control heartbeats for certain events*

# <span id="page-236-0"></span>**Chapter 23. Broker configuration**

When you install broker support you can use the installed trc broker.properties file to configure your environment for using the broker function.

When the broker support is installed, a configuration file, **trc\_broker.properties**, is created which provides examples of the configuration parameters you can use to create a broker configuration to satisfy your network requirements.

In the configuration file you can define default broker setup parameters and also any connections required for your environment.

- The broker supports multiple instances of each connection type
- The configuration directives for each connection have a user defined prefix.

# **Configuring the broker properties**

You can edit the trc broker.properties file to configure the parameters and connection types required for using brokers in your environment.

To configure the broker to your requirements, edit the trc\_broker.properties file.

On a windows machine this file is located in the \Broker directory within the brokers's working directory.

For example, \Documents and Settings\All Users\Application Data\IBM\Tivoli\Remote Control\Broker.

When using Windows 2008 server the file is located in \ProgramData\IBM\Tivoli\ Remote Control\Broker\. In Linux the file is located in the /etc directory.

**Note:** Any errors in the configuration file do not stop the broker from starting. Examine the broker log to verify that the broker is running as expected. For more details about configuring logging parameters, see ["Logging broker activity" on](#page-239-0) [page 232.](#page-239-0)

# **Setting server connection parameters**

Edit the trc\_broker.properties file to set the parameters for the server that the broker authenticates with.

At the start of a broker remote control session, the broker connects to the server to authenticate the session. Use the following parameters to define the server.

#### **ServerURL**

Determines the URL of the server that the broker authenticates the session with. This parameter must be set to the base URL, for example https://trcserver.example.com/trc. A trailing '/' character is allowed. This parameter is a required parameter.

**Note:** The broker requires a connection to the remote control server to authenticate sessions and connection codes. As the broker is typically located outside of the intranet while the server is inside of it, this connection requires a proxy server or a chain of gateways. Use HTTPS and <span id="page-237-0"></span>not HTTP if the connection from the broker to the server passes through an unsecure or untrusted network. Also, use HTTPS if the following properties are enabled in the trc.properties file,

**enforce.secure.endpoint.callhome**, or **enforce.secure.endpoint.upload**. Otherwise, the target cannot send audit information or status updates to the server. For more information about the **enforce.secure** properties, see ["trc.properties" on page 172.](#page-179-0)

### **ProxyURL**

Add the URL of a proxy server or gateway if you are using one. This parameter is optional.

# **Configuring the broker certificate**

Use the following parameters to define the location of the certificate, and password for the broker.

### **DefaultTLSCertificateFile**

Filename or path to the TLS certificate for this broker. For more details on creating and managing broker certificates, see [Chapter 25, "Certificate](#page-252-0) [management," on page 245.](#page-252-0) Default is server.pem.

### **DefaultTLSCertificatePassphrase**

Password for the private key associated with the TLS certificate This parameter is optional.

# **Allowing endpoints to connect to a broker**

To allow the broker to accept connections from controllers and targets you can define and configure inbound connections using the trc\_broker.properties file.

You can configure multiple inbound connections and define a prefix for each connection parameter to allow the broker to find all required settings for each connection. Configure any inbound connections when configuring the trc\_broker.properties file. For more details about editing this file, see ["Configuring the broker properties" on page 229.](#page-236-0)

#### **Note:**

- 1. Do not prefix with # or ! as these are reserved for comments in properties files.
- 2. If you want to include spaces in the prefix you have to escape them with  $\setminus$  for example : my connection.ConnectionType should be defined as my\connection.ConnectionType

To configure inbound connections complete the following steps:

1. Configure the following parameters within the trc broker.properties file

#### **ConnectionType**

Defines the type of connection. Should be set to Inbound or Inbound6 when you are using IPv6 networks. For example: my\ connection.ConnectionType=Inbound

#### **PortToListen**

Defines the TCP port that endpoints should use to connect to this broker. The port for listening for inbound connections. Required parameter.

### **AllowEndpoints**

Determines whether endpoints can connect to this broker.

- **Yes** Endpoint connections can be made to this broker. This is the default value.
- **No** Endpoint connections cannot be made to this broker.

### **AllowBrokers**

Determines whether other brokers can connect to this broker. Set to No or <blank> means other brokers cannot connect to this broker. If other brokers can connect to this broker, provide a list of brokers that are allowed to connect. For example

broker1.ibm.com,broker2.ibm.com,broker3.ibm.com.

**Note:** The hostnames listed here must match the certificate and the hostnames used when registering the brokers in the remote control server.

2. Save the file.

If you are configuring multiple brokers in your environment which will connect to each other to complete the connection between the controller and target, you should configure broker connections in the broker properties file. For more details, see "Support for multiple brokers." When you have finished creating a broker configuration you can register the brokers in the IBM Endpoint Manager for Remote Control Server database to be used for facilitating remote control connections across the internet. For more details, see ["Registering a broker on the](#page-250-0) [server" on page 243.](#page-250-0)

# **Support for multiple brokers**

To allow the broker to accept connections from other brokers you can define and configure broker connections using the trc\_broker.properties file.

When you have multiple brokers defined in your environment you should configure broker control connections and define a prefix for each connection parameter to allow the broker to find all required settings for each connection. Broker connections need to be configured between the brokers that will connect to each other. The brokers use the network of control connections to determine which broker has the connection from the target. When the target is located, the controller is reconnected to the same broker as the target. Configure any broker connections when configuring the trc\_broker.properties file.

#### **Note:**

- 1. Do not prefix with # or ! as these are reserved for comments in properties files.
- 2. If you want to include spaces in the prefix you have to escape them with  $\setminus$  for example : my connection.ConnectionType should be defined as my\connection.ConnectionType

To configure broker connections complete the following steps.

1. Configure the following parameters within the trc\_broker.properties file of the broker that will connect to connect to another broker.

### **ConnectionType**

Defines the type of connection. Should be set to Broker For example: my\connection.ConnectionType=Broker

### <span id="page-239-0"></span>**DestinationAddress**

Defines the hostname of the broker that the connection is being made to. The broker with this address needs to be configured to accept inbound connections. This parameter is required. For example: my\connection.DestinationAddress=mybroker.ibm.com

**Note:** Set the **AllowBrokers** parameter in the configuration file of the broker that this connection is being made to. Set this parameters to allow other brokers to connect to it. For more details, see ["Allowing](#page-237-0) [endpoints to connect to a broker" on page 230.](#page-237-0)

#### **DestinationPort**

Defines the TCP port of the broker to connect to. This parameter is required.

#### **PublicBrokerURL**

Determines the public address and port for the broker you are currently configuring. When there are multiple brokers configured, if the target connects to this broker and the controller connects to a different broker, the property is used to identify this broker so that the controller can connect to it and then successfully reach the target. This property should be set to *hostname:port* where *hostname* is the hostname of this broker machine and *port* is the port that this broker is listening for connections on. Default value is <blank.> .

**Note:** The hostname used here should be the same as the hostname used when registering the broker on the IBM Endpoint Manager for Remote Control server.

2. Save the file.

When you have created a broker configuration you can register the brokers in the IBM Endpoint Manager for Remote Control database to be used for facilitating remote control connections across the internet. For more details, see ["Registering a](#page-250-0) [broker on the server" on page 243.](#page-250-0)

# **Logging broker activity**

Broker session activity is saved to the broker log files. These files are named using the following format.

TRCICB-*computername*-*suffix*.log

where *computername* is the computer name of the broker and *suffix* is determined by the LogRotation and LogRollover settings.

For example, TRCICB-RCBROKER.example.com-Tue.log

The broker log files are located in the \Broker directory within the brokers's working directory.

For example, \Documents and Settings\All Users\Application Data\IBM\Tivoli\Remote Control\Broker.

When using Windows 2008 server the file is located in  $\Perp{ramData\IBM\Tivoli}$ Remote Control\Broker\. In Linux the file is located in the /var/opt/ibm/trc/ broker directory. Use the following properties to configure the logging level and how often the broker log file is renewed.

# **Logging level**

Set the required logging level. The logging level determines the types of entries and how much information is added to the broker log file. Default value is 2.

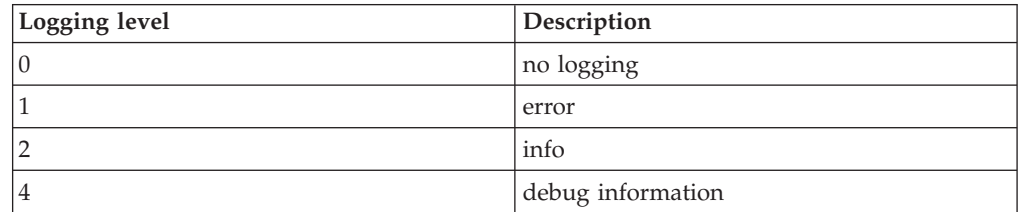

# **LogRotation**

Controls the period after which an older log file will be overwritten. Log rotation can be disabled. Default value is Weekly.

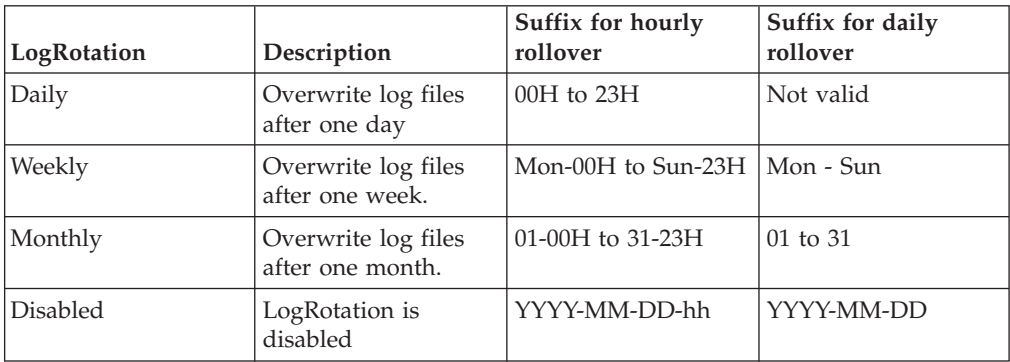

# **LogRollOver**

Controls the period after which a new log file is started. This period has to be smaller than the LogRotation period, therefore not all combinations are valid. LogRollover cannot be disabled. Default value is Daily.

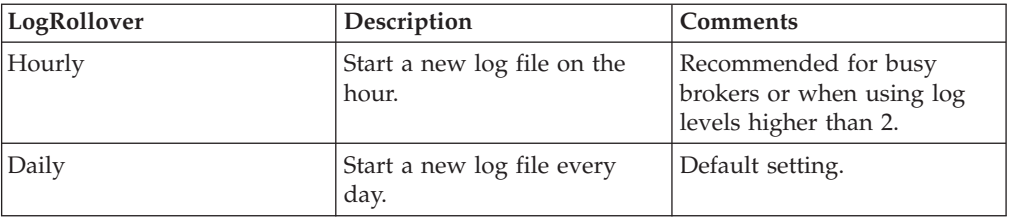

# **Configuring optional parameters**

The following optional parameters can be used to further configure your broker.

### **Global parameters**

# **FIPSCompliance**

Determines whether a FIPS certified cryptographic provider is used for all cryptographic functions. Default value is No.

#### **SP800131ACompliance**

Determines whether NIST SP800-131A compliant algorithms and key strengths are used for all cryptographic functions. Default value is No.

### **Request Pool**

An area of memory that is known as the Request Pool is used to track requests. The connection requests from other brokers are kept in the pool until the pool is full and the oldest requests are recycled. The following parameters can be used to configure the request pool:

#### **Request Pool.size**

The amount of memory, in kilobytes, to reserve for the request pool. The default is 2048 or 2 megabytes.

#### **Request Pool.MinimumTTL**

The minimum time, in minutes, before a request can be recycled. The default is 5 minutes.

#### **RecordingDir**

Use RecordingDir to define the directory that the session recording is temporarily stored on the broker if **Force Session Recording** is set to Yes.

For example, RecordingDir=c:\\tmp. When you are using a backslash in the path, you must enter two backslashes.

You can also specify relative directories. For example, RecordingDir=tmp. The recording is temporarily stored in the tmp directory within the working directory of the broker.

If you do not add RecordingDir to the properties file, the recording is temporarily stored in the working directory of the broker.

#### **Parameters for inbound connections**

### **BindTo**

Used to accept incoming connections on specific network interfaces.

For example:my\connection.BindTo=192.0.2.0 Default is 0.0.0.0.

#### **RetryDelay**

Defines the time in seconds between attempts to open the configured port for listening for incoming connections. Default is 45 seconds.

### **TLSCipherList**

List of allowed ciphers. For more information about allowed ciphers, see ["Default configuration parameters" on page 235.](#page-242-0)

### **Parameters for broker connections**

### **BindTo**

This parameter is optional and can be configured to allow the broker to establish the outgoing broker connection from a specific network interface. For example, if a firewall on the network is configured to allow only 1 of the broker 's interfaces through. Defines the IP address of the network interface through which the connections are made. For example: broker.1.BindTo=192.0.2.0 Default is  $0.0.0.0$ .

### <span id="page-242-0"></span>**KeepAlive**

Defines the time in seconds between keepalive requests. This parameter is optional. Default is 45 seconds.

### **RetryDelay**

Defines the time in seconds between attempts to establish or re-establish the control connection. This parameter is optional. Default is 45 seconds.

#### **SourcePort**

Defines the port that the outgoing broker connection is using. By default the broker uses an unused port.

#### **TLSCipherList**

List of allowed ciphers. For more information about allowed ciphers, see "Default configuration parameters."

# **Default configuration parameters**

# **Default parameters**

Use the set of default parameters, prefixed with Default to set your configuration, and also configure multiple connections. The parameters have a set of default values that you can be change. The values can be applied to the parameters prefixed with Default and also to the connection parameters.

| Keyword                         | Default Value                                        | Required       |
|---------------------------------|------------------------------------------------------|----------------|
| ServerURL                       | $blank$                                              | Yes            |
| ProxyURL                        | $blank$                                              | No             |
| DefaultPortToListen             | $<$ blan $k>$                                        | Yes            |
| DefaultBindTo                   | 0.0.0.0                                              | No             |
| DefaultBindTo6                  | $\vdots$                                             | N <sub>0</sub> |
| DefaultRetryDelay               | 45                                                   | No             |
| DefaultKeepAlive                | 900                                                  | N <sub>0</sub> |
| DefaultTLSCertificate           | server.pem                                           | No             |
| DefaultTLSCertificatePassphrase | $<$ blan $k>$                                        | N <sub>0</sub> |
| DefaultTLSCipherList            | TLSv1+HIGH:!SSLv2:!aNULL:!eNULL<br>: !3DES:@STRENGTH | No             |
| DefaultHTTPSCipherList          | TLSv1:!SSLv2:!aNULL:!eNULL<br>: !3DES:@STRENGTH      | No             |

*Table 12. Default parameter values*

The default values can be used to set values for all connections. However, values that are set for specific connections override the default value for that connection.

#### **Example 1: Using a default value**

DefaultKeepAlive = 300

Inbound.1.ConnectionType = Inbound Inbound.1.PortToListen = 8887

Broker.1.ConnectionType = Broker Broker.1.DestinationAddress = broker1.example.com Broker.1.DestinationPort = 8887

Broker.2.ConenctionType = Broker Broker.2.DestinationAddress = broker2.example.com Broker.2.DestinationPort = 8887 Broker.2.KeepAlive = 100

In this example, the **DefaultKeepAlive** value of 300 is used for the **Inbound.1** connection and the **Broker.1** connection. Setting the default parameter means that you do not need to add the property to each specific connection. However, the **Broker.2** connection uses the KeepAlive value of 100 since the **Broker.2.KeepAlive** property is set. The specific connection value overrides the default value.

### **Example 2: Using specific values**

Inbound.1.ConnectionType = Inbound Inbound.1.PortToListen = 8887 Inbound.1.KeepAlive = 300

Broker.1.ConnectionType = Broker Broker.1.DestinationAddress = broker1.example.com Broker1.DestinationPort = 8887 Broker.1.KeepAlive = 300

In this example, no **DefaultKeepAlive** value is set. A KeepAlive property value is set for each specific connection.

# **Required default parameters**

Required parameters do not have a built-in default value. These parameters must be set either to the value given in the file or within the connection configurations. When a required parameter is set in the connection parameters, this value overrides any default values set for the same parameter.

| Default parameter set | Connection parameter set | <b>Value Used</b>                                                             |
|-----------------------|--------------------------|-------------------------------------------------------------------------------|
| No                    | No                       | Not defined, a required<br>parameter must be defined<br>in the configuration. |
| N <sub>0</sub>        | Yes                      | Connection parameter is<br>used                                               |
| Yes                   | N <sub>0</sub>           | Default parameter is used.                                                    |
| Yes                   | Yes                      | Connection parameter is<br>used.                                              |

*Table 13. Required parameters values used*

# **Optional default parameters**

Optional parameters have a built-in default value. If the parameter is not set within the default parameters or within the connection parameters, the built-in default value is used. If the parameter is set within the default parameters, but is not set within the connection parameters, the default parameter value is used by any connections.

### *Table 14. Optional parameters*

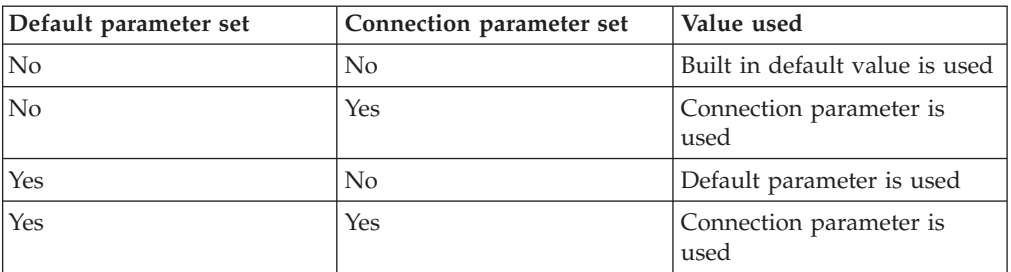

# **Parameter definitions**

### **DefaultPortToListen**

Defines the TCP port that endpoints must use to connect to this broker. The port for listening for inbound connections. Required parameter.

#### **DefaultSourcePort**

Defines the port that the outgoing connection is using. This parameter is optional. Default is 0.

#### **DefaultBindTo**

This parameter is optional. Defines the IP address that is used to create connections with.

For example: my\connection.BindTo=192.0.2.0 Default is 0.0.0.0. Optional parameter.

### **DefaultBindTo6**

This parameter is optional. Defines the IP address that is used to create connections with in IPv6 networks. Default is ::. Optional parameter.

### **DefaultRetryDelay**

#### **inbound connections**

Defines the time in seconds between attempts to open the configured port for listening for incoming connections. Default is 45 seconds.

### **broker connections**

Defines the time in seconds between attempts to establish or re-establish the control connection. This parameter is optional. Default is 45 seconds.

#### **DefaultKeepAlive**

Defines the time in seconds between keepalive requests. This parameter is optional. Default is 900 seconds.

### **DefaultTLSCertificateFile**

Filename or path to the TLS certificate for this broker. For more information on creating and managing broker certificates, see [Chapter 25,](#page-252-0) ["Certificate management," on page 245.](#page-252-0) Default is server.pem.

### **DefaultTLSCertificatePassphrase**

Password for the private key that is associated with the TLS certificate This parameter is optional.

### **DefaultTLSCipherList and DefaultHTTPSCipherList**

Use this configuration keyword to override the selection of cipher suites that can be used to secure network connections to or from a broker. A cipher suite is a combination of four cryptographic algorithms that are

used together to create a secure communication channel. These algorithms are provided by a cryptographic module included with the broker. This module also includes algorithms for compatibility with an earlier versions, even if they are now considered to offer little or no security. By default, the broker selects only cipher suites that offer strong security. The default selection can be overridden if necessary. This is normally not needed, but can be used, for example, to disable an algorithm against which a new cryptographic attack is discovered. The documentation for the syntax of the cipher list can be found on the OpenSSL website. [http://](http://www.openssl.org/docs/apps/ciphers.html#CIPHER_LIST_FORMAT) [www.openssl.org/docs/apps/ciphers.html#CIPHER\\_LIST\\_FORMAT](http://www.openssl.org/docs/apps/ciphers.html#CIPHER_LIST_FORMAT)

# Default Cipher List

#### **TLSv1+HIGH**

Only ciphers from the TLSv1 cipher suite with key lengths larger than 128 bits and some cipher suites with 128-bit keys.

**TLSv1** Only ciphers from the TLSv1 cipher suite.

#### **!SSLv2**

Permanently remove all ciphers from the SSLv2 cipher suite.

#### **!aNULL**

Permanently remove all ciphers without authentication.

#### **!eNULL**

Permanently remove all ciphers without encryption.

**!3DES** Permanently remove all ciphers that use the triple DES encryption algorithm.

#### **@STRENGTH**

Order the cipher list in order of encryption algorithm key length.

**Note:** The broker supports only TLSv1. Support for SSLv2 and SSLv3 is disabled due to known vulnerabilities in those versions of the protocol, even if you include SSLv2 or SSLv3 in the cipher list.

Types of cryptographic algorithms

#### **Authentication**

Verify the identity of the client or server that is using digital certificates.

#### **Key Exchange**

Establish shared secrets to be used as encryption keys and message authentication keys for the session.

### **Encryption**

Protects the session data from being accessed by unauthorized entities.

#### **Message authentication**

Protects the session data from being tampered with.

With the version of OpenSSL that is included with the broker component and the default cipher list, the following ciphers can be used:

#### **Encryption**

- AES key length 256 bits
- AES key length 128 bits

### **Authentication**

- $\cdot$  RSA
- v DSA

# **Key Exchange**

- v RSA
- Diffie-Hellman

# **Message Authentication**

SHA-1

# **Broker setup examples**

The following example illustrates a broker and gateway setup.

There are 3 networks present, an intranet, a DMZ network and an internet facing network. A firewall between the Intranet and the Internet allows outbound connectivity but blocks all inbound connections. There is also a security policy in force that does not allow connections to be initiated from the DMZ to the intranet or from the Internet Facing network to the DMZ.

Hosts in the Internet Facing network do not have public IP addresses. The internet gateway uses DNAT to map internal IP addresses to public IP addresses, only for the ports needed for specific public services. In this example, the public service is the broker.

The broker requires connectivity to the server, but direct connections from the Internet Facing network to the server are not allowed. A chain of gateways is deployed to allow the broker to connect to the server.

The following tables provide details of the components and settings present in the example environment.

| <b>Network</b><br>name | <b>Server</b> | <b>Broker</b> | Gateway | Controller     | <b>Target</b> |
|------------------------|---------------|---------------|---------|----------------|---------------|
| Intranet               | Yes           | No            | Yes     | Yes            | Yes           |
| DMZ                    | No            | $\rm No$      | Yes     | No             | $\rm No$      |
| Internet<br>facing     | No            | Yes           | Yes     | N <sub>o</sub> | No            |
| Internet               | No            | No            | No      | No             | Yes           |

*Table 15. TRC components*

#### *Table 16. Networks*

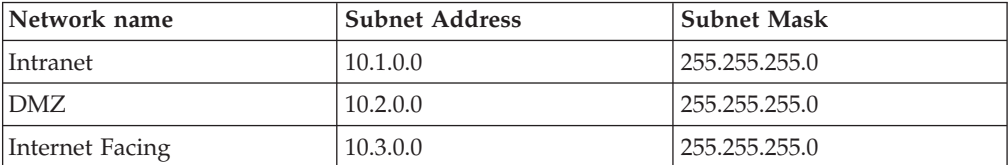

### *Table 17. Machines*

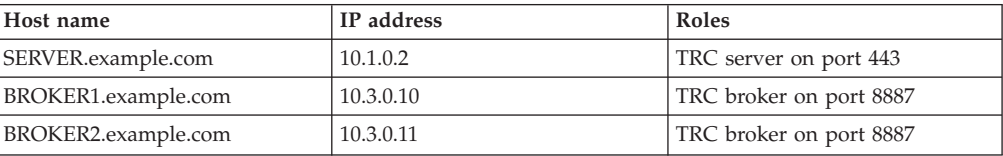

*Table 17. Machines (continued)*

| Host name               | IP address                          | <b>Roles</b>                                             |
|-------------------------|-------------------------------------|----------------------------------------------------------|
| GATEWAY1.example.com    | 10.1.0.254                          | TRC gateway                                              |
| GATEWAY2.example.com    | 10.2.0.254                          | TRC gateway on port 8881                                 |
| GATEWAY3.example.com    | 10.3.0.254                          | TRC gateway on port 8881,<br>inbound tunnel on port 8880 |
| CONTROLLER1.example.com | Dynamic IP in 10.1.0.0/24           | TRC controller                                           |
| TARGET1.example.com     | Dynamic IP in different<br>networks | TRC target on mobile system                              |

#### *Table 18. Firewall*

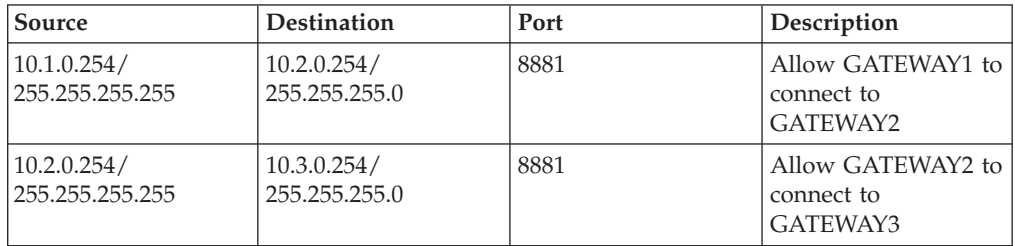

### *Table 19. DNAT*

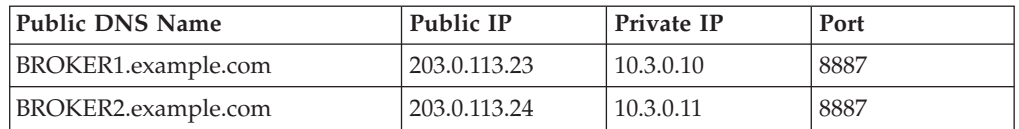

# **Broker Configuration**

Each broker is configured with

- v Inbound connection for endpoints to connect
- Connection to the server via a gateway

Broker 1 is configured with an additional inbound connection for control connections from broker 2. Broker 2 is configured with a control connection to broker 1.

The following section provides examples of what would be set in the broker and gateway properties files for each of the relevant components.

#### **BROKER1.example.com**

PublicBrokerURL = BROKER1.example.com:8887

ServerURL = https://SERVER.example.com/trc/

ProxyURL = trcgw://GATEWAY3.example.com:8880

DefaultTLSCertificateFile = BROKER1.p12

DefaultTLSCertificatePassphrase = \*\*\*\*\*\*\*\*\*\*\*\*\*\*\*\*\*\*\*\*\*\*\*\*

Inbound1.ConnectionType = Inbound

Inbound1.PortToListen = 8887

Broker2.ConnectionType = Broker

Broker2.DestinationAddress = BROKER2.example.com

Broker2.DestinationPort = 8881

#### **BROKER2.example.com**

PublicBrokerURL = BROKER2.example.com:8887

ServerURL = https://SERVER.example.com/trc/

ProxyURL = trcgw://GATEWAY3.example.com:8880

DefaultTLSCertificateFile = BROKER2.p12

DefaultTLSCertificatePassphrase = \*\*\*\*\*\*\*\*\*\*\*\*\*\*\*\*\*\*\*\*\*\*\*\*

Inbound1.ConnectionType = Inbound

Inbound1.PortToListen = 8887

Inbound2.ConnectionType = Inbound

Inbound2.PortToListen = 8881

Inbound2.AllowEndpoints = no

Inbound2.AllowBrokers = BROKER1.example.com

#### **Gateway Configuration**

#### **GATEWAY1**

Gateway 1 is configured with a control connection to gateway 2 and an outbound tunnel connection to the server.

Gateway2.ConnectionType = Gateway

Gateway2.DestinationAddress = 10.2.0.254

Gateway2.DestinationPort = 8881

Server.ConnectionType = OutboundTunnel

Server.DestinationAddress = 10.1.0.2

Server.DestinationPort = 443

# **GATEWAY2**

Gateway 2 is configured with an inbound connection and a control connection to gateway 3.

Inbound.ConnectionType = Inbound

Inbound.PortToListen = 8881

Gateway3.ConnectionType = Gateway

Gateway3.DestinationAddress = 10.3.0.254

Gateway3.DestinationPort = 8881

# **GATEWAY3**

Gateway 3 is configured with an inbound connection and an inbound tunnel connection.

Inbound.ConnectionType = Inbound

Inbound.PortToListen = 8881

Server.ConnectionType = InboundTunnel

Server.PortToListen = 8880

# <span id="page-250-0"></span>**Chapter 24. Managing brokers**

After installing broker support you can register the broker machines in the IBM Endpoint Manager for Remote Control server. When they have been registered you can view the list of brokers, edit the broker details and delete brokers that are no longer required.

The registered broker list is passed from the server to the targets when the targets register, in response to contact from the target, or at the start of a remote control session. The list is stored in the target property **BrokerList**.

When a target user enters a connection code to start a remote control session using a broker, the target machine tries to connect to each broker in the list until it makes a successful connection to one of them. Therefore, when making changes to the broker list you should ensure that there is still one unchanged broker in the list so that the targets can still connect in a remote control session, then when they are in the session they can contact the server and receive the updated broker list.

# **Registering a broker on the server**

After installing and configuring broker support in your environment you can register a broker in the IBM Endpoint Manager for Remote Control server This section will explain how to add a broker to the server.

To register a broker complete the following steps

- 1. Select **Admin** > **New Remote Control Broker**
- 2. On the Add Remote Control Broker screen enter the relevant information

**Fully qualified hostname**

Enter the fully qualified ( DNS) hostname for the broker.

**Port** Enter the port that the broker will be listening for connections on.

#### **Description**

Enter a description for the broker. This is optional.

3. Click **Submit**.

The broker is added to the IBM Endpoint Manager for Remote Control database.

# **Viewing a list of registered brokers**

After you have registered brokers you can view the list of brokers by displaying the **All Remote Control Brokers** report.

To view the registered brokers select **Admin** > **All Remote Control Brokers**

The list of registered brokers is displayed.

# **Editing broker details**

After registering a broker on the IBM Endpoint Manager for Remote Control server you can use the edit broker feature to change any of the saved information for the broker .

To edit broker information complete the following steps

- 1. Select **Admin** > **All Remote Control Brokers**
- 2. Select the required broker.
- 3. Select **Edit Remote Control Broker**.
- 4. Change the relevant information and click **Submit**.

The broker information is updated and saved to the database.

# **Deleting a broker**

You can remove IBM Endpoint Manager for Remote Control brokers from the database if they are no longer required.

To remove a broker from the **All Remote Control Brokers** page, complete the following steps

- 1. Select **Admin** > **All Remote Control Brokers**
- 2. Select the required broker.
- 3. Select **Delete Remote Control Broker**.
- 4. Click **Confirm** on the Confirm deletion screen.

The selected broker is deleted from the IBM Endpoint Manager for Remote Control database.

**Note:** Click **Cancel** on the confirm deletion screen to return to the previously displayed screen and the broker is not deleted.
# **Chapter 25. Certificate management**

When using IBM Endpoint Manager for Remote Control to facilitate remote control sessions across the internet, you can use certificates to address the authentication and verification required for ensuring secure connections between brokers and endpoints.

A separate certificate is required for each broker that is added to the IBM Endpoint Manager for Remote Control infrastructure. This certificate needs to be trusted by the components that can connect to the broker, that is other brokers, controllers and targets and this is achieved by having signing certificates that are used to sign the broker certificates. These certificates can be self-signed or part of a chain coming from a valid internal or external Certificate Authority (CA). The signing certificates are held in a trust store on the IBM Endpoint Manager for Remote Control server and are used to verify the broker certificates.

The broker supports two key store formats.

# **PKCS#12**

This key store format is supported by the IBM Key Management tool (ikeyman), which ships as part of IBM Endpoint Manager for Remote Control in the embedded Websphere Application Server (WAS) or standalone WAS.

**PEM** PEM files can be generated with the OpenSSL command line tool or other third party tools. The OpenSSL command-line tool is not shipped with IBM Endpoint Manager for Remote Control.

The PEM file needs to contain the following items, in the order listed below.

- 1. Broker's certificate
- 2. Any intermediate certificates, if required
- 3. Root certificate
- 4. Broker's private key

Use a text editor or the UNIX cat command to combine all the items in a single file.

IBM Endpoint Manager for Remote Control can use multiple types of Public Key Infrastructure ( PKI)

- A commercial Certificate Authority ( CA)
- An internal CA
- Self signed certificates

There is no difference between using a commercial CA or an internal CA and it is possible to mix the two kinds. For example, you can run the IBM Endpoint Manager for Remote Control server with a self-signed certificate while running all brokers with CA-signed certificates.

IBM Endpoint Manager for Remote Control provides two levels of certificate validation, strict certificate validation and non-strict certification validation.

**Non-strict certificate validation**

- <span id="page-253-0"></span>• Non-strict certificate validation performs the following checks against the certificate
	- The identity of the certificate matches the hostname of the broker that you are trying to connect to.
	- The certificate is within its validity period.

In non-strict mode, the client does not need a trust store to perform the validation.

**Note:** This type of certificate validation is strongly discouraged for production usage for remote control sessions over the internet, it is only intended for demo and test environments.

### **Strict certificate validation**

• Strict certificate validation performs one additional check. This additional check requires that the client has a trust store that contains all the root certificates required to validate the certificate chain.

The certificate chains to a valid root CA, whose certificate is in the client's trust store

# **Creating a self signed certificate**

To generate the certificate for a broker you can use the IBM Key Management tool. This tool is provided with the IBM Endpoint Manager for Remote Control application and with IBM WebSphere Application Server.

You can access the IBM Key Management tool if you have the IBM Endpoint Manager for Remote Control server installed with embedded components and also if you have the controller component installed. It is also provided by IBM WebSphere Application Server .

**Note:** If you are using WAS you should make sure that the 7.0.0-WS-WASSDK-\*- FP0000021 update or later has been applied, where \* is the platform. For example 7.0.0-WS-WASSDK-WinX32-FP0000021

To create a new keystore complete the following steps

- 1. Open a command prompt window.
- 2. Navigate to one of the following directories depending on where you will run the key tool from.
	- **Remote control server installed with embedded components** Navigate to the IBM Endpoint Manager for Remote Control installation directory.

# **WAS installed**

Navigate to the WAS installation directory.

### **Controller component installed**

Navigate to the ...\Controller\jre directory . For example ,

### **Windows systems**

C:\Program Files\IBM\tivoli\Remote Control\Controller\

jre

### **Linux systems**

/opt/ibm/trc/controller/jre

3. Change to the bin directory.

<span id="page-254-0"></span>4. Run the ikeyman file relevant to your operating system.

### **Windows systems**

ikeyman.bat

### **Linux systems**

ikeyman.sh

- 5. Select **Key Database File** > **New**
- 6. Select **PKCS12** for **Key database type**.
- 7. Click **Browse**, navigate to the location you want to store the keystore, type a filename for your file and click **Save**.
- 8. Click **OK**.
- 9. Enter and confirm a password to protect the keystore and click **OK**.
- 10. Select **Create** > **New Self-Signed Certificate**
- 11. Enter a name for the **Key Label**. For example, the hostname of the broker. This is the name that will be displayed in the Personal Certificates list in the key management tool GUI.
- 12. Select **X509 V3** for the **Version**.
- 13. Select a **Key Size** value. Default is 1024. Recommended value is 2048.
- 14. Select a **Signature Algorithm** This is a cryptographic algorithm for digital signatures and should be left as the default value SHA1WithRSA.
- 15. Type a **Common Name** . Set to the DNS host name and domain of your broker. For example trcbroker.example.com
- 16. Enter any additional optional information as required.
- 17. Enter a **Validity Period**. This is the number of days that the certificate will be valid for. Default is 365 days.
- 18. Click **OK**.

The .p12 file is created with the name and selected location chosen in step 7 and is displayed in the list of personal certificates in the key management tool GUI.

**Note:** The key store contains the private key for the certificate and this must be kept secure at all times. It is recommended that the original copy of the keystore is stored in a secure disk, for example an encrypted USB storage device or similar. Keeping a secure backup of the original keystore is also recommended.

You should copy the new certificate to the broker machine and configure the broker properties. For more details, see "Configuring the keystore on the broker."

# **Configuring the keystore on the broker**

After you have created the keystore which holds the private key and certificate for the broker, it should be copied to the broker machine and the broker properties configured accordingly.

To configure the keystore on the broker you require a .p12 file when using self signed certificates, see ["Creating a self signed certificate" on page 246](#page-253-0) or a .pem file if using CA certificates, see ["Certificate Authority signed certificates" on page 249.](#page-256-0)

To configure the keystore on the broker complete the following steps

- 1. Copy the .p12 or .pem file to the working directory of the broker machine.
- 2. Edit the trc\_broker.properties file and configure the **TLSCertificateFile** property, setting it to the name of the .p12 or .pem file.

<span id="page-255-0"></span>**Note:** Use **DefaultTLSCertificateFile** to configure the certificate used for all connections to this broker. Each inbound or broker connection can also be configured to use a different certificate.

- 3. Use the **TLSCertificatePassphrase** property to define a password for the keystore.
- 4. Save the properties file.
- 5. Restart the broker service.

### **Windows systems**

- a. Navigate to **Control Panel** > **Administrative tools** > **Services**
- b. Right click **IBM Endpoint Manager for Remote Control-Internet Connection Broker** and select **Restart**.

# **Linux systems**

Depending on the type of Linux operating system that you are using, you can use one of the following commands to restart the broker service.

- /sbin/service ibmtrcicb restart
- /etc/init.d/ibmtrcicb restart

# **Using strict verification with self signed certificates**

Strict verification can be used with self-signed certificates in IBM Endpoint Manager for Remote Controll. To do this you should add each broker's certificate to the server trust store.

The IBM Endpoint Manager for Remote Control controller and target, instructed by the remote control server, uses strict certificate validation by default and requires a trust store. Normally, a trust store contains the Certificate Authority's root certificates but when using self-signed certificates, there is no CA.

When using strict certificate verification, the certificate needs to be exported from the keystore and uploaded to the IBM Endpoint Manager for Remote Control. The target downloads and caches the trust store when registering, during the call home process with the server or during a remote control session. The controller downloads the trust store at the start of the remote control session.

The use of strict certificate validation is determined by the **broker.trusted.certs.required** property in the trc.properties file on the remote control server.

#### **Set to Yes**

Strict certificate validation is enabled. This is the default value.

**Set to No**

Strict certificate validation is disabled.

**Note:** Disabling strict verification is not recommended. When strict verification is disabled, the IBM Endpoint Manager for Remote Control controller and target will trust all valid certificates, whether they were generated by you or by a potentially malicious third party.

# **Extracting the certificate from the keystore**

When using strict certificate verification, the certificate needs to be extracted from the keystore before being uploaded to the IBM Endpoint Manager for Remote Control server.

<span id="page-256-0"></span>To extract the certificate complete the following steps

- 1. Open a command prompt window.
- 2. Navigate to the IBM Endpoint Manager for Remote Control installation directory if you have a remote control server installed with embedded components or the WAS installation directory if you have installed a stand alone remote control server.
- 3. Change to the bin directory.
- 4. Run the ikeyman file relevant to your operating system.

### **Windows systems** ikeyman.bat

# **Linux systems**

ikeyman.sh

- 5. Select **Key Database File** > **Open**
- 6. Select **PKCS12** for **Key database type**.
- 7. Click **Browse**, navigate to and select the required .p12 file.
- 8. Click **Open** then **OK**.
- 9. Enter the password for the file and click **OK**.
- 10. For **Key database content** select **Personal Certificates**.
- 11. Select the required certificate.
- 12. Click **Extract Certificate**.
- 13. Use the default Data type **Base64-encoded ASCII data**.
- 14. Enter a file name and location for saving the certificate file to.
- 15. Click **OK**.

The certificate file, with extension .arm, will be extracted to the chosen location.

After you have extracted the certificate from the keystore you should add it to the trust store on the remote control server. For more details, see ["Adding a certificate](#page-257-0) [to the truststore" on page 250.](#page-257-0)

# **Certificate Authority signed certificates**

You can use Certificate Authority (CA) signed certificates to address the authentication and verification required for ensuring secure connections between brokers and endpoints.

To use a Certificate Authority (CA) signed certificate you should obtain the following items

- A certificate for each broker in your environment.
- v The root certificate and any intermediate certificates for the CA.

**Note:** As different CA's will operate in different ways you should consult the CA's documentation for instructions on how to obtain these.

When you have obtained the relevant certificate files you should copy the certificate to the broker machine and configure the broker properties, for more details, see [Chapter 23, "Broker configuration," on page 229.](#page-236-0) The root certificate should be added to the IBM Endpoint Manager for Remote Control server, see ["Adding a certificate to the truststore" on page 250.](#page-257-0)

<span id="page-257-0"></span>PEM files can be generated with the OpenSSL command line tool or other third party tools. The OpenSSL command-line tool is not shipped with IBM Endpoint Manager for Remote Control. The PEM file needs to contain the following items, in the order listed below.

- 1. Broker's certificate
- 2. Any intermediate certificates, if required
- 3. Root certificate
- 4. Broker's private key

# **Truststore configuration**

The IBM Endpoint Manager for Remote Control server holds the truststore that is used for verifying the broker certificates.

This truststore is provided to the controller system when a remote control broker session is initiated. It is sent also to the target system after the target contacts the server. The certificates that are contained in the truststore are not generated by the server. They are imported into the truststore by an administrator.

You can carry out the following actions on the certificates:

- Add a certificate to the truststore
- View the certificates in the truststore
- Edit the certificates
- Delete certificates

**Note:** The truststore received in the response from the server is stored on the target in the directory that is defined in the **TrustStoreDir** target property.

# **Adding a certificate to the truststore**

Certificates are used for verifying the remote control connections that are established by using the Internet Connection Broker. You must add the certificates to the truststore on the remote control server.

If you are using self-signed certificates, you must extract the certificate from the keystore file. For more information about extracting the certificate, see ["Extracting](#page-255-0) [the certificate from the keystore" on page 248.](#page-255-0) If you are using a CA certificate, you are required only to add the root certificate to the server.

You can add a certificate to the truststore by completing the following steps:

- 1. Log on to the IBM Endpoint Manager for Remote Control server with a valid admin ID and password.
- 2. Open the certificate file in a text editor. Select the certificate and copy it to the clipboard. Select everything, including the BEGIN CERTIFICATE and END CERTIFICATE lines.
- 3. Select **Admin** > **New Trusted Certificate**.
- 4. Paste the certificate data from the clipboard into the **Certificate** field.
- 5. Click **Submit**. The certificate details are shown.
- 6. Verify that the correct certificate is shown and click **Submit**.

The certificate is added to the server truststore.

**Note:** After you add certificates to the truststore, all targets must be forced to contact the server so that they update their local truststore. Otherwise, the target cannot access those brokers for which it does not have a certificate. If there are any brokers for which the target does have a certificate, it can still use those brokers. The target automatically updates the truststore during the session and can use the new certificate in the future.

# **Viewing certificates in the truststore**

After you have added certificates to the truststore, you can view the list of certificates from the IBM Endpoint Manager for Remote Control server UI.

To view the list of certificates in the truststore, select **Admin** > **All Trusted Certificates**.

The list of certificates is displayed.

# **Editing a trusted certificate**

After you add certificates to the truststore on the IBM Endpoint Manager for Remote Control, you can edit the certificate details.

To edit a certificate, complete the following steps:

- 1. Select **Admin** > **All Trusted Certificates**.
- 2. Select the relevant certificate.
- 3. Select **Edit certificate**.
- 4. Edit the certificate details.
- 5. Click **Submit**.
- 6. Verify that the certificate details are correct and click **Submit**.

The certificate details are changed.

**Note:** After you edit certificates in the truststore, all targets must be forced to contact the server so that they update their local truststore. You must make sure that the certificates on the broker also contain the new details. Otherwise, the target cannot access those brokers whose certificate you changed. The target will then automatically update the truststore during the session and can use the new certificate details in the future.

# **Deleting a trusted certificate**

You can remove certificates from the truststore on the IBM Endpoint Manager for Remote Control server when they are no longer required.

To delete one or more certificates, complete the following steps:

- 1. Select **Admin** > **All Trusted Certificates**.
- 2. Select the relevant certificate.
- 3. Click **Delete certificate**.
- 4. Click **Submit** on the **Confirm Deletion** screen.

The certificates are deleted from the truststore.

# **Chapter 26. Migrating to a new certificate**

If your existing certificates are due to expire, you can create new certificates. Distribute the new certificates to the relevant endpoints so that they can continue to successfully establish remote control sessions through the broker.

Migrating to a new certificate is required when you are using self-signed certificates and you enable the **broker.trusted.certs.required** property in the trc.properties file. For more information about signed certificates, see ["Using](#page-255-0) [strict verification with self signed certificates" on page 248.](#page-255-0)

When you are using CA signed certificates, only the root certificate must be in the server truststore. Root certificates typically have a long lifespan, with typical current CA certificates not expiring until after 10 or 20 years at the time of writing. The SSL certificates signed by the CA usually expire after one year. However, you must update only the SSL certificate on the broker. There is no need to update the truststore on all of the endpoints if any of the following conditions are true.

- The new SSL certificates for the broker are issued by the same CA.
- The root certificate for the CA is already in the truststore on the server and it has been passed to all of your endpoints,

Create your self-signed certificate and distribute it to all the endpoints before you install it on the broker. To migrate to a new certificate, complete the following steps:

- 1. Generate the new certificate before the old certificate expires. For more information about creating a certificate, see ["Creating a self signed certificate"](#page-253-0) [on page 246.](#page-253-0) When to do this is determined by how long, you think it takes to update the endpoints with the new certificate. Leave the broker running with the old certificate until just before the expiration date.
- 2. Add the new certificate to the truststore on the server. For more information about adding a certificate, see ["Adding a certificate to the truststore" on page](#page-257-0) [250.](#page-257-0)
	- v Targets that call home from inside the intranet automatically receive the new certificate from the server and update their truststore.
	- Targets that successfully start a session through a broker also automatically update the truststore. Therefore, the broker must continue running with the old certificate because the target trusts this certificate. The target does not yet trust the new certificate, and therefore would be unable to start a session through the broker.
- 3. Install the new certificate on the broker before the old certificate expires, For more information about installing a certificate, see ["Configuring the keystore on](#page-254-0) [the broker" on page 247.](#page-254-0)
- 4. Remove the old certificate from the truststore after it expires.

When the old certificate expires, all targets that updated their truststore, can establish a remote control session by using the broker.

# **Chapter 27. Configuring the session connection code**

You can define the number of characters required and the timeout value, for the connection code used when starting a remote control session through a broker.

When starting a remote control session involving one or more brokers, a connection code is required as part of the session authentication to match the correct controller with the correct target. For more information on starting a remote control session using a broker, see the IBM Endpoint Manager for Remote Control Controller User's Guide. You can globally configure properties for this code within the IBM Endpoint Manager for Remote Control server UI. To configure the broker session connection code complete the following steps

- 1. Select **Admin** > **Edit properties file**
- 2. Select **trc.properties**
- 3. Set the connection code length.

### **broker.code.length**

Determines the number of characters required to be entered for the connection code, in the connection code window, when starting a remote control session through an Internet Connection Broker. Default is 7.

**Note:** There is no limit to the number of characters that can be set however you should use your own discretion when setting this value.

4. Set the connection code timeout value

# **broker.code.timeout**

Determines the number of seconds the connection code timer will count down from, for the connection code options available when you are starting a broker session as a controller user. Default is 900.

5. Click **Submit** You should reset the application in order for the new values to take effect by clicking **Admin** > **Reset Application**.

# **Chapter 28. Target registration before a remote control session**

When you have targets that are on the internet or third-party networks and cannot register directly with the IBM Endpoint Manager for Remote Control server you can configure server properties to allow the target to register with the server. When the target registers, you can start a remote control session with the target, by using a broker.

You can also configure the target properties to assign the target to specific target groups when it registers with the server.

# **Server properties**

Use the server property **rc.create.assets.from.brokers** to determine whether targets can register with the remote control server when the target user enters the connection code at the start of the remote control session. For details about starting a remote control session by using a broker, see the IBM Endpoint Manager for Remote Control Controller User's Guide. The **rc.create.assets.from.brokers** property is defined in the trc.properties file and is set to **true** by default. For details of the trc.properties file see, ["trc.properties" on page 172.](#page-179-0)

# **rc.create.assets.from.brokers**

- **true** Targets can register with the server at the start of a broker remote control session. When they register, they are assigned to the **DefaultTargetGroup** by default.
- **false** Targets cannot register with the server.

# **Target properties**

The following target property values must be set to allow the target to register with the server.

- Managed  $=$  Yes
- **ServerURL** = the host name or IP address of the server that you want the target to register with.
- v **BrokerList** = the list of host names or IP addresses of the brokers and their ports, that you want the target to connect to. In the format *hostname1:port,hostname2:port,hostname3:port*.

**Note:** You must restart the target service when you change target property values so that the new values take effect.

# **Assigning targets to target groups when they register**

You can assign the target to other target groups when it registers, instead of the **DefaultTargetGroup**, in two ways.

# **Using the target group override option.**

Set the **allow.target.group.override** property to true to assign the target to the groups listed in the **GroupLabel** target property, instead of the **DefaultTargetGroup**.

- 1. Edit the trc.properties file and set **allow.target.group.override** = *true*.
- 2. Save the file.
- 3. Edit the target properties and set **GroupLabel** to a list of target groups.

**Note:** These groups must already be defined in the server.

The target is assigned to the target groups listed in **GroupLabel**, when it registers.

### **Using target membership rules.**

Using the **target membership rules** function, create rules that the targets match on to assign them to specific target groups.

If you define rules and the target group override function is also enabled, the target is assigned to the target groups that are defined for both of these options when it registers.

There can be cases where the remote control session cannot start for the following reasons.

- The target was not assigned to any groups.
- The group assignment configuration is incorrect.
- The target is assigned to a group that the controller user does not have permissions to access targets from.

In all cases, no policies can be derived for the session, so even though the target is registered in the server, the session is rejected.

# **Chapter 29. Configuring target properties**

When a target takes part in a peer to peer remote control session, its properties determine what functions are available during the session. Target properties can be configured by creating and running a target configuration task in the IBM Endpoint Manager console. For more details see the, IBM Endpoint Manager for Remote Control Console User's Guide. You can also edit the target properties manually.

# **Editing the target properties on a Windows target**

1. Edit the target registry and navigate to HKEY\_LOCAL\_MACHINE\SOFTWARE\IBM\ Tivoli\Remote Control\Target

**Note:** On a 64 bit system all the 32-bit registry keys are under the **Wow6432Node** key, for example: HKEY\_LOCAL\_MACHINE\SOFTWARE\WOW6432Node\IBM\Tivoli Remote Control\Target

- 2. Right-click the required property and select **Modify**
- 3. Set the required value and click **OK**.
- 4. Restart the target service.

# **Editing the target properties on a Linux target**

- 1. Edit the ibmtrct.conf file.
- 2. Modify the required properties.
- 3. Save the file.
- 4. Restart the target service.

# **Specifying a target IP address for connecting to the server**

When a target has multiple IP addresses, use the target property, **LocalIPInterface**, to specify which IP address should be used by the target for remote control sessions and for reporting to the server.

# **Specifying an IP address for a windows target**

Use the, **LocalIPInterface**, property to specify the IP address that the Windows target will use for connecting to the IBM Endpoint Manager for Remote Control server.

Modify this parameter within the Windows registry by completing the following steps:

- 1. At a command prompt type regedit.
- 2. Navigate to \HKEY LOCAL MACHINE\SOFTWARE\IBM\Tivoli\Remote Control\Target
- 3. Right-click **LocalIPInterface** and select **Modify**.
- 4. Enter the required IP address in the **Value data** field and click **OK**.
- 5. Restart the target service.

The windows target will use the defined IP address for remote control sessions and for reporting to the IBM Endpoint Manager for Remote Control server.

# **Specifying an IP address for a Linux target**

Use the, **LocalIPInterface**, property to specify the IP address that the Linux target will use for connecting to the IBM Endpoint Manager for Remote Control server.

Modify this parameter within the IBM Endpoint Manager for Remote Control Linux target configuration file by completing the following steps

- 1. Edit the ibmtrct.conf file
- 2. Set the value of **LocalIPInterface** to the required IP address and save the file.
- 3. Restart the target service.

# **Joining or Disconnecting a session**

You can configure peer to peer targets so that a controller user can join or disconnect the remote control session that the target is already connected to. For more details of how to use these function see the IBM Endpoint Manager for Remote Control Controller User's Guide. Configure the following target properties to enable these features.

### **Join the session**

- Managed  $= No$
- CheckUserLogin=Yes

**Note:** Collaboration should also be started for the join feature to be enabled.

### **Disconnect the session**

- Managed  $= No$
- CheckUserLogin=Yes
- AllowForceDisconnect = Yes

### **AllowForceDisconnect**

#### **Set to Yes**

A **Disconnect session** button is available in the message window that is displayed when you attempt to connect to the target.

#### **Set to No**

No **Disconnect session** button is available when you attempt to connect to the target.

**CheckUserLogin must** be set to Yes and **Managed** set to No for **AllowForceDisconnect** to take effect.

# **ForceDisconnectTimeout**

Number of seconds you must wait for the current controller to respond to the prompt to disconnect the current session. If they do not respond in the given time, they will be automatically disconnected from the session . The timer takes effect only when **AllowForceDisconnect** and **CheckUserLogin** are set to Yes. The default value is 45.

# **Chapter 30. Importing data from other sources**

As well as adding user and target data to the database using the server UI you can also import this data into the database either through synchronizing with an LDAP server or by importing a text file.

# **Configuring LDAP**

IBM Endpoint Manager for Remote Control provides Lightweight Directory Access Protocol Version 3 support that you can use to enable authentication and integration of users and their associated group membership into the IBM Endpoint Manager for Remote Control database.

All configuration information required for LDAP authentication is located in the file ldap.properties. Before beginning the configuration, some prerequisite information should be obtained. This information will simplify the configuration process and includes :

- A username and password to be used by IBM Endpoint Manager for Remote Control to establish a connection with the Active Directory server. This username should have the authority necessary to read all the required information from the directory tree.
- The fully qualified server hostname or IP address of the Active Directory server to be used with IBM Endpoint Manager for Remote Control.
- In an Enterprise scenario, a secondary backup LDAP server would also be configured in IBM Endpoint Manager for Remote Control.

# **Setting up LDAP synchronization**

To enable LDAP authentication, synchronization with the LDAP server must also be enabled. Edit values in the common.properties file and the ldap.properties file to enable synchronization.

To perform the basic configuration for LDAP authentication complete the following steps :

- 1. Click **Admin** > **Edit properties file**.
- 2. Ensuring that you are editing the common.properties file, edit the following properties

# **authentication.LDAP**

to enable or disable LDAP authentication.

**true** LDAP user authentication is performed.

**Note:** It should be noted that when LDAP has been enabled, new users and new user groups should be created in Active Directory and **not** in IBM Endpoint Manager for Remote Control. This is because each time the synchronization with Active Directory takes place the users and user groups are deleted from the IBM Endpoint Manager for Remote Control database and then imported from Active Directory.

**false** LDAP user authentication is not performed. Users are authenticated using the IBM Endpoint Manager for Remote Control database.

authentication.LDAP=true

### **authentication.LDAP.config**

Defines the file containing the LDAP configuration properties authentication.LDAP.config=ldap.properties

#### **sync.ldap**

used to synchronize the users and groups from Active Directory with the IBM Endpoint Manager for Remote Control database. Takes the values true, to synchronize or false, for no synchronization.

- **true** The LDAP server is synchronized with the IBM Endpoint Manager for Remote Control database to reflect any changes made in LDAP.
- **false** No synchronization takes place. If synchronization is disabled, you should manually import the users into the IBM Endpoint Manager for Remote Control database otherwise they will not be able to logon to the IBM Endpoint Manager for Remote Control server. The users must exist in the IBM Endpoint Manager for Remote Control database so that they can be associated with the relevant permissions required to establish remote control sessions.

**Note:** The synchronization is performed by running a scheduled task which pulls the LDAP info from the LDAP server and updates the database with any changes that have been made to the user or group information. Within the trc.properties file there are two attributes which define the time interval that the scheduler uses to check for scheduled tasks

### **scheduled.interval**

The frequency, in numeric value, that the server should check for scheduled tasks. The number of units of time between each checking period. Default is 60.

**Note:** If you change this value, restart the server service for the new value to take effect.

### **scheduled.interval.period**

The unit of time to be used along with the scheduled interval to specify how often the server should check for scheduled tasks. Default is minutes.

The **scheduled.interval** attribute is set to 60 as default and the **scheduled.interval.period** set to minutes, that is, the server checks for and runs any scheduled tasks every 60 minutes. To accurately reflect any changes made to the users or groups, set the **scheduled.interval** attribute to a lower value so that the synchronization can occur more frequently.

3. Click **Submit**.

# **Verifying connection information**

The parameters in this section define how IBM Endpoint Manager for Remote Control will connect to the LDAP server. The connection is used query the LDAP server for the user and group information that is imported into IBM Endpoint Manager for Remote Control.

Any changes to the ldap.properties file will not take effect until the IBM Endpoint Manager for Remote Control application is reset using **Admin**,**Reset Application**. To avoid multiple restarts or an extended outage use an LDAP browser and the **LDAP Configuration Utility** as an aid to the entire configuration process.

To verify the connection information using an LDAP browser, define an LDAP server profile by entering the fully qualified hostname and credential information. When opening an LDAP browser for the first time, provide details for a new profile.

The profile usually includes the following information

- **Host** hostname or FQDN of the preferred LDAP Server
- **Port** port used to communicate with the directory. Typically, this would be port 389 but if your environment contains child domains port 3268 should be used instead. Port 3268 points to the Global Catalog which will include the child domains.

#### **Base DN**

The 'root' point to bind to the server

for example

DC=mydomain,DC=mycompany,DC=com

After the information has been entered, the LDAP Browser displays attribute names and values available at the root of the Active Directory tree.

When a connection is established use the same information used in the LDAP browser to set the parameters in the ldap.properties file.

- v Click **Admin** > **Edit properties files**
- v Select **ldap.properties** from the list
- v When modifications are complete, click **Submit**

The application must be reset for the changes to take effect. Click **Admin** > **Reset Application** or restart the server service.

The properties file can also be edited manually by locating it on the IBM Endpoint Manager for Remote Control Server, which is usually in the following location [*installdir*]wlp\usr\servers\trcserver\apps\TRCAPP.ear\trc.war\WEB-INF\ classes directory (where *installdir* is the directory that the IBM Endpoint Manager for Remote Control Server is installed in

```
for example :
C:\Program Files\IBM\Tivoli\TRC\server\wlp\usr\servers\trcserver
\apps\TRCAPP.ear\trc.war\WEB-INF\classes
```
**Note:** IBM Endpoint Manager for Remote Control is provided with a default ldap.properties file and many of the extended configuration options are commented out. To enable these, the file must be edited manually

# **Configuring connection credentials**

Use the following properties to set valid credentials for connecting to the LDAP server.

**Note:** Check that a successful connection to the LDAP browser can be established by using these credentials to verify that they are valid.

- 1. Edit the ldap.properties file.
- 2. Configure the following properties.

### **ldap.connectionName**

The username that is used to authenticate to a read-only LDAP connection. If left not set, an anonymous connection is attempted. For example : administrator@mydomain.mycompany.com

### **ldap.connectionPassword**

The password that is used to establish a read-only LDAP connection. The password can be entered here in plain text or it can be encrypted.

### **ldap.connectionPasswordEncrypted**

**True** The LDAP password is encrypted.

**False** The LDAP password is not encrypted and entered as plain text.

Use the following method to generate the encrypted password.

In a Windows system.

a. Open a command prompt window and type

cd *[installdir]*\wlp\usr\servers\trcserver\apps\TRCAPP.ear\trc.war\ WEB-INF\lib

where *installdir* is the IBM Endpoint Manager for Remote Control server installation directory For example,

cd \Program Files\IBM\Tivoli\TRC\server\wlp\usr\servers\trcserver\ apps\TRCAPP.ear\trc.war\WEB-INF\lib

b. Type the following command

**java -cp ./trc.jar com.ibm.uk.greenock.authentication.Encrypt** *<password>*

where *password* is the LDAP password to be encrypted For example,

**java -cp ./trc.jar com.ibm.uk.greenock.authentication.Encrypt myPassw0rd**

**Note:** This command is all on one line with a space between **jar** and **com**.

c. The output from the command is the following

**Encrypted Password : [encrypted password]**

**Decrypted Password : [text version of password ]**

For example,

Encrypted Password: 10 | ydEBl67atSSbrAA=

Decrypted Password: myPassw0rd

Edit the ldap.properties file and set the **ldap.connectionPassword** property to the encrypted password value. The decrypted password is shown to verify that the encryption is valid.

In a UNIX or Linux system, (see the Windows operating system steps for details of the commands)

a. Open a terminal window and type *[installdir]*/wlp/usr/servers/trcserver/apps/TRCAPP.ear/trc.war/ WEB-INF/lib

where *installdir* is the IBM Endpoint Manager for Remote Control server installation directory

b. Type the following command

**java -cp ./trc.jar com.ibm.uk.greenock.authentication.Encrypt <password>**

c. The output from the command is the following

**Encrypted Password : [encrypted password]**

**Decrypted Password : [text version of password ]**

### **ldap.connectionURL**

The directory URL used to establish an LDAP connection. Type in here the URL of your LDAP server.

ldap://myldapserver.mydomain.mycompany.com

# **Connection Security**

The following properties define the level of security to be used on the connection to the LDAP server. Set the following parameter to **simple** so that the IBM Endpoint Manager for Remote Control can communicate with the majority of Active Directory servers.

#### **ldap.security\_authentication**

Specifies the security level to use. Value can be set to one of the following strings: none, simple, strong. If this property is unspecified, the behavior is determined by the service provider.

ldap.security athentication=simple

While most LDAP servers support simple plain text login, some Active Directory administrators require a secure connection. IBM Endpoint Manager for Remote Control supports two types of secure connections to an Active Directory server, **SASL** (Digest-MD5) or **SSL**. If you are having trouble connecting to the Active Directory server and see the following error in the trc.log:

LDAP Authentication.exception[LDAP: error code 8 - 00002028: LdapErr: DSID-0C09018A, comment: The server requires binds to turn on integrity checking if SSL\TLS are not already active on the connection, data 0, vece ]

IBM Endpoint Manager for Remote Control will need to be configured for either SASL or SSL connections.

# **SASL (Simple Authentication and Security Layer)**

The following parameters relate to using SASL to secure the connection to the LDAP server. If you are not using SASL these parameters should not be edited and be commented out. The values represented below have been used to configure IBM Endpoint Manager for Remote Control to connect to Active Directory using SASL in a test environment. These may not work in all cases and are shown below for example purposes only. Consult your organizations active directory support team to acquire the correct values for your company.

# **ldap.security\_authentication**

Specifies the security level to use. If this property is unspecified, the

behavior is determined by the service provider. If using SSL the value is set to simple. If using SASL the value is set to the SASL mechanism DIGEST-MD5

ldap.security\_authentication= DIGEST-MD5

### **ldap.connectionRealm**

The Realm name where the userid and password resides

ldap.connectionRealm= mydomain.mycompany.com

# **ldap.connectionQop**

This value can be one of:

- **auth** = Authentication only
- **auth-int** = Authentication and integrity checking by using signatures
- **auth-conf** = (SASL only) Authentication, integrity and confidentiality checking by using signatures and encryption.

ldap.connectionQop= auth-conf

### **ldap.connectionMaxbuf**

Number indicating the size of the largest buffer the server is able to receive when using auth-int or auth-conf. The default is 65536.

ldap.connectionMaxbuf= 16384

### **ldap.connectionStrength**

Connection strength can be one of: low, medium, high ldap.connectionStrength= high

# **SSL (Secure Socket Layer)**

The following parameters define the use of SSL to connect to the Active Directory server. To use SSL you should install a Root CA public key certificate (keystore) on the IBM Endpoint Manager for Remote Control Server. The location of the keystore and its password need to entered in the last two parameters. If SSL is not used these parameters can be commented out in the ldap.properties file.

# **ldap.security\_protocol**

Specifies the security protocol to use. The value is a string determined by the service provider. For example, ssl. If this property is unspecified, the behavior is determined by the service provider.

ldap.security\_protocol =ssl

### **ldap.ssl\_keyStore**

Location of the keystore file

ldap.ssl\_keyStore=PathOfKeyStoreFile

### **ldap.ssl\_keyStorePassword**

Location of the keystore password

ldap.ssl\_keyStorePassword=KeystorePassword

# **Setting user authentication properties**

# **Authenticating the user**

Use the following properties to define how the user should be authenticated when they attempt to logon to the IBM Endpoint Manager for Remote Control server. To configure the following sections use the LDAP browser as described for each parameter, to derive the correct settings.

#### **ldap.digest**

Digest algorithm used by LDAP. Values are SHA, MD2, or MD5 only. The default is cleartext. If the LDAP servers returns a password, IBM Endpoint Manager for Remote Control uses the Digest algorithm to encrypt the user input password and compare it with the password it receives from the LDAP server. If no password is returned from the LDAP server, IBM Endpoint Manager for Remote Control uses the username and password provided by the end-user to authenticate with LDAP. ldap.digest=SHA

# **ldap.userid**

**ldap.userid** is the LDAP attribute which contains the userid that is mapped to the userid field in the IBM Endpoint Manager for Remote Control database. The **userPrincipalPattern** property then needs to know whether the @*domainname*, UPN suffix, is added for Active Directory authentication.

#### **sAMAccountName**

sAMAaccount should be used so that the userid only portion of the logon, without the UPN Suffix, is used.

#### **userPrincipalName**

userPrincipalName should be used to force all logons to use the full User Principal Name

**Note:** It is recommended to set **ldap.userid** to this value as it ensures that it does not contain any invalid characters . For example an apostrophe.

The **ldap.userid** relates to other configuration values in the ldap.properties file.

For example, if the ldap.userid is set to userPrincipalName, the user needs to logon to IBM Endpoint Manager for Remote Control with their full id. For example **awilson@example.com**

- The **ldap.userSearch** variable would be (userPrincipalName={0})
- The **ldap.principalPattern** would be {0}

If the ldap.userid is set to use sAMAccountName, the user should logon to IBM Endpoint Manager for Remote Control with just the userid part of their id. For example **awilson**. The parameters below should be set so that the fully qualified name will be appended.

For example

v The **ldap.userSearch** variable would be

(userPrincipalName={0}@mydomain.mycompany.com)

For a user awilson@example.com the ldap.userSearch variable would be (userPrincipalName={0})

v The **ldap.principalPattern** would be {0}@mydomain.mycompany.com For a user awilson@example.com the ldap.principalPattern would be {0}@example.com

# **ldap.userPassword**

The name of the LDAP **attribute** in the user's directory entry containing the user's password. In Active Directory, password is the default name of the attribute.

ldap.userPassword=password

#### **ldap.userEmail**

the name of the LDAP attribute in the user's directory entry containing the user's email address.

**Note: ldap.userEmail** cannot have a null value. If your Active Directory Tree does not contain email information a different attribute should be used. For example **ldap.userEmail** could be set to **userPrincipalName**.

#### **ldap.userRealm**

Realm name used for end-user authentication. This setting is optional and can be commented out, in the ldap.properties file, for most configurations. ldap.userRealm=users.company.domain.com

#### **ldap.principalPattern**

Pattern for construction of user principal for using LDAP authentication. Some LDAP servers require email address, for example, **userid@domain.com** and others just require the userid only. The string "{0}" is substituted by the end-users userid entered at the login screen. See **ldap.userid**, above, for the usage in each scenario

# **Searching for the users directory entry**

The method available for finding the end-users information involves defining a starting point in the Active Directory tree and allowing IBM Endpoint Manager for Remote Control to recursively search through the tree for the userid. For most Active Directory implementations this is the preferred method as users are usually spread out in several locations in an Active Directory tree. This method is especially helpful if user information is contained under a single branch of the tree but broken up by department or underneath the branch

**Note:** It should be noted that when LDAP has been enabled, new users and new user groups should be created in Active Directory and **not** in IBM Endpoint Manager for Remote Control. This is because each time the synchronization with Active Directory takes place the users and user groups are deleted from the IBM Endpoint Manager for Remote Control database and then imported again from Active Directory.

To use the recursive search configure the following parameters:

#### **ldap.userBase**

The base LDAP directory entry for looking up users that match the search criteria. If not specified, the search base is the top-level element in the directory context.

for example **OU=mylocation,DC=mycompany,DC=com**

You can refine your search by going deeper into the OU structure and selecting to search only within a specific organizational unit for example an OU called Users and therefore you would set the property value as

ldap.userBase=OU=Users,ou=mylocation,dc=mydomain,dc=mycompany,dc=com

This would instruct IBM Endpoint Manager for Remote Control to look for users matching the criteria, only within the Users OU (and any OUs that belong to the Users OU if ldap.groupSubtree is set to true)

#### **ldap.userSearch**

Defines the LDAP query that is used to import Active Directory users to IBM Endpoint Manager for Remote Control. The defined query needs to filter the results such that only those users which match the search criteria are imported to IBM Endpoint Manager for Remote Control. The default value is

#### **(objectClass=user)**

which means, look for users in any object that is a user object within the userbase. That is import all Active Directory users to IBM Endpoint Manager for Remote Control.

**Note:** When using the above it should be noted that some environments can have thousands of users therefore it is important to create a filter which will only import the required users. To limit the users that are imported to only those users who match the search criteria and are members of the groups that were imported into IBM Endpoint Manager for Remote Control through the **ldap.groupSearch** filter, you should set the property **ldap.userInGroup** to true. It should also be noted that as well as being imported into the relevant groups that are returned in the group search, users are also imported into the **DefaultGroup**. Setting **ldap.userInGroup** to false will import all users who match the search criteria, regardless of their group membership.

The search can therefore be further refined by using more complex queries. For example if you have the following values set

ldap.groupBase=(OU=mylocation.DC=mycompany.DC=com) Ldap.userSearch: (&(objectClass=user)(|(memberOf=CN=Department1,OU=GROUPS, OU=mylocation,DC=mycompany,DC=com) (memberOf=CN=Department3,OU=GROUPS, OU=mylocation,DC=mycompany,DC=com))(name={0}))

If there were three groups defined, Department1, Department2 and Department3 the above query would authenticate and import any users that are defined as objectclass user and are members of the Department1 OR Department3 groups. Users from Department2 would not be able to logon to IBM Endpoint Manager for Remote Control.

The  $(\&$ (name={0}) is added to the end to specify that the name attribute is used for logging in. This value has to match whatever attribute was specified as ldap.userid.

#### **ldap.userSubtree**

Set this value to true if you want to recursively search the sub tree of the element specified by the userBase attribute for the user's directory entry. The default value of false causes only the top level to be searched (a nonrecursive search). This is ignored if you are using the userPattern expression.

ldap.userSubtree=true

# **Importing Active Directory Groups**

One of the greatest benefits of integrating with Active Directory is being able to use existing Active Directory groups. After Active Directory groups are imported, an administrator only has to define the permissions for each group and group membership is handled inherently by Active Directory. To import Active Directory groups configure the following properties in the ldap.properties file.

#### **ldap.groupName**

the ldap **attribute** name that is used to perform a group search.

ldap.groupName=cn OR ldap.groupName=name

### **ldap.groupDescription**

the ldap attribute name to be used to get the description for this group. This is set to **description** by default.

ldap.groupDescription=description

### **ldap.groupNameTrim**

Set to true or false. Limits the group name which is imported to the IBM Endpoint Manager for Remote Control database to 64 characters. The recommended value is **false**.

### **ldap.groupMembers**

ldap **attribute** name to be used to find the members of the groups that are returned as a result of the specified search. The default value is **member** ldapgroupMembers=member

# **ldap.groupSubtree**

If set to true, IBM Endpoint Manager for Remote Control will search recursively through the subtree of the element specified in the **ldap.groupBase** parameter for groups associated with a user. If left unspecified, the default value of false causes only the top level to be searched, and no recursive search is performed. True or False (default).

#### **ldap.groupBase**

The base LDAP directory entry for starting the search for groups to synchronize. If left unspecified, the default is to use the top-level element in the directory context.

for example **OU=mylocation,DC=mycompany,DC=com**

To refine your search and go deeper into the OU structure, select to start the search only within a specific organizational unit, for example, an OU called Test. To refine this search set the property value as

### **OU=Test,OU=mylocation,DC=mycompany,DC=com**

This would instruct IBM Endpoint Manager for Remote Control to look for groups matching the criteria, only within the Test OU (and any OUs that belong to the Test OU if **ldap.groupSubtree** is set to true)

### **ldap.groupSearch**

Defines the LDAP query that is used to import AD groups to IBM Endpoint Manager for Remote Control. The defined query needs to filter the results such that only those groups which are needed are imported to IBM Endpoint Manager for Remote Control.

### **ldap.groupSearch=(objectClass=group)**

Imports all AD groups found in the OU specified in the **ldap.groupBase** property to IBM Endpoint Manager for Remote Control. Be aware some environment can have thousands of groups.

### **ldap.groupSearch=(&(objectClass=group)(cn=\*SMS\*))**

Imports all groups that contain SMS in the cn attribute, for example visio-sms-users

### **ldap.groupSearch=(&(objectClass=group)(cn=admins))** Imports all groups that are named admins.

# **ldap.groupSearch=(&(objectClass=group)(cn=admins\*))**

Imports all groups which have admins in the name for example administrators, server-administrators.

#### **ldap.groupMembers**

ldap **attribute** name to be used to find the members of the groups that are returned as a result of the specified search. The default value is **member**.

These queries can be tested using the LDAP browsers directory search option or the LDAP configuration utility.

# **Testing the Connection**

When the common.properties & Idap.properties files have been updated, reset the IBM Endpoint Manager for Remote Control application by selecting **Admin** > **Reset Application**.

When the service has restarted logon to the IBM Endpoint Manager for Remote Control server using an Active Directory userid and password. If the entries in the LDAP properties file are correct you are authenticated and logged on successfully.

IBM Endpoint Manager for Remote Control Server connects directly to LDAP therefore, any password changes within LDAP are immediately effective as long as the LDAP password change has synchronized to the LDAP server which is set within the ldap.properties file.

**Note:** The default ADMIN userid within the IBM Endpoint Manager for Remote Control Server application will always authenticate against the IBM Endpoint Manager for Remote Control Server database regardless of whether LDAP authentication is enabled. This is to allow a mechanism for accessing the application, should there be a connectivity problem between IBM Endpoint Manager for Remote Control Server and LDAP.

If there are any errors in the ldap.properties file you will see a message that the login has failed. The Logon screen is displayed with an Invalid username or wrong password message.

To determine the cause of the failure look in the trc.log file. View the application log using the Admin menu by completing the following steps.

- v In the IBM Endpoint Manager for Remote Control Server UI, click **Admin** > **View application log**
- v Click **CTRL+END** to reach the end of the file.

Some common errors are listed below. Please note that the presence of these errors indicates that there was a problem creating the initial connection between IBM Endpoint Manager for Remote Control Server and Active Directory.

### **AcceptSecurityContext error, data 525**

Returns when username is invalid

### **AcceptSecurityContext error, data 52e**

Returns when username is valid but password or credentials are invalid. Will prevent most other errors from being displayed as noted.

### **AcceptSecurityContext error, data 530**

Logon failure: account logon time restriction violation. Displays only when presented with valid username and password credential.

### **AcceptSecurityContext error, data 531**

Logon failure user not allowed to log on to this computer. Displays only when presented with valid username and password credential

# **AcceptSecurityContext error, data 532**

Logon failure: the specified account password has expired. Displays only when presented with valid username and password credential.

## **AcceptSecurityContext error, data 533**

Logon failure account currently disabled. Displays only when presented with valid username and password credential.

### **AcceptSecurityContext error, data 701**

The user's account has expired. Displays only when presented with valid username and password credential.

### **AcceptSecurityContext error, data 773**

The user's password must be changed before logging on the first time. Displays only when presented with valid username and password credential.

#### **AcceptSecurityContext error, data 775**

The referenced account is currently locked out and may not be logged on to. Displays even if invalid password is presented.

### **LDAP Authentication.exceptionmyserver.mydomain.com:389**

Displays when the server name specified by **ldap.connectionURL** is unreachable.

# **Verifying that groups have been imported**

When authentication is successful and you are logged on to the IBM Endpoint Manager for Remote Control server, click **User groups** > **All User Groups** to verify that the correct groups have been imported from Active Directory.

After the groups have been imported into IBM Endpoint Manager for Remote Control, define permissions for the newly imported groups.

# **Sample LDAP Configuration File**

The file is a sample configuration file. It uses a simple connection to Active Directory with importing of Active Directory groups

# Licensed Materials - Property of IBM Corporation

# 5724-N88 5725-C431

# (C) Copyright IBM Corp. 2004, 2014

# All Rights Reserved

# US Government Users Restricted Rights - Use, duplication or

# disclosure restricted by GSA ADP Schedule Contract with IBM Corp.

# LDAP Properties

# Server Authentication definition

# The directory URL used to establish an LDAP connection

### **ldap.connectionURL=ldap://myldapserver**

# define the secondary LDAP server name, if the primary is down we can use an alternative LDAP server

#–**ldap.alternateURL=**

# The username used to authenticate a read-only LDAP connection. If left not set, an anonymous connection is made.

### **ldap.connectionName=administrator@mydomain.MyCompany.com**

# The password used to establish a read-only LDAP connection.

### **ldap.connectionPassword=myPassword**

# Instructs Remote Control to read the value of the password parameter as encrypted ( true) or plain text ( false). See Admin guide for instructions on generating encrypted password

### **ldap.connectionPasswordEncrypted=false**

# The fully qualified Java class name of the JNDI context factory to be used for

# this connection. If left unset, the default JNDI LDAP provider class is used.

# # --- -**ldap.contextFactory=com.sun.jndi.ldap.LdapCtxFactory**

# ##################### SASL Definition ##########################################

# specifying the security level to use. Its value is one of the following strings: "simple" or "DIGEST-MD5".

# . If using SSL, you have to use simple.

# **ldap.security\_authentication=simple**

#Identifies the realm or domain from which the connection name should be chosen

#### # ---- **ldap.connectionRealm=**

#Quality of protection

# QOP can be one of: auth, auth-int, auth-conf

# auth -- Authentication only

# auth-int --Authentication and integrity checking by using signatures

# auth-conf -- (SASL only) Authentication, integrity and confidentiality checking

# by using signatures and encryption.

# # ----**ldap.connectionQop=auth**

# Number indicating the size of the largest buffer the server is able to receive when

# using "auth-int" or "auth-conf". The default is 65536.

### # **ldap.connectionMaxbuf=16384**

# Strength can be one of: low,medium,high

## # ----**ldap.connectionStrength=high**

# ########################### SSL Definition ##########################################

# specifying the security protocol to use. Its value is a string determined by

# the service provider (for example: "ssl"). If this property is unspecified, the behaviour

# is determined by the service provider.

### # ----**ldap.security\_protocol=ssl**

# Access the keystore, this is where the Root CA public key cert was installed

# No need to specify the keystore password for read operations

### # ----**ldap.ssl\_keyStore=PathOfKeyStoreFile**

### # ----**ldap.ssl\_keyStorePassword=KeystorePassword**

# specifying how referrals encountered by the service provider are to be processed.

# The value of the property is one of the following strings:

# "follow" -- follow referrals automatically

# "ignore" -- ignore referrals

# "throw" -- throw ReferralException when a referral is encountered.

# If this property is not specified, the default is determined by the provider.

# # ----**ldap.referrals=follow**

# ########################## define Group search for LDAP ########################

# The base LDAP directory entry for looking up group information. If left unspecified,

# the default is to use the top-level element in the directory context.

### **ldap.groupBase=OU=Groups,OU=mylocation,DC=mydomain,DC=mycompany,**

#### **DC=com**

#The LDAP filter expression used for performing group searches.

### **ldap.groupSearch=(&(objectClass=group) (name=TRC\*))**

# Set to true if you want to recursively search the subtree of the element specified in

# the groupBase attribute for groups associated with a user. If left unspecified, the default

# value of false causes only the top level to be searched (a nonrecursive search).

### **ldap.groupSubtree=true**

#The LDAP attribute that we should use for group names.

### **ldap.groupName=name**

#The LDAP attribute that we should use for group descriptions

# **ldap.groupDescription=description**

# This is the attribute specifying user members within a group

### **ldap.groupMembers=member**

# ########################## User search definition ########################

#The base of the subtree containing users

#If not specified, the search base is the top-level context.

# **ldap.userBase=OU=Users,OU=mylocation,DC=mydomain,DC=mycompany, DC=com**

# The LDAP filter expression to use when searching for a user's directory entry, with {0} marking

# where the actual username is inserted.

### **ldap.userSearch=(&(objectClass=User)(sAMAccountName={0}))**

# Set this value to true if you want to recursively search the subtree of the element specified by

# the userBase attribute for the user's directory entry. The default value of false causes only the

# top level to be searched (a nonrecursive search).

### **ldap.userSubtree=true**

#Set this value to true if a user has to be a member of the groups found in the group search

### **ldap.userInGroup=true**

# Digest algorithm (SHA, MD2, or MD5 only)

# Remote control will use it to encrypt the user input password and

# compare it with password it receives from the LDAP server. If left unspecified, the default value is "cleartext".

### # ---- **ldap.digest=SHA**

#LDAP attribute used for userids

### **ldap.userid=sAMAccountname**

# LDAP User password attribute

### **ldap.userPassword=password**

# LDAP Attribute containing the Users Email address

### **ldap.userEmail=userPrincipalName**

# If the following parameters are defined they is mapped into the local remote control database

ldap.forename=givenName

ldap.surname=sn

ldap.title=title

ldap.initials=initialsg

ldap.company=company

ldap.department=department

ldap.telephone=telephoneNumber

ldap.mobile=mobile

ldap.state=st

ldap.country=Co

#### Other property definitions

#Set this value to the page size of LDAP search retrievals (default=500).

# Do not set this to anything greater than the max page size for the LDAP server ( for example, AD has a limit of 1000)

**ldap.page.size=500**

# **Import data from csv files into the IBM Endpoint Manager for Remote Control database**

Use comma-separated text files to import numerous records of information into the IBM Endpoint Manager for Remote Control database instead of adding the records individually. Using these files with *import template*s, that are used to map the data in your file to the relevant columns in the database tables. You can import the data into the database in one go. For example, multiple users details can be imported into the database from a csv file rather than having to be entered individually.

To import data from a csv file, complete the following procedures.

- Create a csv file
- Create an import template
- Import the csv file by using an import template

# **Creating a csv file**

You can create a csv file to list the details of the various items to be imported. These files can be created and saved as type CSV or TSV, with or without a header row, which is a set of column headings corresponding to specific column names within the tables in the database. Each row of the file should have the information, that is added to each column in the database table, separated by a comma for a CSV file or tab for a TSV file.

Below is an example of the content of a CSV file with a header included

FORENAME,SURNAME,EMAIL

Fred,Bloggs,Fbloggs@example.com

John,Smith,JSmith@example.com

David,Brown,DBrown@example.com

Mary,Smith,MSmith@example.com

Below is an example of the content of a CSV file with no header

Fred,Bloggs,Fbloggs@example.com

John,Smith,JSmith@example.com

David,Brown,DBrown@example.com

Mary,Smith,MSmith@example.com

When you have created your csv file, map this data to the IBM Endpoint Manager for Remote Control database using a template that will import the data into the correct tables in the database.

# **Mapping data in a csv file to the IBM Endpoint Manager for Remote Control database.**

To ensure that the data in your csv file is added to the correct tables in the database, you must map the columns in your file to specific columns and tables. Create an import template to import the data. Use the template to define the correct format to be used for reading your file. You can select which columns of data in your file are to be added to the database and where the data is added to in the database. If the data that you are adding does not refer to an item already in the database, you can create a new item in the database. For example, if you are adding user data and the user data is not already in the database, select to create a new user with the data. A knowledge of the database tables and their structure is important for creating import templates. For more information about the database tables, see [Chapter 31, "Database table and column descriptions," on page 283.](#page-290-0)

**Note:** When user or target data is being imported, you must supply at least one of the following columns for import from the csv file

#### **Targets**

From the ASSET table, **SERIAL\_NO**, **UUID**, or **COMPUTERNAME**.

**Users** From the USERS table, **USERID**, **EMAIL**, or **EMPLOYEEID** .

**Note: USERKEY** is not the same as **USERID**, it is **USERID** that must be used.

To create a new Import Template, complete the following steps:

- 1. Click **Admin** > **Import Data** > **Create new import template**. The Edit Data Import Template screen is displayed.
- 2. Type the relevant information.

**Name** Type a name for your template.

#### **File Header**

This field is used if the file that you are importing has a set of column headings that correspond to specific database table column names. Type a comma-separated set of column names. If there is no header in the file, this field is left blank.

for example: USERID,FORENAME,SURNAME

### **Number of Columns**

Type the number of columns of data that is in your csv file. If you decide to change this value, click **Update** to change the numbers that are shown in the Column Number list.

**Note:** If you click **Update** after you select the file encoding, you must check that the required encoding is still selected. If it is not, select the encoding value.

### **File Delimiter**

Type the character that separates the columns in the file. for example: , or /

#### **File Encoding**

Used to select the file encoding that applies to your CSV file so that it can be interpreted correctly. Choose the appropriate method for selecting the file encoding.

- Select the required file encoding from the list.
- v Type in all or part of the file encoding name and click **Search**.
- Leave the field with no selection and the ASCII UTF-8 file encoding is used.

### **Date Format**

If you require dates to be imported, follow the instructions on screen for determining the format.

### **Create Assets?**

- **true** If the data that you are importing applies to a target that is not already in the ASSET table, create a target. The ASSET table contains the details of already registered targets.
- **false** If the data that you are importing applies to a target that is not already in the ASSET table, do not import the data into the database.

### **Create Users?**

- **true** If the data that you are importing applies to a user that is not already in the database, create a user.
- **false** If the data that you are importing applies to a user that is not already in the database, do not import the data into the database.

# **Column Number / Table / Column**

The list of input fields under the column headings are used to determine where the data in your import file is placed in the database. Follow the on screen instructions for the database column types that must be specified for importing target and user data.

- v From the **Column Number** list, select the number of the column in your file that contains the data to import.
- v Click the ? icon next to the **Table** field.
- Select the relevant table from the tables list.
- v Select the relevant column from the column list.
- v Click **OK**
- v Repeat these steps for each column in the file that you are importing.

**Note:** Select only the columns that you want to import the data for, you do not have to import every column.

For example: If your file contained the following data

USERID, FORENAME,SURNAME,,LOCATION awilson,Alan,Wilson,Greenock

and you only wanted to import the FORENAME and LOCATION you would select only 2 and 4 for Column Number.

### **Test / Browse**

You can use this function to check that a test csv file, similar to the one to be uploaded, is correctly read and mapped by the import template. The result of the test shows whether the columns and header are mapped and read correctly and if the chosen file encoding reads the characters correctly.

To use this function, complete the following steps:

- a. Create a test csv file similar in layout to the file to be uploaded, including the header if your file has one.
- b. Click **Browse** and select the test csv file.
- c. Click **Test** .
- d. The results of the test are shown in a new window and provide the following details.
	- v If you include a header in your file, a message about the header is shown.
	- A table that shows the database columns that are defined for each column in the file.
	- The data that is mapped from the csv file.

From the results, you can see whether the import template handles the data correctly. If not, you can change the template before you save it.

## **Note:**

- 1) You have not imported any data at this stage. Complete step 3 to save the import template.
- 2) Check that the required encoding is still selected. If not, select the encoding before you save the template.
- 3. On the Edit Data Import Template screen click **Submit**

The import template is created. Use the template to import a csv file and map the data in the csv file correctly to the relevant tables in the database. For more information about importing a csv file, see "Importing a csv file."

# **Viewing the list of defined Import Templates**

When you have created import templates you can view the list of all templates that have been defined. To view the list of defined import templates click **Admin** > **Import Data** > **All templates**.

The Show all import templates screen is displayed.

# **Changing the details of an Import Template**

After you have created an import template you can update or change any of the information defined for it. For example you may wish to change its name or add another column to be imported. To change the details for an import template complete the following steps :

- 1. Click **Admin** > **Import Data** > **All Templates**
- 2. Select the required email template.
- 3. From the **Admin** menu OR from the **Action list** select **Edit selected template** The Edit Data Import Template screen is displayed
- 4. Make the required changes

**Note:** If you click the update button after you have selected the file encoding, you will need to check that the required encoding is still selected, if not re select the encoding.

5. Click **Submit**

The details for the selected import template are updated.

# **Deleting Import Templates**

You can delete any import templates that you no longer need.

To delete an import template complete the following steps :

- 1. Click **Admin** > **Import Data** > **All Templates**
- 2. Select the required email templates
- 3. From the **Admin** menu OR from the **Action list** select **Delete Selected templates**

The selected import template is removed and is no longer listed in the **All Templates** report.

# **Importing a csv file**

After you have created a csv file and an import template,you can use the import file function to add the data from your file into the IBM Endpoint Manager for
Remote Control database. This is useful for adding numerous records of data to the database at once instead of having to add the items individually.

To add the data into the database, complete the following steps :

- 1. Click **Admin** > **Import Data** > **Import File**. The Import Existing Data screen is displayed
- 2. Choose the appropriate method for selecting your csv file.
	- a. Click **Browse** to navigate to and select the required csv file.
	- b. Type in the path and name of the file that you wish to import

for example : c:\myfiles\test.csv on Windows systems

/myfiles/test.csv on UNIX-based systems

3. If your file has no header row, select an import template from the list that will be used to map your data to the relevant database table.

**Note:** If your file has a header in it, it will match automatically with a defined template and therefore no selection is required.

4. Click **Submit** The message File has been queued for processing is displayed

Your data is added to the database. You can check this by displaying the relevant report for this data. For example if you have added user data, you can use the **All users** report to check that the data has been added correctly.

# **Chapter 31. Database table and column descriptions**

The IBM Endpoint Manager for Remote Control Server program comes with a built-in database. By default, the database provides several tables that contain a variety of target and user information. Understanding the information provided with this database can help you perform advanced functions such as creating a custom report. Although you will primarily need to understand tables with target and user information, internal system table information is also included here.

The following information is provided to help you understand the overall structure of the built-in database and to help you understand how information is divided into each table.

**Note:** Some of the tables described in this section are not used by the current version of IBM Endpoint Manager for Remote Control and are considered deprecated. They might be removed in future versions of the product.

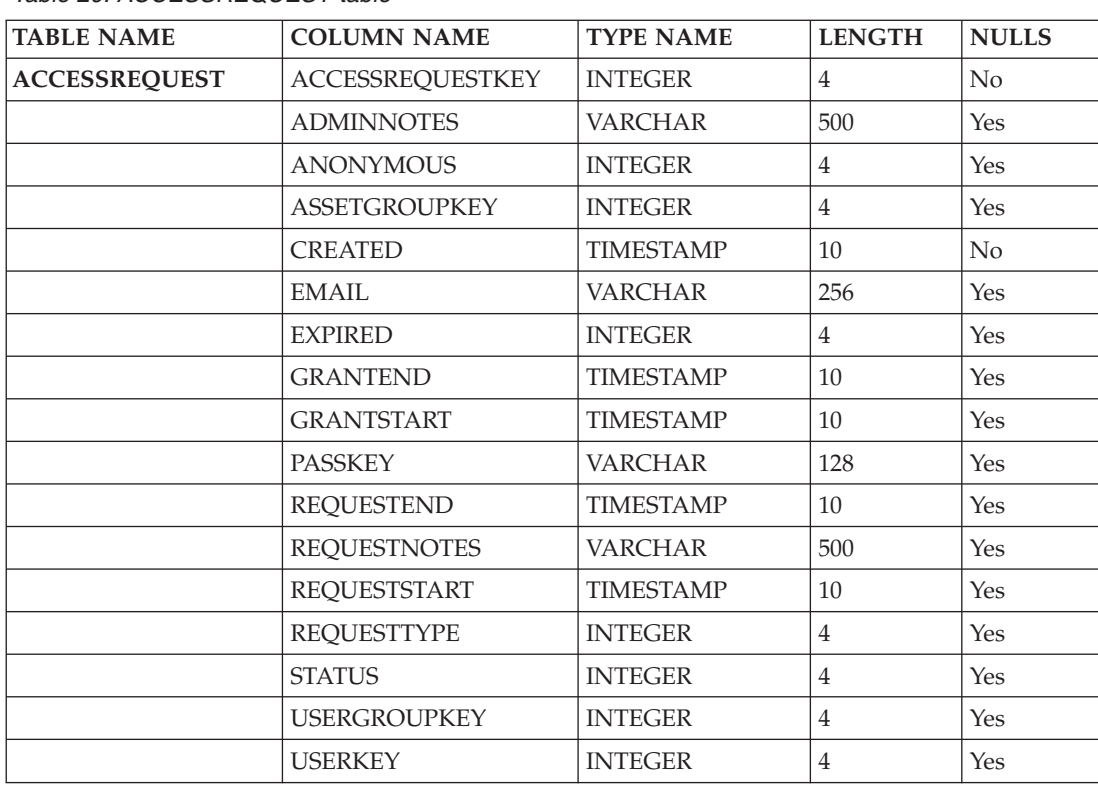

# **ASSET schema tables**

*Table 20. ACCESSREQUEST table*

*Table 21. ACCESSREQUESTTARGETS table*

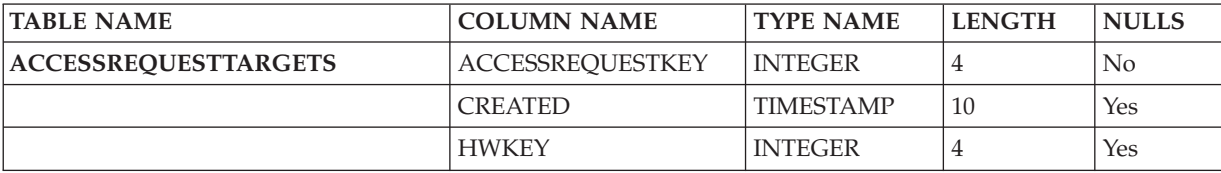

# *Table 21. ACCESSREQUESTTARGETS table (continued)*

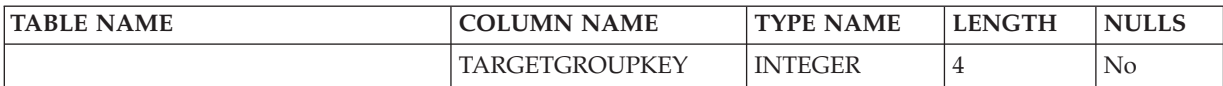

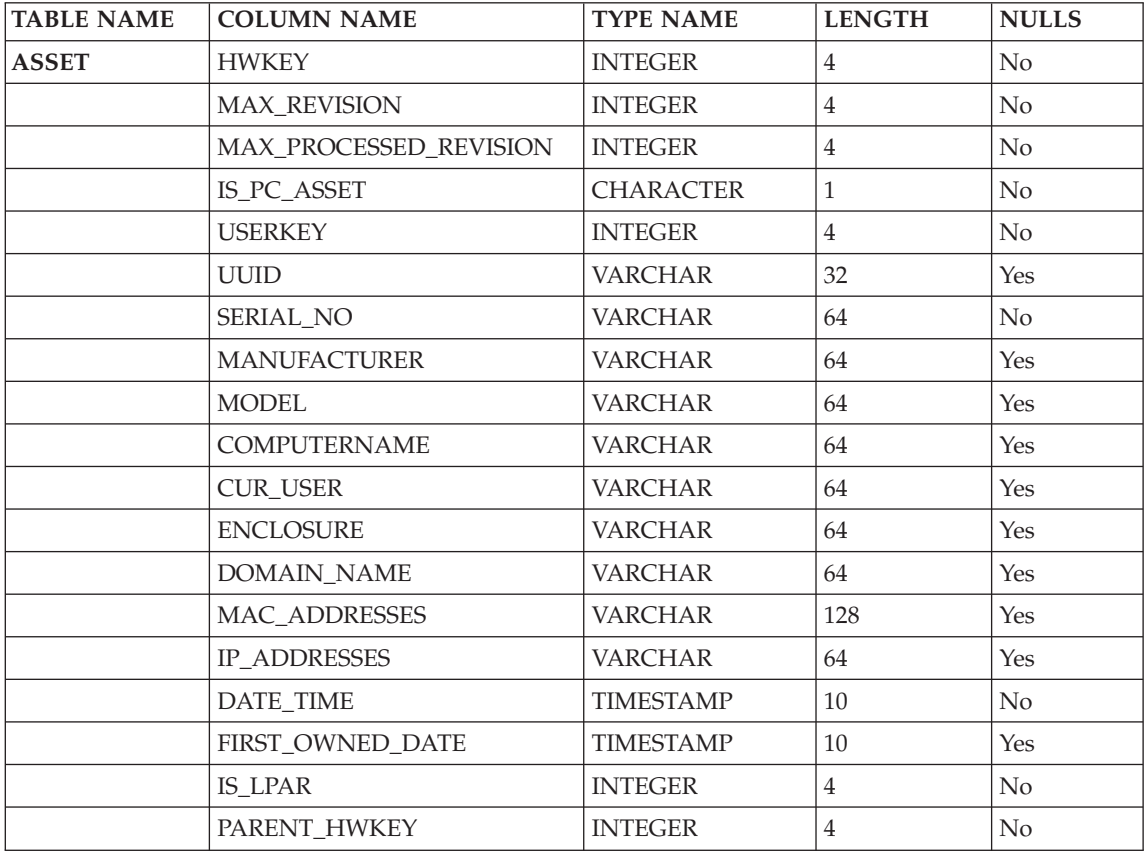

*Table 22. ASSET table - Main Target table for storing the majority of the Target information*

**Note:** This table may be removed in future releases.

*Table 23. ASSET\_AUTHENTICATION\_KEY table*

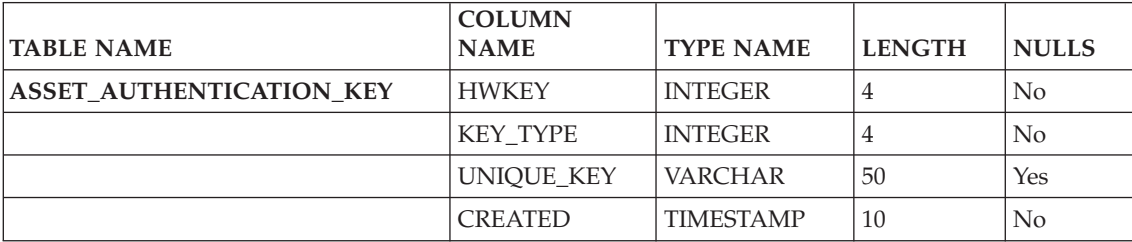

*Table 24. ASSET\_INFO table - Table for storing additional Asset information. Holds the full demographic information and 9 custom fields*

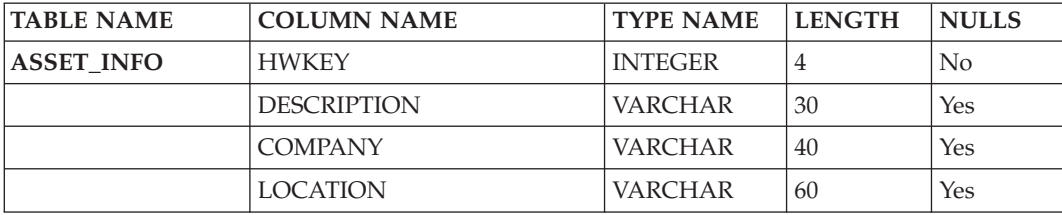

| <b>TABLE NAME</b> | <b>COLUMN NAME</b>    | <b>TYPE NAME</b> | <b>LENGTH</b>   | <b>NULLS</b> |
|-------------------|-----------------------|------------------|-----------------|--------------|
|                   | <b>DEPARTMENT</b>     | <b>VARCHAR</b>   | 30              | Yes          |
|                   | <b>FLOOR</b>          | <b>VARCHAR</b>   | 40              | Yes          |
|                   | <b>ROOM</b>           | <b>VARCHAR</b>   | 40              | Yes          |
|                   | ADDRESS_1             | <b>VARCHAR</b>   | 50              | <b>Yes</b>   |
|                   | ADDRESS_2             | <b>VARCHAR</b>   | 50              | Yes          |
|                   | <b>TOWN</b>           | <b>VARCHAR</b>   | 40              | <b>Yes</b>   |
|                   | <b>POSTCODE</b>       | <b>VARCHAR</b>   | 10 <sup>1</sup> | Yes          |
|                   | <b>COUNTRY</b>        | <b>VARCHAR</b>   | 25              | <b>Yes</b>   |
|                   | <b>STATE</b>          | <b>VARCHAR</b>   | 25              | Yes          |
|                   | <b>ASSETTAG</b>       | <b>VARCHAR</b>   | 30              | Yes          |
|                   | <b>ASSETTYPE</b>      | <b>VARCHAR</b>   | 30              | Yes          |
|                   | <b>STATUS</b>         | <b>VARCHAR</b>   | 30              | <b>Yes</b>   |
|                   | <b>DESK</b>           | <b>VARCHAR</b>   | 8               | Yes          |
|                   | <b>CUSTOM1</b>        | <b>VARCHAR</b>   | 250             | Yes          |
|                   | <b>CUSTOM2</b>        | <b>VARCHAR</b>   | 250             | Yes          |
|                   | CUSTOM3               | <b>VARCHAR</b>   | 250             | <b>Yes</b>   |
|                   | CUSTOM4               | <b>VARCHAR</b>   | 250             | Yes          |
|                   | CUSTOM5               | <b>VARCHAR</b>   | 250             | Yes          |
|                   | <b>CUSTOM6</b>        | <b>VARCHAR</b>   | 250             | Yes          |
|                   | <b>CUSTOM7</b>        | <b>VARCHAR</b>   | 250             | Yes          |
|                   | <b>CUSTOM8</b>        | <b>VARCHAR</b>   | 250             | Yes          |
|                   | CUSTOM9               | <b>VARCHAR</b>   | 250             | Yes          |
|                   | <b>INSTALLED DATE</b> | <b>TIMESTAMP</b> | 10              | Yes          |
|                   | <b>CATEGORY</b>       | <b>VARCHAR</b>   | 64              | <b>Yes</b>   |
|                   | <b>IBM_OWNED</b>      | <b>VARCHAR</b>   | $\mathbf{1}$    | Yes          |
|                   | <b>IBM_ASSETTAG</b>   | <b>VARCHAR</b>   | 30              | <b>Yes</b>   |
|                   | USER_VERIFIED         | <b>VARCHAR</b>   | 10              | Yes          |
|                   | <b>STATUS_DATE</b>    | <b>TIMESTAMP</b> | 10              | <b>Yes</b>   |
|                   | LAST_INSPECTION_DATE  | <b>TIMESTAMP</b> | 10              | Yes          |

*Table 24. ASSET\_INFO table - Table for storing additional Asset information. Holds the full demographic information and 9 custom fields (continued)*

**Note:** This table may be removed in future releases.

*Table 25. ASSET\_OWNED table - Table for storing Asset purchase information*

| <b>TABLE NAME</b>  | <b>COLUMN NAME</b>   | <b>TYPE NAME</b> | <b>LENGTH</b> | <b>NULLS</b>   |
|--------------------|----------------------|------------------|---------------|----------------|
| <b>ASSET OWNED</b> | <b>HWKEY</b>         | <b>INTEGER</b>   | 4             | N <sub>0</sub> |
|                    | PURCHASE DATE        | TIMESTAMP        | 10            | Yes            |
|                    | <b>INITIAL VALUE</b> | <b>DECIMAL</b>   | 5             | N <sub>0</sub> |
|                    | DEPRECIATION PERIOD  | <b>INTEGER</b>   | 4             | Yes            |
|                    | PURCHASER            | <b>VARCHAR</b>   | 50            | Yes            |
|                    | <b>SUPPLIER</b>      | VARCHAR          | 50            | Yes            |

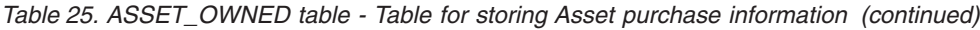

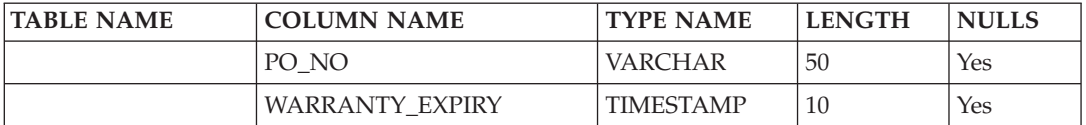

# **Note:** This table may be removed in future releases.

# *Table 26. CALLED\_HOME table*

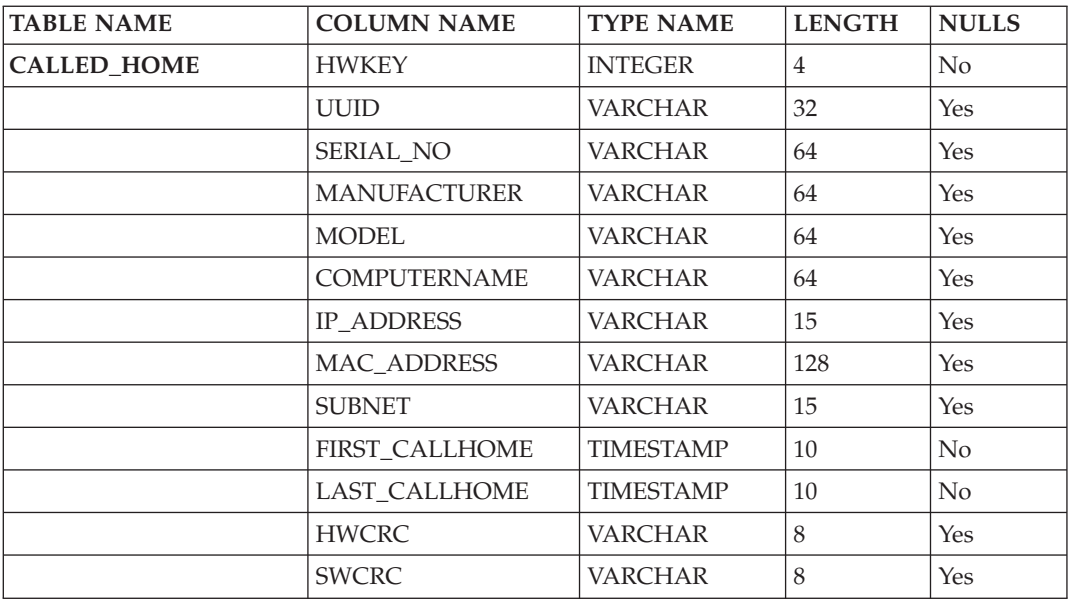

**Note:** This table may be removed in future releases.

# *Table 27. CHAT\_LOG table*

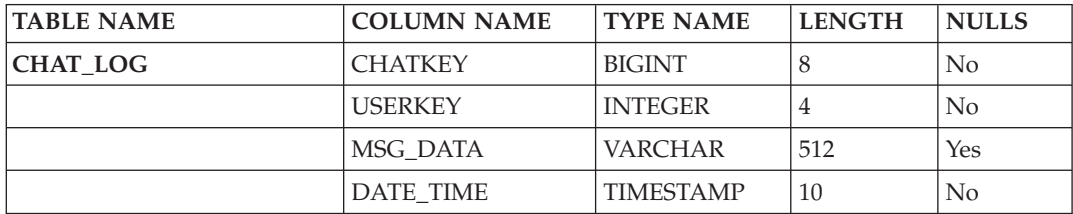

**Note:** This table may be removed in future releases.

*Table 28. CURRENT\_IPADDRESS table*

| <b>TABLE NAME</b>        | <b>COLUMN NAME</b>  | <b>TYPE NAME</b> | <b>LENGTH</b> | <b>INULLS</b> |
|--------------------------|---------------------|------------------|---------------|---------------|
| <b>CURRENT IPADDRESS</b> | <b>HWKEY</b>        | <b>INTEGER</b>   |               | No            |
|                          | <b>IPADDRESS</b>    | <b>VARCHAR</b>   | 15            | Yes           |
|                          | <b>LAST UPDATED</b> | <b>TIMESTAMP</b> | 10            | No            |

# *Table 29. EMAIL\_TEMPLATE table*

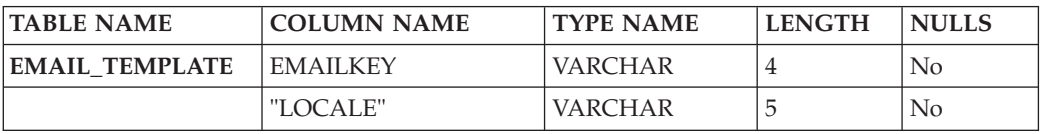

# *Table 29. EMAIL\_TEMPLATE table (continued)*

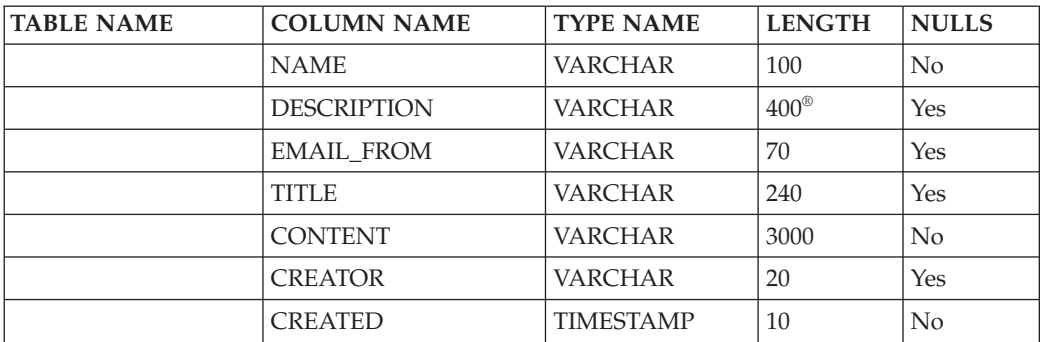

# *Table 30. IMPORT\_TEMPLATE table*

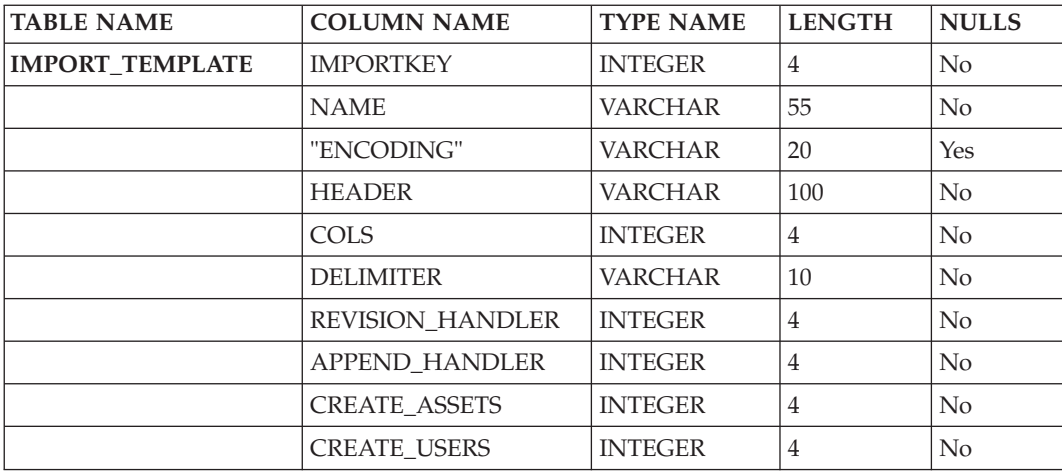

# *Table 31. IMPORT\_TEMPLATE\_COLS table*

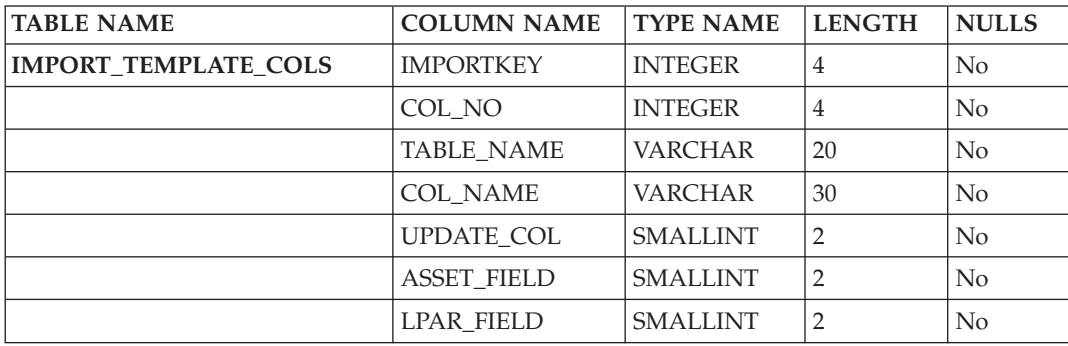

# *Table 32. MEMBERSHIP\_RULES table*

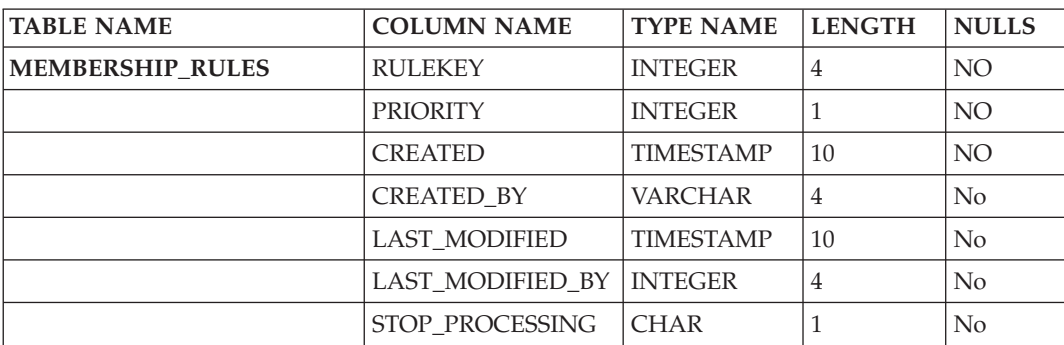

## *Table 32. MEMBERSHIP\_RULES table (continued)*

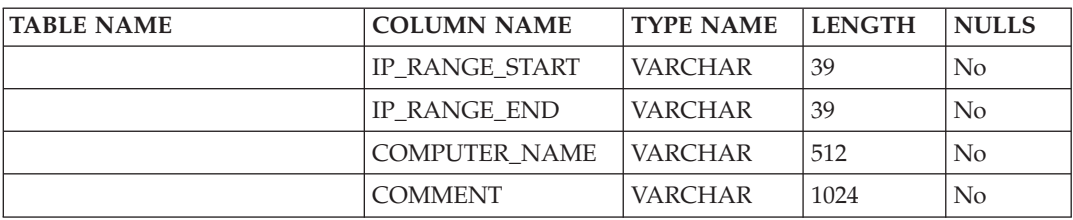

### *Table 33. MEMBERSHIP\_RULES\_GROUPS table*

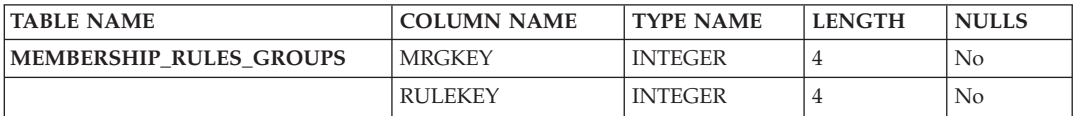

**Note:** This table may be removed in future releases.

# *Table 34. NET\_ADAPTERS table*

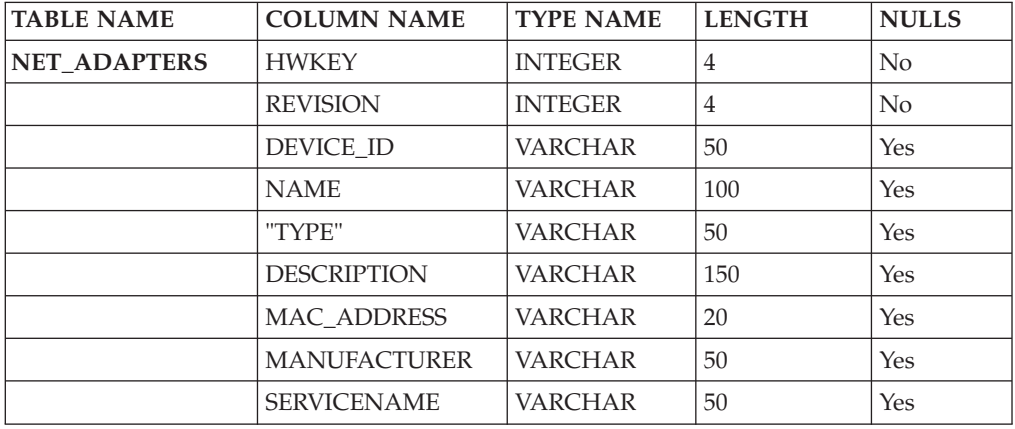

**Note:** This table may be removed in future releases.

### *Table 35. QUEUE\_LOG table*

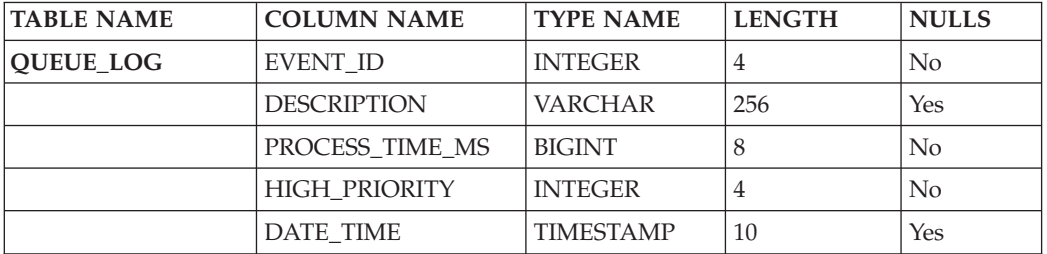

*Table 36. RC\_GATEWAYS table*

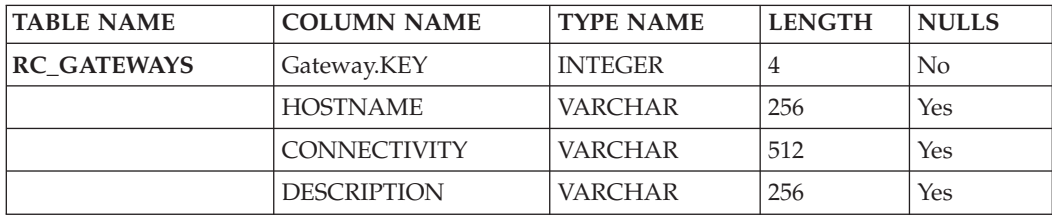

# *Table 37. RC\_BROKERS table*

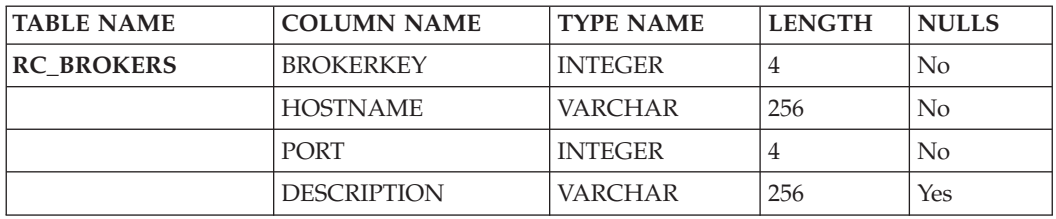

## *Table 38. REVISIONS table*

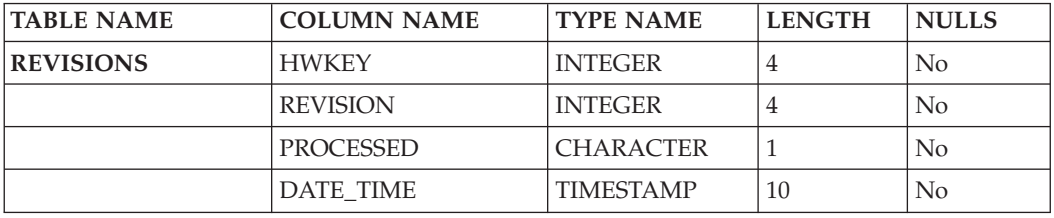

# *Table 39. SERVER\_LOG table*

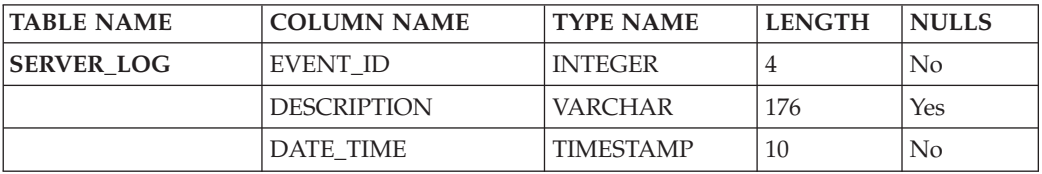

# *Table 40. TASK table*

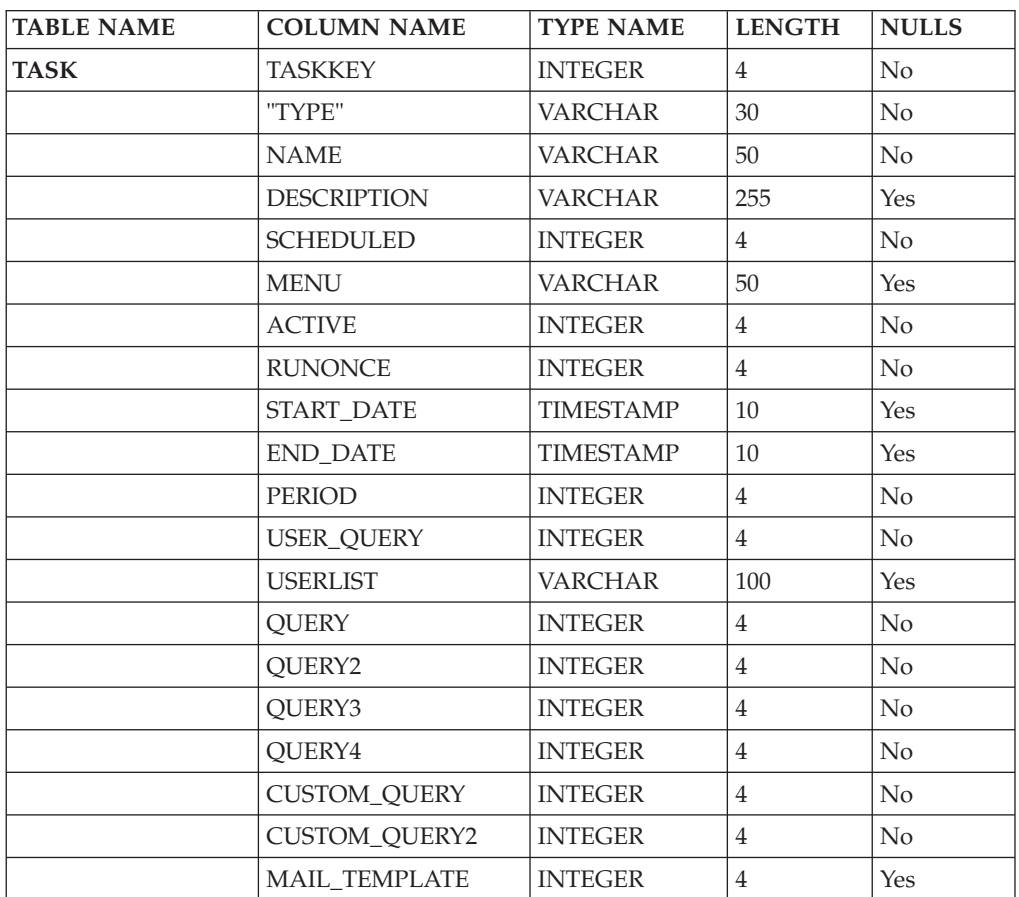

*Table 40. TASK table (continued)*

| <b>TABLE NAME</b> | <b>COLUMN NAME</b> | <b>TYPE NAME</b> | <b>LENGTH</b> | <b>NULLS</b> |
|-------------------|--------------------|------------------|---------------|--------------|
|                   | <b>SUBREPORT</b>   | <b>INTEGER</b>   | 4             | No           |
|                   | NEXT TASKKEY       | <b>INTEGER</b>   |               | No           |
|                   | <b>CREATOR</b>     | <b>VARCHAR</b>   | 20            | Yes          |
|                   | <b>CREATED</b>     | <b>TIMESTAMP</b> | 10            | No           |

*Table 41. TASK\_LOG table*

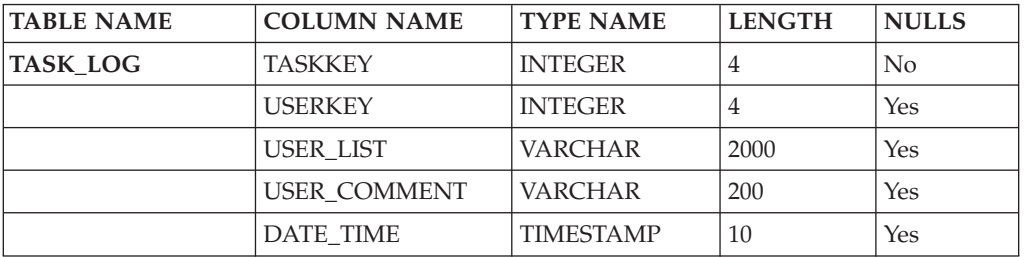

## *Table 42. TASK\_SELECTED table*

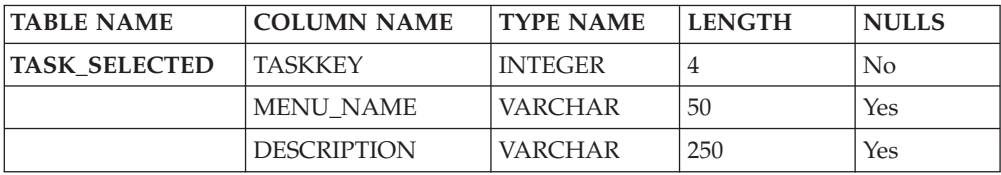

**Note:** This table may be removed in future releases.

## *Table 43. TRANSFERS table*

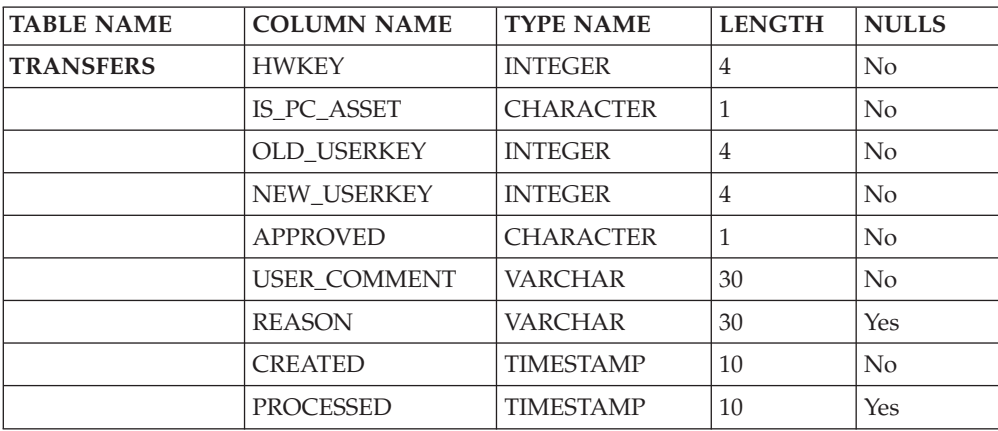

*Table 44. TX\_LOG table*

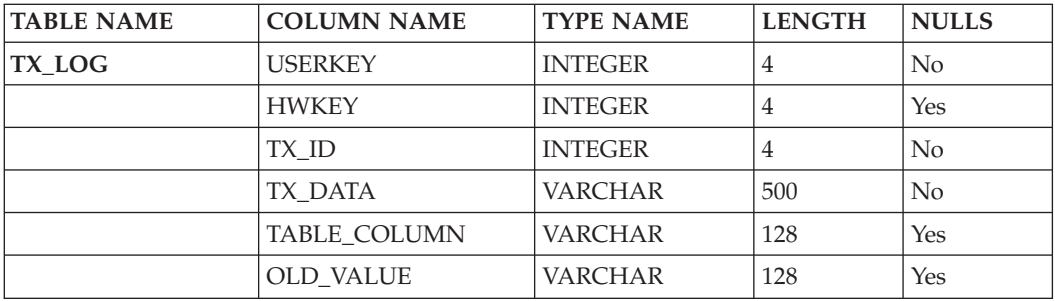

*Table 44. TX\_LOG table (continued)*

| <b>TABLE NAME</b> | COLUMN NAME | <b>TYPE NAME</b> | <b>LENGTH</b> | NULLS |
|-------------------|-------------|------------------|---------------|-------|
|                   | NEW VALUE   | <b>VARCHAR</b>   | 128           | Yes   |
|                   | TX TIME     | <b>INTEGER</b>   |               | Yes   |
|                   | DATE TIME   | <b>TIMESTAMP</b> | 10            | No    |

# **Note:** This table may be removed in future releases.

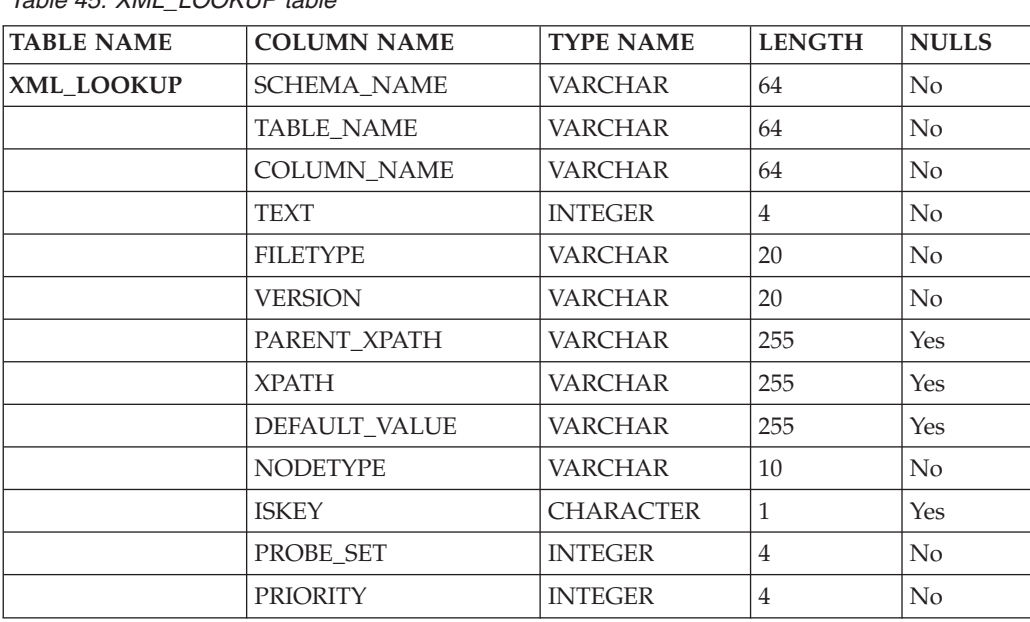

## *Table 45. XML\_LOOKUP table*

# **COMMON schema tables**

*Table 46. ACTIONS table*

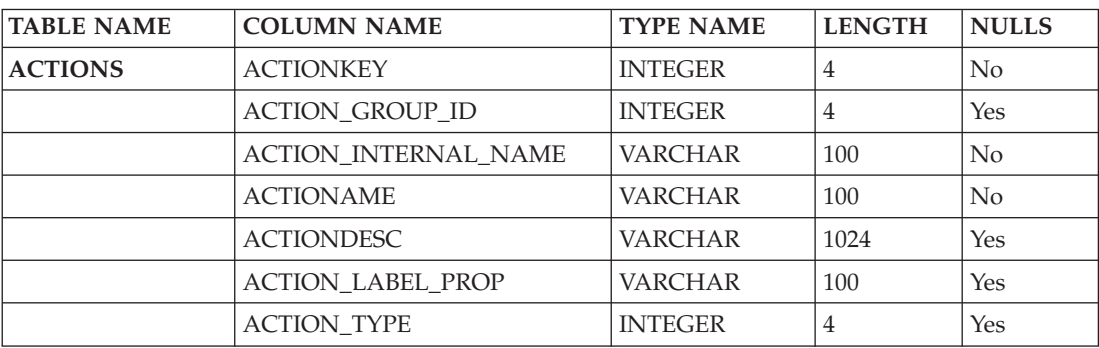

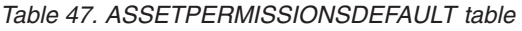

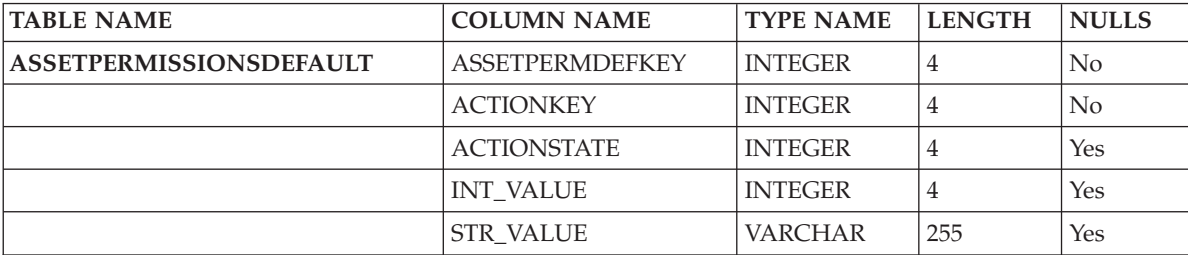

### *Table 48. ASSETPERMISSIONSDEFAULTNAME table*

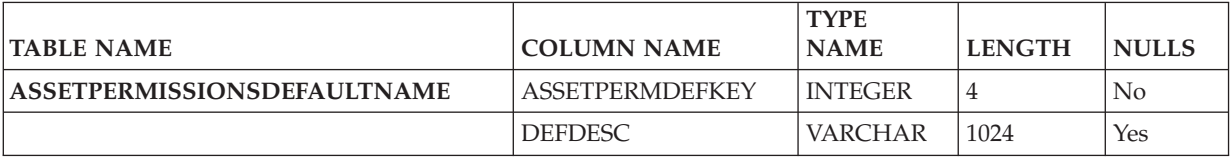

### *Table 49. CACHE\_GROUPASSET table*

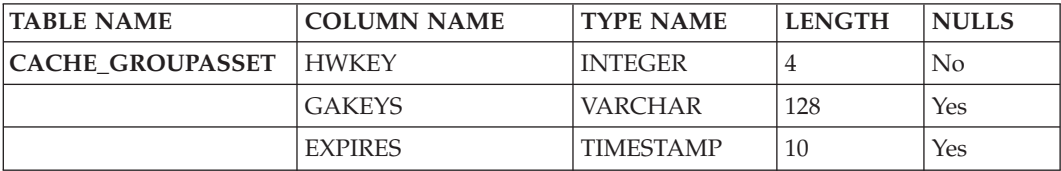

# *Table 50. CACHE\_GROUPUSER table*

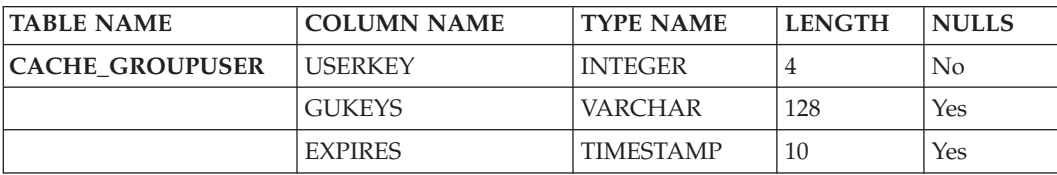

### *Table 51. CONFIGURATION table*

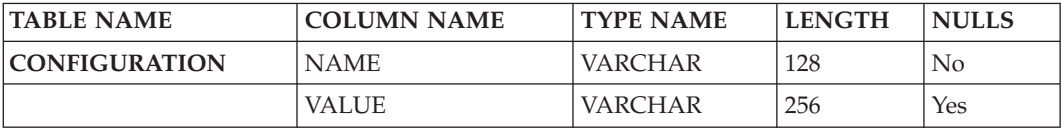

## *Table 52. CUSTOM\_QUERY table*

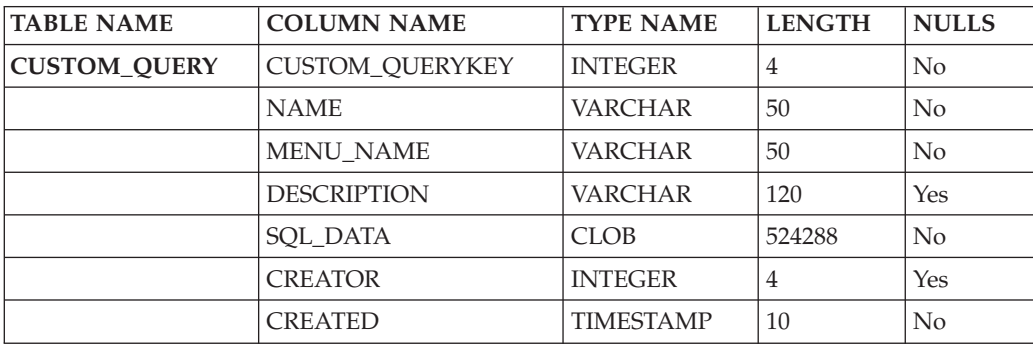

# *Table 53. CUSTOM\_QUERY\_GROUP\_ACCESS table*

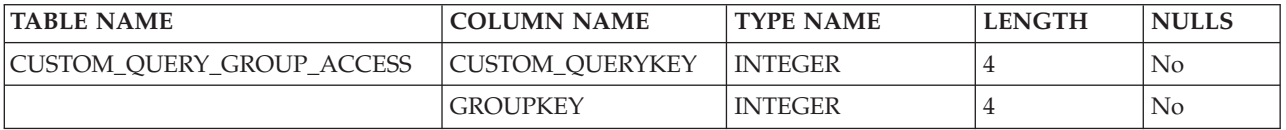

## *Table 54. CUSTOM\_QUERY\_USER\_ACCESS table*

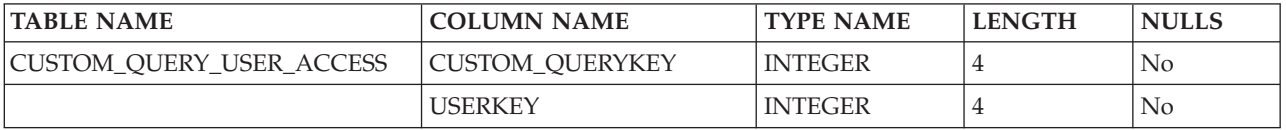

*Table 55. FAVOURITES table*

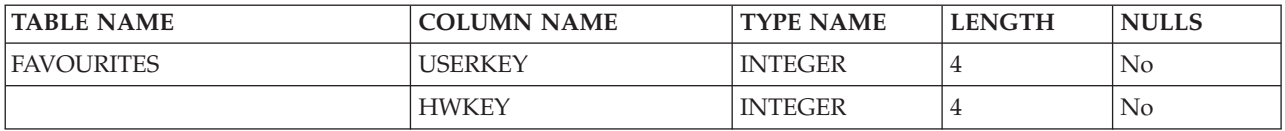

## *Table 56. GROUPASSET table*

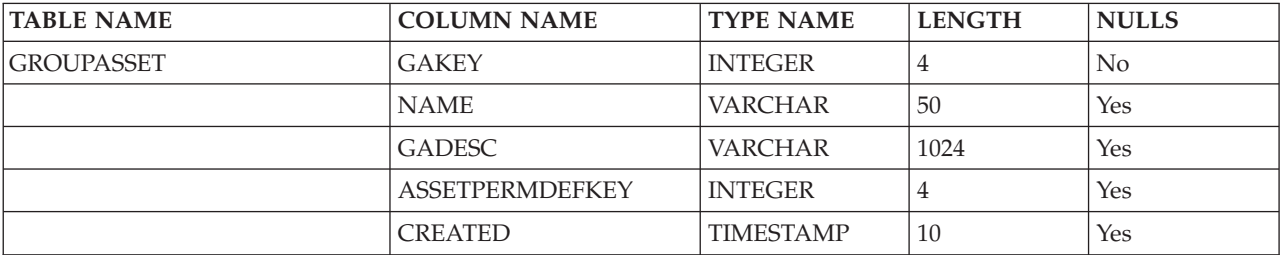

## *Table 57. GROUPASSETGROUPMEMBER table*

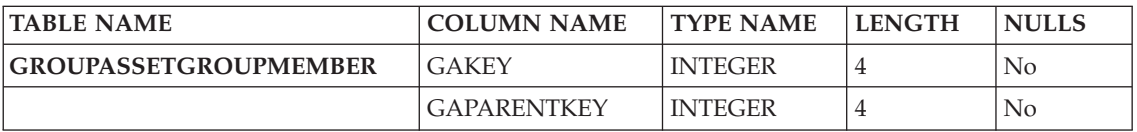

### *Table 58. GROUPASSETMEMBER table*

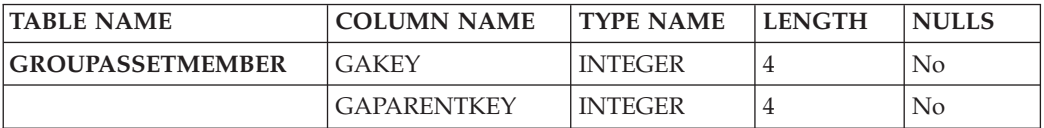

## *Table 59. GROUPATTRIBUTES table*

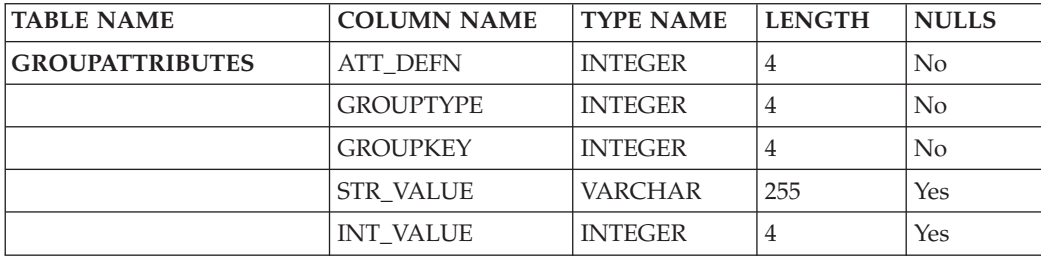

### *Table 60. GROUPATTRIBUTEDEFNS table*

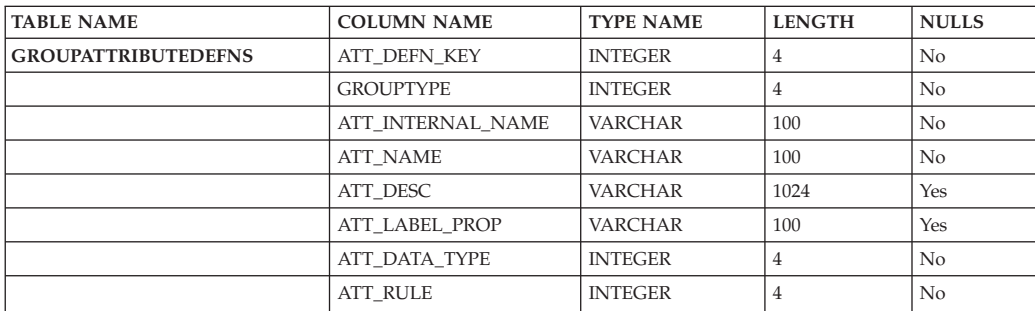

# *Table 61. GROUP\_HOMEPAGE table*

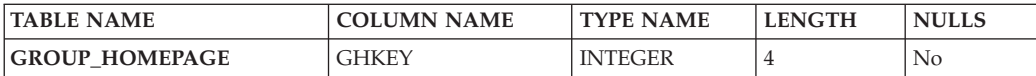

# *Table 61. GROUP\_HOMEPAGE table (continued)*

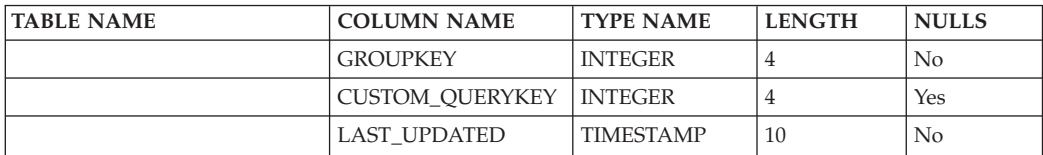

# *Table 62. GROUPUSERGROUPMEMBER table*

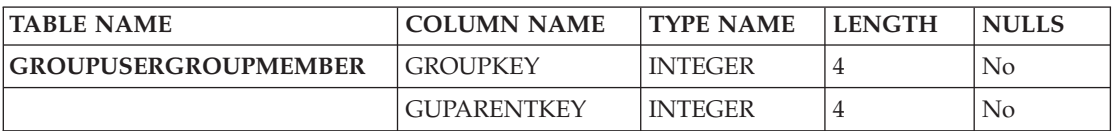

*Table 63. GROUP\_MEMBERS table*

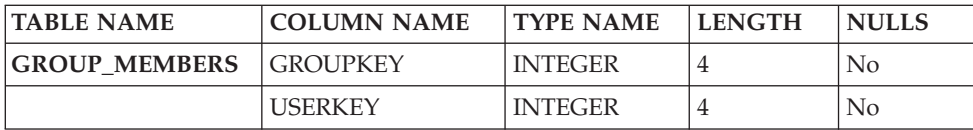

### *Table 64. LIVEPOINTS table*

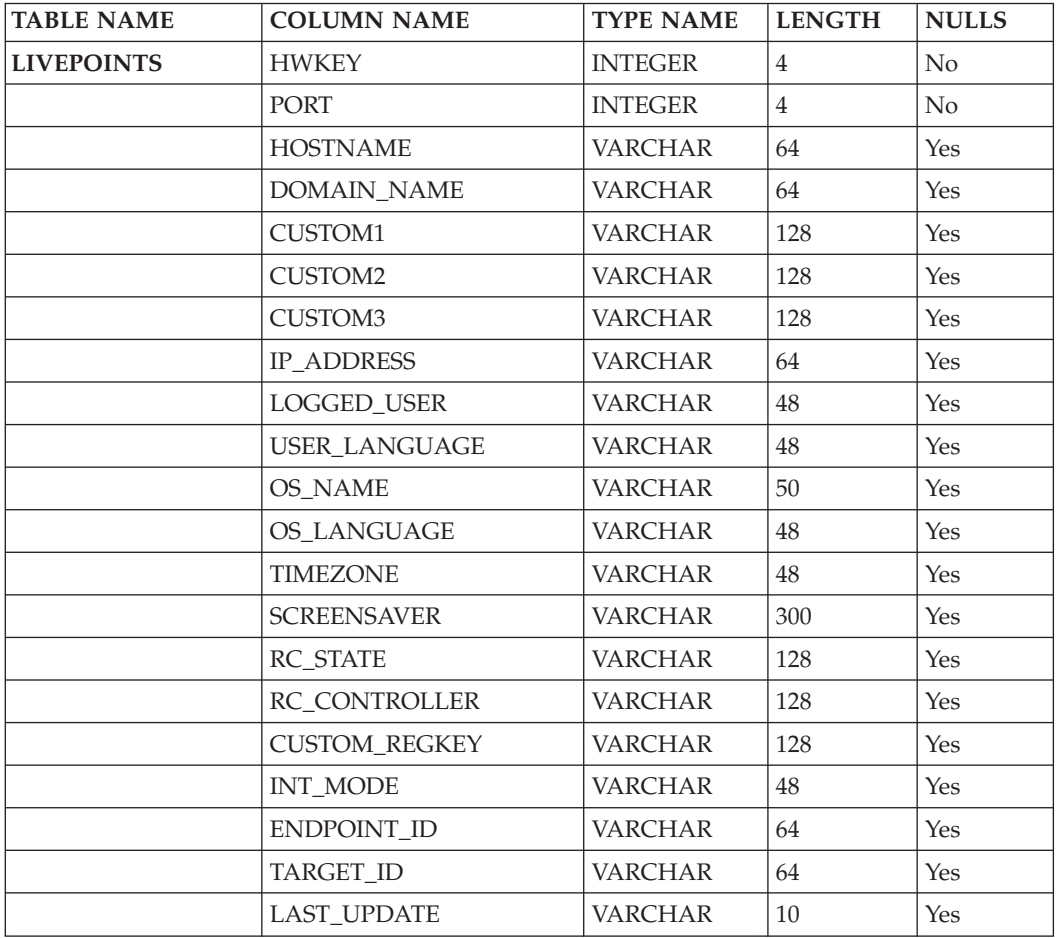

## *Table 65. MENU\_ACTIONS table*

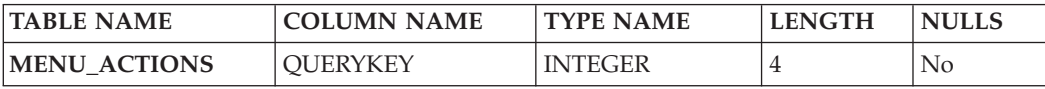

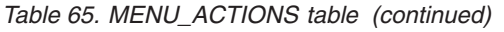

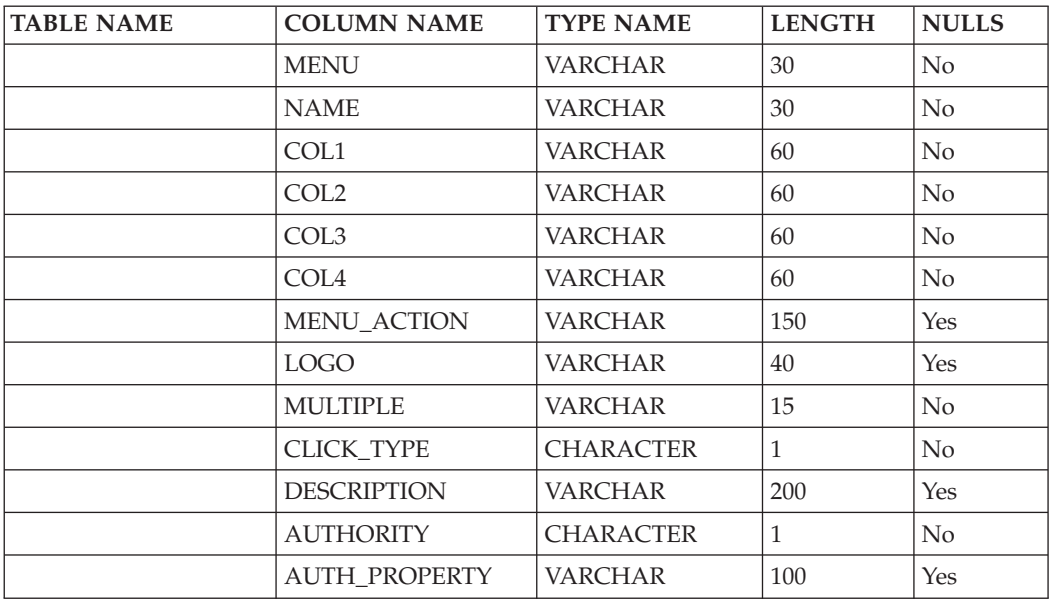

# *Table 66. MENU\_LINKS table*

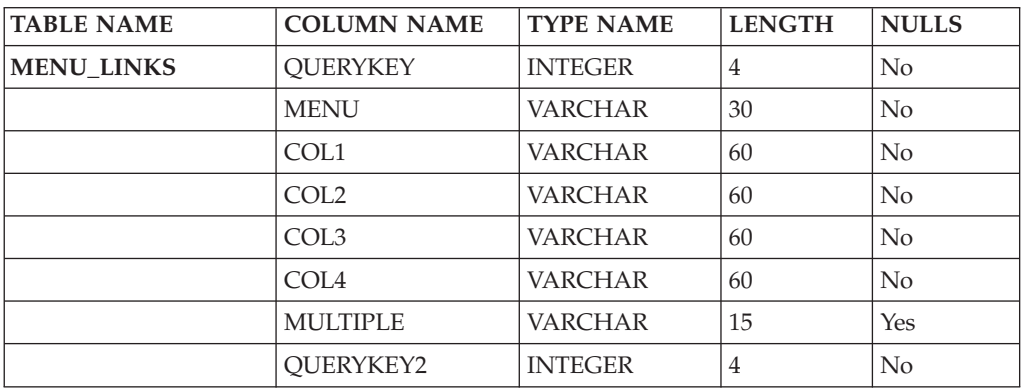

# *Table 67. MENU\_STATIC\_ITEMS table*

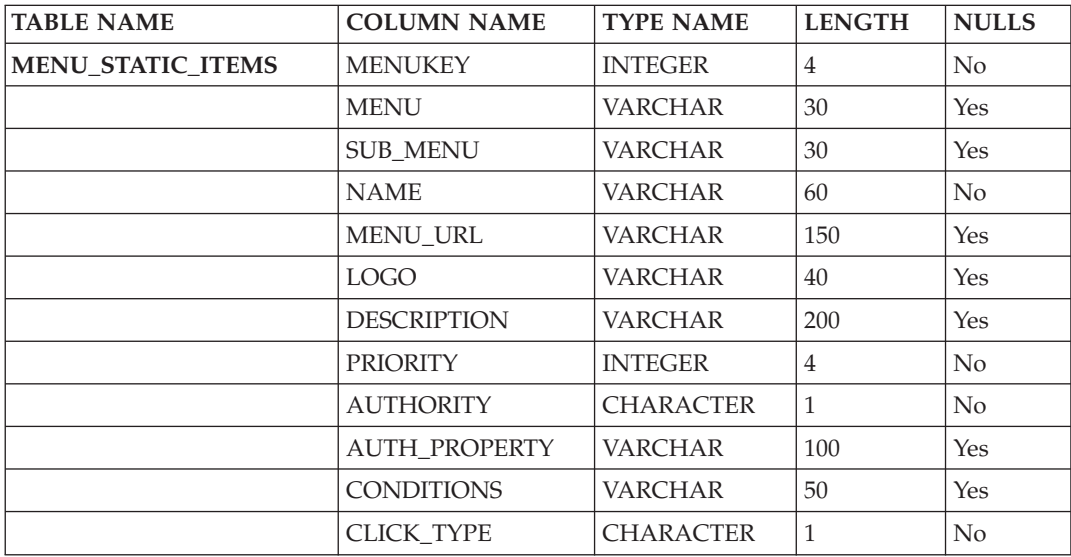

# *Table 68. MENU\_STATIC\_LINKED\_ITEMS table*

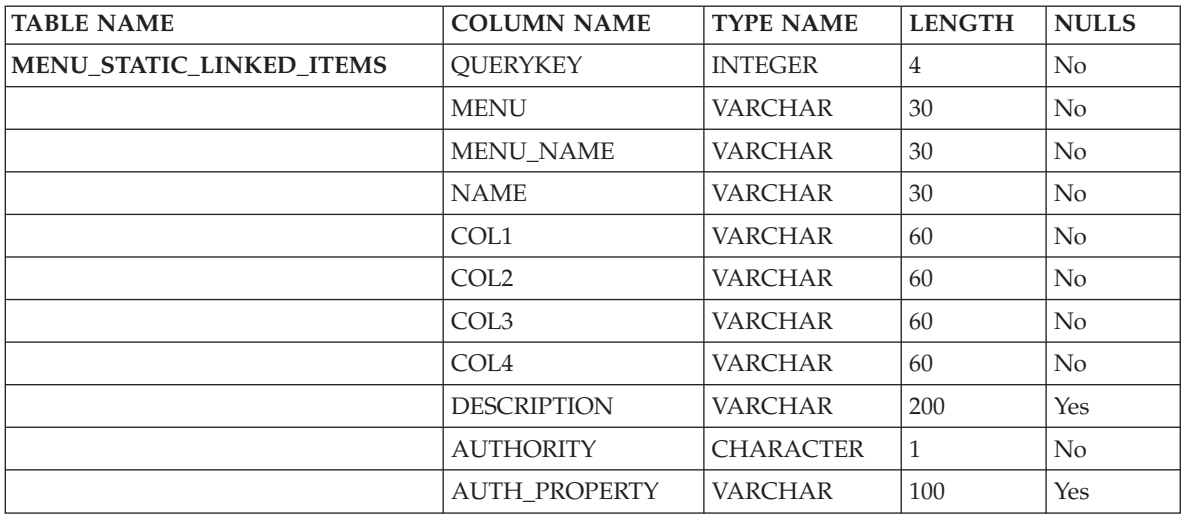

**Note:** This table may be removed in future releases.

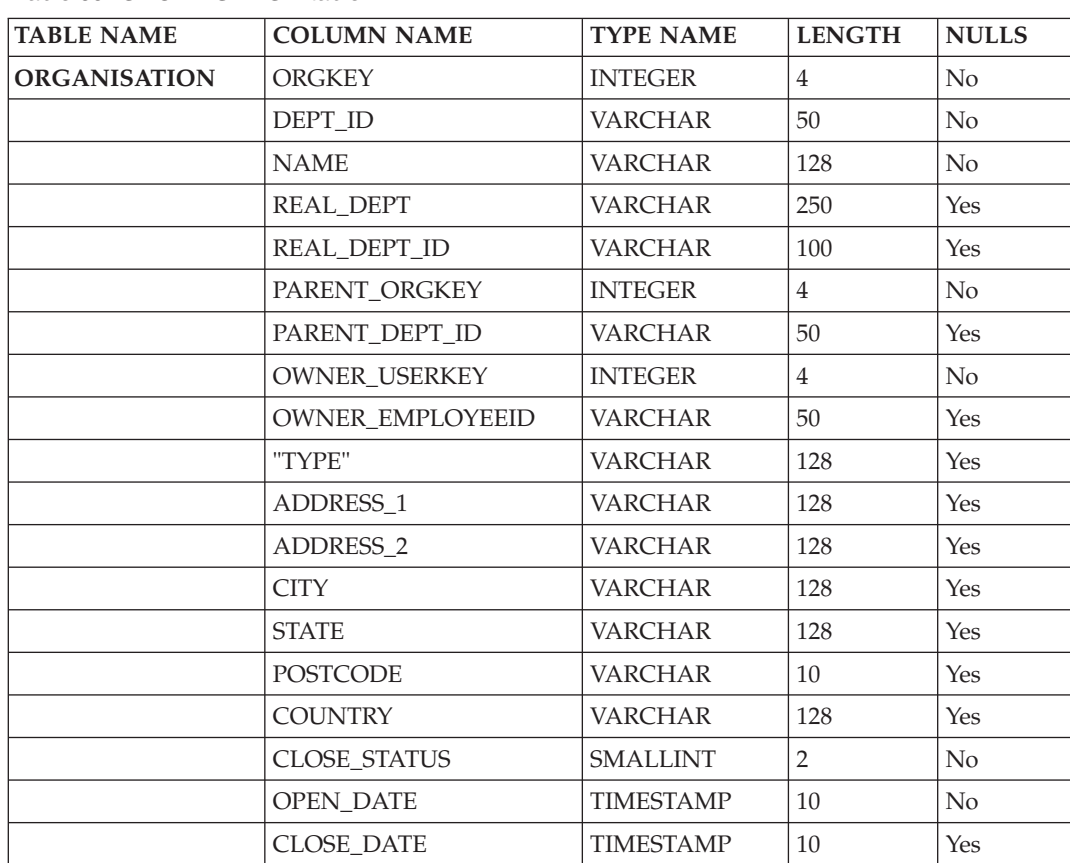

*Table 69. ORGANISATION table*

## *Table 70. PASSWORDS table*

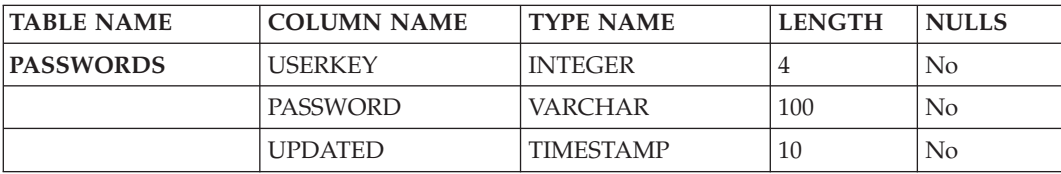

# *Table 71. PERMISSIONS table*

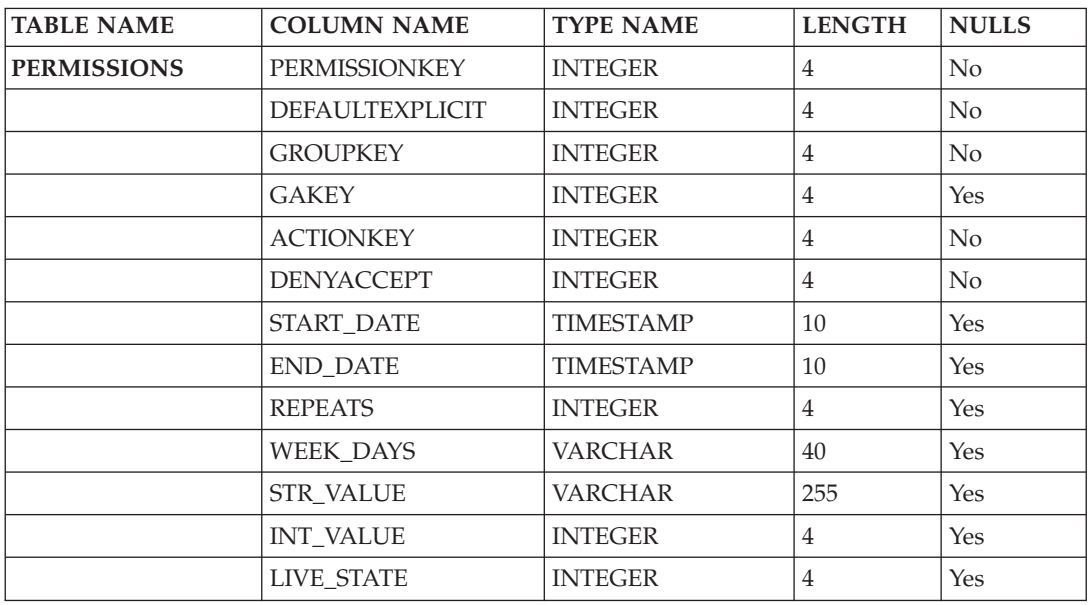

# *Table 72. PERMISSIONSET table*

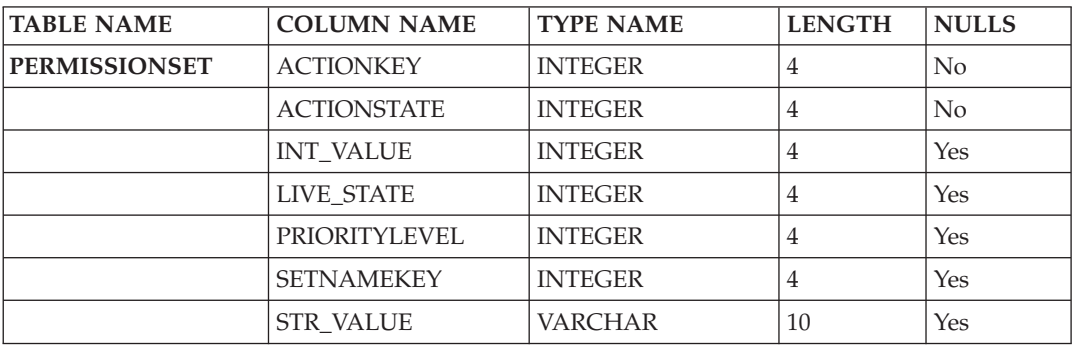

# *Table 73. PERMISSIONSETNAMES table*

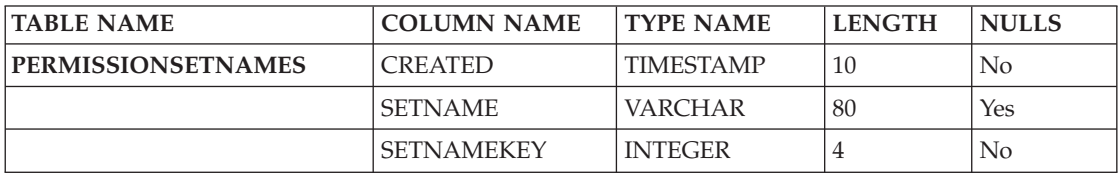

# *Table 74. QUERY table*

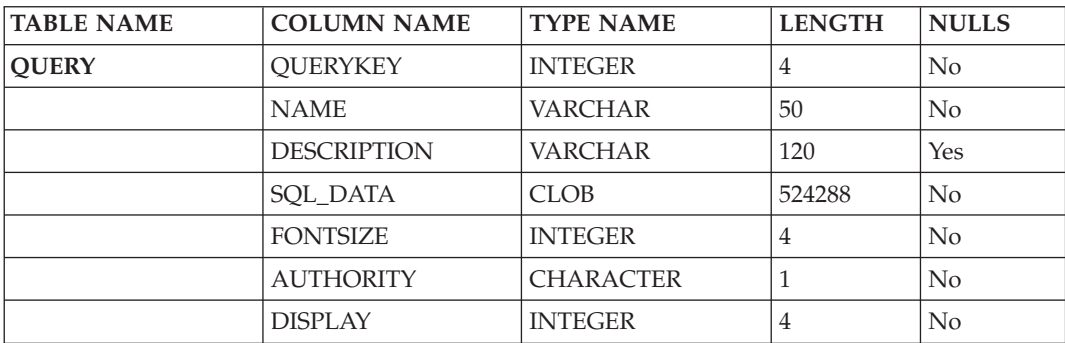

*Table 74. QUERY table (continued)*

| <b>TABLE NAME</b> | <b>COLUMN NAME</b> | <b>TYPE NAME</b> | <b>LENGTH</b> | <b>NULLS</b> |
|-------------------|--------------------|------------------|---------------|--------------|
|                   | <b>REFRESH</b>     | <b>INTEGER</b>   |               | No           |
|                   | <b>CREATOR</b>     | <b>VARCHAR</b>   | 20            | Yes          |
|                   | <b>CREATED</b>     | <b>TIMESTAMP</b> | 10            | No           |

*Table 75. QUERY\_COL\_INFO table*

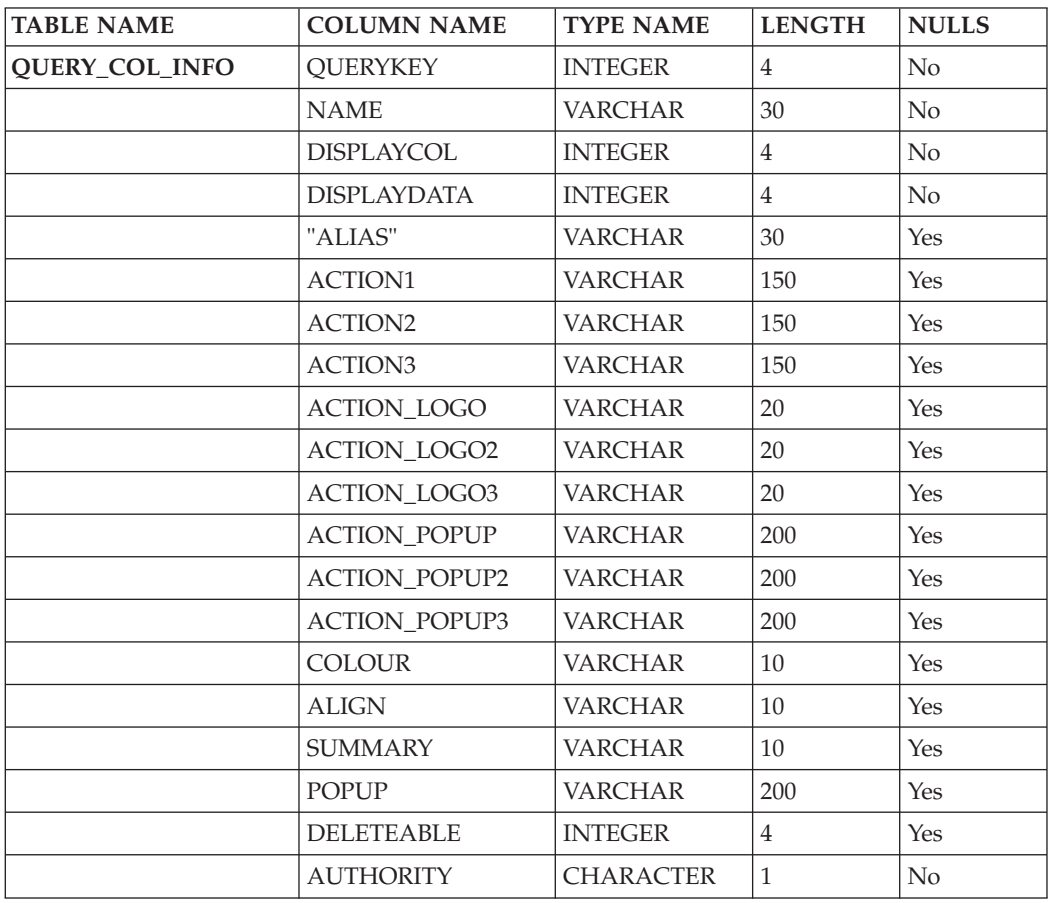

# *Table 76. QUERY\_GROUP table*

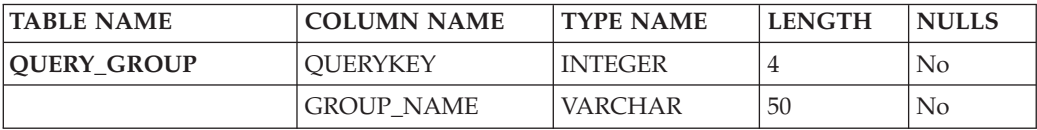

# *Table 77. REMOTE\_INSTALL table*

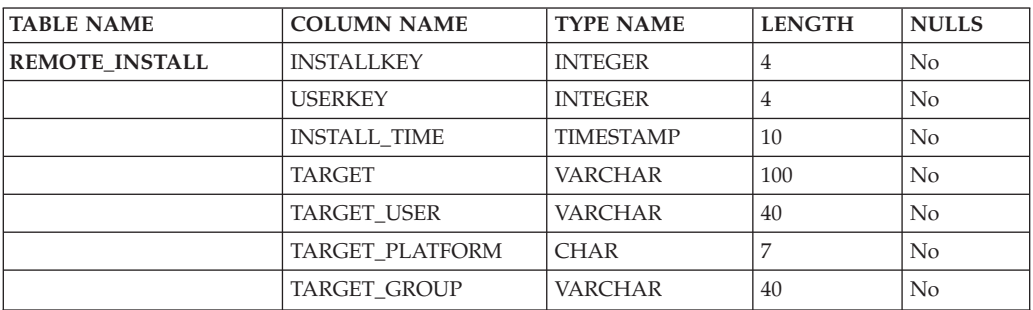

# *Table 77. REMOTE\_INSTALL table (continued)*

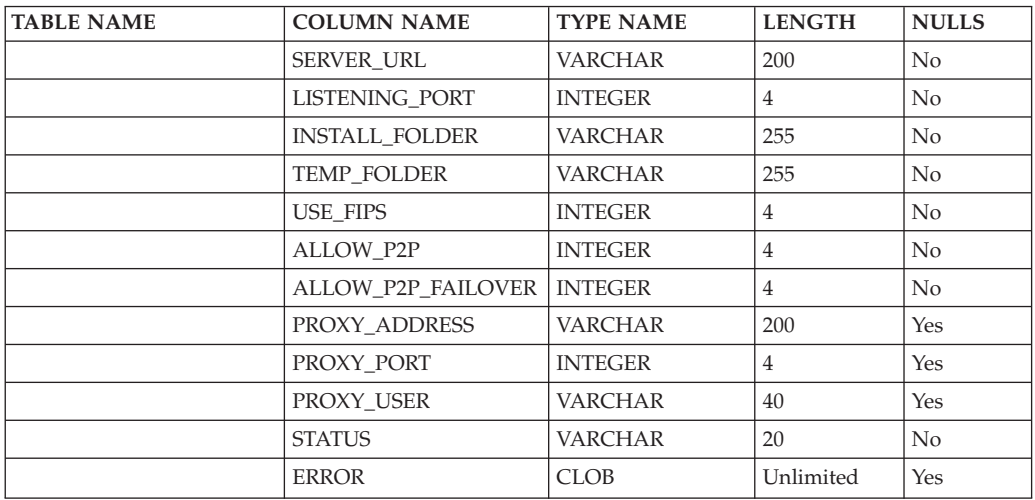

# *Table 78. SESSIONS table*

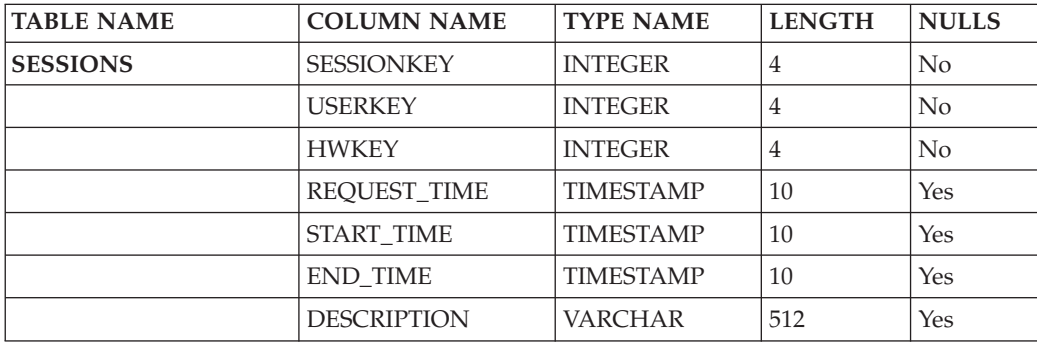

# *Table 79. SESSIONS\_ACTIVE table*

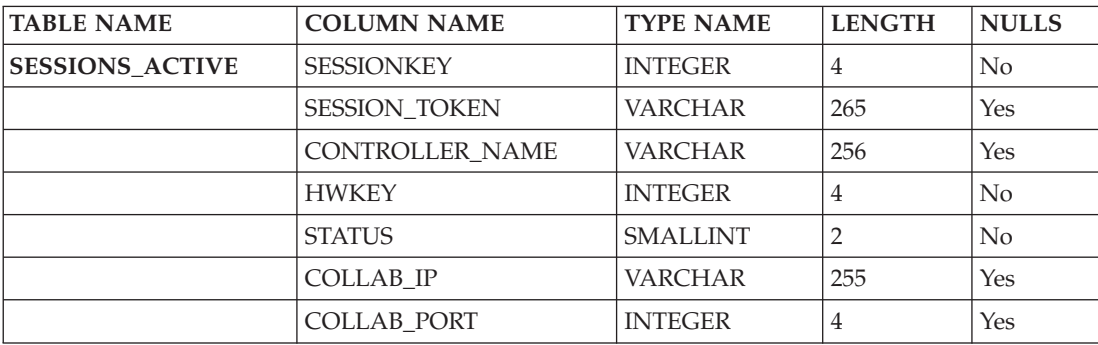

## *Table 80. SESSION\_AUDIT table*

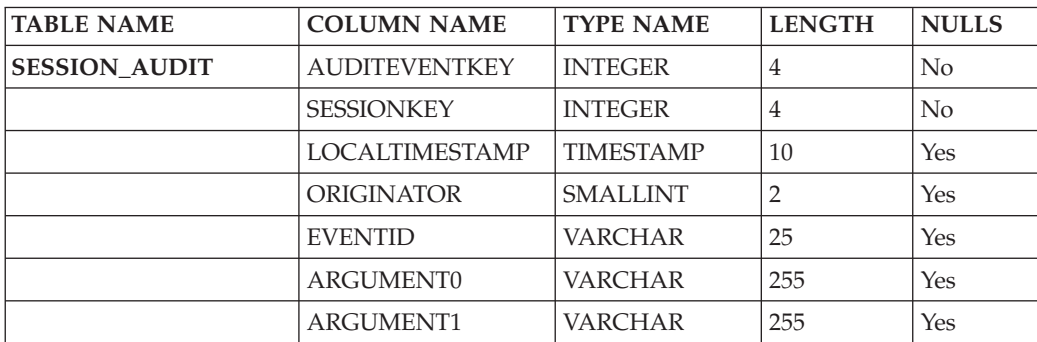

## *Table 80. SESSION\_AUDIT table (continued)*

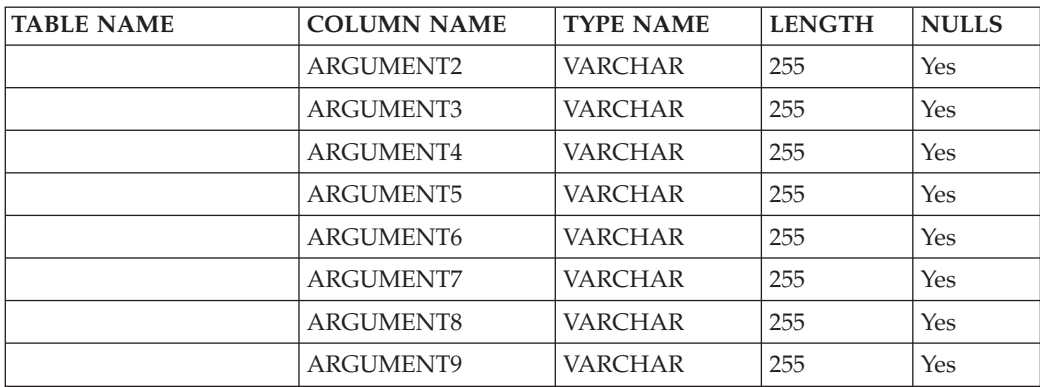

## *Table 81. SESSION\_BROKER table*

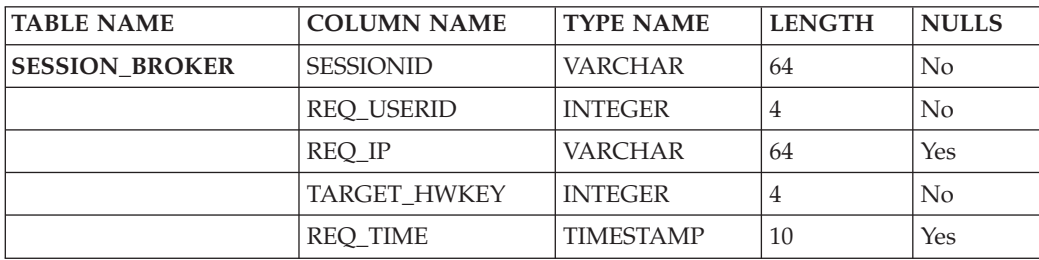

# *Table 82. SESSION\_POLICIES table*

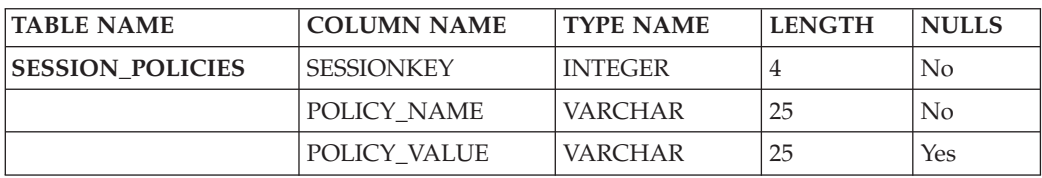

# *Table 83. SESSION\_RECORDING table*

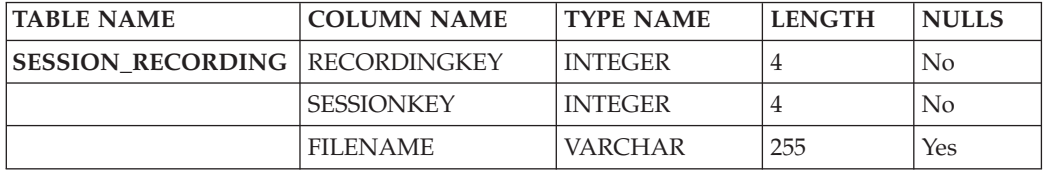

## *Table 84. TRANSLATIONS table*

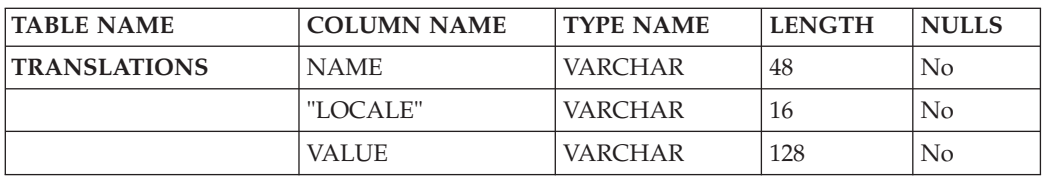

# *Table 85. TRUSTED\_CERTS table*

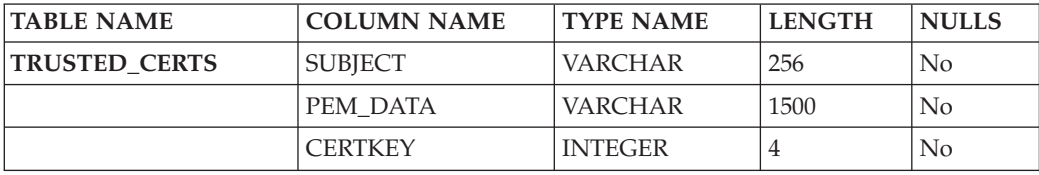

# *Table 86. USERPERMISSIONSDEFAULT table*

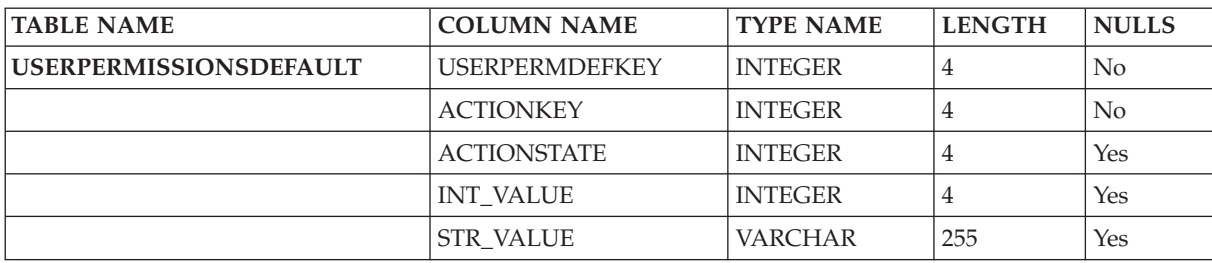

# *Table 87. USERPERMISSIONSDEFAULTNAME table*

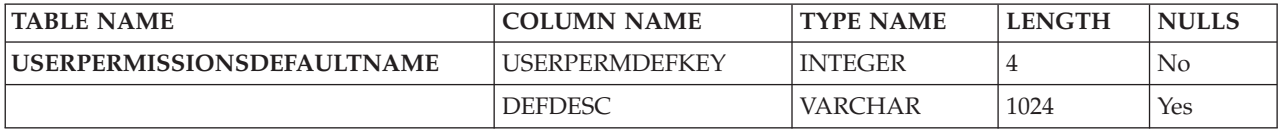

# *Table 88. USERS table*

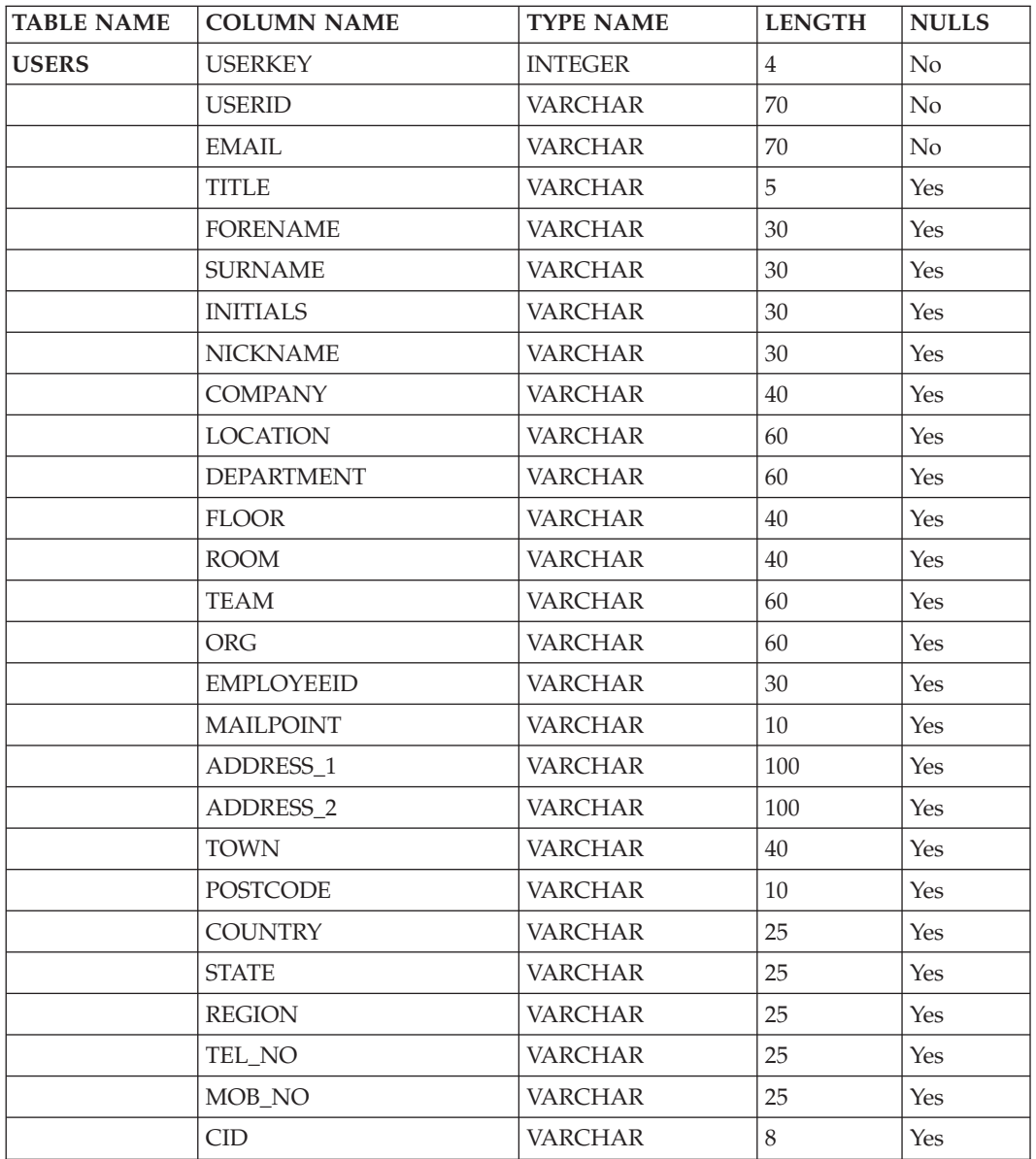

*Table 88. USERS table (continued)*

| <b>TABLE NAME</b> | <b>COLUMN NAME</b>        | <b>TYPE NAME</b> | <b>LENGTH</b>  | <b>NULLS</b>   |
|-------------------|---------------------------|------------------|----------------|----------------|
|                   | <b>BUILDING</b>           | <b>VARCHAR</b>   | 64             | <b>Yes</b>     |
|                   | <b>CITY</b>               | <b>VARCHAR</b>   | 64             | Yes            |
|                   | <b>GEO</b>                | <b>VARCHAR</b>   | 64             | Yes            |
|                   | <b>AUTHORITY</b>          | <b>CHARACTER</b> | $\mathbf{1}$   | <b>Yes</b>     |
|                   | <b>COST CENTRE</b>        | <b>VARCHAR</b>   | 30             | Yes            |
|                   | "LOCALE"                  | <b>VARCHAR</b>   | 30             | Yes            |
|                   | <b>PASSWORD</b>           | <b>VARCHAR</b>   | 100            | N <sub>o</sub> |
|                   | <b>EXPIRED</b>            | <b>CHARACTER</b> | $\mathbf{1}$   | No             |
|                   | <b>DEMOGRAPHICS STALE</b> | <b>INTEGER</b>   | $\overline{4}$ | No             |
|                   | PASSWORD_CHANGED          | <b>TIMESTAMP</b> | 10             | <b>Yes</b>     |
|                   | <b>LAST UPDATE</b>        | TIMESTAMP        | 10             | <b>Yes</b>     |
|                   | <b>CREATED</b>            | <b>TIMESTAMP</b> | 10             | No             |
|                   | <b>ASSIGNMENT DATE</b>    | TIMESTAMP        | 10             | Yes            |
|                   | <b>START DATE</b>         | TIMESTAMP        | 10             | Yes            |

### *Table 89. USER\_ACCESS table*

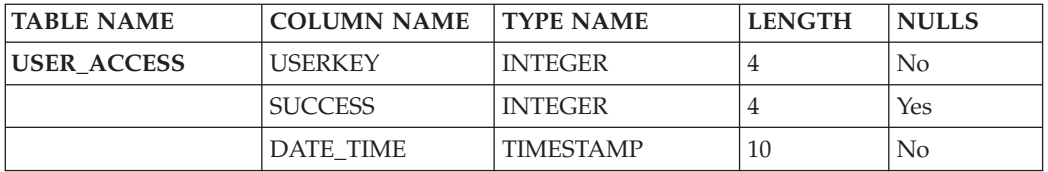

# *Table 90. USER\_ACCOUNTS table*

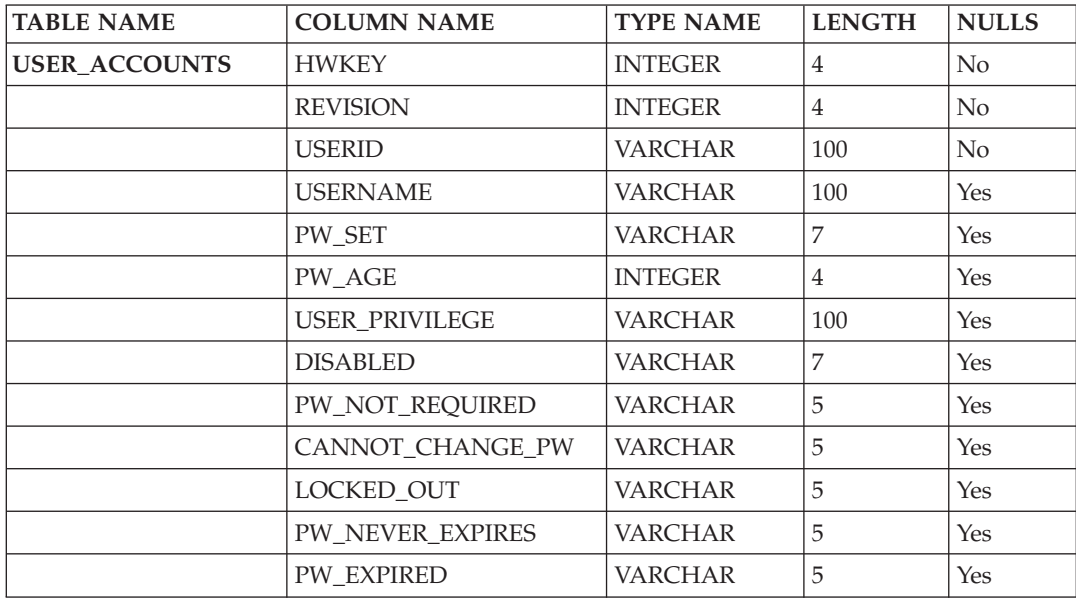

# *Table 91. USER\_AUTHENTICATION\_KEY table*

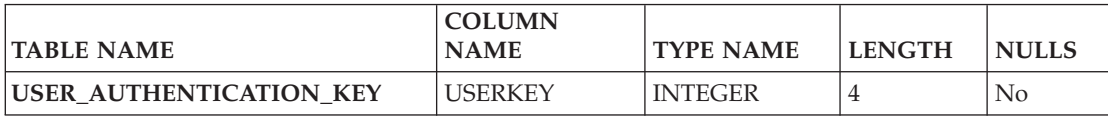

# *Table 91. USER\_AUTHENTICATION\_KEY table (continued)*

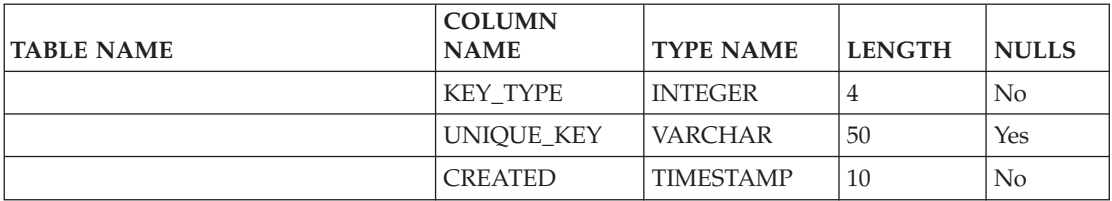

### *Table 92. USER\_AUTHORITY table*

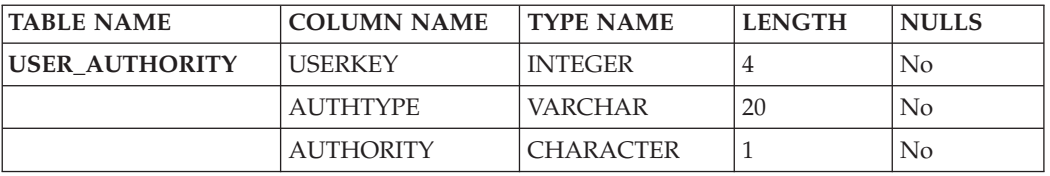

# *Table 93. USER\_GROUP table*

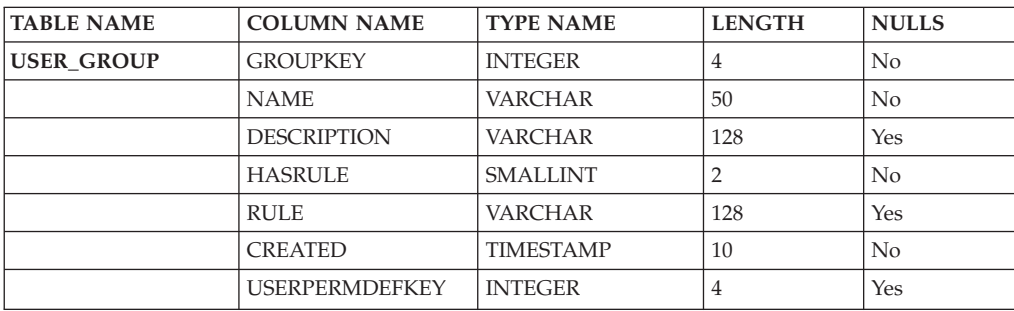

### *Table 94. USER\_INFO table*

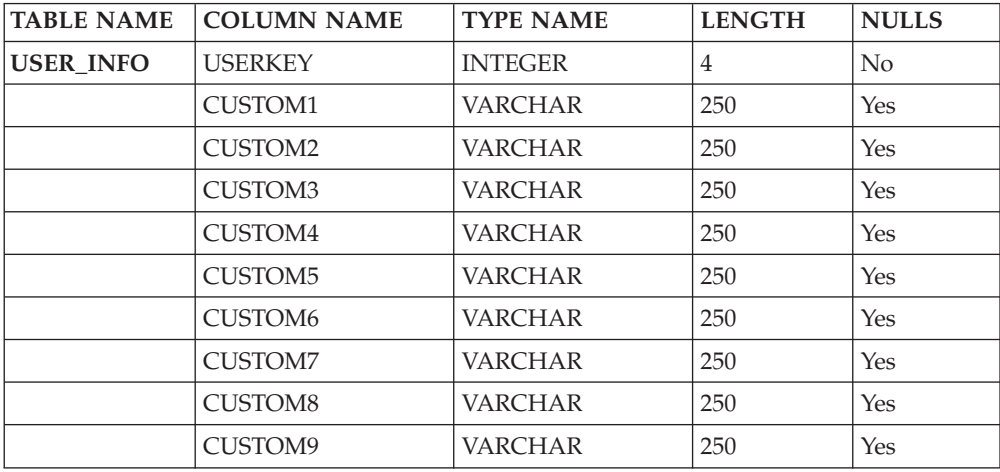

## *Table 95. USER\_PREFERENCE table*

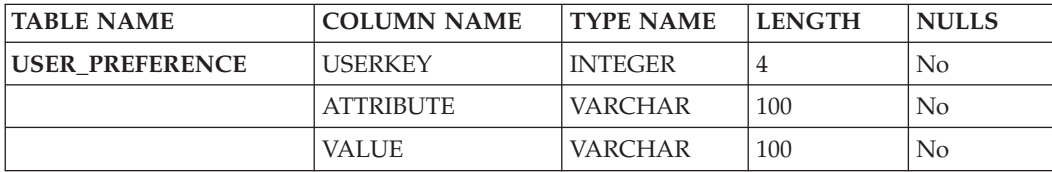

# **Chapter 32. Troubleshooting and Help**

This section is intended to help you solve problems that might occur when using the IBM Endpoint Manager for Remote Control Server program. Error Messages which might occur during a remote control session can be found in the IBM Endpoint Manager for Remote Control Controller User's Guide

# **Recovering when the program is not running**

If, after typing the IBM Endpoint Manager for Remote Control URL in your browser, the logon page does not display, you can check to see if the IBM Endpoint Manager for Remote Control-server service is running on the IBM Endpoint Manager for Remote Control Server by doing the following :

- v Within **Control Panel**, select **Administrative Tools** then **Services**
- v Scroll down to the entry for IBM Endpoint Manager for Remote Control- server and check if its status is **Started**
- v If not, right-click this entry and select **Start**
- v If the status is Started, right-click, select **Stop** then restart it again as above
- v Type the IBM Endpoint Manager for Remote Control URL in your browser. The logon page should be displayed.

# **Login failure**

When you cannot logon to the IBM Endpoint Manager for Remote Control server you can try the following options.

#### **Login failure when there is no LDAP/AD authentication**

• Verify that the database is up and confirm that the application can connect to it. If there is a connection issue, this is logged in the trc.log file

This file can be found in the IBM Endpoint Manager for Remote Control server installation directory, specified at installation. For details, see the IBM Endpoint Manager for Remote Control Installation Guide .

• Restart the database, then restart the IBM Endpoint Manager for Remote Control server service

# **Login failure when LDAP /AD authentication is enabled**

Verify that the IBM Endpoint Manager for Remote Control admin account can log on locally . If the admin user can logon locally then there may be a connectivity problem between IBM Endpoint Manager for Remote Control and LDAP. Again the trc.log file can be accessed to see what errors have occurred.

**Note:** The default admin userid within the IBM Endpoint Manager for Remote Control Application will always authenticate against the IBM Endpoint Manager for Remote Control database regardless of whether LDAP authentication is enabled.

# **Using log files to solve a problem**

The IBM Endpoint Manager for Remote Control components have log files which can provide extra information when troubleshooting an issue.

# **Obtaining the server log files**

You can use the log file in theIBM Endpoint Manager for Remote Control Server program to troubleshoot problems you encounter.

To view a log of all server and database activities, click **Admin** > **View Application Log**. The content of the Application Log is displayed on the screen. To see the most recent activities, scroll to the bottom of the file.

**Note:** From the Admin menu, select **Send Application Log**, to open or save the application log file, trc.log, for attaching to an email.

# **Log4j logging**

The log4j package is used to provide additional logging information and this can be useful when trying to debug a problem using the application log file. The level of logging can be controlled by the property values in the log4j.properties file. For more details, see [Chapter 21, "Editing the properties files," on page 171.](#page-178-0) The following levels of logging are available:

- $\cdot$  ALL
- $\cdot$  DEBUG
- v INFO . This is the default value
- $•$  WARN
- v ERROR
- FATAL
- $\cdot$  OFF

To obtain more information for debug purposes complete the following steps

- 1. Click **Admin** > **Edit properties file**
- 2. Select **log4j.properties** from the list
- 3. Set **log4j.logger.com.ibm=DEBUG,** Set this value to log information from debug messages to fatal messages.
- 4. Click **Submit**.
- 5. Restart the IBM Endpoint Manager for Remote Control- server service
- 6. Perform the steps that are causing a problem with the application.
- 7. Click **Admin** > **View Application Log** to view the log information or select **Send Application Log** to save the log file.

There might be multiple copies of trc log files. All of these log files are helpful when debugging a problem and can be sent to the support team when you have a problem. The value of **log4j.logger.com.ibm** must be set back to **INFO** when finished.

# **Obtaining the controller log files**

You can create log files on the controller system for debugging a problem by creating a system variable. When this is created the events that take place during a remote control session are logged on the controller system.

To obtain the log file complete the following steps:

- 1. Create a system variable on the controller system called *TRC\_TRACE* and set it to Yes.
- 2. Start a session with the required target.
- 3. Carry out the required actions and end the session.
- 4. On the controller system navigate to the home directory and a trctrace*XXXXX*.log file should be present, where *XXXXX* is the date and time stamp when the file was created.

# **Obtaining the target log files**

You can create log files on the target system for debugging a problem by configuring the target variable *DebugTrace*.

### **Windows systems**

1. Edit the target registry and navigate to HKEY\_LOCAL\_MACHINE\SOFTWARE\ IBM\Tivoli\Remote Control\Target

**Note:** On a 64 bit system all the 32-bit registry keys are under the WOW6432Node key. For example: HKEY\_LOCAL\_MACHINE\SOFTWARE\ WOW6432Node\IBM\Tivoli Remote Control\Target

- 2. Right-click **DebugTrace** and select **Modify**
- 3. Set the value to YES and click **OK**.
- 4. Restart the target service.
- 5. Start a session with the required target and perform the steps required for creating the problem.
- 6. End the session.

The log files are found in the location defined by the **WorkingDir** property in the target registry.

#### **Linux systems**

- 1. Edit the ibmtrct.conf file
- 2. Set the value of **DebugTrace** to YES and save the file.
- 3. Start a session with the required target and perform the steps required for creating the problem.
- 4. End the session.

The log files are found in the location defined by the **WorkingDir** property in the ibmtrct.conf file.

The following log files are created:

- trc base.txt
- trc dsp.txt
- trc qui.txt

**Note:** When you finish gathering log files, set the value of **DebugTrace** to No and restart the target service.

# **Obtaining the gateway log files**

The gateway log file can be used for debug purposes when you have an issue in your environment and gateways have been configured.

The name of the log file is TRCGATEWAY-*hostname*-*suffix*.log where *hostname* denotes the computer name or host name of the system hosting the gateway and *suffix* denotes the date and time, depending on which rotation and rollover settings are being used. For more information about the log, see ["Managing Gateway logs"](#page-169-0) [on page 162.](#page-169-0)

The log file is located in the following directories:

#### **Windows systems**

On Windows 2000, Windows XP, and Windows 2003 operating systems

Documents and Settings\All Users\ Application Data\IBM\Tivoli\Remote Control\Gateway

On Windows Vista operating system and later

\ProgramData\IBM\Tivoli\Remote Control\Gateway

#### **Linux systems**

/var/opt/ibm/trc/gateway

# **Obtaining the broker log files**

The broker log file can be used for debug purposes when you have an issue in your environment and brokers have been configured.

The name of the log file is TRCICB-*hostname*-*suffix*.log where *hostname* denotes the computer name or host name of the system hosting the broker and *suffix* denotes the date and time, depending on which rotation and rollover settings are being used. For more information about the log, see ["Managing Gateway logs" on](#page-169-0) [page 162.](#page-169-0)

The broker log files are located in the \Broker directory within the brokers's working directory.

#### **Windows systems**

On Windows 2000, Windows XP, and Windows 2003 operating systems

Documents and Settings\All Users\ Application Data\IBM\Tivoli\Remote Control\Broker

On Windows Vista operating system and later

\ProgramData\IBM\Tivoli\Remote Control\Broker

#### **Linux systems**

/var/opt/ibm/trc/broker

# **Setting up the Trusted Sites zone**

If you encounter problems loading the IBM Endpoint Manager for Remote Control Web pages while running Windows XP with Service Pack 2, you may need to add your IBM Endpoint Manager for Remote Control Server IP address to your Trusted Sites list.

To add the IBM Endpoint Manager for Remote Control program to the Trust Sites zone, perform the following steps:

- 1. In Internet Explorer, click **Tools** > **Internet Options**.
- 2. Click the **Security** tab.
- 3. Click **Trusted sites**.
- 4. Click the **Sites...** button.
- 5. Clear the check box beside **"Require server verification (https:) for all sites in this zone"**.
- 6. Type the server address in the **"Add this Web site to the zone:"** field.
- 7. Click **Add**.

8. Click **OK** and then load or reload the IBM Endpoint Manager for Remote Control Server pages.

# **Targets unable to contact the server successfully and a session cannot be established with these targets**

#### **Symptom**

Targets cannot contact the server successfully and a session cannot be established with the targets.

#### **Causes**

The target may not have the correct web address for the server or the host name part of the web address, which it uses to contact the server, does not match the common name in the server's SSL certificate.

#### **Solution**

After you install the target software the target tries to contact the server. It uses http or https, and the server web address that you defined during the installation of the target. However, there are two important things to note to ensure that the connection between the server and target is successful.

- v The target needs to have the correct web address for the server.
- v The host name part of the web address must match the common name in the server's SSL certificate.

When you install the IBM Endpoint Manager for Remote Control Server by using the installation program, you must ensure that you enter the correct values in the Web server parameters window. The **upload data to server** field takes the computer name from the Windows operating system settings. The server installer program uses the field value to generate the server URL and the SSL certificate. The server URL is used to set the **url** property value in the trc.properties file. Therefore, you must specify the correct name during the installation. If you specify an incorrect value the following problem might occur. When a target contacts the server for the first time, it uses the **ServerURL** property from the target registry or configuration file to contact the server. When the server responds to the target it includes the server address that is assigned to the **url** property in the trc.properties file. The target uses this address to contact the server in the future. If the web address that is sent to the target is incorrect, the symptoms you will see are that the target can register once and then is unable to contact the server again. After a while the target is marked as being offline. You are also unable to start sessions with this target, because the target does not have a correct working server address with which to authenticate an incoming session.

The common name that is in the server's SSL certificate has to be a host name that actually resolves to the IP address of the server. If the SSL certificate, for example, has *mytrcserver*, but on the target there is no way to translate 'mytrcserver' to the IP address of the server, then your environment is not correctly configured. The only names that are correctly supported for this are fully qualified domain names that are registered in the DNS, for example, *mytrcserver.location.uk.example.com*. If you use only *mytrcserver*, then that will only work if the server and target are on the same local network and have WINS configured.

You can check that the DNS server is properly configured by using the **nslookup** command to query the full computername and IP address.

For example: At a command prompt type the following commands C:\>nslookup Default Server: gbibp9ph1--31ndcr.wan.example.com Address: 192.0.2.21 Type in the hostname of your server > mytrcserver.location.uk.example.com Server: gbibp9ph1--31ndcr.wan.example.com Address: 192.0.2.21 Name: mytrcserver.location.uk.example.com Address: 192.0.2.25 Type in the ip address of your server  $> 192.0.2.25$ Server: gbibp9ph1--31ndcr.wan.example.com Address: 192.0.2.21 Name: mytrcserver.location.uk.example.com Address: 192.0.2.25

In the example you can see that the server hostname resolves to the correct IP address.

# **Remotely installed targets cannot contact the server**

#### **Symptom**

Remotely installed targets cannot contact the server.

#### **Causes**

The **URL** property in the trc.properties file does not contain the correct web address for the IBM Endpoint Manager for Remote Control server.

#### **Solution**

It is important to make sure that the **URL** property in the trc.properties file contains the correct web address for the IBM Endpoint Manager for Remote Control server as this property is used when targets contact the server and for determining the server to use during a remote target installation. If the **URL** property value is not correct the remote targets will not be able to contact the server successfully. Edit the trc.properties file and make sure that the correct value is set.

**Note:** If the IP address of the IBM Endpoint Manager for Remote Control server changes at any time this is not reflected in the IBM Endpoint Manager for Remote Control application, therefore it is important to make sure that the **URL** property in trc.properties is updated and the server restarted as the targets will try to contact the old IP address till the change to the property is made.

# **Extending the time period before you are logged out of the server due to inactivity**

When you are logged on to the IBM Endpoint Manager for Remote Control server and there is no activity, you are logged out after a time period. You can increase this time interval.

A default time period of 30 minutes is set in the WEB. XML file that is installed with the server. You can increase the timeout value by editing the WEB. XML file.

For a server that is installed by using the server installer, the file is in the following directory, \[server installation directory]\wlp\usr\servers\trcserver\apps\ TRCAPP.ear\trc.war\WEB-INF.

For a server that is installed on a Linux operating system.

/[server installation directory]/wlp/usr/servers/trcserver/apps/TRCAPP.ear/ trc.war/WEB-INF.

For a server that is installed on WebSphere Application Server version 8.5.

\[server installation directory]\trc\_war.ear\trc.war\WEB-INF.

To increase the timeout value, complete the following steps.

- 1. Edit the WEB. XML file.
- 2. Edit the following property.

*<session-config> <session-timeout>*30*</session-timeout> </session-config>*

- 3. Set the timeout value to the number of minutes.
- 4. Save the file.
- 5. Restart the server service.

# **Gray screen on a Windows 2003 system**

When a remote desktop user uses the **/admin** or **/console** option to start a remote desktop session with a Windows Server 2003 system and a remote control user starts a remote control session before, during or after the remote desktop session, the target display cannot be captured. The result is that a gray screen is displayed in the controller window. This issue is a limitation in Windows Server 2003 operating system. Use the **Automatically reset the console after a Remote Desktop console session** attribute as a workaround to reset the Windows session either after each remote desktop session ends, or before a remote control session starts, depending on the value that is selected.

**Note:** The attribute is not set to any value by default. To configure this attribute and for a definition of its values see ["Creating target](#page-29-0) [groups" on page 22.](#page-29-0)

#### **Note:**

1. The workaround is defined through a target group attribute and not a policy. Therefore, if you start a session immediately after you change the setting, it might not be updated in the target yet.

2. If a target belongs to more than one target group with different values for this attribute, the higher value takes precedence with **After console is logged out** having the highest value.

For example:

A target belongs to groups A and B. The value of the attribute is set to **At session start** for group A and **After console is logged out** for group B. Therefore, the final value that is applied to any sessions with this target is **After console is logged out**.

- 3. If an admin or console remote desktop session is in progress when the controller attempts to connect to a target, a message is displayed on the controller. The message provides details of the remote desktop user and the IP address or computer name that the session is running from.
- 4. The workaround can also be configured in the trc.properties file by using a server policy. If both the server property and target group attribute is set to different values, the target group value takes precedence over the server value.

The following messages are displayed depending on the value that selected for the properties and whether a user is logged at the target computer.

| <b>Message</b><br>#1 | Message ID                                 | Message text                                                                                                    | <b>Message</b><br>parameters                                                                                                    |
|----------------------|--------------------------------------------|----------------------------------------------------------------------------------------------------|----------------------------------------------------------------------------------------------------|
| $\mathbf{1}$         | workaround.w2k3rdp.<br>console.unavailable | IBM Endpoint Manager for<br>Remote Control is unable to<br>control this target system<br>because the Windows<br>console is in a Remote<br>Desktop session with user<br>$\{0\}$ connected from $\{1\}$ $(\{2\})$                                                 | {0} Remote<br>Desktop Client's<br>user name $\{1\}$<br>Remote Desktop<br>Client's computer<br>name {2} Remote<br>Desktop Client's IP<br>address |
| $\overline{2}$       | workaround.w2k3rdp.<br>console.reset       | IBM Endpoint Manager for<br>Remote Control is unable to<br>control this target system<br>because the Windows<br>console is unavailable while<br>it is being reset. This might<br>take a few minutes. You can<br>stop the Remote Control<br>session at any time. |                                                                                                    |
| 3                    | workaround.w2k3rdp.<br>disabled            | IBM Endpoint Manager for<br>Remote Control is unable to<br>control this target system<br>because the Windows<br>console is unavailable and<br>the automatic reset is not<br>enabled.                                                                            |                                                                                                    |
| $\overline{4}$       | target.capture.<br>failed.start            | IBM Endpoint Manager for<br>Remote Control is unable to<br>control this target system<br>because the display capture<br>process failed to start.                                                                                                    |                                                                                                    |

*Table 96. Workaround messages*

The following table details when the message is displayed.

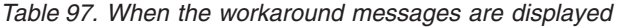

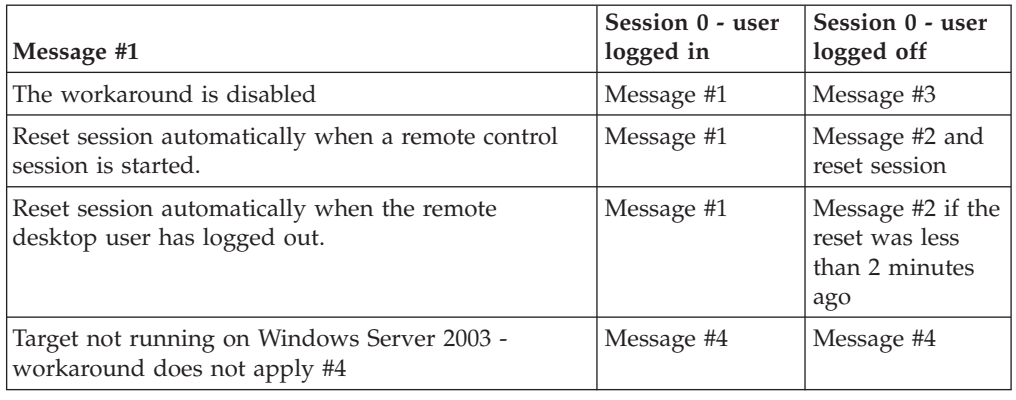

# **Getting Help**

If you have a problem with the IBM Endpoint Manager for Remote Control Server program or have questions about a specific feature, a variety of sources are available to help you including

- Documentation
- Web Pages

# **Using the Documentation**

Many problems can be solved without contacting IBM for assistance. If you experience a problem or have a question about the operation or functionality of theIBM Endpoint Manager for Remote Control program, begin with the online documentation

To access the online documentation, do the following

v Click **Help** > **Online Documentation**

You are taken to the IBM Endpoint Manager for Remote Control infocenter where you can select the required documents.

# **Accessing the IBM Endpoint Manager for Remote Control product documentation**

TheIBM Endpoint Manager for Remote Control documentation site provides the latest technical information and any downloadable updates that are available.

To access the documentation, use the following web address

[http://pic.dhe.ibm.com/infocenter/tivihelp/v26r1/index.jsp?/topic/](http://pic.dhe.ibm.com/infocenter/tivihelp/v26r1/index.jsp?/topic/com.ibm.tem.doc_9.1/remotecontrol.html) [com.ibm.tem.doc\\_9.1/remotecontrol.html](http://pic.dhe.ibm.com/infocenter/tivihelp/v26r1/index.jsp?/topic/com.ibm.tem.doc_9.1/remotecontrol.html)

The list of IBM Endpoint Manager for Remote Control documents are listed. Explore the relevant document.

# **Broker troubleshooting and FAQs**

This section provides some answers to questions that might arise when you are installing or using the broker functions.

#### **Why should I install broker support in my environment?**

If a target is situated outside of your enterprise network and it requires support, you must install broker support so that remote control connections can be made across the internet to the target.

**Note:** It should be noted that the targets should be managed by a remote control server.

#### **What method can I use to install broker support?**

If you have access to the IBM Endpoint Manager console you can use the deployment node to deploy the broker support relevant to your operating system. For more details about deploying from the console, see the IBM Endpoint Manager for Remote Control Console User's Guide.

You can also use the IBM Endpoint Manager for Remote Control Console User's Guide installation files to install broker support. For more details, see the IBM Endpoint Manager for Remote Control Installation Guide.

#### **After I install broker support, what do I do next?**

After you install the broker support, you must complete the following steps.

- 1. Create a broker configuration. For more information about configuring brokers, see [Chapter 23, "Broker configuration," on page 229.](#page-236-0)
- 2. Register your brokers in the IBM Endpoint Manager for Remote Control server. For more information about broker registration, see ["Registering a broker on the server" on page 243.](#page-250-0)
- 3. Obtain the required certificates for your broker. For more information about certificates, see ["Certificate Authority signed certificates" on page](#page-256-0) [249.](#page-256-0) You can create self-signed certificates for each broker that you install. For more information about self-signed certificates, see ["Using](#page-255-0) [strict verification with self signed certificates" on page 248.](#page-255-0)
- 4. Add the certificates to the broker. For more information about adding the certificates, see ["Configuring the keystore on the broker" on page](#page-254-0) [247](#page-254-0)
- 5. Upload the certificates to the server truststore. For more information about uploading the certificates, see ["Truststore configuration" on page](#page-257-0) [250.](#page-257-0)

#### **Is only one broker allowed?**

No, you can install multiple brokers in your environment to suit your specific requirements. For example, a possible motivation would be to provide service failover so that new sessions can continue to be serviced while one of the brokers goes down. When you have installed the brokers, you must configure them. Add the relevant connection parameters that are required to allow connections to be made between your brokers and controllers and targets. For more information about configuring endpoint connections, see ["Allowing endpoints to connect to a broker" on page 230.](#page-237-0) For details about connections between a broker and other brokers, see ["Support for multiple brokers" on page 231.](#page-238-0)

#### **How do I select a target and connect to a broker?**

When you start broker remote control session, do not select a target. You must use the **Start a Broker session** option in the IBM Endpoint Manager for Remote Control server GUI to initiate the session and connect to a broker. Pass the connection code to the target user. The target user can start a broker remote control session and use the connection code to make the

correct connection. For more information about starting a broker session, see the IBM Endpoint Manager for Remote Control Controller User's Guide.

### **If there are multiple brokers installed which broker do I connect to?**

You do not connect to a specific broker. When multiple brokers are registered in the remote control server, the list of brokers is known as the brokerlist. When you start a broker remote control session, the controller system tries to connect to each broker in the list until it makes a successful connection to one. The target system also does the same when it is connecting to a broker. If the controller and target connect to different brokers, the controller disconnects and connects to the same broker as the target. To make the connection, the controller uses the host name that is defined in the broker property **PublicBrokerURL**, on the broker that the target is connected to.

**Note:** The host name that is defined in **PublicBrokerURL** must match the host name that is defined in the certificate for the broker. It must also match the host name that you use to register the broker in the remote control server.

For more information about broker properties, see ["Configuring the broker](#page-236-0) [properties" on page 229.](#page-236-0)

### **What session modes are available for remote control sessions that connect through a broker?**

When you start a remote control session through a broker, an Active session is initiated by default. However, if Active mode is not enabled in the session policies that are defined for the session, the next available session mode is used. The following order of precedence applies, Guidance, Monitor, Chat, File transfer. In addition, if user acceptance is enabled for the session, the target user can select a different session mode to start from the acceptance window. For more details about starting a broker session, see the IBM Endpoint Manager for Remote Control Controller User's Guide.

#### **How do I create a certificate?**

If you are using a Certificate Authority (CA) certificate, you must consult their documentation to see how the root certificate and any relevant intermediate certificates can be obtained. For self-signed certificates, you can use the key management tool iKeyman. This tool is included with IBM Endpoint Manager for Remote Control and is also available through IBM WebSphere Application Server. For more information about creating certificates, see ["Creating a self signed certificate" on page 246.](#page-253-0)

#### **What do I do if my certificate is about to expire?**

You can add a certificate to the broker and to the truststore on the server. However, to allow the target to start a session through the broker it must continue to use the old certificate. The reason for this is that the target does not yet trust the new certificate, therefore it would be unable to start a session. For more information about changing to a new certificate, see [Chapter 26, "Migrating to a new certificate," on page 253.](#page-260-0)
# **Appendix A. Gateway sample scenarios**

This appendix illustrates the gateway installation and configuration in three different network scenarios to ensure communication between the three IBM Endpoint Manager for Remote Control components (target, server and controller) across firewalls and NAT environments.

### **Overview**

There are three types of connections used between the TRC components:

- The target uses HTTP connections to the server for registration and heartbeats.
- The controller uses TRC's own protocol for remote control sessions to the target. By default, the target uses port 888.
- v The controller uses HTTP connections to launch a session.

# **Scenario 1 - Several networks using Network Address Translation (NAT)**

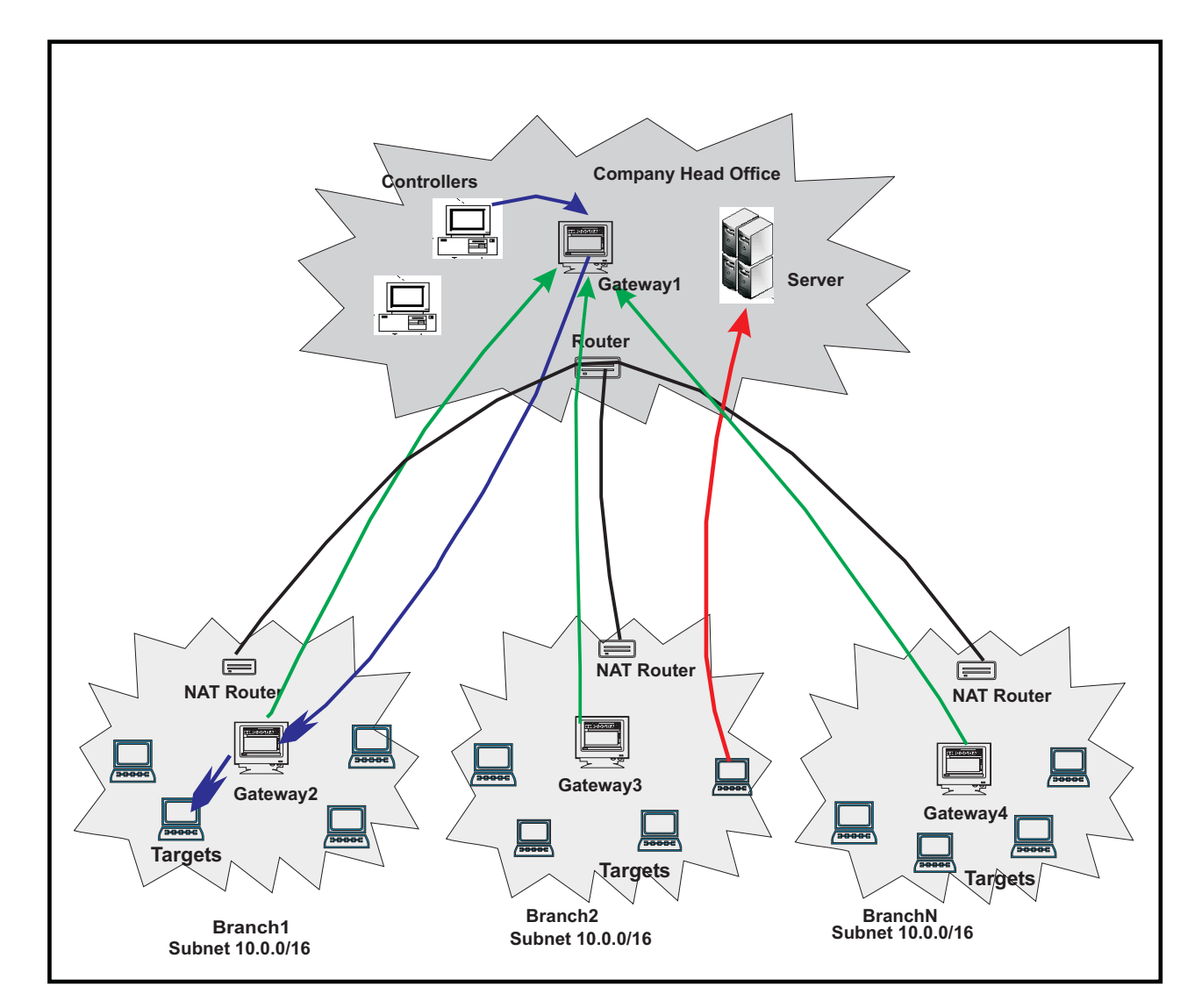

*Figure 7. Several networks using NAT*

In this scenario, there are multiple networks with targets in all of the networks and the controllers all in the Company Head Office. The NAT routers in the branches prevent the controllers from connecting directly to the targets in the branches and therefore, a gateway must be installed in each network.

Similarly, Gateway 1 cannot connect directly to the gateways in the branches and therefore, Gateway 2, 3 and 4 must connect to it first.

In such a scenario, Gateway 1 must be able to accept the connections from the other gateways and from controllers trying to initiate remote control sessions against targets located in other networks.

However, Gateways 2, 3, and 4 must establish a connection to Gateway 1, and must be able to locate targets in their networks.

#### **Gateway 1 roles**:

- v Accept remote control connections from gateways 2, 3 and 4. The gateways in each of the branches will connect to gateway 1.
- v Accept connection requests from controllers in the head office so that they can be forwarded to the gateways in the branches to allow them to locate the correct target.
- v Therefore the configuration file for, *Gateway 1* will contain the following entries: Inbound.1.ConnectionType = Inbound

Inbound.1.PortToListen = 8881

# Optional:

# Inbound.1.BindTo =  $0.0.0.0$ 

# Inbound.1.RetryDelay = 45

# Inbound.1.Passphrase =

Inbound.1.AllowGateways = true

Inbound.1.AllowEndpoints = true

Nothing else is required for Gateway 1.

The inbound connection, named **Inbound.1** in this example, will allow connections from the other gateways on port 8881. The optional parameters can be configured as required.

AllowGateways set to true, configures the gateway to accept connections from gateways 2, 3 and 4. While AllowEndpoints determines if the gateway is also going to receive controllers requests and therefore, should forward these requests to other gateways in order to locate the right target in their respective networks.

#### **Gateway 2, 3 and 4 roles**:

- Create control connection to Gateway 1.
- Locate endpoints in the branch network.
- v Therefore the configuration file for, *Gateway 2, Gateway 3* and *Gateway 4* will contain the following entries:

Gateway.1.ConnectionType = Gateway Gateway.1.DestinationAddress = gateway1\_ipaddress Gateway.1.DestinationPort = 8881

- # Optional:
- # Gateway.1.BindTo = 0.0.0.0

```
# Gateway.1.SourcePort = 0
```

```
# Gateway.1.RetryDelay = 45
```
- # Gateway.1.KeepAlive = 900
- # Gateway.1.Timeout = 90
- # Gateway.1.Passphrase =
- Endpoint.1.ConnectionType = Endpoint
- # Optional
- # Endpoint.1.SubnetAddress = 0.0.0.0
- $#$  Endpoint.1.SubnetMask =  $0.0.0.0$

```
# Endpoint.1.BindTo = 0.0.0.0
```
# Endpoint.1.SourcePort = 0

# Endpoint.1.Timeout = 90

In this case, there are no inbound connections because there are no controllers or gateways connecting to Gateways 2, 3 and 4. These gateways are connecting to Gateway1 and this is defined by the **Gateway.1** connection which has a connection type, gateway. The DestinationAddress of Gateway.1 is set to the IP address for Gateway1 and DestinationPort must match whatever is defined in Gateway 1 PortToListen. AllowEndpoints is set to true.

Another type of connection must be defined for these gateways, an endpoint connection (named Endpoint.1 in this example). This type of connection configures the gateway to search for a target that a controller may want to initiate a remote control session with. It is recommended to specify the subnet address and mask to reduce the amount of network traffic generated by the gateway. With the default values for the subnet, the gateway will try to connect to every single endpoint for which a request is received, even if the endpoint is in a remote network and is unreachable by the gateway.

In the trc server, you would also add **Gateway1** by clicking on **Admin** > **New TRC Gateway**. The port number would be the one defined in the **Inbound.1.PortToListen** property.

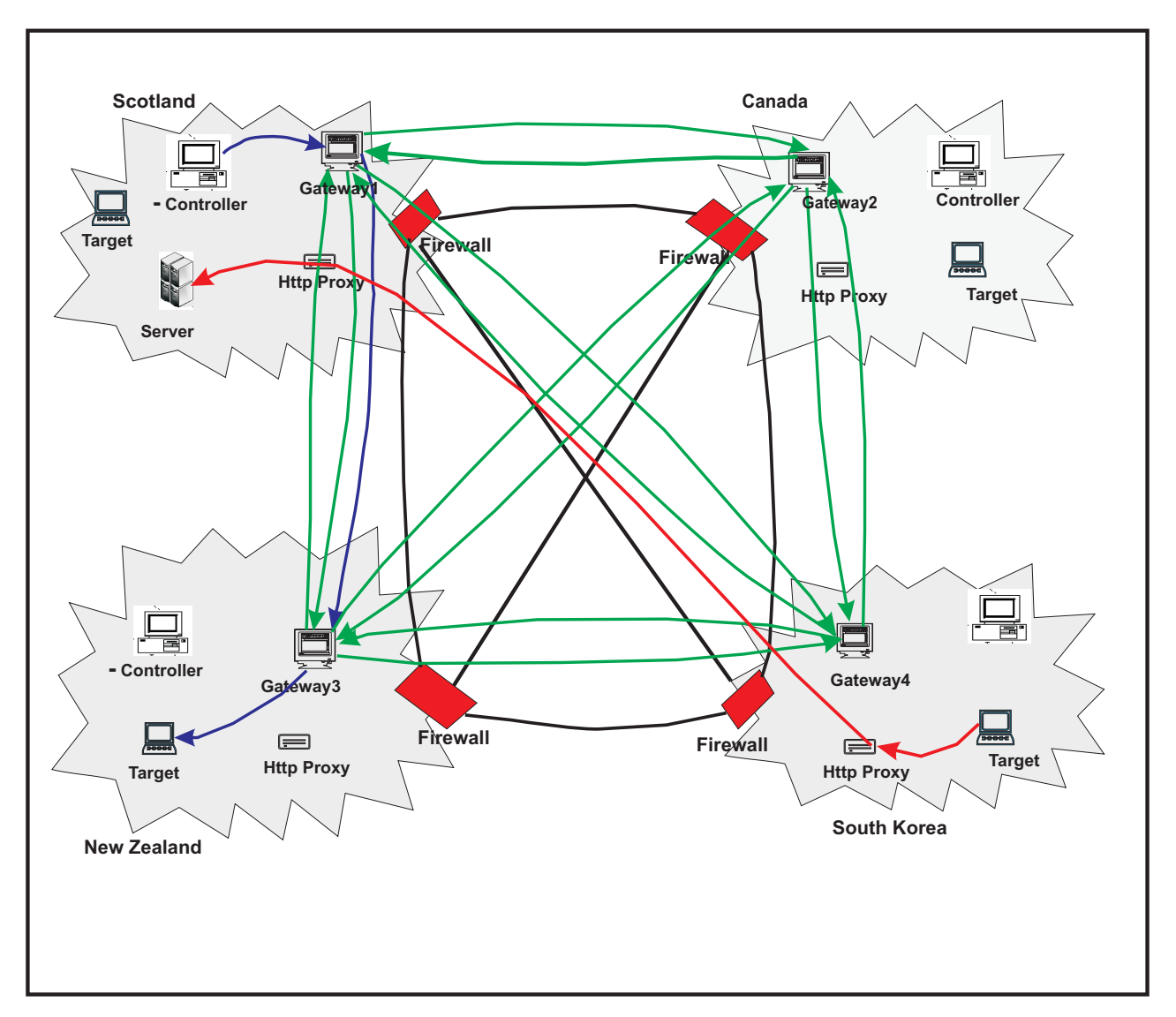

*Figure 8. Meshed networks*

In this scenario the targets and controllers are distributed over several locations, all of which are protected by a firewall. The firewalls prevent the controllers from connecting directly to the target in remote locations, but they do allow the gateways to connect to *gateways and gateways only*, in remote locations. The existing HTTP Proxy servers, allow the targets to connect to the server.

In this scenario, all of the gateways have the same roles:

- Create a control connection to the 3 other gateways.
- Accept control connections from the 3 other gateways.
- v Accept requests from the controllers in the local network.
- Locate endpoints in the local network.

Therefore the configuration file for the gateways will contain the following entries:

```
Inbound.1.ConnectionType = Inbound
Inbound.1.PortToListen = 8881
# Optional:
# Inbound.1.BindTo = 0.0.0.0
# Inbound.1.RetryDelay = 45
# Inbound.1.Passphrase =
Inbound.1.AllowGateways = true
Inbound.1.AllowEndpoints = true
Then for each of the gateways it has to connect to:
Gateway.X.ConnectionType = Gateway
Gateway.X.DestinationAddress = gatewayX_ipaddress
Gateway.X.DestinationPort = 8881
# Optional:
# Gateway.X.BindTo = 0.0.0.0# Gateway.X.SourcePort = 0
# Gateway.X.RetryDelay = 45
# Gateway.X.KeepAlive = 900
# Gateway.X.Timeout = 90
# Gateway.X.Passphrase =
Endpoint.1.ConnectionType = Endpoint
# Optional
# Endpoint.1.SubnetAddress = 0.0.0.0
# Endpoint.1.SubnetMask = 0.0.0.0# Endpoint.1.BindTo = 0.0.0.0
# Endpoint.1.SourcePort = 0
# Endpoint.1.Timeout = 90
```
In this scenario also, all of the gateways will be added to the server.

## **Scenario 3 - Web hosting**

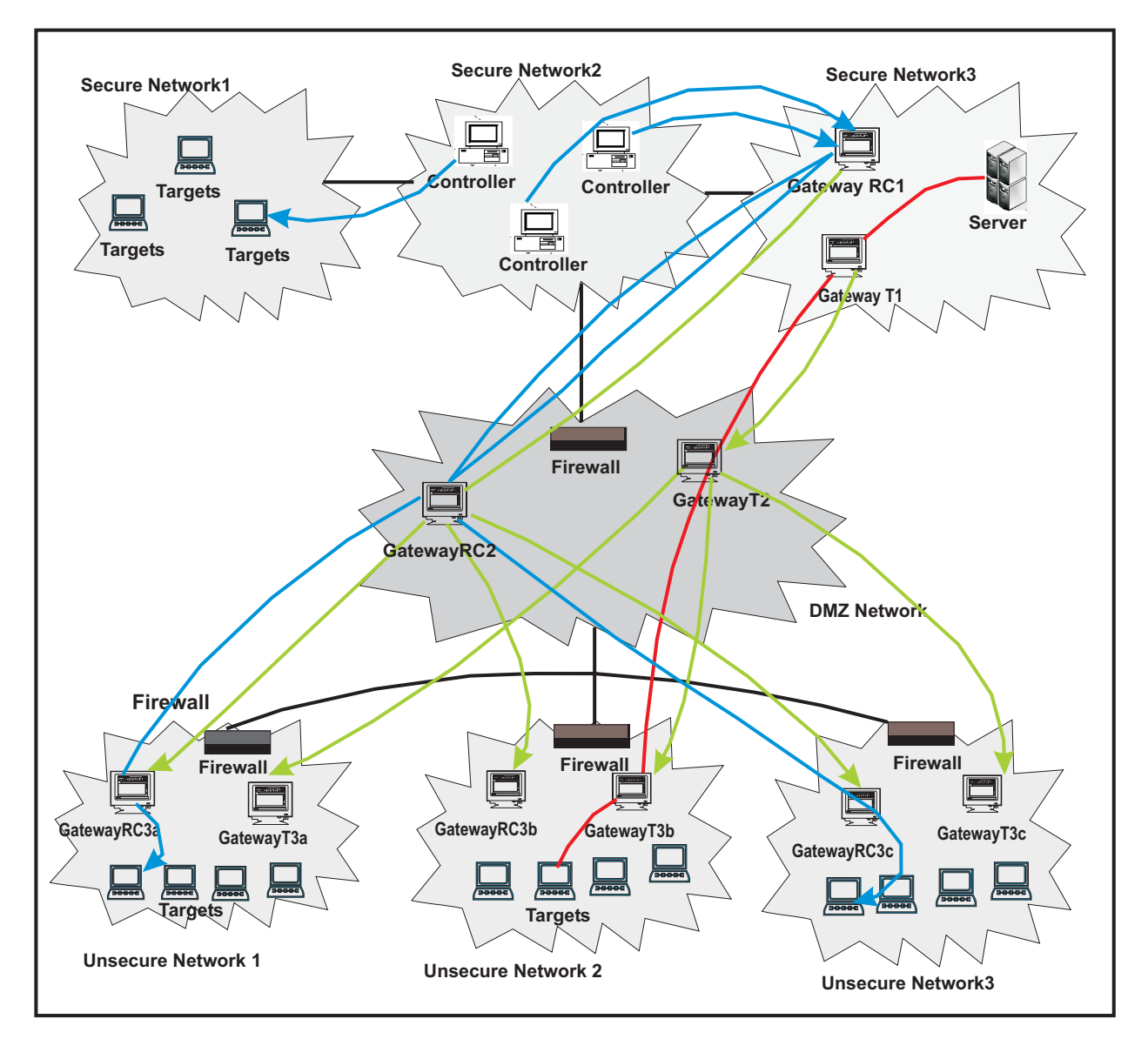

*Figure 9. Webb hosting scenario*

In this scenario there are two well defined networks, a secure network where the server is installed and the controllers machines are located and an unsecure network, it could be a web facing network, where servers need to be accessed for maintenance and problem resolution.

The two networks are linked by a DMZ network where two gateways, each with a specific purpose, are installed.

Additionally, HTTP proxies are not available in order to enable the targets in the unsecure network to register in the server in the secure network therefore the gateways need to establish a **tunnel** connection to allow this communication.

There are two possible scenarios:

#### **Scenario A:**

A gateway in the DMZ network is allowed to connect directly to the targets in the secured network (this scenario requires Gateway T1, Gateway T2, T3x and Gateway RC2)

In this scenario, we would add gateway RC1 to the TRC server.

#### **Scenario B:**

No traffic is allowed to the DMZ network and the gateway is NOT allowed to connect directly to the targets in the secured network (this scenario requires Gateway T1, Gateway T2, Gateway T3x, Gateway RC1, Gateway RC2 and Gateways RC3x)

In this scenario, we would add gateway RC1 to the TRC server.

The configuration for each scenario would be as follows:

#### **Configuration common to both scenarios**

#### **Gateway T1:**

- v Create a control connection to Gateway T2 to be used for the tunnel.
- v Create connections to the server for tunnel connections.

```
Gateway.3.ConnectionType = Gateway
```
Gateway.3.DestinationAddress = gatewayT2\_ipaddress

```
Gateway.3.DestinationPort = 8881
```
- # Optional:
- # Gateway.3.BindTo = 0.0.0.0
- # Gateway.3.SourcePort = 0
- # Gateway.3.RetryDelay = 45
- # Gateway.3.KeepAlive = 900
- # Gateway.3.Timeout = 90

# Gateway.3.Passphrase =

Since the targets in the unsecure network cannot connect directly to the server, a **tunnel** connection must be created that will forward the heartbeats from the targets to the server:

Outbound.1.ConnectionType = OutboundTunnel

Outbound.1.DestinationAddress = trc\_server\_ip\_address

Outbound.1.DestinationPort = 80

# Optional

# Outbound.1.TunnelID = TRCSERVER

# Outbound.1.BindTo =  $0.0.0.0$ 

# Outbound.1.Timeout = 90

Where the DestinationAddress and DestinationPort are the IP address and port of the TRC server.

#### **Gateway T2:**

Therefore the configuration file for Gateway T2 will contain the following entries, regardless of the type of scenario:

- Create connections to Gateways T3x
- Accept control connections from gateway T2.

A gateway connection must be defined for each T3 gateway, that is GatewayT3a, GatewayT3b and GatewayT3c.

Gateway.T3x.ConnectionType = Gateway

Gateway.T3x.DestinationAddress = gatewayT3x\_ipaddress

Gateway.T3x.DestinationPort = 8881

# Optional:

# Gateway.T3x.BindTo = 0.0.0.0

# Gateway.T3x.SourcePort =  $\theta$ 

# Gateway.T3x.RetryDelay = 45

# Gateway.T3x.KeepAlive = 900

# Gateway.T3x.Timeout = 90

# Gateway.T3x.Passphrase =

Inbound.1.ConnectionType = Inbound

Inbound.1.PortToListen = 8881

# Optional:

# Inbound.1.BindTo = 0.0.0.0

# Inbound.1.RetryDelay = 45

# Inbound.1.Passphrase =

Inbound.1.AllowGateways = true

Inbound.1.AllowEndpoints = false

**Gateways T3x:**

The configuration file for Gateways T3x will contain the following entries, regardless of the type of scenario:

- Accept control connections from gateway T2.
- v Accept requests from endpoints for tunnel connections to the server.

Inbound.1.ConnectionType = Inbound

Inbound.1.PortToListen = 8881

- # Optional:
- # Inbound.1.BindTo = 0.0.0.0
- # Inbound.1.RetryDelay = 45
- # Inbound.1.Passphrase =

Inbound.1.AllowGateways = true

Inbound.1.AllowEndpoints = false

InboundTunnel.1.ConnectionType = InboundTunnel

InboundTunnel.1.PortToListen = 8880

- # Optional
- # InboundTunnel.1.TunnelID = TRCSERVER
- # InboundTunnel.1.BindTo = 0.0.0.0
- # InboundTunnel.1.RetryDelay = 45

Since the targets in the unsecure network cannot connect directly to the server, a **tunnel** connection must be created that will forward the heartbeats from the targets to the server.

**PortToListen** specifies the port that the target should connect to when connecting to the server via a tunnel. For the targets to use the tunnel, the target configuration must set the ProxyURL to:

trcGateway.://<gateway address>:8880

#### **Scenario A**

#### **Gateway RC2**

Gateway RC2 will have the following configuration:

- v Accept requests from controllers in the secure network.
- v Locate endpoints in the unsecure networks.

Inbound.1.ConnectionType = Inbound

Inbound.1.PortToListen = 8881

# Optional:

# Inbound.1.BindTo = 0.0.0.0

- # Inbound.1.RetryDelay = 45
- # Inbound.1.Passphrase =

Inbound.1.AllowGateways = false

Inbound.1.AllowEndpoints = true

Endpoint.1.ConnectionType = Endpoint

- # Optional
- # Endpoint.1.SubnetAddress = 0.0.0.0
- # Endpoint.1.SubnetMask = 0.0.0.0
- # Endpoint.1.BindTo = 0.0.0.0
- # Endpoint.1.SourcePort = 0
- # Endpoint.1.Timeout = 90

#### **Scenario B**

In this scenario, no traffic other than the gateways traffic is allowed outside the secure network. So we need a new gateway RC1 that will accept the requests from the controllers and pass them to RC2. Similarly, we need a new gateway RC3x in each of the unsecure networks to locate the right target.

#### **Gateway RC1:**

Gateway RC1 will have the following configuration:

- v Accept requests from controllers in the secure network.
- Connect to Gateway RC2 to forward the connections requests.

Inbound.1.ConnectionType = Inbound

Inbound.1.PortToListen = 8881

- # Optional:
- # Inbound.1.BindTo = 0.0.0.0
- # Inbound.1.RetryDelay = 45
- # Inbound.1.Passphrase =

Inbound.1.AllowGateways = false

Inbound.1.AllowEndpoints = true

```
Gateway.RC2.ConnectionType = Gateway
Gateway.RC2.DestinationAddress = gatewayRC2_ipaddress
Gateway.RC2.DestinationPort = 8881
# Optional:
# Gateway.RC2.BindTo = 0.0.0.0
# Gateway.RC2.SourcePort = 0
# Gateway.RC2.RetryDelay = 45
# Gateway.RC2.KeepAlive = 900
# Gateway.RC2.Timeout = 90
# Gateway.RC2.Passphrase =
Gateway RC2
In this scenario Gateway RC2 will have the following configuration:
• Accept control connections from gateway RC1.
• Connect to Gateways RC3x to forward the connections requests.
Inbound.1.ConnectionType = Inbound
Inbound.1.PortToListen = 8881
# Optional:
# Inbound.1.BindTo = 0.0.0.0
# Inbound.1.RetryDelay = 45
# Inbound.1.Passphrase =
 Inbound.1.AllowGateways = true
Inbound.1.AllowEndpoints = false
A gateway connection must be defined for each RC3 gateway (RC3a, RC3b, RC3c)
where x = a, b or c.
```
Gateway.RC3x.ConnectionType = Gateway

Gateway.RC3x.DestinationAddress = gatewayT3x\_ipaddress

Gateway.RC3x.DestinationPort = 8881

# Optional:

# Gateway.RC3x.BindTo =  $0.0.0.0$ 

# Gateway.RC3x.SourcePort = 0

# Gateway.RC3x.RetryDelay = 45

# Gateway.RC3x.KeepAlive = 900

# Gateway.RC3x.Timeout = 90

# Gateway.RC3x.Passphrase =

#### **Gateway RC3x**

These gateways are now required to locate the endpoints that before were directly accessible to Gateway RC2. The configuration file for the gateways will contain the following entries:

Inbound.1.ConnectionType = Inbound Inbound.1.PortToListen = 8881 # Optional: # Inbound.1.BindTo = 0.0.0.0 # Inbound.1.RetryDelay = 45 # Inbound.1.Passphrase = Inbound.1.AllowGateways = true Inbound.1.AllowEndpoints = false Endpoint.1.ConnectionType = Endpoint # Optional # Endpoint.1.SubnetAddress = 0.0.0.0 # Endpoint.1.SubnetMask = 0.0.0.0 # Endpoint.1.BindTo =  $0.0.0.0$ # Endpoint.1.SourcePort = 0 # Endpoint.1.Timeout = 90

# **Appendix B. Support**

For more information about this product, see the following resources:

- v [http://pic.dhe.ibm.com/infocenter/tivihelp/v26r1/topic/com.ibm.tem.doc\\_9.1/](http://pic.dhe.ibm.com/infocenter/tivihelp/v26r1/topic/com.ibm.tem.doc_9.1/welcome/welcome.html) [welcome/welcome.html](http://pic.dhe.ibm.com/infocenter/tivihelp/v26r1/topic/com.ibm.tem.doc_9.1/welcome/welcome.html)
- [IBM Endpoint Manager Support site](http://www.ibm.com/support/entry/portal/Overview/Software/Tivoli/Tivoli_Endpoint_Manager)
- [IBM Endpoint Manager wiki](https://www.ibm.com/developerworks/mydeveloperworks/wikis/home?lang=en#/wiki/Tivoli%20Endpoint%20Manager/page/Home)
- [Knowledge Base](http://www-01.ibm.com/support/docview.wss?uid=swg21584549)
- v [Forums and Communities](http://www.ibm.com/developerworks/forums/category.jspa?categoryID=506)

## **Notices**

This information was developed for products and services that are offered in the USA.

IBM may not offer the products, services, or features discussed in this document in other countries. Consult your local IBM representative for information on the products and services currently available in your area. Any reference to an IBM product, program, or service is not intended to state or imply that only that IBM product, program, or service may be used. Any functionally equivalent product, program, or service that does not infringe any IBM intellectual property right may be used instead. However, it is the user's responsibility to evaluate and verify the operation of any non-IBM product, program, or service.

IBM may have patents or pending patent applications covering subject matter described in this document. The furnishing of this document does not grant you any license to these patents. You can send license inquiries, in writing, to:

*IBM Director of Licensing IBM Corporation North Castle Drive, MD-NC119 Armonk, NY 10504-1785 United States of America*

For license inquiries regarding double-byte character set (DBCS) information, contact the IBM Intellectual Property Department in your country or send inquiries, in writing, to:

*Intellectual Property Licensing Legal and Intellectual Property Law IBM Japan Ltd. 19-21, Nihonbashi-Hakozakicho, Chuo-ku Tokyo 103-8510, Japan*

**The following paragraph does not apply to the United Kingdom or any other country where such provisions are inconsistent with local law:** INTERNATIONAL BUSINESS MACHINES CORPORATION PROVIDES THIS PUBLICATION "AS IS" WITHOUT WARRANTY OF ANY KIND, EITHER EXPRESS OR IMPLIED, INCLUDING, BUT NOT LIMITED TO, THE IMPLIED WARRANTIES OF NON-INFRINGEMENT, MERCHANTABILITY OR FITNESS FOR A PARTICULAR PURPOSE. Some states do not allow disclaimer of express or implied warranties in certain transactions, therefore, this statement may not apply to you.

This information could include technical inaccuracies or typographical errors. Changes are periodically made to the information herein; these changes will be incorporated in new editions of the publication. IBM may make improvements and/or changes in the product(s) and/or the program(s) described in this publication at any time without notice.

Any references in this information to non-IBM websites are provided for convenience only and do not in any manner serve as an endorsement of those websites. The materials at those websites are not part of the materials for this IBM product and use of those websites is at your own risk.

IBM may use or distribute any of the information you supply in any way it believes appropriate without incurring any obligation to you.

Licensees of this program who wish to have information about it for the purpose of enabling: (i) the exchange of information between independently created programs and other programs (including this one) and (ii) the mutual use of the information which has been exchanged, should contact:

*IBM Corporation 2Z4A/101 11400 Burnet Road Austin, TX 78758 U.S.A.*

Such information may be available, subject to appropriate terms and conditions, including in some cases, payment of a fee.

The licensed program described in this document and all licensed material available for it are provided by IBM under terms of the IBM Customer Agreement, IBM International Program License Agreement or any equivalent agreement between us.

Any performance data contained herein was determined in a controlled environment. Therefore, the results obtained in other operating environments may vary significantly. Some measurements may have been made on development-level systems and there is no guarantee that these measurements will be the same on generally available systems. Furthermore, some measurements may have been estimated through extrapolation. Actual results may vary. Users of this document should verify the applicable data for their specific environment.

Information concerning non-IBM products was obtained from the suppliers of those products, their published announcements or other publicly available sources. IBM has not tested those products and cannot confirm the accuracy of performance, compatibility or any other claims related to non-IBM products. Questions on the capabilities of non-IBM products should be addressed to the suppliers of those products.

All statements regarding IBM's future direction or intent are subject to change or withdrawal without notice, and represent goals and objectives only.

All IBM prices shown are IBM's suggested retail prices, are current and are subject to change without notice. Dealer prices may vary.

This information is for planning purposes only. The information herein is subject to change before the products described become available.

This information contains examples of data and reports used in daily business operations. To illustrate them as completely as possible, the examples include the names of individuals, companies, brands, and products. All of these names are fictitious and any similarity to the names and addresses used by an actual business enterprise is entirely coincidental.

#### COPYRIGHT LICENSE:

This information contains sample application programs in source language, which illustrate programming techniques on various operating platforms. You may copy, modify, and distribute these sample programs in any form without payment to IBM, for the purposes of developing, using, marketing or distributing application programs conforming to the application programming interface for the operating platform for which the sample programs are written. These examples have not been thoroughly tested under all conditions. IBM, therefore, cannot guarantee or imply reliability, serviceability, or function of these programs. The sample programs are provided "AS IS", without warranty of any kind. IBM shall not be liable for any damages arising out of your use of the sample programs.

Each copy or any portion of these sample programs or any derivative work, must include a copyright notice as follows:

Portions of this code are derived from IBM Corp. Sample Programs.

© Copyright IBM Corp. \_enter the year or years\_. All rights reserved.

### **Programming interface information**

### **Trademarks**

IBM, the IBM logo, and ibm.com are trademarks or registered trademarks of International Business Machines Corp., registered in many jurisdictions worldwide. Other product and service names might be trademarks of IBM or other companies. A current list of IBM trademarks is available on the web at [www.ibm.com/legal/](http://www.ibm.com/legal/us/en/copytrade.shtml) [copytrade.shtml.](http://www.ibm.com/legal/us/en/copytrade.shtml)

Adobe, Acrobat, PostScript and all Adobe-based trademarks are either registered trademarks or trademarks of Adobe Systems Incorporated in the United States, other countries, or both.

IT Infrastructure Library is a registered trademark of the Central Computer and Telecommunications Agency which is now part of the Office of Government Commerce.

Intel, Intel logo, Intel Inside, Intel Inside logo, Intel Centrino, Intel Centrino logo, Celeron, Intel Xeon, Intel SpeedStep, Itanium, and Pentium are trademarks or registered trademarks of Intel Corporation or its subsidiaries in the United States and other countries.

Linux is a trademark of Linus Torvalds in the United States, other countries, or both.

Microsoft, Windows, Windows NT, and the Windows logo are trademarks of Microsoft Corporation in the United States, other countries, or both.

ITIL is a registered trademark, and a registered community trademark of The Minister for the Cabinet Office, and is registered in the U.S. Patent and Trademark Office.

UNIX is a registered trademark of The Open Group in the United States and other countries.

Java and all Java-based trademarks and logos are trademarks or registered trademarks of Oracle and/or its affiliates.

Cell Broadband Engine is a trademark of Sony Computer Entertainment, Inc. in the United States, other countries, or both and is used under license therefrom.

Linear Tape-Open, LTO, the LTO Logo, Ultrium, and the Ultrium logo are trademarks of HP, IBM Corp. and Quantum in the U.S. and other countries.

### **Terms and conditions for product documentation**

Permissions for the use of these publications are granted subject to the following terms and conditions.

#### **Applicability**

These terms and conditions are in addition to any terms of use for the IBM website.

### **Personal use**

You may reproduce these publications for your personal, noncommercial use provided that all proprietary notices are preserved. You may not distribute, display or make derivative work of these publications, or any portion thereof, without the express consent of IBM.

#### **Commercial use**

You may reproduce, distribute and display these publications solely within your enterprise provided that all proprietary notices are preserved. You may not make derivative works of these publications, or reproduce, distribute or display these publications or any portion thereof outside your enterprise, without the express consent of IBM.

#### **Rights**

Except as expressly granted in this permission, no other permissions, licenses or rights are granted, either express or implied, to the publications or any information, data, software or other intellectual property contained therein.

IBM reserves the right to withdraw the permissions granted herein whenever, in its discretion, the use of the publications is detrimental to its interest or, as determined by IBM, the above instructions are not being properly followed.

You may not download, export or re-export this information except in full compliance with all applicable laws and regulations, including all United States export laws and regulations.

IBM MAKES NO GUARANTEE ABOUT THE CONTENT OF THESE PUBLICATIONS. THE PUBLICATIONS ARE PROVIDED "AS-IS" AND WITHOUT WARRANTY OF ANY KIND, EITHER EXPRESSED OR IMPLIED, INCLUDING BUT NOT LIMITED TO IMPLIED WARRANTIES OF MERCHANTABILITY, NON-INFRINGEMENT, AND FITNESS FOR A PARTICULAR PURPOSE.

# **Index**

## **A**

access requests [deleting 92](#page-99-0) [from request list 92](#page-99-0) [when editing 92](#page-99-0) [denying 91](#page-98-0) [granting 87](#page-94-0) [revoking 91](#page-98-0) [viewing 92](#page-99-0) [accessing targets on different](#page-158-0) [networks 151](#page-158-0) [Accessing the Server Web Interface 15](#page-22-0) [account.lockout 17](#page-24-0) [Adding a certificate to the trust](#page-257-0) [store 250](#page-257-0) [admin menu 111](#page-118-0) [all permissions sets 125](#page-132-0) [creating remote control gateways 119](#page-126-0) [editing properties file 111](#page-118-0) [exporting the application log 118](#page-125-0) [importing data 118](#page-125-0) [new permission set 124](#page-131-0) [resetting the application 120](#page-127-0) [target membership rules 125](#page-132-0) [viewing remote control gateways 118](#page-125-0) [viewing the application log 118](#page-125-0) [viewing the current server status 118](#page-125-0) all access requests [viewing 93](#page-100-0) anonymous request [granting 90](#page-97-0) application log [exporting 118](#page-125-0) [viewing 118](#page-125-0) appversion.properties [editing 222](#page-229-0) [audit log distribution 149](#page-156-0) audit logs [creating 149](#page-156-0)

## **B**

[backing up 9](#page-16-0) broker [creating 243](#page-250-0) [deleting 244](#page-251-0) [editing 244](#page-251-0) broker connections [configuring 231](#page-238-0) [broker faqs 314](#page-321-0) broker keystore [configuring 247](#page-254-0) broker properties [certificate file 230](#page-237-0) [default parameters 235](#page-242-0) [logging level 232](#page-239-0) [optional parameters 233](#page-240-0) [server connection 229](#page-236-0) broker properties file [editing 229](#page-236-0)

[broker setup examples 239](#page-246-0) broker support [configuring 229](#page-236-0) brokers [viewing 243](#page-250-0)

## **C**

[CA certificates 249](#page-256-0) certificate [adding to trust store 250](#page-257-0) [creating 246](#page-253-0) [exporting 249](#page-256-0) [installing 7](#page-14-0) [migrating 253](#page-260-0) [certificate file 9](#page-16-0) [certificate management 245](#page-252-0) common.properties [editing 208](#page-215-0) [configuring broker connections 231](#page-238-0) [configuring broker support 229](#page-236-0) [configuring inbound connections 230](#page-237-0) [Configuring LDAP properties 111](#page-118-0) [Configuring optional parameters 233](#page-240-0) [configuring the broker certificate 230](#page-237-0) [configuring the keystore on the](#page-254-0) [broker 247](#page-254-0) [configuring the session connection](#page-262-0) [code 255](#page-262-0) connection code [configuring 255](#page-262-0) [length 255](#page-262-0) [timeout value 255](#page-262-0) console [reset 311](#page-318-0) controller.properties [editing 222](#page-229-0) [Creating a broker on the server 243](#page-250-0) csv files [creating 277](#page-284-0) [importing 276](#page-283-0)[, 280](#page-287-0) [custom reports 95](#page-102-0) [creating 95](#page-102-0) [editing the SQL 97](#page-104-0) [from existing report 100](#page-107-0) [new report 98](#page-105-0) [sorting and filtering 96](#page-103-0) [using edit SQL feature 97](#page-104-0) [deleting 103](#page-110-0) [edit custom report and access 101](#page-108-0) [removing user access 102](#page-109-0) [running 100](#page-107-0) [viewing 101](#page-108-0)

# **D**

data import [creating a csv file 277](#page-284-0) [deleting import templates 280](#page-287-0) [editing an import template 280](#page-287-0) data import *(continued)* [importing a csv file 280](#page-287-0) [importing data from a csv file 276](#page-283-0)  $LDAP$  261 [mapping data 277](#page-284-0) [viewing the list of all defined import](#page-287-0) [templates 280](#page-287-0) [Database table and column](#page-290-0) [descriptions 283](#page-290-0) database tables [ASSET schema tables 283](#page-290-0) [COMMON schema tables 291](#page-298-0) default homepage [resetting 107](#page-114-0) [deleting a broker 244](#page-251-0) [deleting a trusted certificate 251](#page-258-0) denied access request [granting 90](#page-97-0) [disabling password protected](#page-140-0) [sharing 133](#page-140-0)

# **E**

[editing a trusted certificate 251](#page-258-0) [editing broker details 244](#page-251-0) [editing the broker properties file 229](#page-236-0) [Editing the properties Files 171](#page-178-0) email [setting up email 16](#page-23-0) endpoint connections [configuring 157](#page-164-0) export recording [setup 147](#page-154-0) export recording setup [Linux 147](#page-154-0) [Windows 147](#page-154-0) [exporting the certificate from the](#page-256-0) [keystore 249](#page-256-0)

# **G**

gateway configuration [IPv6 157](#page-164-0) gateway connections [configuring 153](#page-160-0) [endpoints 154](#page-161-0) [inbound 152](#page-159-0) [configuring 157](#page-164-0) [tunnel 155](#page-162-0) gateway logs [managing 162](#page-169-0) gateway support [configuring 151](#page-158-0) gateways [configuration file 163](#page-170-0) [creating 119](#page-126-0) [deleting 119](#page-126-0) [editing 119](#page-126-0) [endpoint connections 154](#page-161-0) gateways *(continued)* [examples 158](#page-165-0) [gateway connections 153](#page-160-0) [inbound connections 152](#page-159-0) [keeping track of requests 161](#page-168-0) [logging activity 162](#page-169-0) [managing gateway logs 162](#page-169-0) [tunnel connections 155](#page-162-0) [viewing 118](#page-125-0) granting requests [anonymous request 87](#page-94-0) [denied request 87](#page-94-0) [outstanding request 87](#page-94-0)

# **H**

help [using the documentation 313](#page-320-0) [using the web 313](#page-320-0) homepages [editing 107](#page-114-0) [managing 105](#page-112-0) resetting [groups 108](#page-115-0) [users 107](#page-114-0) [setting 105](#page-112-0) [groups 106](#page-113-0) [users 105](#page-112-0) [viewing default 107](#page-114-0) http [disabling 3](#page-10-0) https [enabling 3](#page-10-0)

# **I**

import templates [creating 277](#page-284-0) [deleting 280](#page-287-0) [editing 280](#page-287-0) [viewing 280](#page-287-0) [importing data 261](#page-268-0) inbound connections [configuring 157](#page-164-0)[, 230](#page-237-0) IPv6 [gateway configuration 157](#page-164-0)

# **J**

[Joining or Disconnecting a session 260](#page-267-0)

# **L**

LDAP [configuration file 272](#page-279-0) [configuring 261](#page-268-0) [connection credentials 264](#page-271-0) connection security [parameters 265](#page-272-0) [enabling 271](#page-278-0) [errors 271](#page-278-0) groups [importing 269](#page-276-0) [ldap.security\\_athentication 265](#page-272-0) [SASL secure connection 265](#page-272-0)

LDAP *(continued)* [SSL secure connection 266](#page-273-0) [synchronization 261](#page-268-0) [user authentication 266](#page-273-0) [user search 268](#page-275-0) [verify imported groups 272](#page-279-0) [verifying a connection 263](#page-270-0) LDAP additional settings [configuring 117](#page-124-0) [LDAP configuration utility 111](#page-118-0) [additional LDAP settings 117](#page-124-0) [LDAP group search parameters 113](#page-120-0) [LDAP user search parameters 114](#page-121-0) [saving your LDAP configuration 118](#page-125-0) [testing your LDAP connection 112](#page-119-0) [using 112](#page-119-0) LDAP connection [testing 112](#page-119-0) LDAP group search parameters [configuring 113](#page-120-0) LDAP properties [configuring 111](#page-118-0) [using the LDAP configuration](#page-119-0) [utility 112](#page-119-0) LDAP user search parameters [configuring 114](#page-121-0) [LDAP wizard 111](#page-118-0) ldap.properties [editing 214](#page-221-0) live access requests [viewing 93](#page-100-0) [locking user accounts 12](#page-19-0) log files [broker 308](#page-315-0) [controller 306](#page-313-0) [gateway 307](#page-314-0) [server 306](#page-313-0) [target 307](#page-314-0) log4j.properties [editing 219](#page-226-0) [logging off 16](#page-23-0) logging on [forgotten password 15](#page-22-0) [logging on to the server 15](#page-22-0)

### **M**

[managing targets and target groups 19](#page-26-0) [managing users and user groups 31](#page-38-0) [migrating to a new certificate 253](#page-260-0)

### **N**

not yet registered targets [connecting to 257](#page-264-0)

# **O**

[options menu 109](#page-116-0) [adding a column to a report 109](#page-116-0) [adding a table to a report 109](#page-116-0) outstanding access requests [granting 88](#page-95-0) [viewing 93](#page-100-0) [Overview 1](#page-8-0)

### **P**

password [forgotten password 15](#page-22-0) password rules [setting 10](#page-17-0) permission set [creating 124](#page-131-0) [viewing 125](#page-132-0) [permission sets 83](#page-90-0) [creating 83](#page-90-0) [deleting 85](#page-92-0) [editing 84](#page-91-0) [viewing 84](#page-91-0) permissions [creating permission links 65](#page-72-0) [higher priority permissions 64](#page-71-0) [normal permissions 64](#page-71-0) [permissions derivation 67](#page-74-0) [permissions examples 69](#page-76-0) [summary 81](#page-88-0) permissions examples [high priority overrides standard 79](#page-86-0) [override rules 77](#page-84-0) [priority 0 71](#page-78-0) [priority 1 73](#page-80-0) [relationship permissions 75](#page-82-0) permissions link [creating 65](#page-72-0) [deleting 67](#page-74-0) policies [allow clipboard transfer 47](#page-54-0) [allow input lock with visible](#page-54-0) [screen 47](#page-54-0) [allow session handover 47](#page-54-0) [default values 47](#page-54-0) [determining for a session 63](#page-70-0) [disable panic key 47](#page-54-0) [display screen on locked target 47](#page-54-0) [enable on-screen Session](#page-54-0) [notification 47](#page-54-0) [enable true color 51](#page-58-0) [enable user acceptance for](#page-54-0) [collaboration requests 47](#page-54-0) [enable user acceptance for local](#page-54-0) [recording 47](#page-54-0) [hide windows 47](#page-54-0) [higher priority values 64](#page-71-0) [keep session recording in the target](#page-54-0) [system 47](#page-54-0) [lock color depth 58](#page-65-0) [non binary policies 68](#page-75-0) [normal permissions values 64](#page-71-0) [permissions derivation 67](#page-74-0) [permissions examples 69](#page-76-0) [record session in target 47](#page-54-0) [remove desktop background 58](#page-65-0) [setting 63](#page-70-0) [target group 22](#page-29-0) [stop screen updates when screen](#page-54-0) [saver is active 47](#page-54-0) [summary 81](#page-88-0) [user groups 37](#page-44-0) [policy engine 63](#page-70-0) properties [match.allow.data.changes 142](#page-149-0) [match.change.notification 141](#page-148-0) [match.computername.only 142](#page-149-0)

properties *(continued)* [match.guid.only 143](#page-150-0) properties files [appversion 222](#page-229-0) [common 208](#page-215-0) [controller 222](#page-229-0) [ldap 214](#page-221-0) [log4j 219](#page-226-0) [template of field information 172](#page-179-0) [trc 172](#page-179-0)

# **R**

recording [exporting setup 147](#page-154-0) recording a session [target 145](#page-152-0) remote control session [grey screen 311](#page-318-0) remote desktop session [grey screen 311](#page-318-0) [reset 311](#page-318-0) remote install pre reqs [Linux 134](#page-141-0) [UNIX 134](#page-141-0) [Windows Server 2008 133](#page-140-0) [Windows Vista 133](#page-140-0) pre requisites [IPv6 135](#page-142-0) prereqs [Win XP 131](#page-138-0) remote target install windows 7 [configure remote registry 131](#page-138-0) [configure uac 132](#page-139-0) [windows 7 pre reqs 131](#page-138-0) [remotely installing target software 131](#page-138-0) reports [generating custom reports 95](#page-102-0) request pool [configuring 161](#page-168-0)

# **S**

searching [target groups 29](#page-36-0) [user groups 45](#page-52-0) [users 36](#page-43-0) [secure communications 4](#page-11-0) [secure environment settings 3](#page-10-0) secure logon [enforcing 3](#page-10-0) secure URL [using 3](#page-10-0) self signed certificates [strict verification 248](#page-255-0) [server policies 47](#page-54-0) server status [viewing 118](#page-125-0) server web interface [Accessing 15](#page-22-0) Server Web Interface [logging off 16](#page-23-0) [logging on 15](#page-22-0)

session recording target [recording 145](#page-152-0) [saving 145](#page-152-0) session timeout [extending 311](#page-318-0) [setting password rules 10](#page-17-0) [setting policies and permissions 63](#page-70-0) [setting server connection](#page-236-0) [parameters 229](#page-236-0) [Setting up LDAP synchronization 261](#page-268-0) signed certificate [location 7](#page-14-0) [using 7](#page-14-0) [Support for multiple brokers 231](#page-238-0)

# **T**

target assigning to groups [multiple targets 21](#page-28-0) remote install from controller [pre reqs 131](#page-138-0) target group member [remove all 27](#page-34-0) [remove one 27](#page-34-0) target groups [assigning to other target groups 28](#page-35-0) [creating 22](#page-29-0) [deleting 25](#page-32-0) [editing 26](#page-33-0) [managing 24](#page-31-0) [policies 22](#page-29-0) [removing members 26](#page-33-0) [searching for 29](#page-36-0) [setting permissions 29](#page-36-0) [viewing 24](#page-31-0) [viewing members 25](#page-32-0) target heartbeats [delaying 227](#page-234-0) [reducing volume 227](#page-234-0) target installation [deleting installation history 139](#page-146-0) [remotely 136](#page-143-0) [pre reqs 131](#page-138-0) [viewing history 138](#page-145-0) target IP address connection [specifying 259](#page-266-0) target IP address specifying [Linux 260](#page-267-0) [Windows 259](#page-266-0) target membership rules [checking 128](#page-135-0) [creating 127](#page-134-0) [deleting 129](#page-136-0) [editing 129](#page-136-0) [enabling properties 125](#page-132-0) [viewing 128](#page-135-0) target properties [configuring 259](#page-266-0) [disconnect session 260](#page-267-0) [join session 260](#page-267-0) [Target registration before a remote control](#page-264-0) [session 257](#page-264-0) target software [remote installation history 138](#page-145-0)

target software *(continued)* [remotely installing 136](#page-143-0) [pre reqs 131](#page-138-0) target update [computername matching 142](#page-149-0) [guid matching 143](#page-150-0) [perfect match 141](#page-148-0) targets [assigning to groups 20](#page-27-0) [one target 20](#page-27-0) [avoiding duplicate database](#page-148-0) [entries 141](#page-148-0) [correctly registering 141](#page-148-0) [deleting 19](#page-26-0) [manage group membership 20](#page-27-0) [managing 19](#page-26-0) temporary access request [handling 87](#page-94-0) temporary access to targets [deleting 87](#page-94-0) [denying 87](#page-94-0) [granting 87](#page-94-0) [revoking 87](#page-94-0) [viewing 87](#page-94-0) trc properties [account.lockout 12](#page-19-0) [account.lockout.allowlogonfrom 13](#page-20-0) [account.lockout.reset.on.email.password 14](#page-21-0) [account.lockout.timeout 13](#page-20-0) [enforce.secure.alllogon 4](#page-11-0) [enforce.secure.endpoint.callhome 5](#page-12-0) [enforce.secure.endpoint.upload 5](#page-12-0) [enforce.secure.web.access 5](#page-12-0) [enforce.secure.weblogon 3](#page-10-0) [secure.url 4](#page-11-0) trc.properties [editing 172](#page-179-0) [troubleshooting 305](#page-312-0)[, 314](#page-321-0) [remote target update 310](#page-317-0) [using the correct URL for target](#page-316-0) [update 309](#page-316-0) troubleshooting and help [getting help 313](#page-320-0) [login failure 305](#page-312-0) [Server application not running 305](#page-312-0) [setting up the Trusted Sites zone 308](#page-315-0) [using log files 305](#page-312-0) trust store [view certificates 251](#page-258-0) [Viewing certificates in the trust](#page-258-0) [store 251](#page-258-0) trusted certificate [deleting 251](#page-258-0) [editing 251](#page-258-0) [truststore configuration 250](#page-257-0) tunnel connections configuring [target 156](#page-163-0) target [linux 156](#page-163-0) [windows 156](#page-163-0)

## **U**

user acceptance window [configuring 120](#page-127-0) [Linux 124](#page-131-0)

user acceptance window *(continued)* [configuring](#page-127-0) *(continued)* [Windows 123](#page-130-0) icons [uploading 124](#page-131-0) [peer to peer session 122](#page-129-0) user accounts [locking 12](#page-19-0) [unlocking 17](#page-24-0) user authorities [administrator 31](#page-38-0) [super user 31](#page-38-0) [user 31](#page-38-0) user groups [assigning to groups 38](#page-45-0) [multiple users 39](#page-46-0) [one user 38](#page-45-0) [assigning to user groups 43](#page-50-0) assigning users [when creating user 38](#page-45-0) [creating 37](#page-44-0) [deleting 41](#page-48-0) [editing 42](#page-49-0) [manage group membership 43](#page-50-0) [managing 40](#page-47-0) [policies 37](#page-44-0) [removing members 42](#page-49-0) [all 43](#page-50-0) [one 43](#page-50-0) [searching 45](#page-52-0) [setting permissions 44](#page-51-0) [viewing 40](#page-47-0) [viewing members 41](#page-48-0) users [creating 32](#page-39-0) [managing 33](#page-40-0) [modifying 34](#page-41-0) [removing 35](#page-42-0) [searching for 36](#page-43-0) [session history 36](#page-43-0) [set user privileges 33](#page-40-0) [unlocking accounts 35](#page-42-0) [user authorities 31](#page-38-0) [viewing 33](#page-40-0) [Using strict verification with self signed](#page-255-0) [certificates 248](#page-255-0)

## **V**

[viewing registered brokers 243](#page-250-0)

## **W**

[windows 7 pre reqs 131](#page-138-0) windows 7 remote registry [configuring 131](#page-138-0) windows 7 uac features [configuring 132](#page-139-0) Windows vista [disabling password protected](#page-140-0) [sharing 133](#page-140-0)

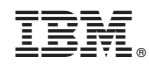

Printed in USA